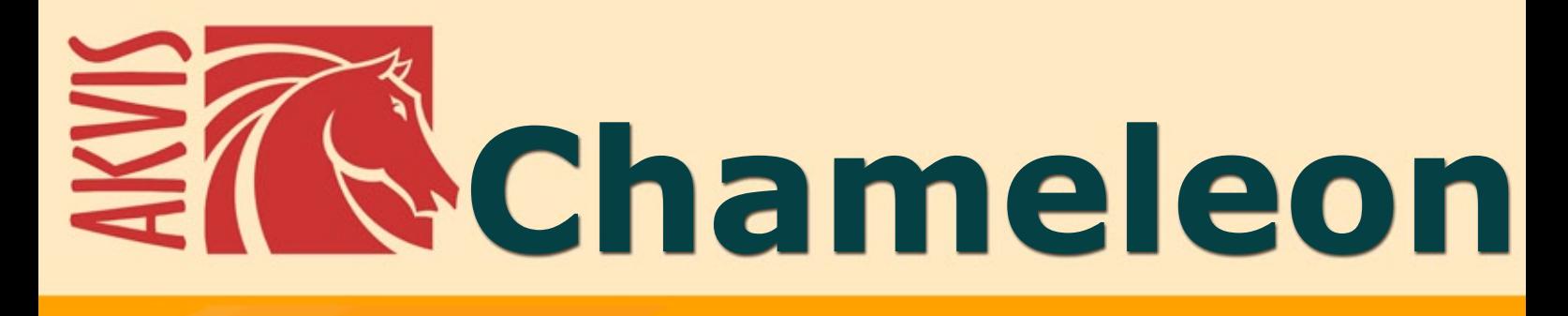

# **Программадлясозданияколлажей**

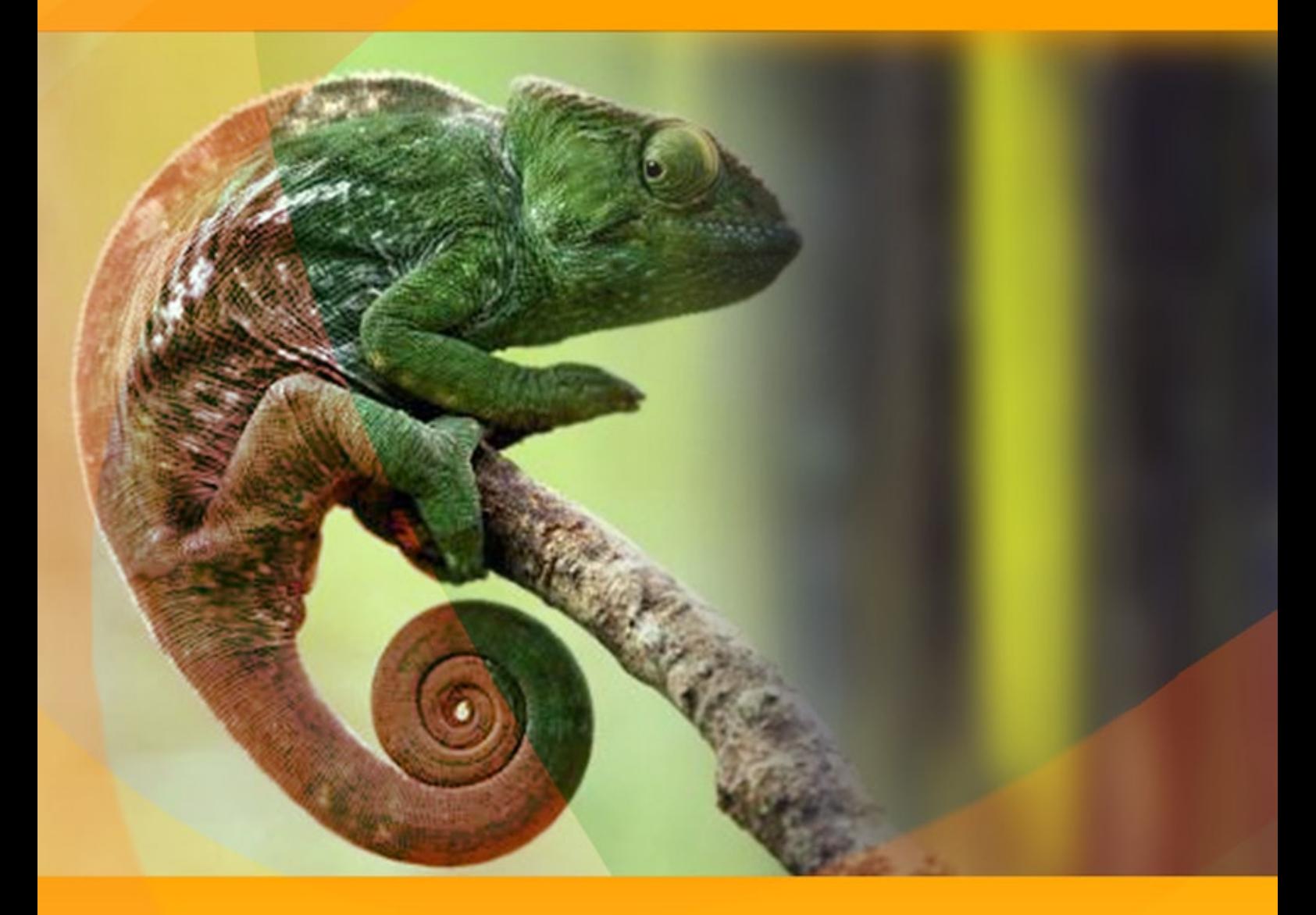

# **akvis.com**

# **ОГЛАВЛЕНИЕ**

- [О программе AKVIS Chameleon](#page-2-0)
- [Установка программы под Windows](#page-5-0)
- [Установка программы на](#page-8-0) Mac
- [Регистрация программы](#page-10-0)
- Работа с программой
	- [Описание рабочей области](#page-13-0)
	- [Работа с программой](#page-16-0)
	- [Инструменты и их параметры](#page-22-0)
	- [Тоновая коррекция](#page-28-0)
	- [Настройки программы](#page-31-0)
	- [Печать изображения](#page-32-0) [Режим "Фотомонтаж"](#page-35-0)
	- [Фотоохота](#page-38-0)
	- [В Стране чудес](#page-42-0)
	- [Режим "Хамелеон"](#page-47-0)
	- [Уплыть за закат](#page-51-0)
	- [Глаза зеркало души](#page-53-0)
	- [Режим "Смешивание"](#page-55-0)
	- [Рисуем по дереву](#page-58-0)
	- [Открытка на День св. Валентина](#page-60-0)
	- [Режим "Встраивание"](#page-64-0)
	- [Любителям граффити посвящается](#page-67-0)
	- [Птица в клетке](#page-72-0)
	- [Режим "Мультиэкспозиция"](#page-75-0)
	- [Галерея изображений](#page-78-0)
	- [Лесной ворон](#page-89-0)
- [Программы компании](#page-93-0) AKVIS

# <span id="page-2-0"></span>**AKVIS CHAMELEON 12.0** | СОЗДАНИЕ КОЛЛАЖЕЙ

**AKVIS Chameleon** — программа для тех, кто любит создавать коллажи, фотомонтажи и удивительные художественные композиции.

**AKVIS Chameleon** бережет ваше время и силы, так как не требует точного выделения объектов и тщательной обработки границ между вставкой и фоном. Именно поэтому программа получила такое название — она "хамелеонит", приспосабливает цвета.

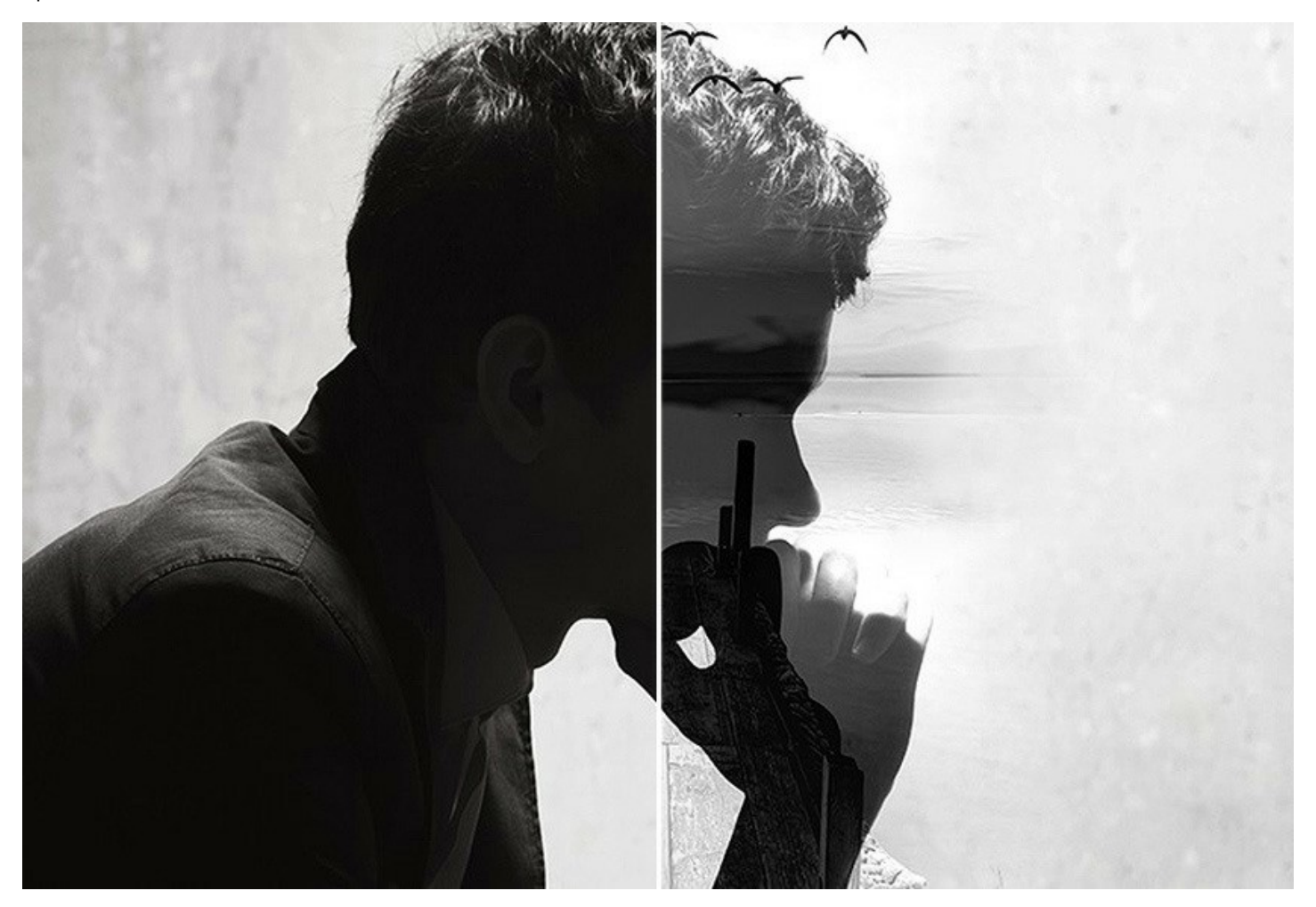

[Программа позволяет изменить свою внешность, например, пересадить глаза с одной фотографии на другую, нанести](https://akvis.com/ru/chameleon-tutorial/chameleon/tattoo.php?utm_source=help) на кожу татуировку или боевую раскраску. Вы можете заменить своим портретом лицо рок-звезды или политического деятеля, поставить себя рядом с Собором Парижской Богоматери или разместиться на фоне любого другого известного места, вписать современную фотографию в классическое полотно.

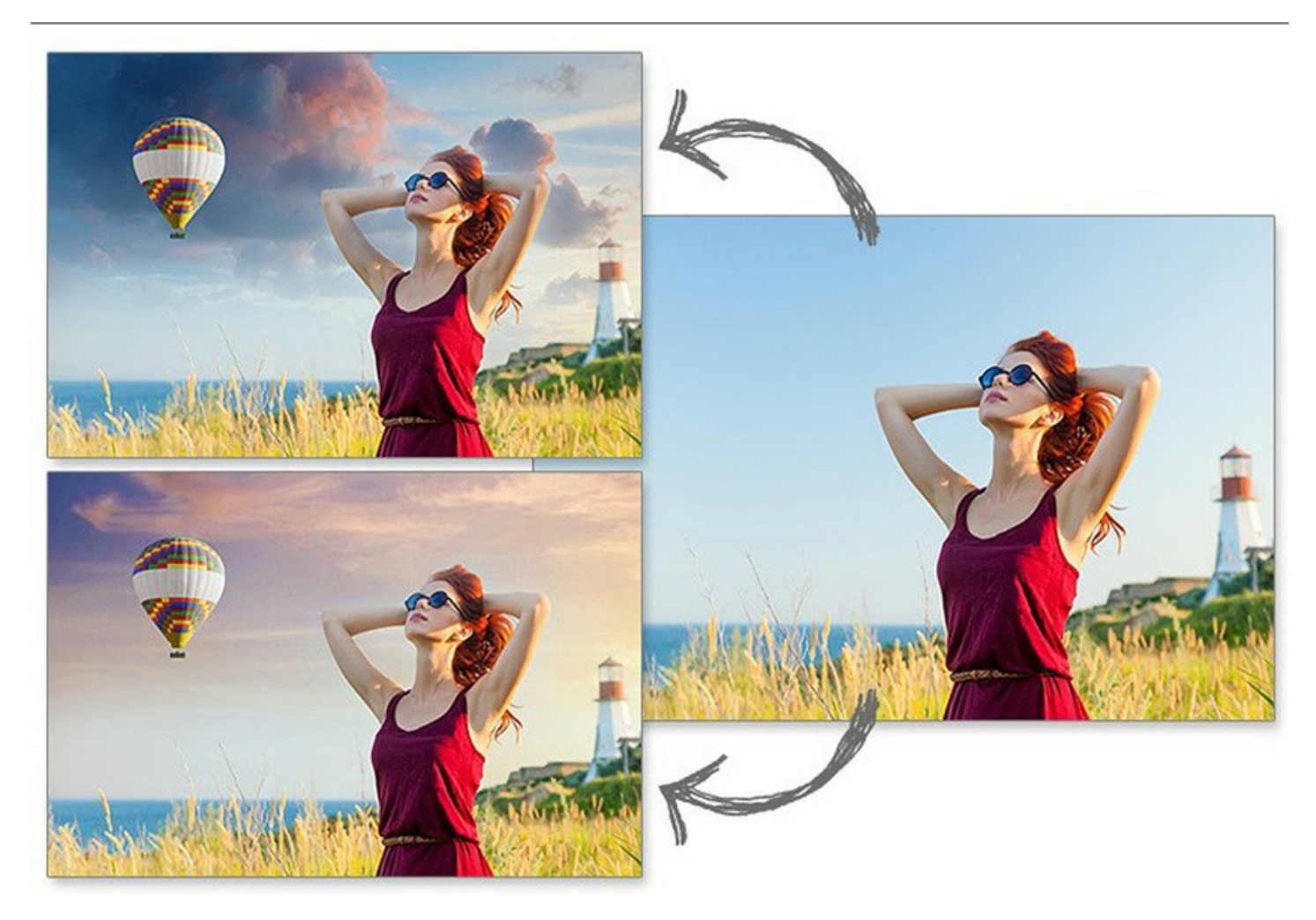

[Chameleon применяется при](https://akvis.com/ru/chameleon-tutorial/chameleon/cup-of-coffee.php?utm_source=help)  [оформлении веб-сайтов](https://akvis.com/ru/chameleon-tutorial/blend/arrow-creation.php?utm_source=help) и [фотоальбомов](https://akvis.com/ru/chameleon-tutorial/blend/girl-in-fire.php?utm_source=help), [свадебных снимков](https://akvis.com/ru/chameleon-tutorial/blend/wedding-collage.php?utm_source=help), при подготовке рекламных материалов, [поздравительных открыток](https://akvis.com/ru/chameleon-tutorial/blend/postcard.php?utm_source=help), [обоев для рабочего стола](https://akvis.com/ru/chameleon-tutorial/blend/autumn-picture.php?utm_source=help).

С помощью **AKVIS Chameleon** можно [преобразить самый обычный снимок](https://akvis.com/ru/chameleon-tutorial/chameleon/boring-photo.php?utm_source=help), добавив в него "изюминку".

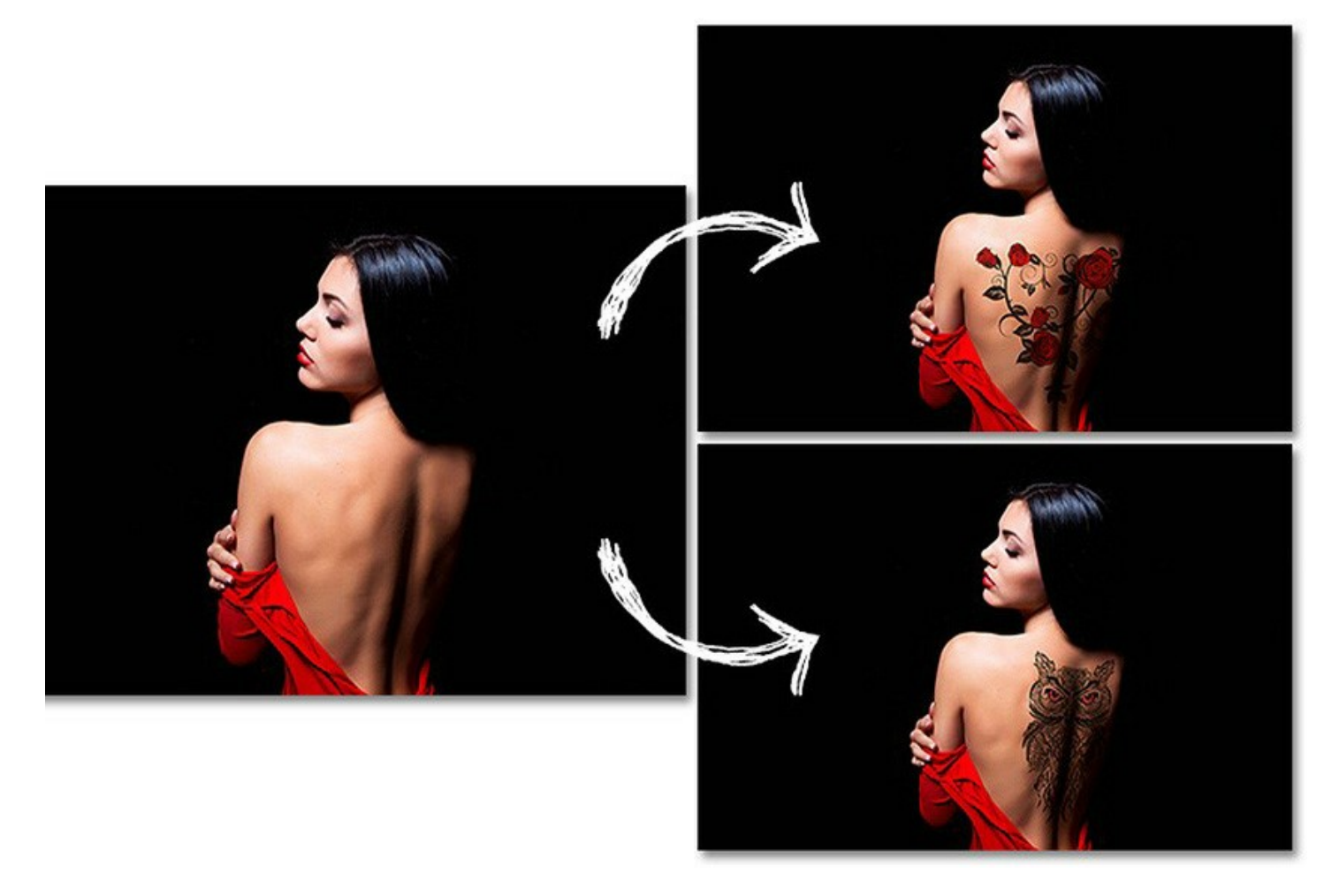

Программа работает в пяти режимах:

- Режим **[Фотомонтаж](#page-35-0)** предназначен для реалистичного совмещения изображений и создания иллюзии целостного фото. Основная часть вставленного фрагмента не изменяется, а края фрагмента сглаживаются и подстраиваются под фоновое изображение.
- Режим **[Хамелеон](#page-47-0)** полностью адаптирует вставленный фрагмент под фоновое изображение: сглаживаются края и изменяется цвет всего фрагмента, подстраиваясь под окружающие его цвета фона.
- Режим **[Смешивание](#page-55-0)** позволяет добиться интересного эффекта "вплавки" вставленного фрагмента в текстуру фона, когда сквозь вставленное изображение просвечивает рисунок и текстура основного.
- Режим **[Встраивание](#page-64-0)** соединяет два изображения особым образом, так что объект "встраивается" в фон отдельными областями, благодаря чему в некоторых случаях можно добиться совмещения сложных по форме объектов. Уникальность этого режима в том, что работа идет именно с фоновым изображением, а не вставкой, сам объект не изменяется, но на него накладывается часть фона.
- Режим **[Мультиэкспозиция](#page-75-0)** (только для лицензий [Home Deluxe и Business\)](https://akvis.com/ru/chameleon/comparison.php?utm_source=help) основан на реальной технике, используемой фотографами. Два изображения накладываются друг на друга и особым образом смешиваются с учетом значений яркости. Наиболее популярным является сочетание пейзажных сцен с изображением человека на однородном фоне, в котором пейзаж проявляется сквозь силуэт человека.

5 режимов создания коллажа в AKVIS Chameleon: Фотомонтаж — Хамелеон — Смешивание — Встраивание — Мультиэкспозиция:

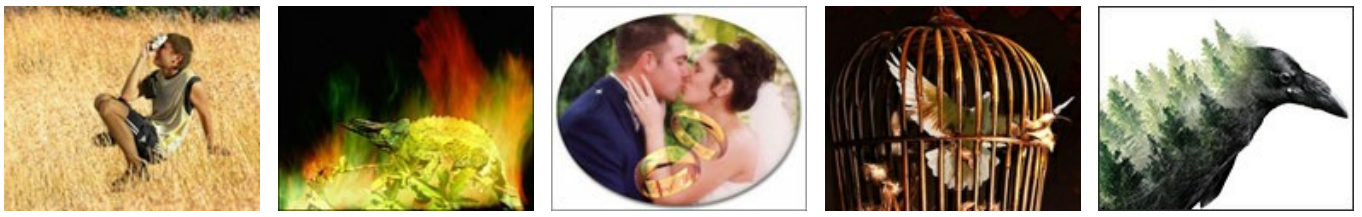

**AKVIS Chameleon** доступен в двух вариантах: как самостоятельная программа (*standalone*) и в виде дополнительного модуля (*plugin*) к [графическим редакторам](https://akvis.com/ru/compatibility-software.php?utm_source=help): [AliveColors](https://alivecolors.com/ru/about-alivecolors.php), Adobe Photoshop, Corel PaintShop Pro и др.

# <span id="page-5-0"></span>**УСТАНОВКА ПРОГРАММЫ**

**Установка программы под Windows** (на примере AKVIS Chameleon)

Для установки программы на компьютер с системой Windows необходимо выполнить следующие действия:

- Запустить программу установки двойным щелчком по файлу **exe**.
- Выбрать язык программы и нажать на кнопку **Установить** (Install).
- Ознакомиться с **Лицензионным Соглашением**, при согласии с его условиями выбрать пункт "Я принимаю условия лицензионного соглашения" ("I accept the term in the license agreement") и нажать на кнопку **Далее** (Next).

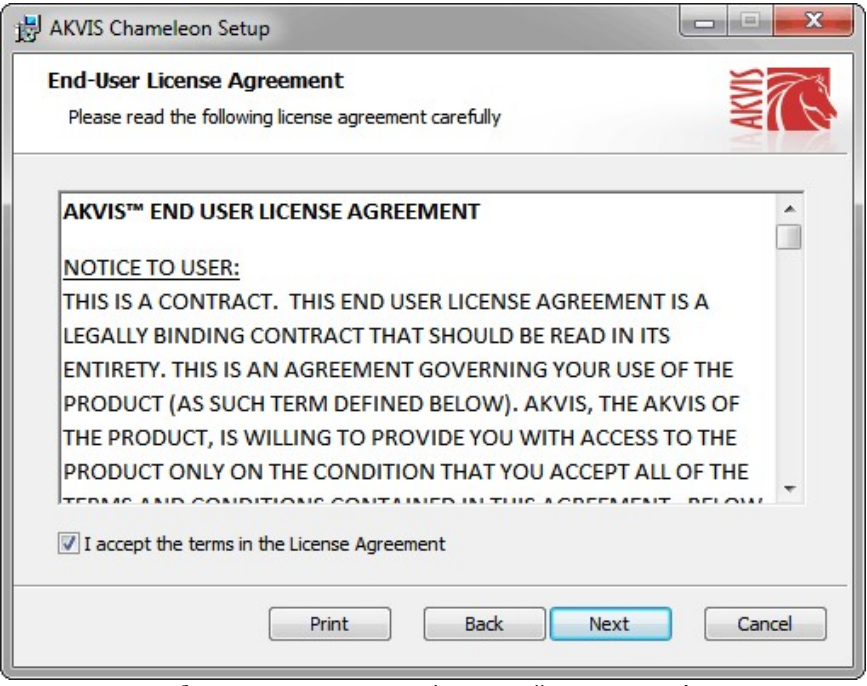

Для установки **плагина** нужно выбрать из списка графический редактор (или редакторы), в который будет устанавливаться плагин.

Для установки **версии standalone** (отдельной программы) должен быть выбран соответствующий вариант — **Standalone**.

Для создания ярлыка программы на рабочем столе должен быть выбран компонент **Ярлык на рабочий стол** (Desktop Shortcut).

Нажать на кнопку **Далее** (Next).

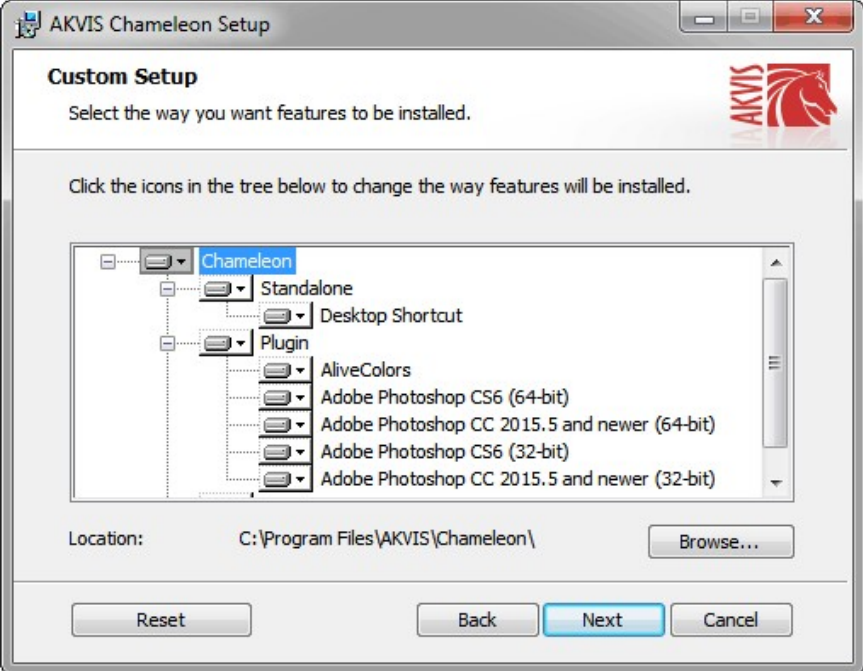

Нажать кнопку **Установить** (Install).

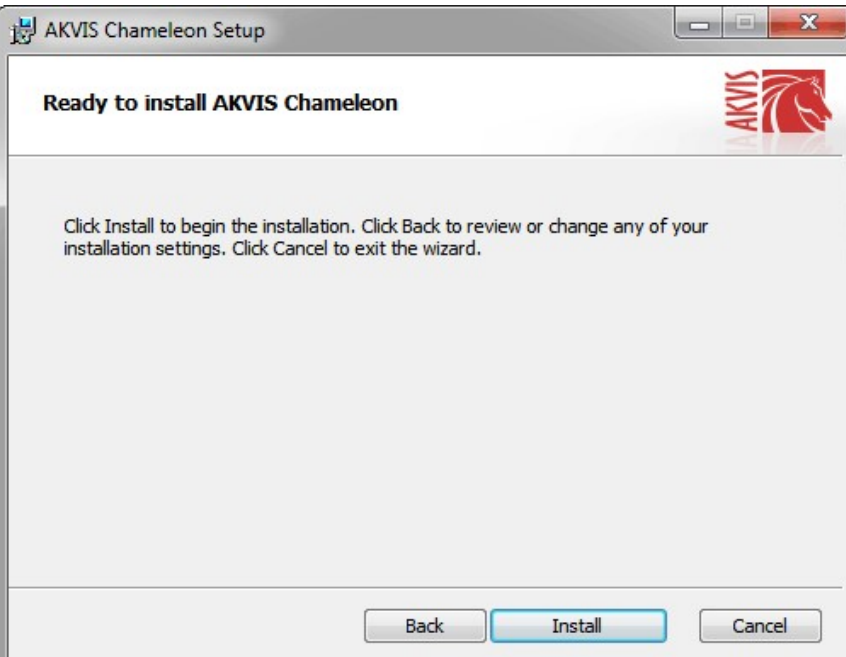

Запустится процесс установки программы.

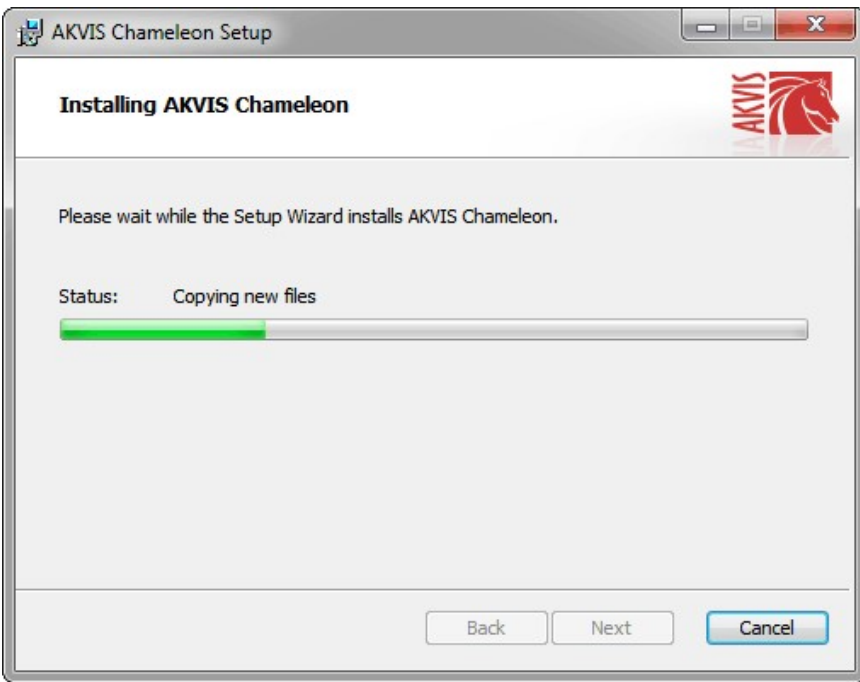

• Можно подписаться на рассылку AKVIS и получать новости об обновлениях программ, ссылки на обучающие статьи и специальные предложения. Для этого введите свой адрес e-mail и подтвердите согласие с политикой конфиденциальности.

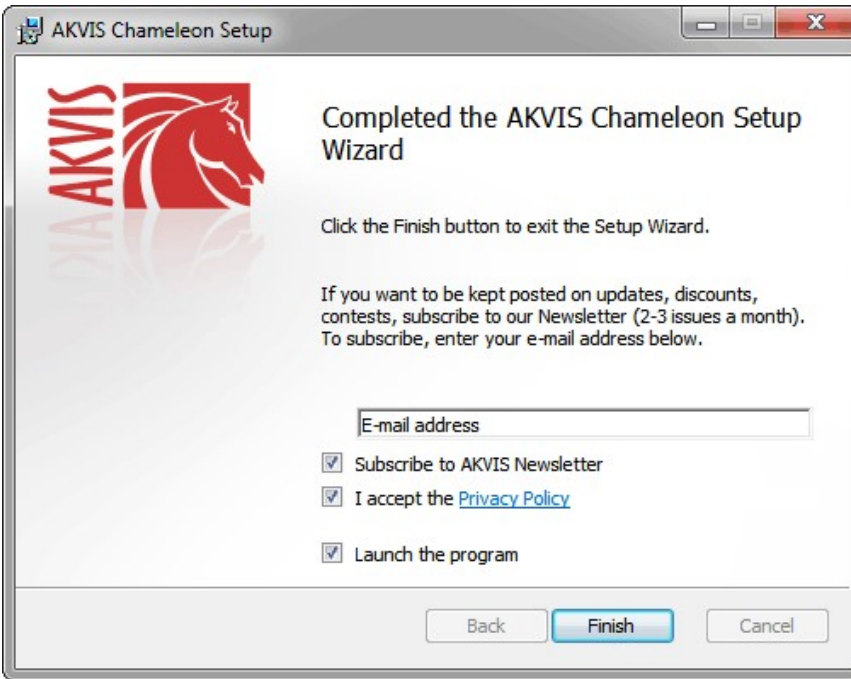

Нажать кнопку **Готово** (Finish) для выхода из программы инсталляции.

После установки **программы AKVIS Chameleon** в главном меню **Start** (Пуск) появится пункт **AKVIS -> Chameleon**, a на рабочем столе — ярлык программы **AKVIS Chameleon** (если при установке было выбрано создание ярлыка).

После установки **плагина Chameleon** в меню фильтров (эффектов) редактора появится новый пункт **AKVIS – Chameleon**. Используйте эту команду для вызова плагина из графического редактора. Например, в Photoshop выберите: **Filter -> AKVIS -> Chameleon**.

**Внимание!** Если плагин не установился в графический редактор автоматически, можно [подключить его вручную](https://akvis.com/ru/graphic-tips/add-plugins/index.php?utm_source=help). Обычно достаточно просто **скопировать файл 8bf** из папки AKVIS в папку Plug-ins графического редактора. Например, для Adobe Photoshop CC скопируйте **8bf** в папку Program Files\Common Files\Adobe\Plug-Ins\CC.

# <span id="page-8-0"></span>**УСТАНОВКА ПРОГРАММЫ**

### **Установка программы на Mac** (на примере AKVIS Chameleon)

Для установки программы AKVIS на Mac выполните следующие действия:

- Открыть виртуальный диск **dmg**:
	- **akvis-chameleon-app.dmg** для установки версии **Standalone** (отдельной программы)
	- **akvis-chameleon-plugin.dmg** для установки версии **Plugin**.
- Ознакомиться с **Лицензионным соглашением** и нажать кнопку **Agree**.

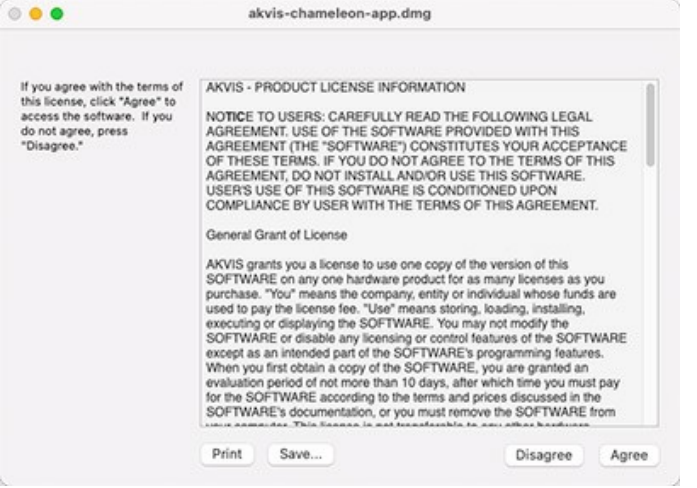

Откроется окно **Finder** с приложением **AKVIS Chameleon** (в случае установки отдельной программы) или, в случае установки плагина, с папкой **AKVIS Chameleon PlugIn**.

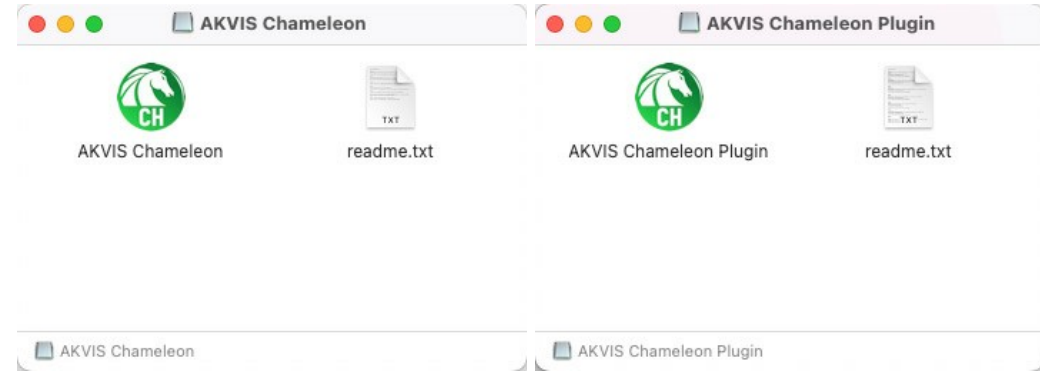

Приложение **AKVIS Chameleon** перетащите в папку **Applications**.

Папку **AKVIS Chameleon PlugIn** (целиком!) — в папку с плагинами графического редактора.

Например, для установки в редакторы **Photoshop CC 2022, CC 2021, CC 2020, CC 2019, CC 2018, CC 2017 и CC 2015.5** перетащите плагин в папку **Library/Application Support/Adobe/Plug-Ins/CC**,

для установки в **Photoshop CC 2015** — в **Applications/Adobe Photoshop CC 2015/Plug-ins**,

для установки в **Photoshop CS6** — в **Applications/Adobe Photoshop CS6/Plug-Ins**.

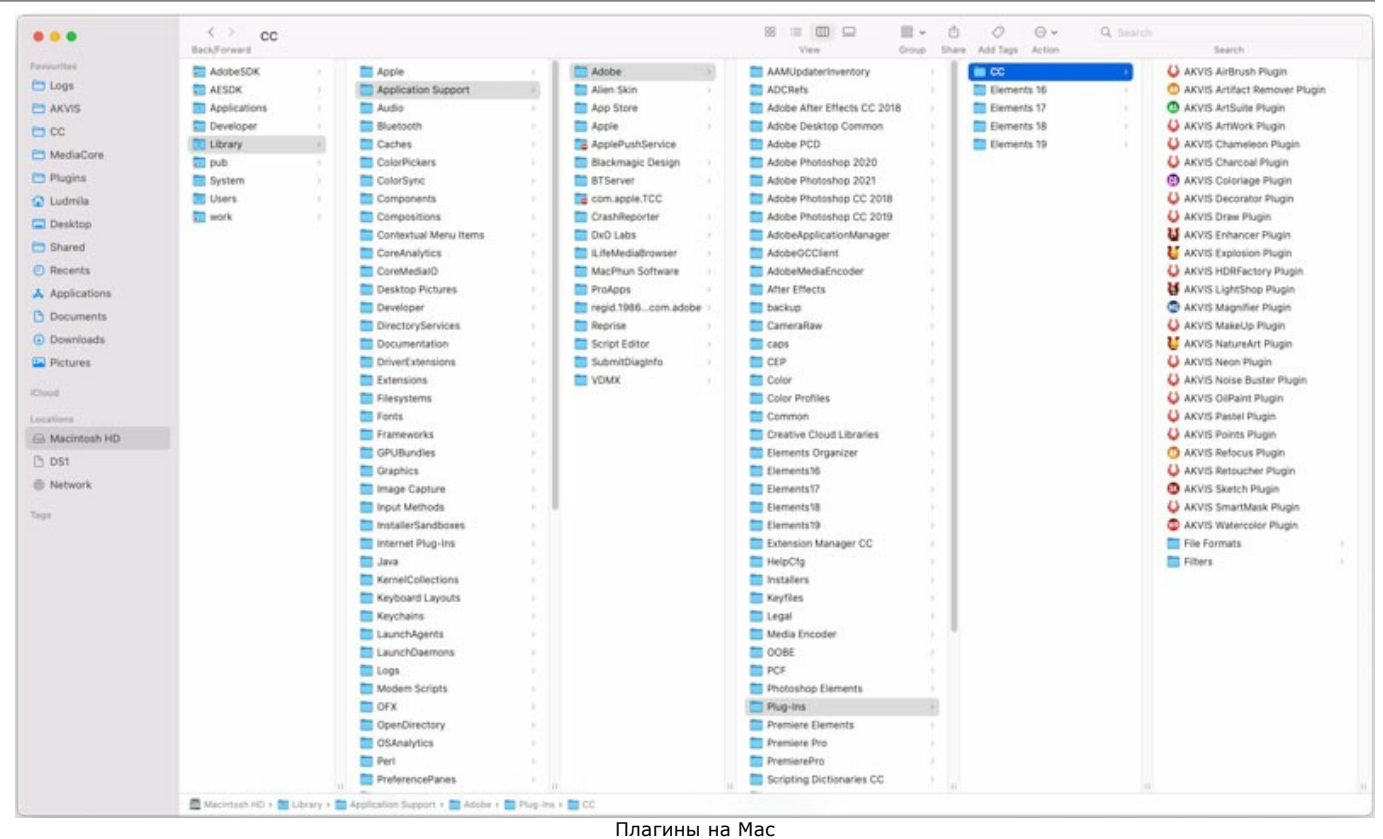

(кликните на изображение для увеличения)

После установки **плагина Chameleon** в меню фильтров (эффектов) редактора появится новый пункт **AKVIS –> Chameleon**. Используйте эту команду для вызова плагина из графического редактора. Например, в Photoshop выберите: **Filter -> AKVIS -> Chameleon**.

Версия **standalone** (приложение) запускается обычным способом — двойным щелчком по файлу.

Также можно запустить программу AKVIS из приложения **Фото**, выбрав команду **Изображение -> Редактировать в** (в High Sierra и более поздних версиях macOS).

### <span id="page-10-0"></span>**АКТИВАЦИЯ ПРОГРАММЫ**

**Внимание!** Ваш компьютер должен быть подключен к сети Интернет.

**Если подключение к Интернет недоступно**, ниже предлагается [альтернативный способ активации](#no-inet).

Скачать установочный файл **AKVIS Chameleon** (на [странице программы](#page-2-0) или на [странице загрузки](https://akvis.com/ru/download-photo-editing-software.php?utm_source=help)).

Запустить скачанный файл и [установить программу,](#page-8-0) следуя подсказкам мастера установки.

Запустить установленную программу. Окно **О программе** всегда показывается при запуске незарегистрированной копии программы. Кроме того, окно **О программе** выводится при нажатии кнопки на Панели управления программы.

При работе с плагином в редакторе **Adobe Photoshop** окно **О программе** может быть вызвано на экран выбором команды меню **Help -> About Plug-In –> Chameleon** на Windows, **Photoshop -> About Plug-In –> Chameleon** на Mac.

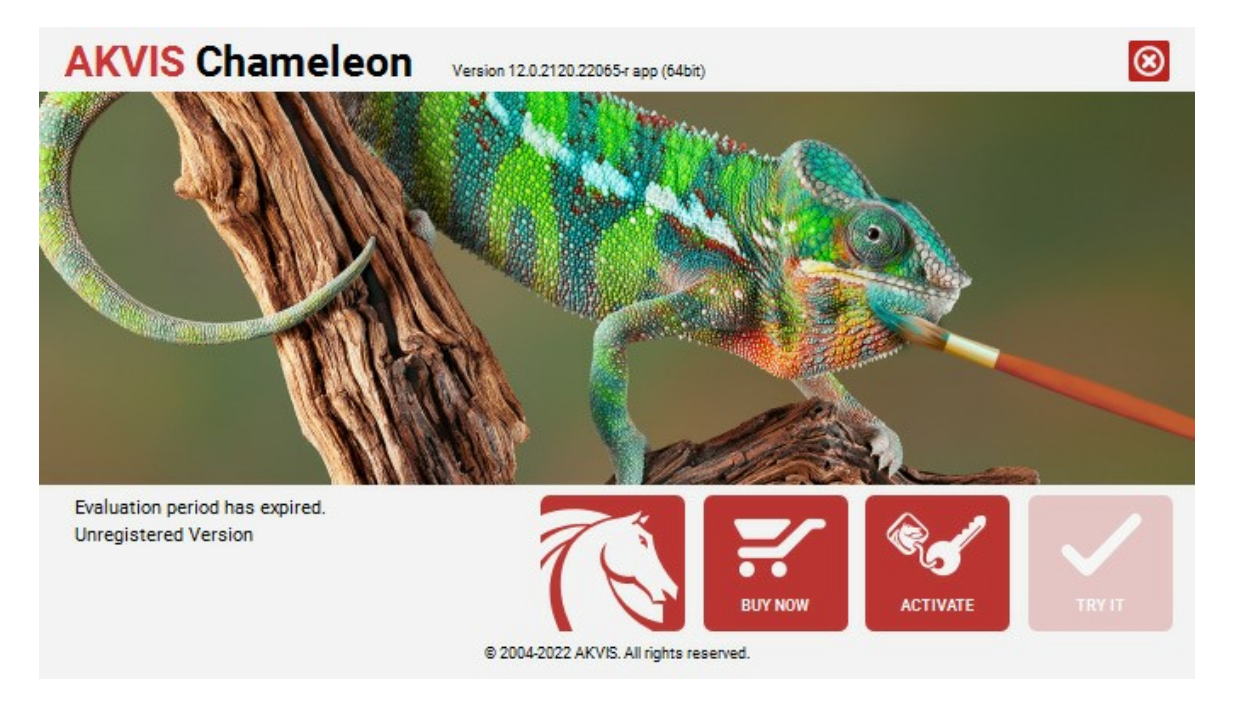

При нажатии кнопки **Попробовать** откроется окно, где можно выбрать тип лицензии для ознакомления. Если пробный период истёк, кнопка будет неактивна.

В течение ознакомительного периода (10 дней) доступна любая лицензия: **Home** (Plugin либо Standalone), **Deluxe** или **Business**. При выборе лицензии рядом будет отображен пояснительный текст с кратким описанием данного типа лицензии. В зависимости от выбора будут доступны разные возможности **AKVIS Chameleon**.

Для получения более полной информации о версиях и лицензиях программы **AKVIS Chameleon** смотрите [сравнительную таблицу](https://akvis.com/ru/chameleon/comparison.php?utm_source=help).

При нажатии кнопки **Купить** будет открыто окно, где необходимо указать приобретаемый тип лицензии.

После выбора лицензии необходимо снова нажать кнопку **Купить**. В браузере откроется страница заказа, где можно продолжить подбор программ либо приступить к оформлению покупки.

После заполнения формы и проведения денежной транзакции серийный номер будет выслан в течение нескольких минут.

Чтобы зарегистрировать программу, нажать на кнопку **Активировать**. Откроется следующее окно:

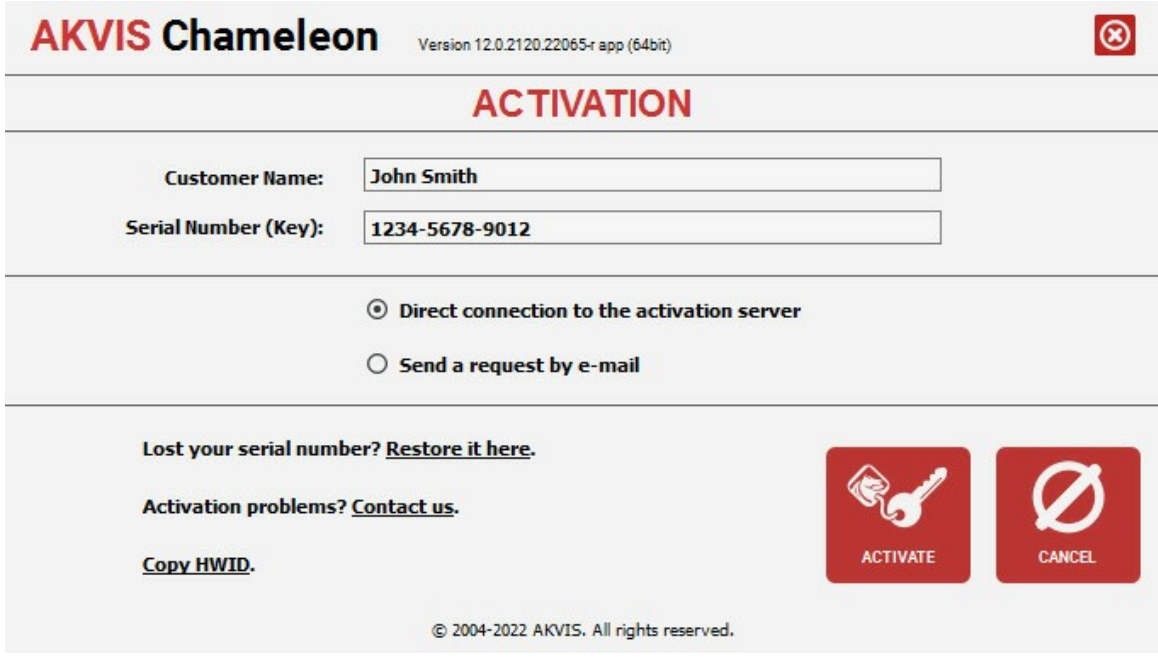

В поле **Имя пользователя** ввести имя, на которое будет зарегистрирована программа.

В поле **Серийный номер** ввести номер, полученный после оплаты заказа.

Ниже выбрать способ активации - через **прямое соединение с сервером** или через **электронную почту**.

#### **Прямое соединение с сервером**

Рекомендуется данный способ активации, как наиболее быстрый.

Компьютер должен быть подключен к сети Интернет.

Нажать на кнопку **Активировать** для завершения активации.

### **Отправить запрос по e-mail**

Eсли был выбран способ активации через e-mail, то при нажатии на кнопку **Активировать** будет автоматически создано письмо, которое, не редактируя, необходимо отправить по указанному адресу.

Если **компьютер не подключен к Интернет**, нужно записать созданное письмо на внешний носитель (диск или "флешку") и отправить с другого компьютера, на котором есть доступ к сети. Все, что нам нужно, уже будет записано в самом письме.

Если письмо не создается, просто [пришлите нам](https://akvis.com/ru/support/feedback.php?utm_source=help) серийный номер (код лицензии) программы и HardwareID (HWID) компьютера, на котором установлена программа.

В ответ будет получено письмо с вложенным файлом **Chameleon.lic**, который следует поместить в папку, где хранится лицензионная информация о программе. Это папка **AKVIS** в **Общих документах** пользователей:

#### **Windows 7, Windows 8, Windows 10**:

Users\Public\Documents\AKVIS;

**Mac**:

Users/Shared/AKVIS *или* домашняя папка пользователя.

Активация программы завершена.

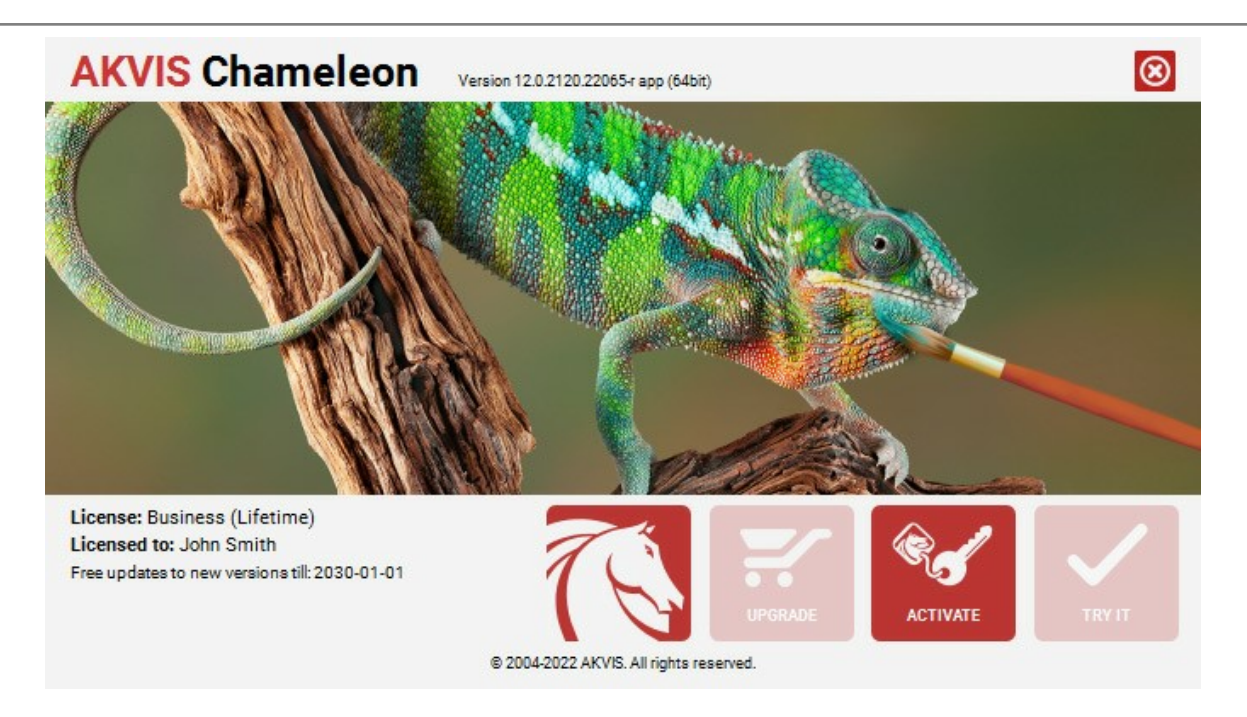

При желании можно произвести апгрейд до версии **Home Deluxe** или **Business**, доплатив разницу в цене. Для этого в окне **О программе** необходимо нажать кнопку **Улучшить** (в зарегистрированной версии появляется на месте кнопки **Купить**).

В открывшемся окне выбрать желаемую лицензию и нажать кнопку **Улучшить**. При этом в браузере откроется страница заказа, где можно оплатить выбранный апгрейд.

После оплаты вы получите сообщение, что ваша лицензия обновлена, после чего потребуется переактивировать программу.

При нажатии кнопки **Отменить** происходит возврат в окно **О программе**.

При возникновении вопросов или проблем обратитесь в службу поддержки - [support@akvis.com](mailto:support@akvis.com).

# <span id="page-13-0"></span>**ОПИСАНИЕ РАБОЧЕЙ ОБЛАСТИ**

**[AKVIS Chameleon](#page-2-0)** может работать как **отдельная программа** или как **плагин** к графическому редактору.

Запустить **отдельную программу AKVIS Chameleon** можно следующими способами:

На компьютере с **Windows** - через меню **Пуск** либо с помощью ярлыка программы на рабочем столе;

На компьютере с **Mac** - из папки **Applications**.

Для вызова **плагина AKVIS Chameleon** необходимо выполнить следующее:

В редакторе открыть изображение, фрагмент которого будет использован для создания коллажа.

С помощью [инструментов выделения](https://akvis.com/ru/graphic-tips/selection-tools/index.php?utm_source=help) выделить нужный фрагмент и выбрать пункт **Chameleon - Grab Fragment** из меню фильтров/эффектов. При этом на экран будет выведено сообщение, что выделенный фрагмент сохранен в буфер.

Открыть в редакторе изображение, которое будет использоваться в качестве фона для коллажа, и выбрать пункт **Chameleon - Make Collage** из меню фильтров/эффектов.

Окно программы **AKVIS Chameleon** выглядит следующим образом:

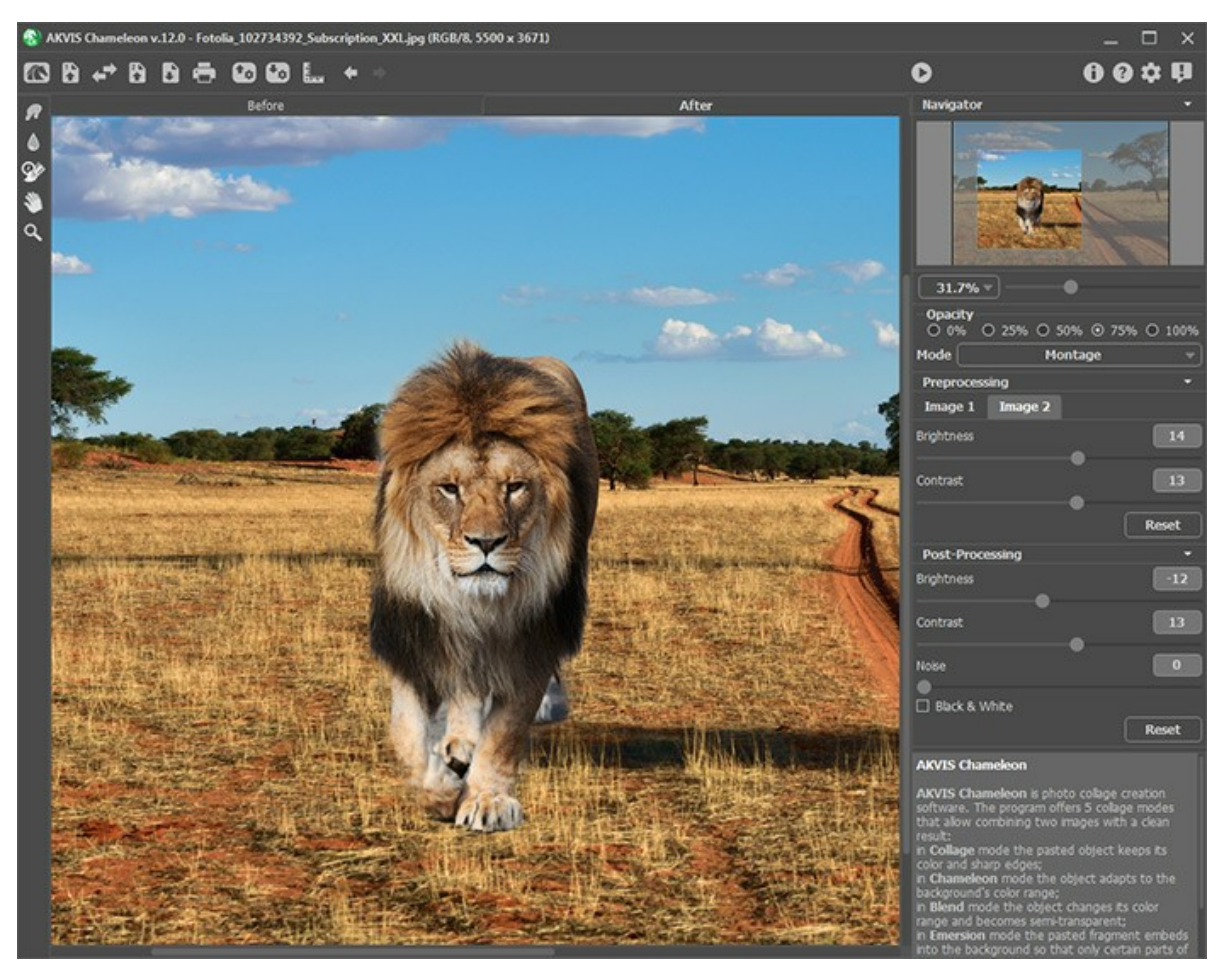

Рабочая область AKVIS Сhameleon

#### **Элементы окна программы:**

Большую часть окна программы **AKVIS Сhameleon** занимает **Окно изображения** с двумя закладками **До** и **После**. В закладке **До** выводится фоновое изображение, а поверх него изображение, содержащее нужный фрагмент. Для отдельной программы это всегда будет целое изображение. В плагин же будет передано выделение, выполненное в графическом редакторе, если таковое имеется, с возможностью откорректировать его в данной закладке. В закладке **После** выводится получившийся коллаж.

В верхней части окна расположена **Панель управления** с кнопками:

Кнопка позволяет перейти на домашнюю страницу программы **[AKVIS Chameleon](#page-2-0)**.

Кнопка (только в отдельной программе) предназначена для открытия изображения, которое будет

использоваться в качестве фона. Для открытия фонового изображения можно также использовать сочетание клавиш  $ctr1+0$  на Windows,  $\mathbb{R}+0$  на Mac.

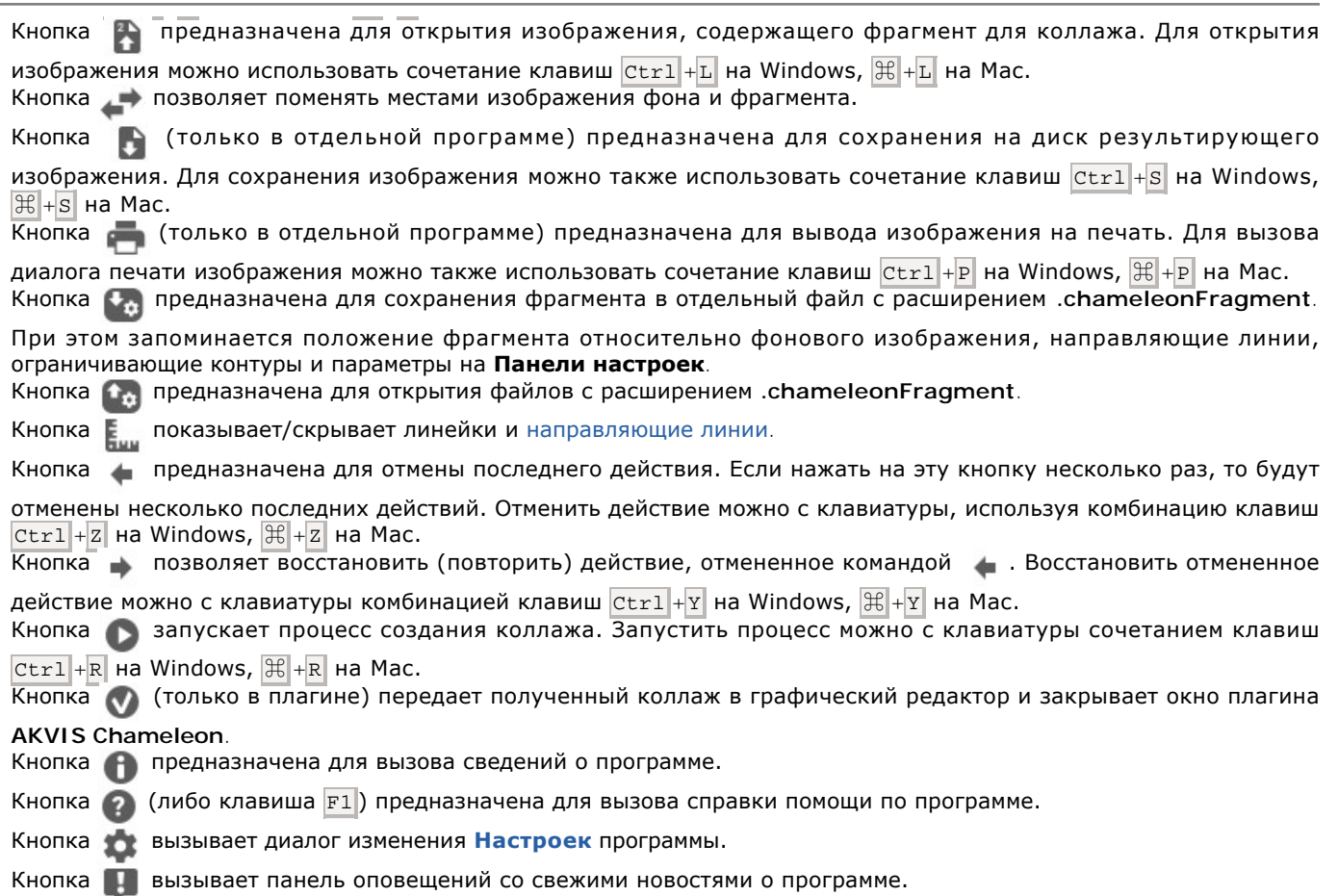

Слева от **Окна изображения** находится **[Панель инструментов](#page-22-0)**. Наборы инструментов, представленные в закладках **До** и **После** будут различаться. Параметры выбранного инструмента отображаются на **Панели настроек**.

Перемещение по изображению и масштабирование осуществляется с помощью **Навигатора**. Рамкой в **Навигаторе** отмечается та часть изображения, которая в данный момент является видимой в **Окне изображения**; области за пределами рамки будут затенены. Рамку можно перетаскивать, меняя тем самым видимую часть изображения. Для перемещения рамки необходимо поместить курсор внутрь рамки и, удерживая левую кнопку мыши, выполнить перетаскивание.

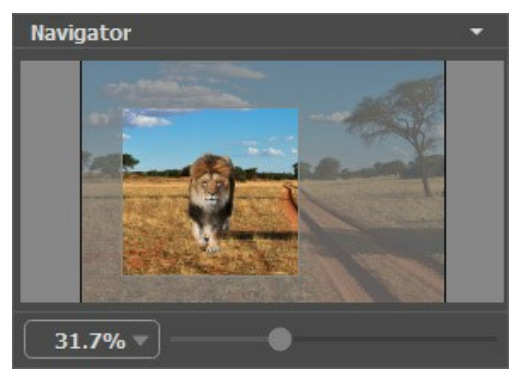

Навигатор

Масштабировать изображение в **Окне изображения** можно с помощью ползунка. При перемещении ползунка вправо происходит увеличение масштаба изображения, при перемещении влево - уменьшение.

Также масштаб изображения можно изменить, если ввести в поле масштабирования новый масштабный коэффициент и нажать клавишу Enter на Windows, Return на Mac. Часто используемые масштабы помещены в выпадающее меню поля масштабирования.

Для прокрутки изображения в **Окне изображения** можно использовать полосы прокрутки или нажать на пробел и перетаскивать изображение левой кнопкой мыши. Прокруткой колёсика мыши изображение можно перемещать вверхвниз, удерживая  $ext{Ctrl}$  на Windows,  $\mathbb{H}$  на Mac – вправо-влево, удерживая  $\overline{\text{Alt}}$  на Windows,  $\overline{\text{Option}}$  на Mac – масштабировать. При щелчке правой кнопкой мыши на полосе прокрутки появляется меню быстрых перемещений.

Кроме того, для изменения масштаба изображения можно воспользоваться клавиатурными сокращениями:  $+$  и  $|$ сtrl  $|$ + $+$ на Windows,  $\frac{19}{10}$ ++ на Mac для увеличения масштаба изображения,  $-$  и  $\frac{1}{10}$  +  $-$  на Windows,  $\frac{19}{10}$ +- на Мас для

 $\frac{1}{2} \left( \frac{1}{2} \right) \left( \frac{1}{2} \right) \left( \frac$ 

уменьшения масштаба.

Под **Навигатором** расположена **Панель настроек**, на которой выбирается режим создания коллажа и задаются настройки для выбранного режима.

Также можно пользоваться подсказкой - кратким описанием параметров и кнопок, на которые наводится курсор. Изменить местоположение окна подсказки либо скрыть его можно в [Настройках программы](#page-31-0).

# <span id="page-16-0"></span>**РАБОТА С ПРОГРАММОЙ**

**[AKVIS Chameleon](#page-2-0)** позволяет создавать разнообразные фотоколлажи и может работать как **отдельная программа** или как **плагин** к графическому редактору.

Для того чтобы создать коллаж с помощью программы **AKVIS Chameleon**, необходимо выполнить следующие действия:

**Шаг 1.** Открыть два изображения. Одно - использующееся в качестве фона для коллажа, второе - содержащее в себе фрагмент, который будет частью коллажа.

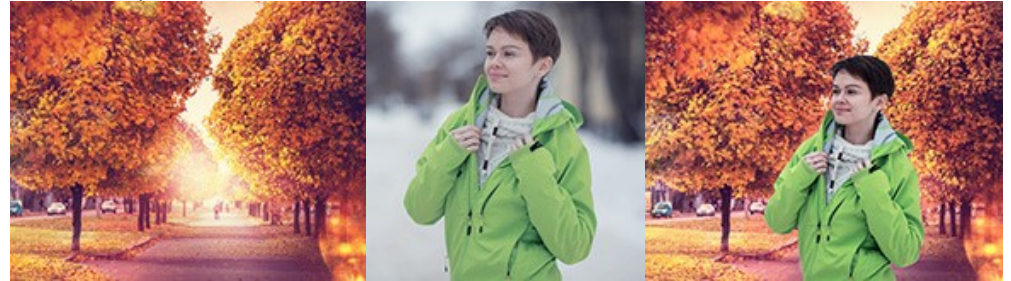

- В отдельной программе (файл в формате TIFF, BMP, JPEG или PNG):

Диалоговое окно **Открыть изображение** можно вызвать сразу после запуска программы с помощью двойного щелчка мыши в области **Окна изображения** или кнопками на **Панели управления**: кнопка -

для открытия фонового изображения; кнопка  $\Box$  - для открытия изображения, которое будет использовано в качестве фрагмента.

Кроме того, можно перетащить ярлык изображения в открытое окно программы (только фоновое изображение).

<span id="page-16-1"></span>- При работе с плагином:

В графическом редакторе с помощью команды меню **Файл -> Открыть** (File -> Open) или сочетания клавиш  $|$   $|$   $\cosh$  +O вызвать диалог открытия изображения и выбрать требуемые файлы.

[Выделить нужный фрагмент на соответствующем изображении с помощью любого из](https://akvis.com/ru/graphic-tips/selection-tools/index.php?utm_source=help)  инструментов выделения графического редактора.

В меню фильтров графического редактора выбрать пункт **AKVIS -> Chameleon – Grab Fragment**:

- в **AliveColors**: Эффекты –> AKVIS –> Chameleon Grab Fragment;
- в **Adobe Photoshop**: Filter –> AKVIS –> Chameleon Grab Fragment;
- в **Corel PaintShop Pro**: Effects –> Plugins -> AKVIS –> Chameleon Grab Fragment;
- в **Corel Photo-Paint**: Effects –> AKVIS –> Chameleon Grab Fragment.

Если действия выполнены корректно, на экран будет выведено сообщение, что выделенный фрагмент сохранен в буфер.

Переключиться на изображение, которое будет использоваться в качестве фона для коллажа и выбрать пункт **AKVIS –> Сhameleon – Make Collage** из меню фильтров:

- в **AliveColors**: Эффекты –> AKVIS –> Chameleon Make Collage;
- в **Adobe Photoshop**: Filter –> AKVIS –> Chameleon Make Collage;
- в **Corel PaintShop Pro**: Effects –> Plugins -> AKVIS –> Chameleon Make Collage;
- в **Corel Photo-Paint**: Effects –> AKVIS –> Chameleon Make Collage.

**Примечание.** Несмотря на то, что при открытии окна **плагина** выделение передается из графического редактора, при необходимости его также можно [отредактировать с помощью инструментов в самом](#page-22-0) плагине.

**Шаг 2.** После совершения вышеперечисленных действий откроется окно программы **AKVIS Chameleon**, в **Окне изображения** которого будет показано фоновое изображение и поверх него - выбранный фрагмент.

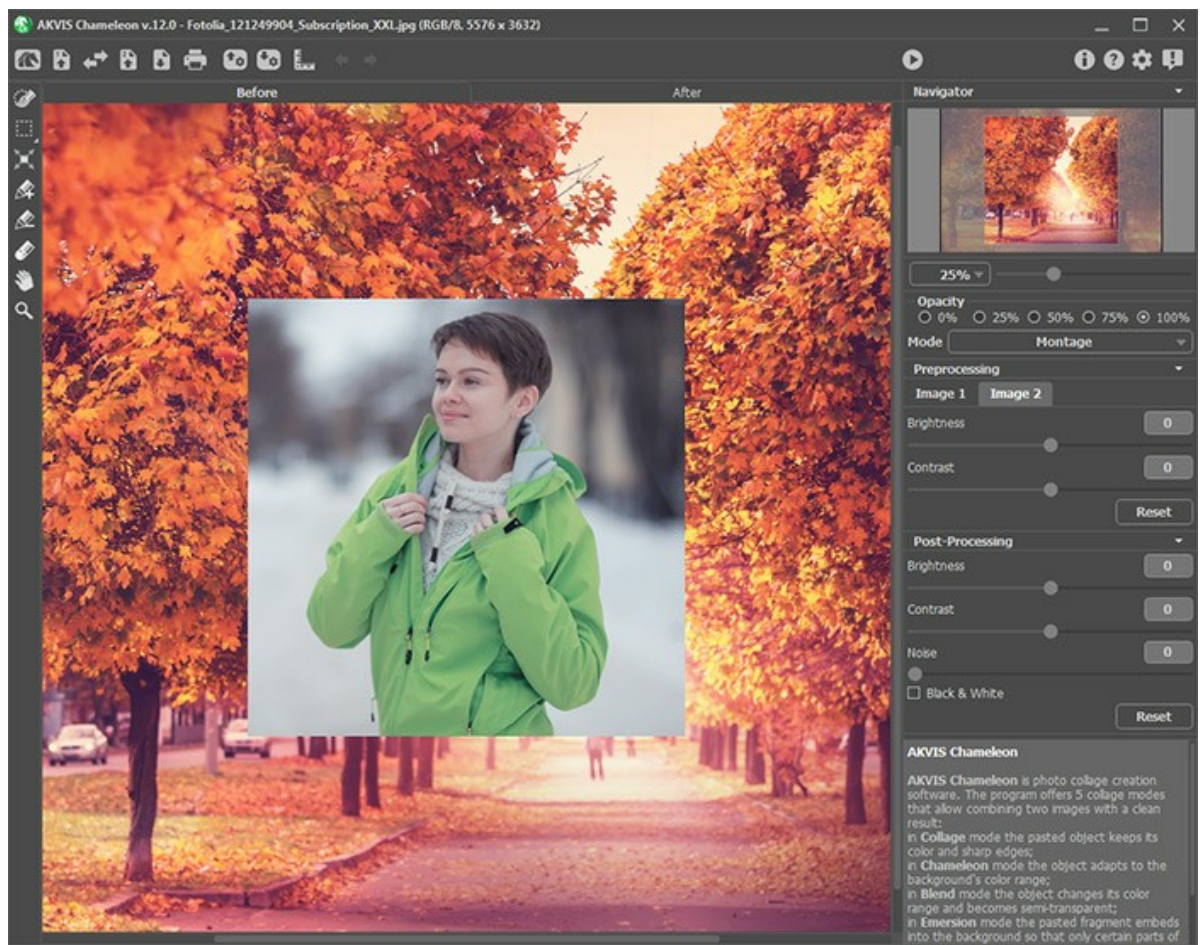

Окно программы AKVIS Chameleon

**Шаг 3.** Выбрать один из режимов создания коллажа, щелкнув левой кнопкой мыши на соответствующем пункте в выпадающем списке на **Панели настроек**:

**[Фотомонтаж](#page-35-0)**. Режим предназначен для создания коллажей в их классическом понимании. То есть основная часть вставленного фрагмента не изменяется, а края фрагмента сглаживаются и изменяют цвет и прозрачность, подстраиваясь под фоновое изображение.

**[Хамелеон](#page-47-0)**. В данном режиме вставленный фрагмент полностью адаптируется под фоновое изображение: сглаживаются края и изменяется цвет всего фрагмента, подстраиваясь под окружающие его цвета фонового изображения.

**[Смешивание](#page-55-0)**. Данный режим отличается от режима **Хамелеон** тем, что сквозь вставленный фрагмент просвечивает рисунок и текстура фонового изображения. Этот режим идеально подходит в том случае, когда объект необходимо «растворить» в фоновом изображении.

**[Встраивание](#page-64-0)**. Данный режим, как и режим **Фотомонтаж**, предназначен для реалистичного совмещения изображений. Отличие состоит в том, что в режиме **Встраивание** выделенный объект не накладывается поверх фона, а «встраивается» в фон отдельными областями, благодаря чему в некоторых случаях можно добиться совмещения более сложных по форме объектов.

**Внимание!** В режиме **Встраивание** обязательным условием является точное выделение объекта.

**[Мультиэкспозиция](#page-75-0)** (только для лицензий [Home Deluxe и Business\)](https://akvis.com/ru/chameleon/comparison.php?utm_source=help). Режим основан на реальной технике, используемой фотографами. Два изображения накладываются друг на друга и особым образом смешиваются с учетом значений яркости. Наиболее популярным является сочетание пейзажных сцен с изображением человека на однородном фоне, в котором пейзаж проявляется сквозь силуэт человека.

**Шаг 4.** С помощью инструмента [Трансформация](#page-23-0)  $\mathbb{H}$  изменить размеры, угол поворота и положение объекта на

фоновом изображении.

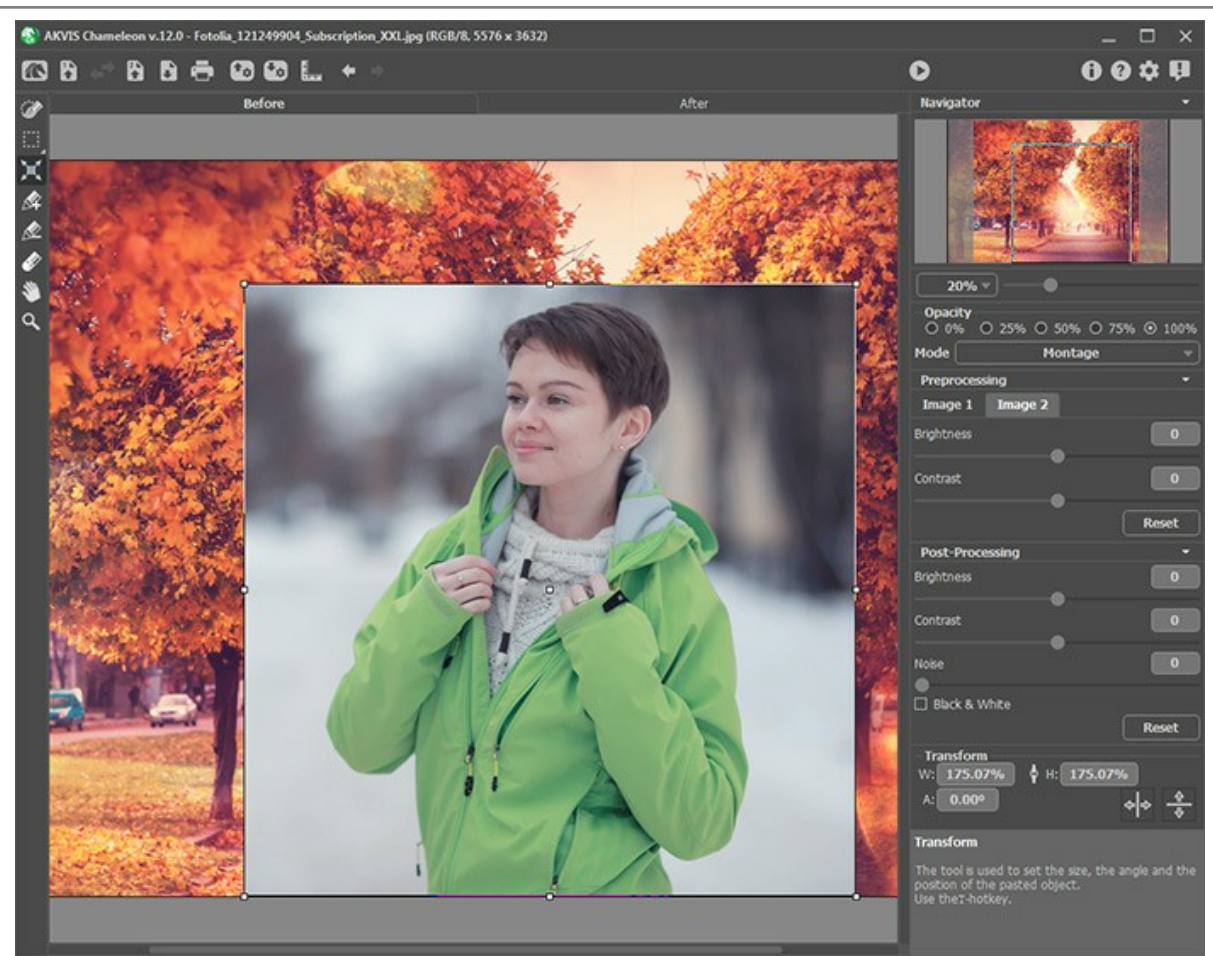

Трансформация фрагмента

<span id="page-18-0"></span>**Шаг 5.** Для точного размещения фрагмента относительно фонового изображения воспользоваться направляющими линиями. **Направляющие линии** - это вспомогательные горизонтальные и вертикальные прямые, которые используются для задания точного местоположения и выравнивания фрагмента и не влияют на окончательный результат.

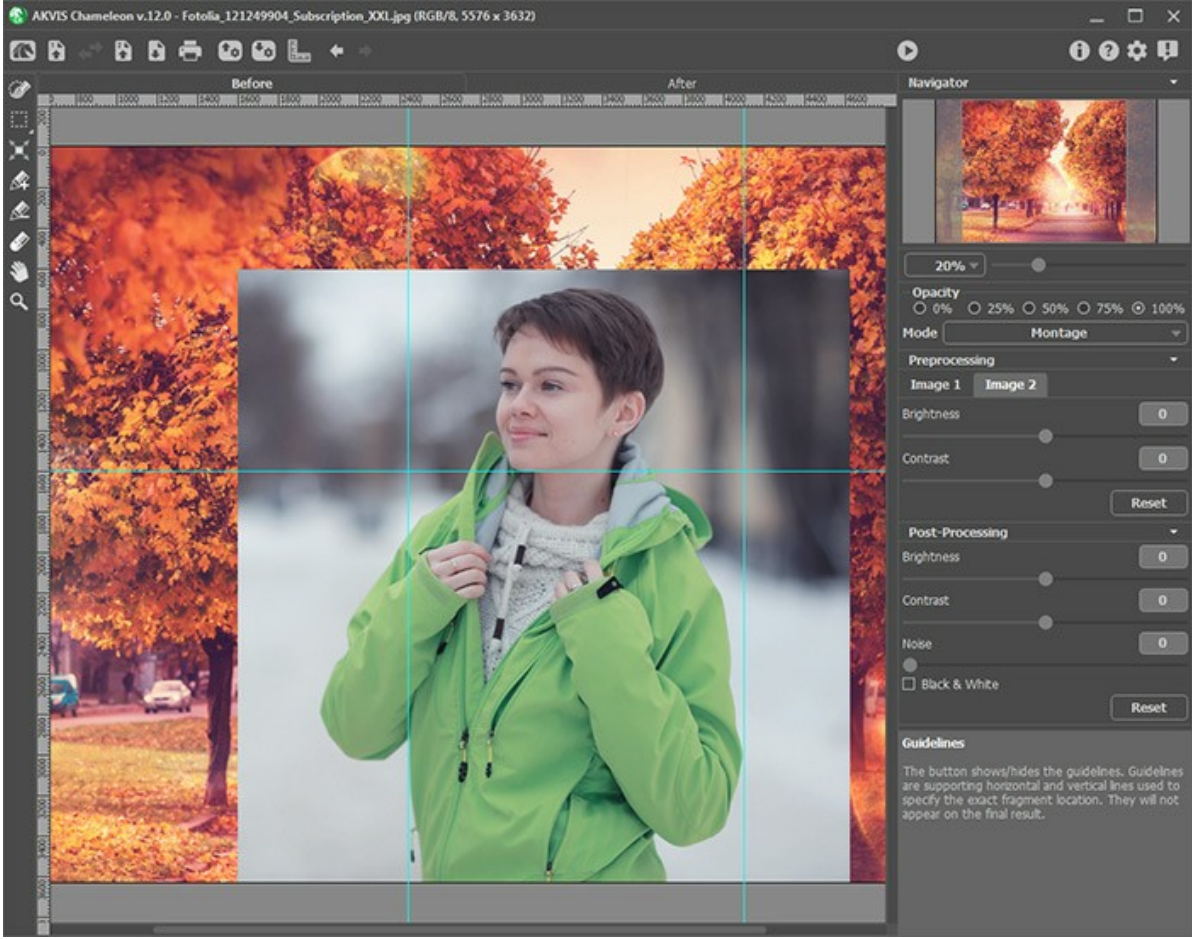

Направляющие линии

Чтобы создать направляющую линию, необходимо навести курсор мыши на одну из линеек, расположенных вдоль

границ **Окна изображения** (отображаются/скрываются нажатием кнопки на **Панели управления**), нажать

левую кнопку и передвинуть курсор к середине изображения. При этом появится синяя линия, которая будет перемещаться вместе с курсором. При отпускании кнопки мыши, прямая установится в выбранном месте.

Чтобы переместить созданную направляющую нужно навести на нее курсор (он примет вид +|+), нажать левую кнопку мыши и передвинуть в нужное место. Удалить направляющую можно, перетащив ее за край **Окна изображения**.

**Примечание.** Направляющие линии можно перемещать только в закладке **До** при выбранном инструменте **Трансформация** 

Щелчком правой кнопкой мыши по  $\frac{1}{2}$  вызывается меню настройки направляющих:

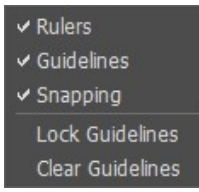

**Линейки**. Если флажок активен, то при нажатии кнопки вдоль границ Окна изображения отобразятся линейки. Кликнув правой кнопкой мыши по линейке, можно выбрать единицы измерения (пикселы, дюймы, сантиметры и др.).

**Направляющие линии**. Если флажок выставлен, то при нажатии кнопки отобразятся нанесенные ранее направляющие. При снятом флажке направляющие не отображаются и не могут быть созданы.

**Прилипание**. Если выставлен флажок, то при перемещении фрагмента центральный и угловые маркеры будут "цепляться" за направляющие линии.

**Фиксировать направляющие**. При выставленном флажке невозможно перетаскивание направляющих линий.

**Удалить направляющие**. При выборе этого пункта все созданные направляющие будут удалены.

<span id="page-19-0"></span>**Шаг 6.** Для более точного расположения выбранного фрагмента можно воспользоваться параметром **Непрозрачность**, который управляет его прозрачностью и принимает значения 0%, 25%, 50%, 75%, 100%. При значении параметра 100% фрагмент абсолютно непрозрачен. При меньших значениях сквозь фрагмент начинает просвечивать фоновое изображение.

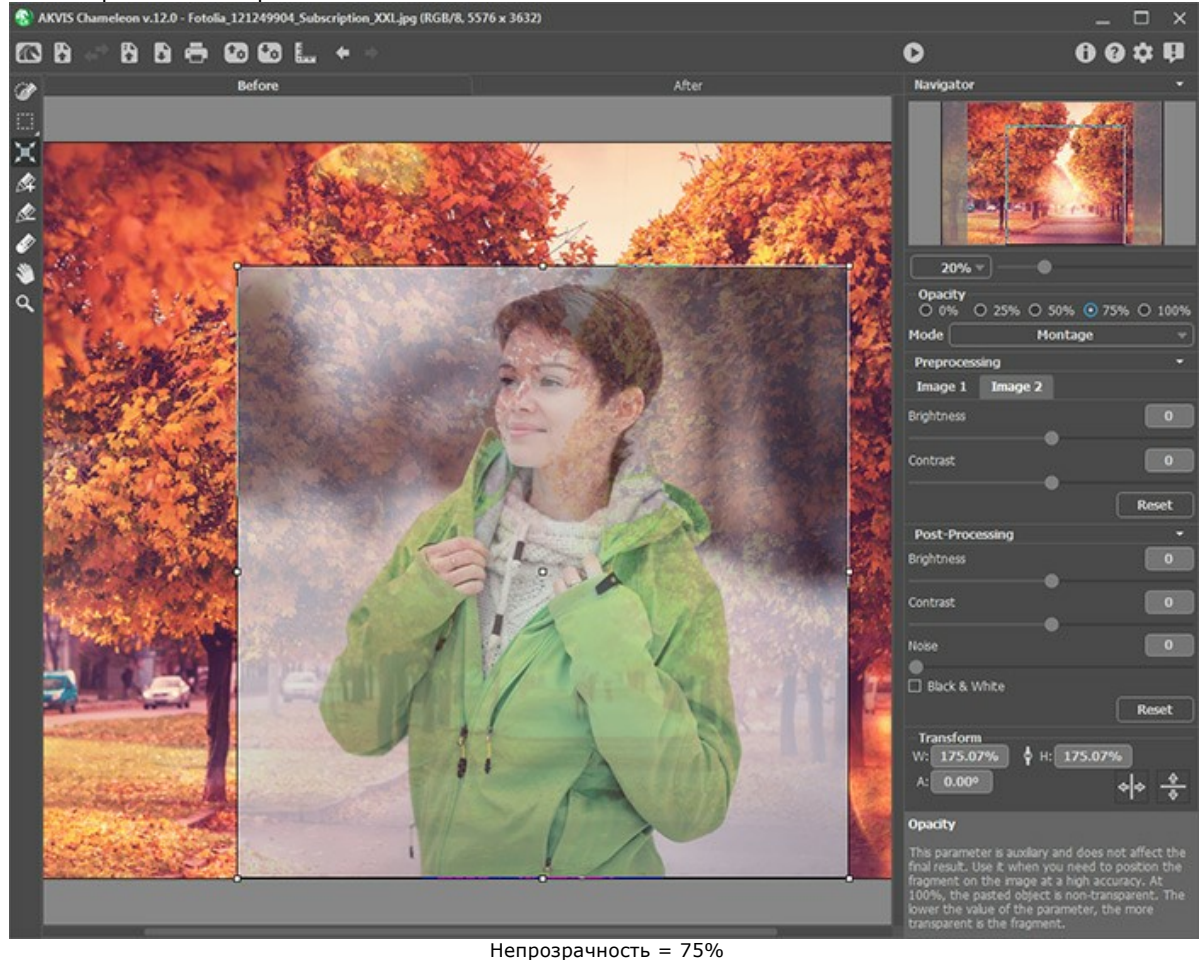

**Примечание.** Параметр **Непрозрачность** является вспомогательным, нужен только для удобства создания коллажа и **не влияет** на окончательный результат.

**Шаг 7.** При необходимости настроить яркость и контраст исходных изображений в разделе **[Подготовка](#page-28-1)** на панели настроек.

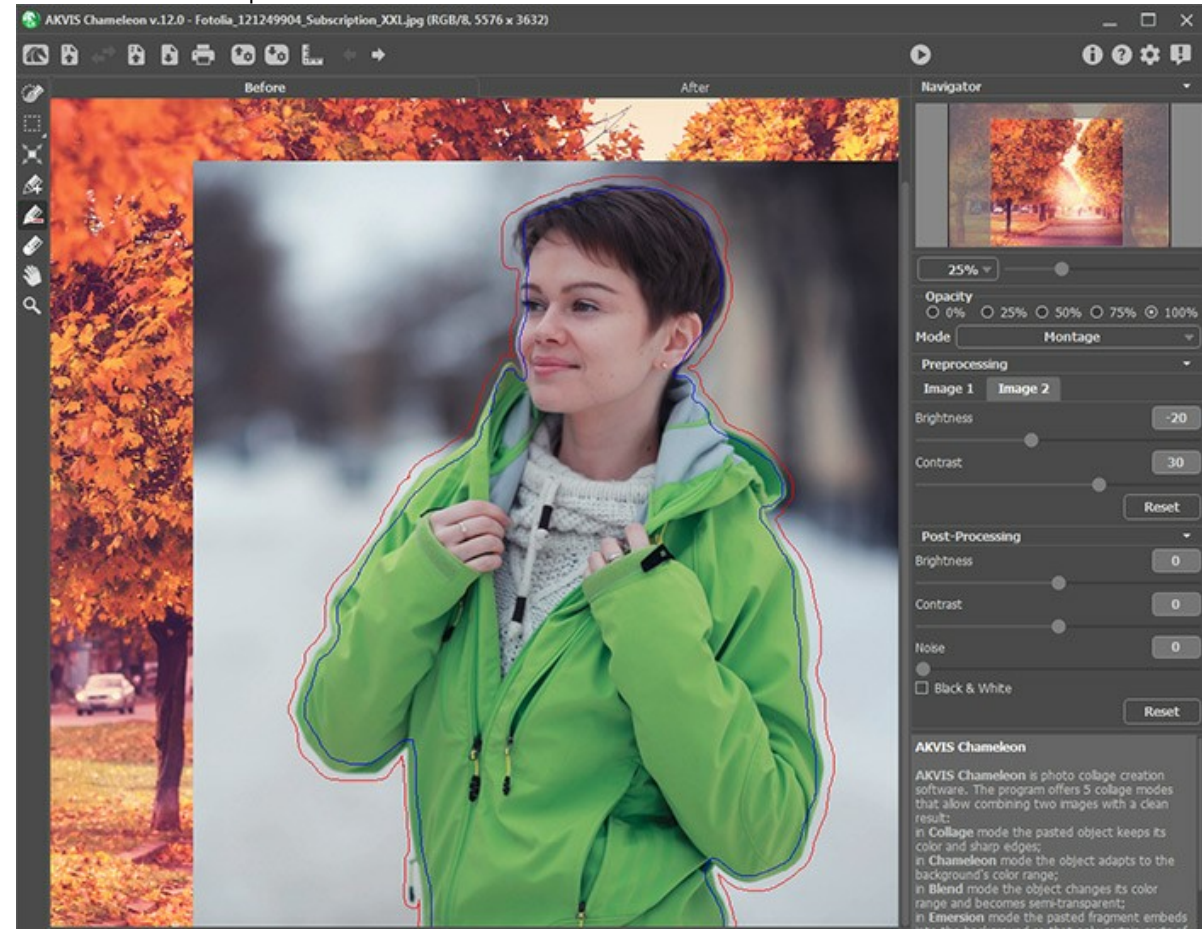

**Шаг 8.** С помощью [инструментов предварительной подготовки](#page-22-1) выделить фрагмент для коллажа и отметить ненужные области на изображении.

Выделение фрагмента

**Шаг 9.** Нажать на кнопку **в радя запуска процесса создания коллажа**. Результат будет показан в закладке **После**.

При неудовлетворительном результате переключиться на закладку **До**, нарисовать контуры более точно, изменить размеры и местоположение фрагмента, а затем снова запустить расчет.

**Шаг 10.** При желании настроить параметры постобработки в разделе **[Постобработка](#page-29-0)** на панели настроек. **Шаг 11.** Полученный коллаж можно доработать на закладке **После** с помощью [инструментов постобработки](#page-24-0): **Размазывание , Размытие** | и Кисть возврата  $\overline{\varphi}$  [\(только для пользователей лицензий](https://akvis.com/ru/chameleon/comparison.php?utm_source=help)  Home Deluxe и

Business).

**Внимание!** Если параметры изменены и выполняется новый расчёт, результат доработки будет потерян.

**Шаг 12.** Можно сохранить фрагмент, подготовленный для создания коллажа, чтобы потом продолжить работу с ним.

Для этого необходимо нажать на кнопку на **Панели управления**, в диалоговом окне **Сохранить фрагмент** ввести имя файла и выбрать нужную папку.

Фрагмент будет сохранен в файл с расширением **.chameleonFragment**. При этом запоминаются положение фрагмента относительно фонового изображения, направляющие линии, ограничивающие контуры и параметры на **Панели настроек**.

Открыть сохраненный фрагмент можно, нажав на кнопку и выбрав нужный файл в диалоговом окне **Открыть фрагмент**.

**Шаг 13.** В стандалон-версии **AKVIS Chameleon** есть возможность [распечатать](#page-32-0) получившееся изображение.

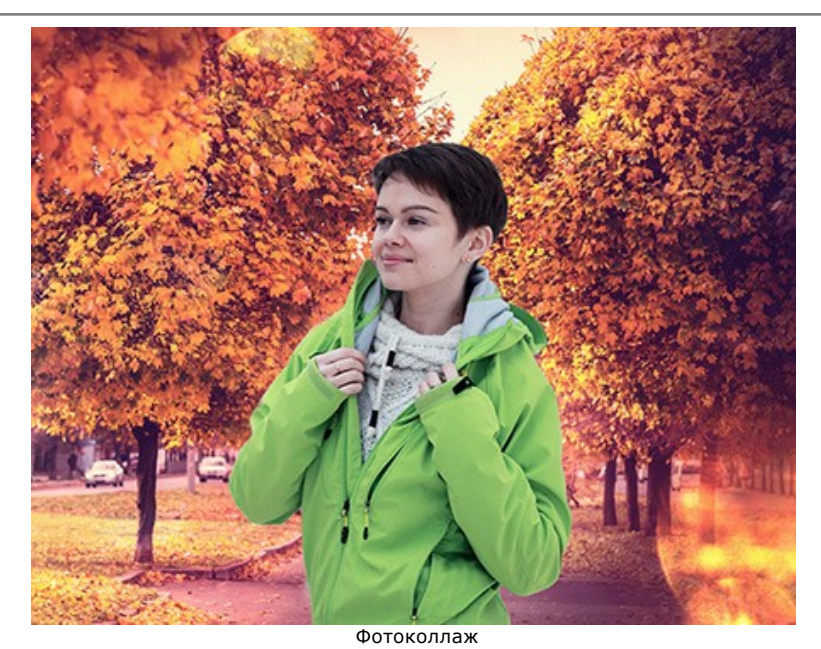

**Шаг 14.** Сохранить полученное изображение.

- В отдельной программе:

Нажать на кнопку и в диалоговом окне **Сохранить изображение** ввести имя файла, указать формат (TIFF, BMP, JPEG или PNG) и выбрать каталог, в который необходимо сохранить файл.

- При работе с плагином:

Нажать на кнопку для применения результата. Окно плагина **AKVIS Chameleon** закроется, и изображение появится в окне графического редактора.

Вызвать диалог сохранения файла командой меню **Файл -> Сохранить как**, ввести имя файла, указать формат и выбрать каталог, в который необходимо сохранить файл.

### <span id="page-22-0"></span>**РАБОТА С ИНСТРУМЕНТАМИ**

**Панель инструментов** видоизменяется при переключении между закладками **До** и **После** и выглядит следующим образом:

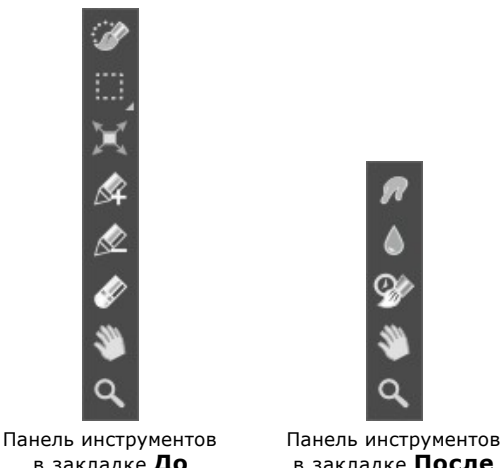

в закладке **До**

в закладке **После**

Все инструменты делятся на три группы: [предварительной подготовки](#page-22-1), [постобработки](#page-24-0) и [вспомогательные](#page-26-0). Параметры инструментов показываются на **Панели настроек** или по щелчку правой кнопкой мыши в пределах редактируемого изображения.

#### **Примечание:**

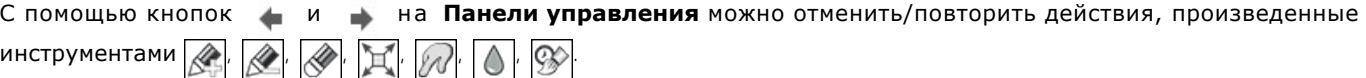

#### <span id="page-22-1"></span>*Инструменты предварительной подготовки* (активны в закладке **До**):

С помощью инструментов выделения можно указать область фрагмента, которая будет использована при создании коллажа. При выборе инструмента выделения будет активирован режим программы, в котором можно производить выделение.

**Внимание!** При использовании инструментов выделения все изменения, внесенные в изображение другими инструментами будут отменены. Поэтому рекомендуется использовать инструменты выделения в первую очередь!

**Кисть выделения** . Инструмент создает выделение путем закрашивания нужных участков изображения.

Размер инструмента можно изменить с помощью соответствующего параметра на Панели настроек.

**Прямоугольное выделение** [...] Инструмент позволяет выделять прямоугольные или квадратные фрагменты изображения. Создаётся перетаскиванием курсора в сторону с нажатой левой кнопкой мыши.

Эллиптическое выделение  $\boxed{\cdot}$  Инструмент предназначен для выделения эллиптических или круглых

фрагментов. Создаётся перетаскиванием курсора в сторону с нажатой левой кнопкой мыши.

**Свободное выделение** ...... Инструмент позволяет выделять фрагмент произвольной формы. Создаётся

проведением линии вокруг объекта. При отпускании левой кнопки мыши контур замыкается.

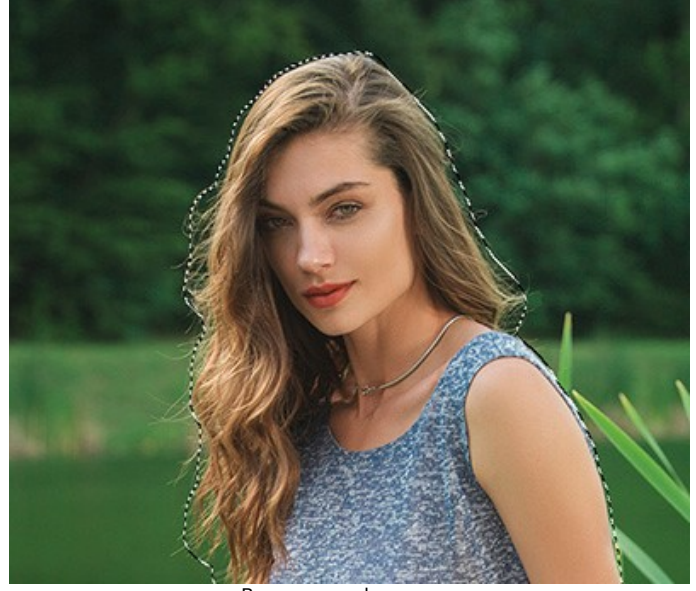

Выделение фрагмента

Параметры инструментов выделения:

**Режимы выделения** (в виде пиктограмм) - логические операции, которые определяют результат взаимодействия выделенных областей.

Новое **П**. При создании нового выделения старое выделение исчезает.

**Сложение** . Новое выделение добавляется к существующему.

**Вычитание . Общая часть исключается из выделенной области.** 

**Инвертировать**. При нажатии кнопки созданное выделение будет инвертировано.

**Снять**. При нажатии кнопки будет отменено созданное выделение.

**Принять**. При нажатии кнопки режим выделения будет закрыт, а выделенный фрагмент отобразится поверх фонового изображения.

<span id="page-23-0"></span>Инструмент **Трансформация** позволяет изменить размеры, угол поворота и положение объекта на фоновом изображении.

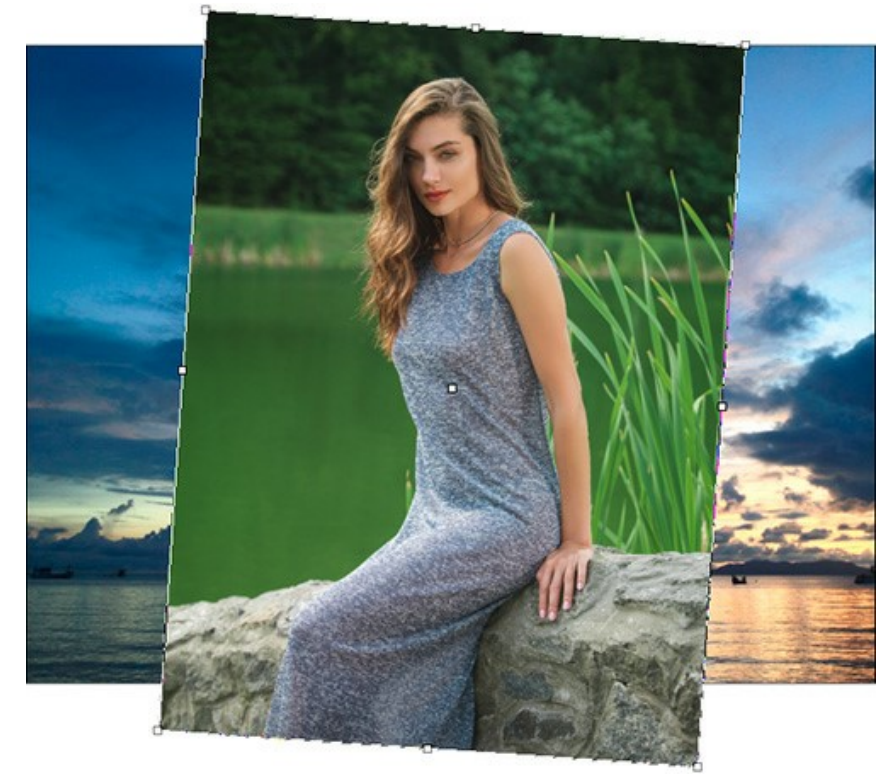

При нажатии на кнопку  $\mathbb{H}$  (клавиша T) вокруг объекта появится рамка с маркерами, а на **Панели настроек** будут показаны параметры трансформации.

Для изменения размера объекта нужно подвести курсор мыши к рамке так, чтобы появилась двусторонняя стрелка + , и, щелкнув и удерживая левую кнопку мыши, увеличить или уменьшить фрагмент. Кроме того, отмасштабировать изображение можно, изменив значения параметров трансформации в полях **Ш** (Ширина) и **В** (Высота).

Между параметрами **Ш** и **В** расположен значок связи / . При включенном значке фрагмент будет отмасштабирован с сохранением пропорций, при отключенном можно задать параметрам масштабирования любые значения. При отрицательных значениях параметров **Ш** и **В** изображение зеркалируется в горизонтальном и вертикальном направлениях соответственно.

Для поворота объекта необходимо вывести курсор мыши за границы рамки. Когда он примет форму  $\curvearrowleft$ , нажать на левую кнопку мыши и, продолжая удерживать кнопку нажатой, перетащить курсор. Также повернуть объект можно, задав на **Панели настроек** значение для параметра **У** (Угол) в градусах от -180 до 180.

Для перемещения объекта достаточно поместить курсор внутрь рамки, чтобы курсор приобрел форму +, нажать на левую кнопку мыши и, продолжая удерживать кнопку нажатой, передвинуть курсор.

Кнопка **Отразить по горизонтали** позволяет отразить вставленный фрагмент по горизонтали.

Кнопка **Отразить по вертикали <sup>1.</sup>** позволяет отразить вставленный фрагмент по вертикали.

С помощью инструментов  $\circledR$ ,  $\circledR$ ,  $\circledR$  можно указать области фрагмента, которые будут использованы для коллажа, и участки, которые должны быть удалены.

**Взять фрагмент**  $\ll$ . Синим контуром на изображении помечаются объекты и области, которые не должны измениться при создании коллажа. Активировать инструмент с клавиатуры можно, нажав на клавишу  $\overline{k}$ .

**Удалить фрагмент ...** Красным контуром на изображении отмечаются объекты и области, которые

должны адаптироваться под фоновое изображение. Активировать инструмент с клавиатуры можно, нажав на клавишу **D** 

**Ластик ...** С помощью данного инструмента можно частично или полностью стереть нарисованные контуры. Размер ластика можно изменить с помощью соответствующего параметра на Панели настроек. Активировать инструмент с клавиатуры можно, нажав на клавишу  $\|E\|$ .

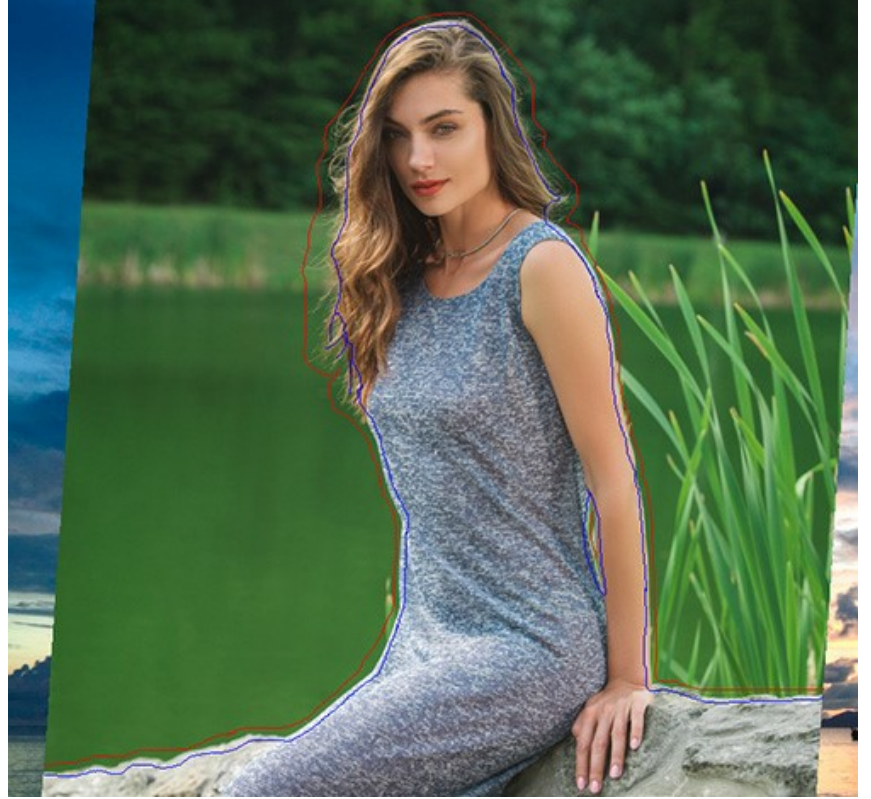

Рисование штрихов

Для получения прямых линий при рисовании удерживайте клавишу Shift

## <span id="page-24-0"></span>*Инструменты постобработки*:

Данная группа инструментов активируется при переключении на закладку **После** и доступна только для лицензий **[Home Deluxe и Business](https://akvis.com/ru/chameleon/comparison.php?utm_source=help)**.

**Размазывание** . Инструмент предназначен для смешивания цветов на изображении и сглаживания границ вставленного фрагмента.

Параметры инструмента:

**Размер** (1-300). Диаметр размазывающей кисти.

**Жёсткость краёв** (0-100). Степень размытости внешнего края кисти. Чем больше значение параметра, тем сильнее загрубляется край.

**Сила** (1-100). Растянутость цветов в мазке. Чем выше значение параметра, тем дальше размазывается элемент изображения.

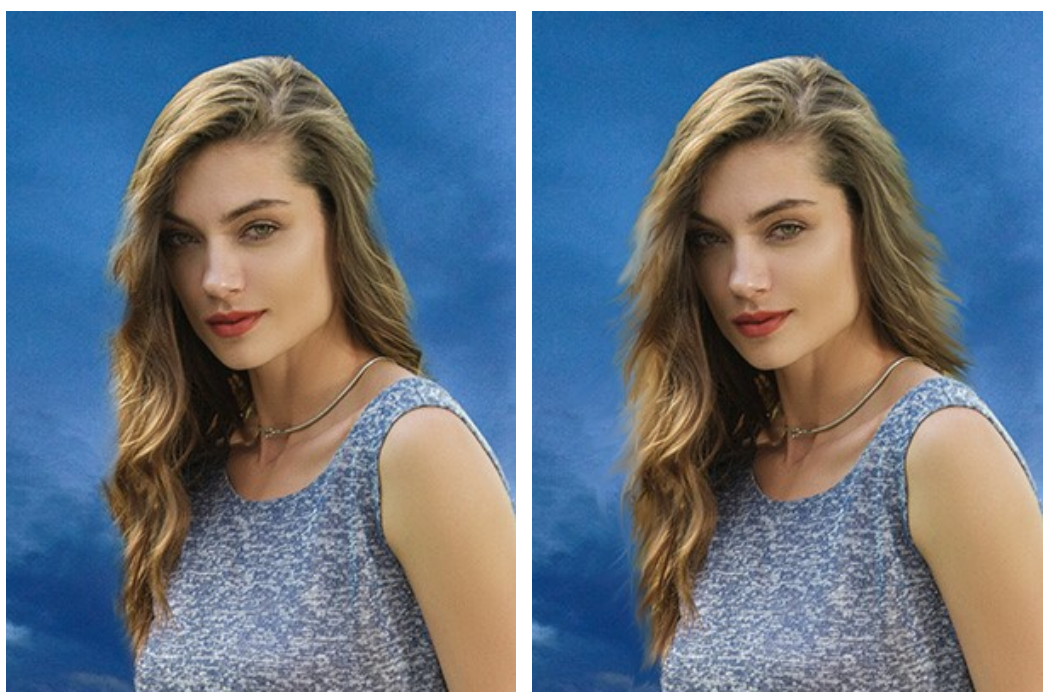

До применения инструмента Использован инструмент Размазывание

**Размытие** |  $\wedge$  | Инструмент поможет уменьшить чёткость изображения на слишком резких границах.

Параметры инструмента:

**Размер** (1-200). Диаметр размывающей кисти.

**Жёсткость краёв** (0-100). Степень размытости внешнего края кисти. Чем больше значение параметра, тем сильнее загрубляется край.

**Радиус размытия** (0,1-10,0). Интенсивность воздействия на изображение. Параметр задаёт область поиска точек для размытия: при увеличении значения радиуса размытие усиливается.

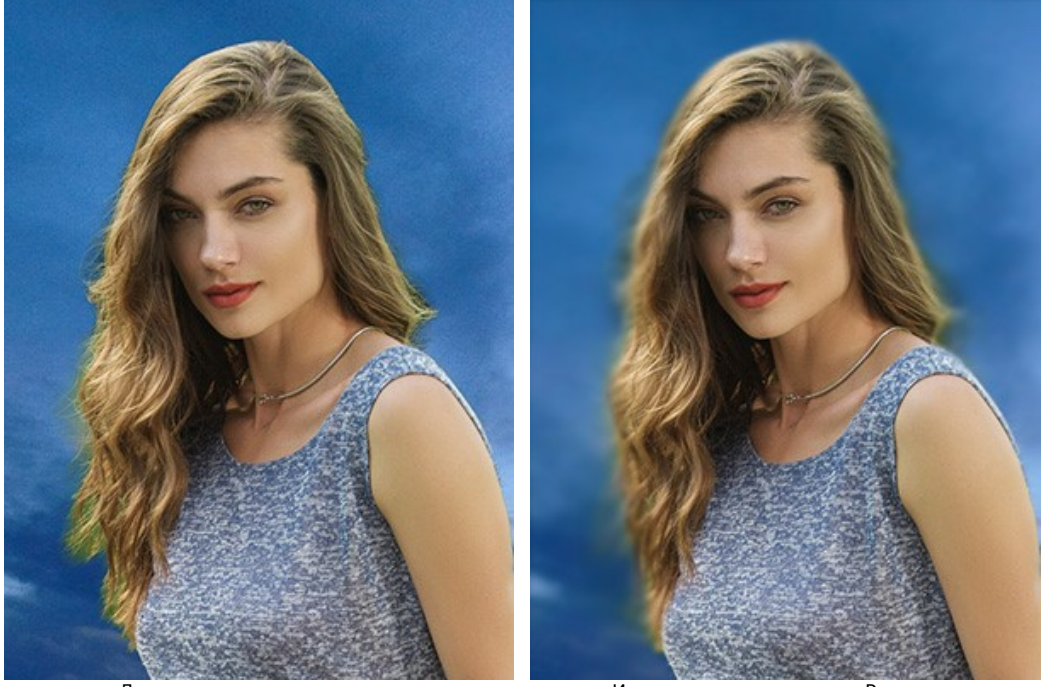

До применения инструмента Использован инструмент Размытие

**Кисть возврата**  $\oslash$ . Инструмент восстанавливает изображение до исходного состояния.

Параметры инструмента:

**Размер** (1-1000). Максимальная ширина линии, которую можно получить с помощью кисти (в пикселах).

**Жёсткость краёв** (0-100). Степень размытости внешнего края инструмента. Чем больше значение параметра, тем сильнее загрубляется край. При жёсткости 100 будет наблюдаться резкая граница между восстановленной и невосстановленной областью; с уменьшением жёсткости переход от необработанной области изображения к обработанной будет более плавным.

**Сила** (1-100). Степень восстановления исходного состояния. При небольших значениях параметра происходит частичное восстановление изображения и его смешивание с текущим состоянием; при 100 исходное изображение восстанавливается полностью.

В выпадающем списке **Восстанавливать** можно выбрать, что именно будет восстанавливать инструмент - **Фоновое изображение**, **Изображение фрагмента** или **Результат обработки**.

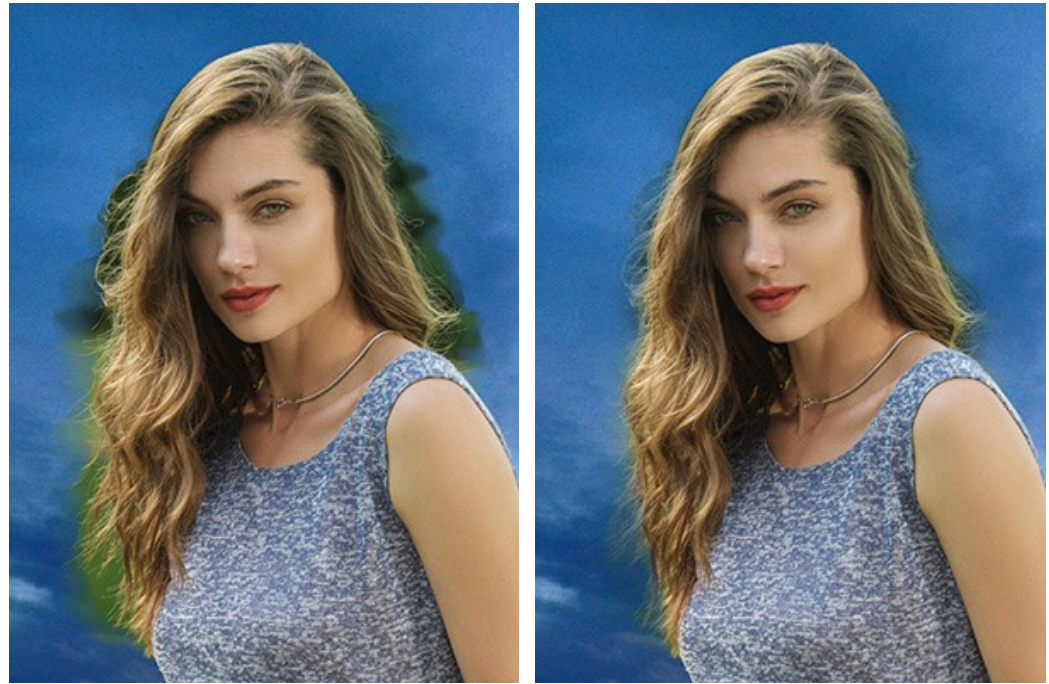

До применения инструмента Использована Кисть возврата

<span id="page-26-0"></span>*Bспомогательные инструменты* (активны в обеих закладках и доступны для всех лицензий):

Кнопка **\\** активирует инструмент **Рука**, который позволяет прокручивать фотографию, когда она не

помещается в **Окне изображения** при выбранном масштабе. Для прокрутки необходимо нажать на кнопку, подвести курсор к изображению и, удерживая левую кнопку мыши нажатой, переместить в нужную сторону. Двойным щелчком по кнопке  **изображение масштабируется под размер окна** программы.

Кнопка **Q** активирует инструмент **Лупа**, предназначенный для изменения масштаба изображения. Для

увеличения масштаба необходимо щёлкнуть левой кнопкой мыши по изображению в окне программы. Для уменьшения масштаба изображения щелчок производится с нажатой клавишей Alt . Для быстрого вызова инструмента используется клавиша **z** 

Двойным щелчком по кнопке  $\overline{Q}$  можно развернуть изображение в натуральную величину (100%).

# <span id="page-28-0"></span>**ТОНОВАЯ КОРРЕКЦИЯ**

Параметры блоков **[Подготовка](#preprocessing)** и **[Постобработка](#postprocessing)** позволяют провести обработку загруженных изображений и готового коллажа.

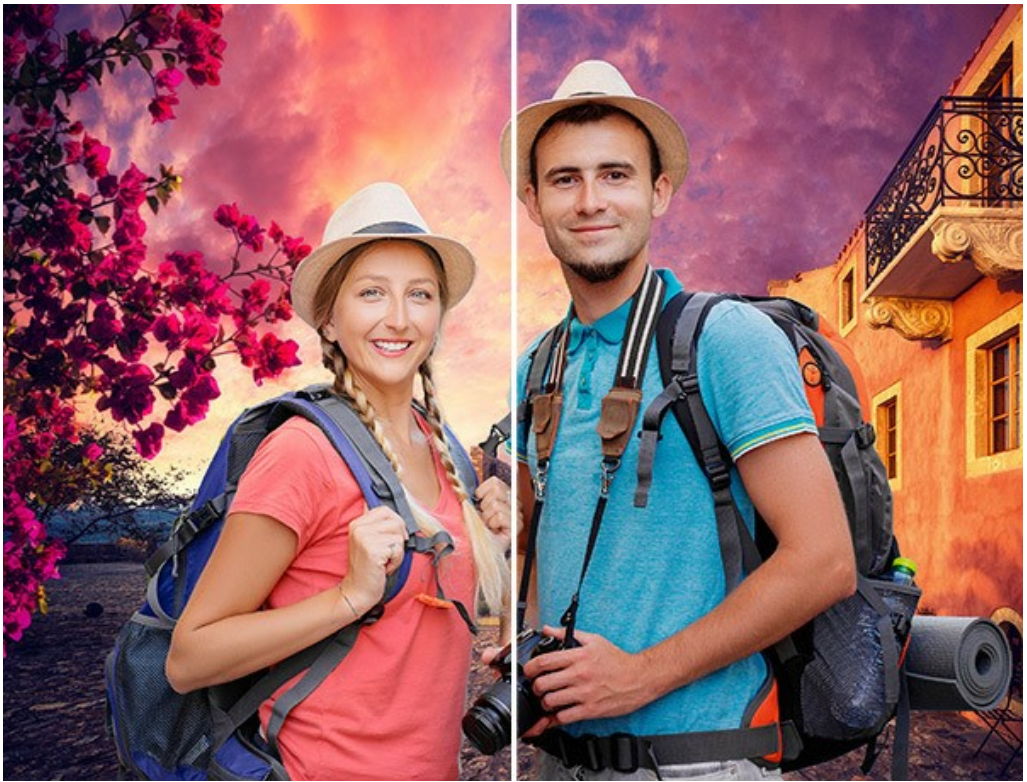

Результат до обработки и после

### <span id="page-28-1"></span>**Параметры предварительной обработки:**

С помощью параметров в разделе **Подготовка** можно провести тоновую коррекцию изображений перед созданием коллажа для их лучшего соответствия (в закладке **До**).

Параметры вкладок **Изображение 1** и **Изображение 2** позволяют изменить яркость и контраст загруженных изображений.

**Яркость** (-100..100). Параметр позволяет изменить яркость изображения. При увеличении значения параметра все точки изображения становятся светлее, при уменьшении – темнее.

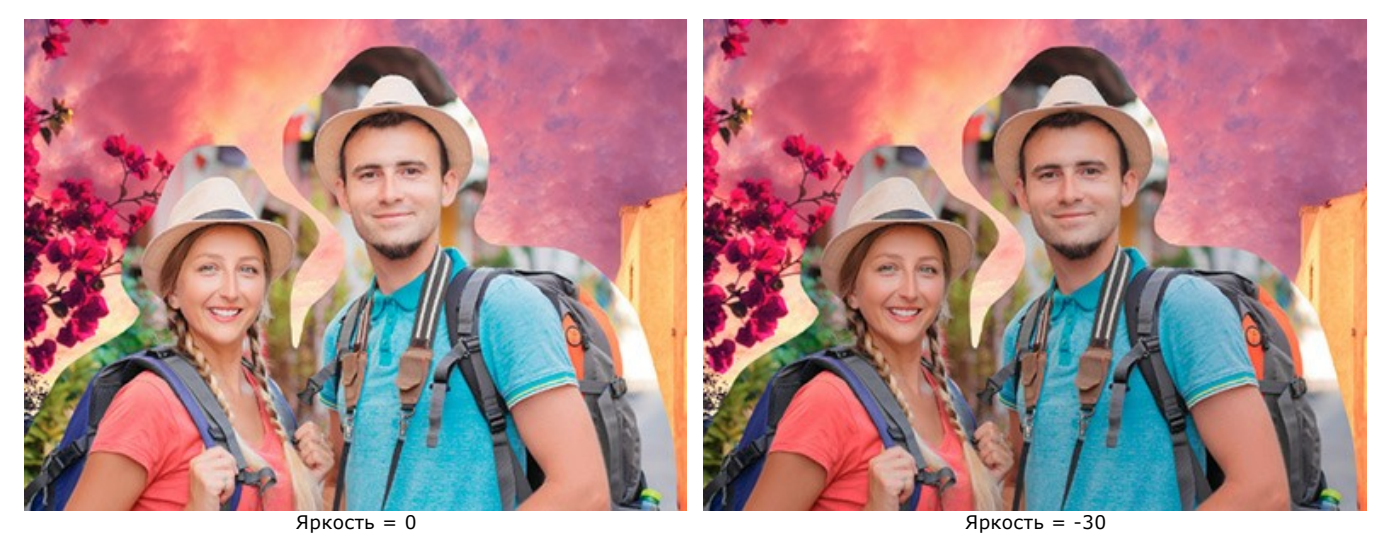

**Контраст** (-100..100). Параметр позволяет увеличить (при задании значения больше 0) или уменьшить (при задании значения меньше 0) разницу между яркими и темными участками изображения.

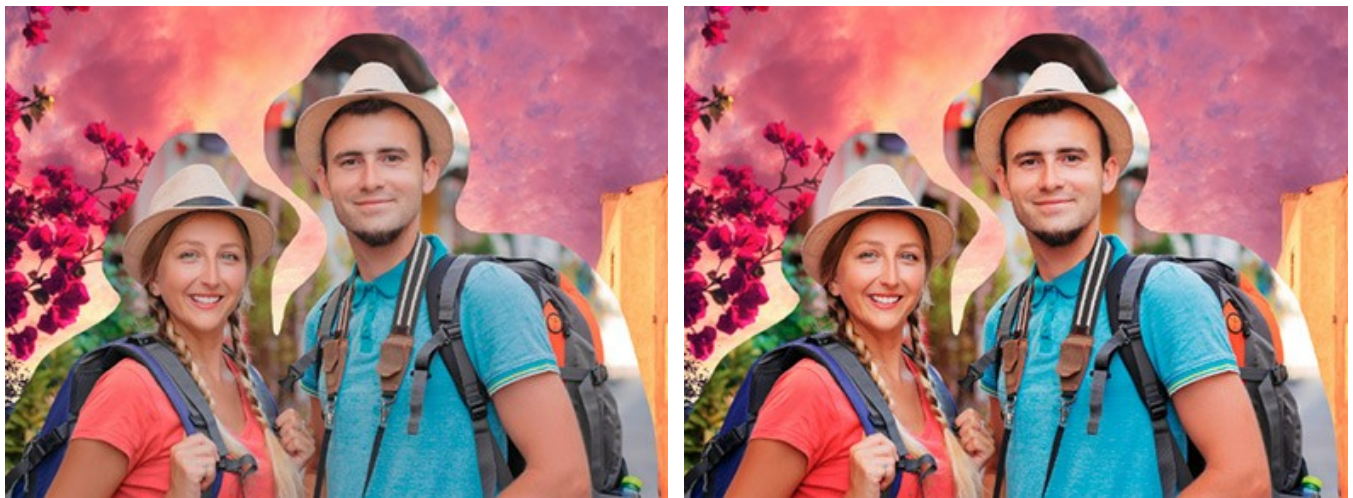

 $K$ онтраст = 0  $K$ онтраст = 40

# <span id="page-29-0"></span>**Параметры постобработки:**

С помощью параметров в разделе **Постобработка** можно провести тоновую коррекцию готового коллажа, а также добавить шум или обесцветить результат (в закладке **После**).

**Яркость** (-100..100). Параметр позволяет изменить яркость коллажа. При увеличении значения параметра все точки изображения становятся светлее, при уменьшении – темнее.

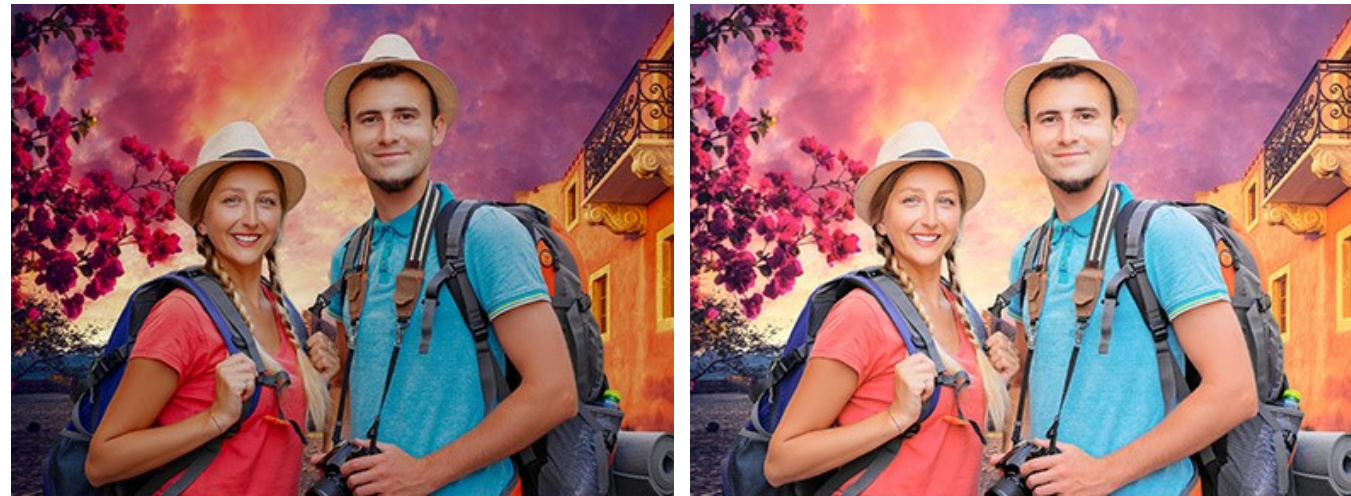

 $R$ ркость = -30  $R$ ркость = 20

**Контраст** (-100..100). Параметр позволяет увеличить (при задании значения больше 0) или уменьшить (при задании значения меньше 0) разницу между яркими и темными участками изображения.

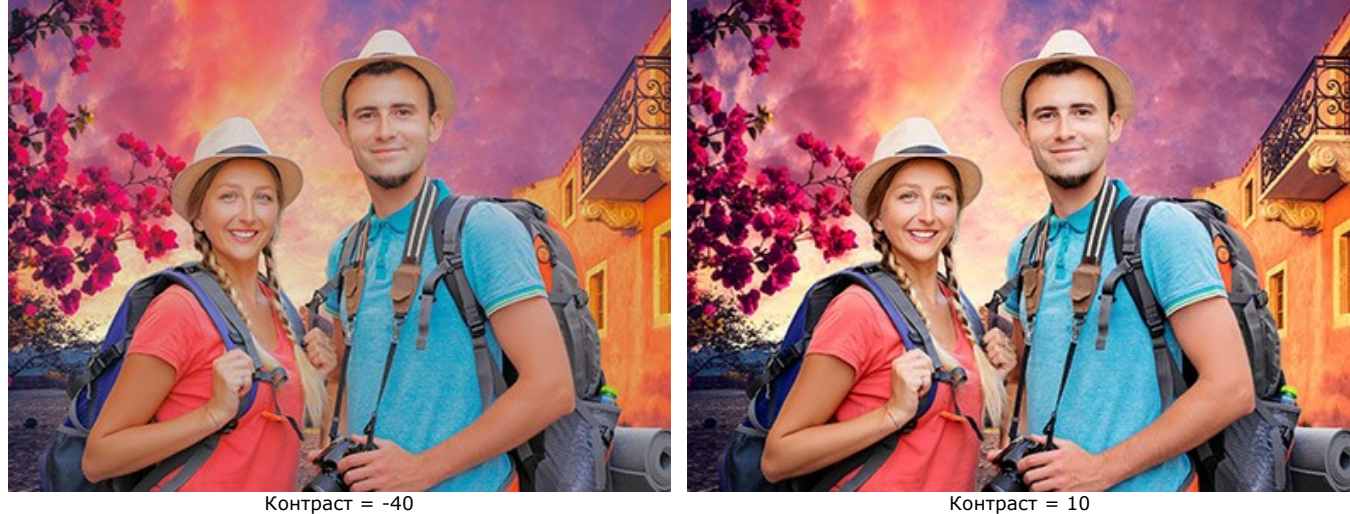

**Шум** (0-10). Параметр позволяет наложить шум на готовое изображение.

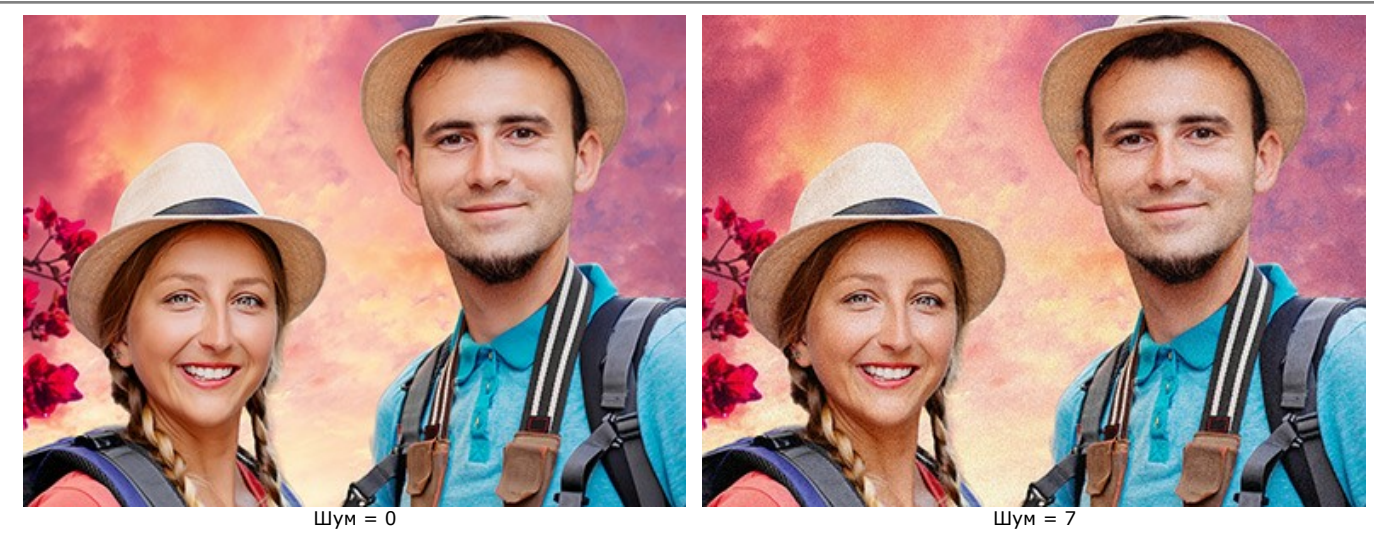

Чек-бокс **Преобразовать в оттенки серого**. При активном чек-боксе готовый коллаж будет обесцвечен.

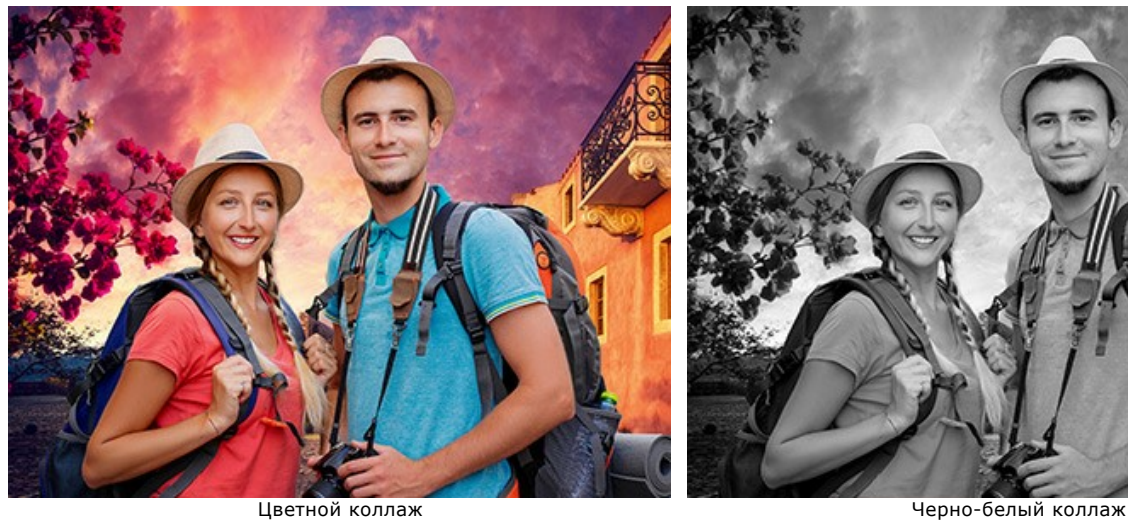

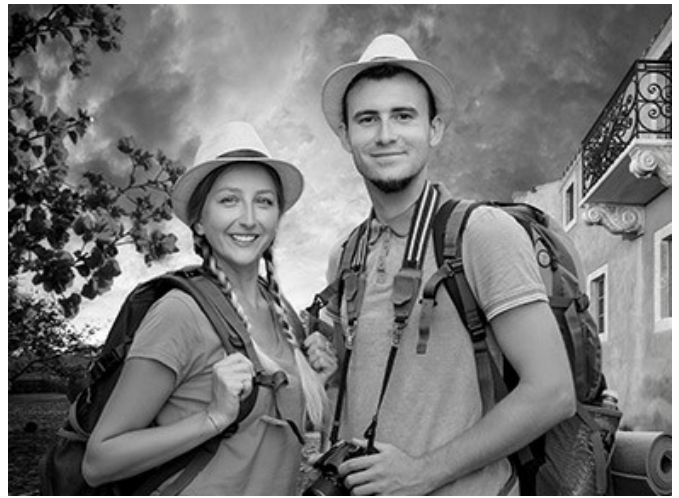

# <span id="page-31-0"></span>**НАСТРОЙКИ ПРОГРАММЫ**

Диалог изменения настроек программы вызывается кнопкой **или и имеет вид:** 

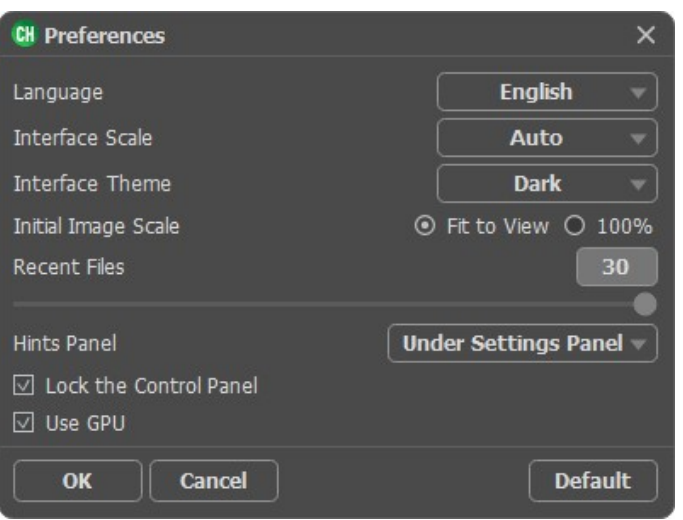

- **Язык программы**. Для переключения интерфейса программы на другой язык необходимо выбрать его из выпадающего списка.
- **Масштаб интерфейса**. В списке можно выбрать размер элементов интерфейса. При выборе значения **Авто** масштаб интерфейса автоматически подстраивается под разрешение экрана.
- **Интерфейс**. В выпадающем списке можно выбрать стиль оформления программы светлый или темный.
- **Масштаб изображения при загрузке**. Параметр определяет способ отображения изображения в окне программы при его открытии. Принимает одно из двух значений:

- изображение масштабируется **Под размер окна**. Масштаб подбирается так, чтобы оно было полностью видимым в **Окне изображения**;

- при значении параметра **100%** изображение не масштабируется. В большинстве случаев при открытии в масштабе 100% в окне программы будет показана лишь часть изображения.

**Последние открытые файлы**. Количество файлов, отображаемых в списке недавно открытых документов (сортированы по времени открытия). Правым кликом мыши по кнопке **IX** вызывается список фоновых

изображений, по кнопке  $\blacksquare$  - список изображений с фрагментами для коллажа. Максимальная длина списка -30 файлов.

- **Отображение подсказок**. В данном блоке задаётся местоположение окна подсказок.
	- **Слева под окном изображения**;
	- **Справа на панели настроек**;
	- **Не отображать**;
- Чек-бокс **Закрепить панель управления** блокирует возможность сворачивания панели. Разблокированную панель можно сворачивать и разворачивать щелчком по маленькой треугольной стрелке. Свёрнутая панель всплывает при наведении курсора.
- Чек-бокс **Использовaть GPU** позволяет ускорить вычисления за счёт использования графического процессора.

Для принятия изменений в окне **Настройки** нажмите **ОК**.

При необходимости можно вернуть исходные значения параметров, нажав на кнопку **По умолчанию**.

# <span id="page-32-0"></span>**ПЕЧАТЬ ИЗОБРАЖЕНИЙ**

Режим **Печать** отвечает за подготовку изображений к распечатке на принтере. Перейти в режим печати можно нажатием кнопки на **Панели управления**.

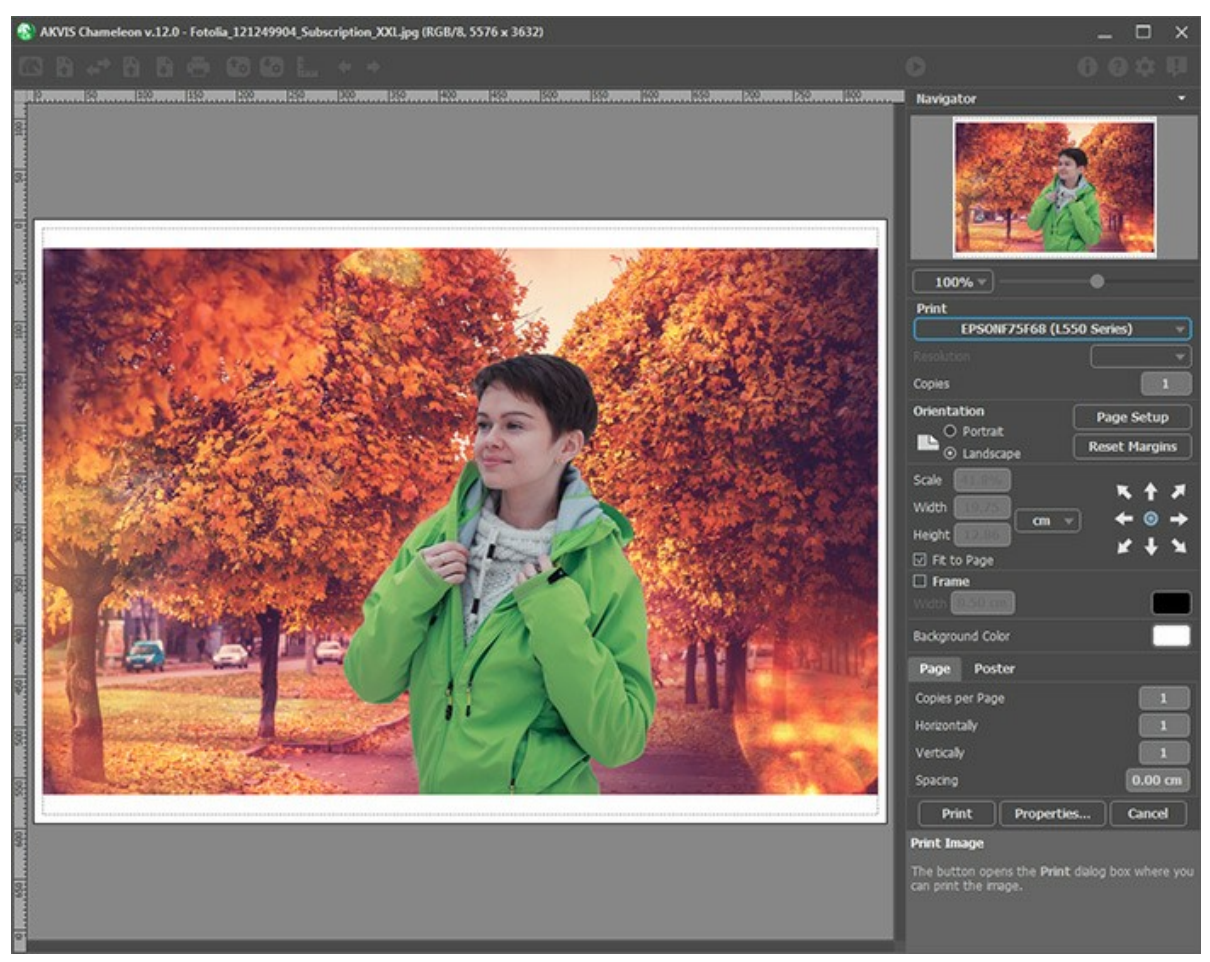

Режим печати

Настроить печать выбранной фотографии можно с помощью параметров на **Панели настроек**:

В первом блоке из списка доступных принтеров выбрать нужный и указать необходимое разрешение, а также задать количество печатных копий.

В блоке **Ориентация страницы** задать положение листа при печати: **Альбомная** - лист расположен горизонтально или **Книжная** - лист расположен вертикально.

При нажатии на кнопку **Параметры страницы** открывается диалоговое окно, в котором можно выбрать размер и ориентацию бумаги при печати, а также задать ширину полей печати.

Нажатием кнопки **Сброс полей** можно вернуть полям страницы исходные размеры.

В следующем блоке можно настроить размер изображения для печати с помощью параметров **Масштаб**, **Ширина**, **Высота** и **Под размер страницы**. Они не влияют на изображение, а только на его печатную копию. Изменить размер печатной копии можно либо указав **Масштаб** изображения в %, либо задав новые значения для параметров **Ширина** и **Высота**.

Чтобы распечатать изображение во всю страницу, следует выбрать чек-бокс **Под размер страницы**. Если чекбокс неактивен, то положение картинки можно задать с помощью стрелок справа или перетаскиванием мышью.

В блоке **Рамка** можно задать ширину и цвет рамки вокруг изображения.

В блоке **Цветной фон** с помощью цветовой пластины можно вызвать стандартный диалог выбора цвета и задать цвет страницы.

В закладке **Страница** можно настроить расположение одной или нескольких копий изображения на одной странице.

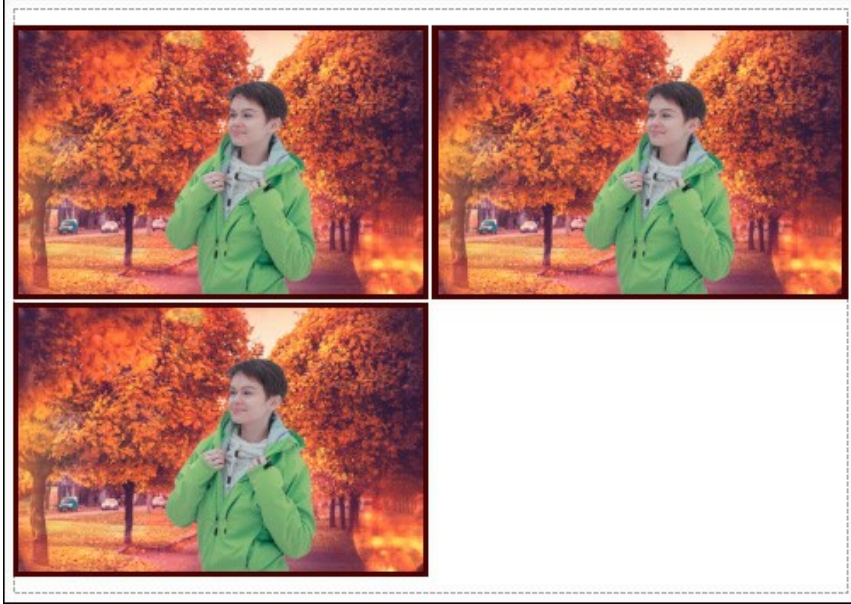

Печать страницы

- С помощью параметра **Копии** указать количество копий обработанной фотографии на одной странице.
- Параметрами **По горизонтали** и **По вертикали** задать количество строк и столбцов для размещения фотографий.
- С помощью параметра **Отступ** задать ширину отступа между копиями фотографий.

На вкладке **Постер** можно настроить печать одного изображения на нескольких страницах для последующего объединения в одно большое полотно.

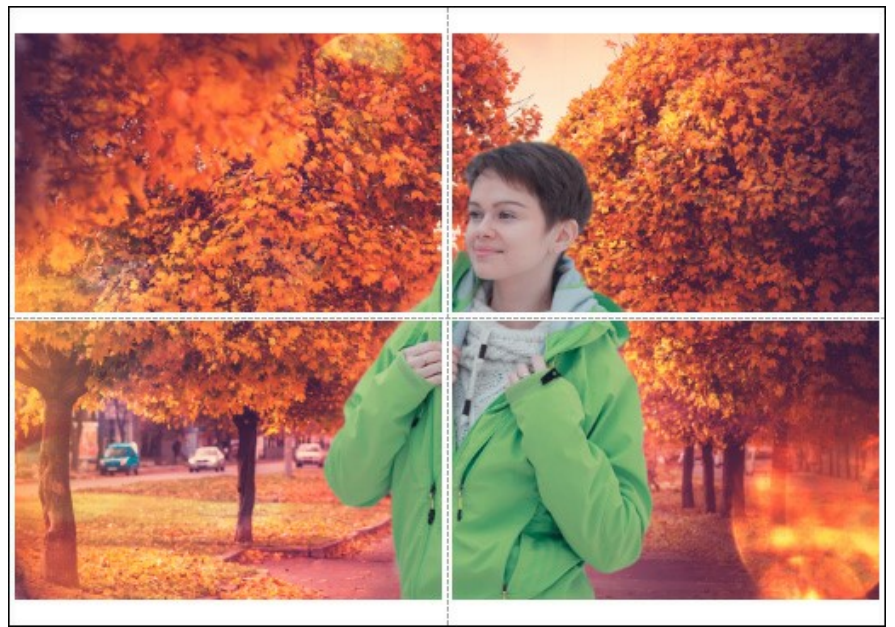

Печать постера

- Чек-бокс **Страницы**. При активном чек-боксе в поле справа можно задать количество страниц, на которое будет поделена фотография. Масштаб изображения изменится, чтобы максимально заполнить все страницы. При неактивном - программа автоматически подберет оптимальное число листов в соответствии с фактическим размером изображения (масштаб = 100%).
- Чек-бокс **Поля для клея**. При активном чек-боксе в поле справа можно задать ширину отступов для склеивания листов. Отступы будут оставлены с правого и нижнего краев при печати страницы.
- Чек-бокс **Нумерация страниц**. При активном чек-боксе на полях страницы будет напечатан номер ее позиции в столбце и строке.
- Чек-бокс **Линии отреза**. При активном чек-боксе на полях страниц будут напечатаны линии, по которым можно отрезать лишние части распечатанных листов.

Для печати изображения с учетом настроенных параметров нажать на кнопку **Печать**. Для выхода из режима печати нажать на кнопку **Отмена**.

При нажатии кнопки **Опции...** будет открыт системный диалог, где можно произвести расширенную настройку и отправить документ на печать.

## <span id="page-35-0"></span>**РЕЖИМ "ФОТОМОНТАЖ"**

Программа **[AKVIS Chameleon](#page-2-0)** предлагает пять режимов создания коллажей: Фотомонтаж, Хамелеон, Смешивание, Встраивание и Мультиэкспозиция.

Режим **Фотомонтаж** предназначен для реалистичного совмещения изображений и создания иллюзии целостного фото. Основная часть вставленного фрагмента не изменяется, а его края сглаживаются и изменяют цвет и прозрачность, подстраиваясь под фоновое изображение.

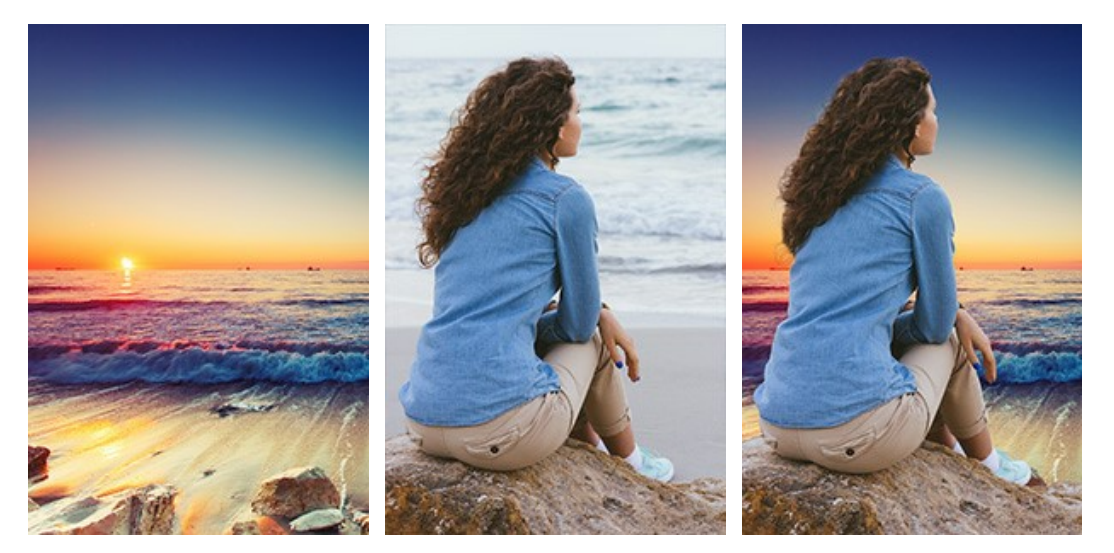

Исходные изображения

Результат

Для создания коллажа в режиме **Фотомонтаж** необходимо выполнить следующие действия:

**Шаг 1.** Нажмите кнопку для открытия фонового изображения, а затем кнопку для открытия изображения, у которого будет использован только фрагмент.

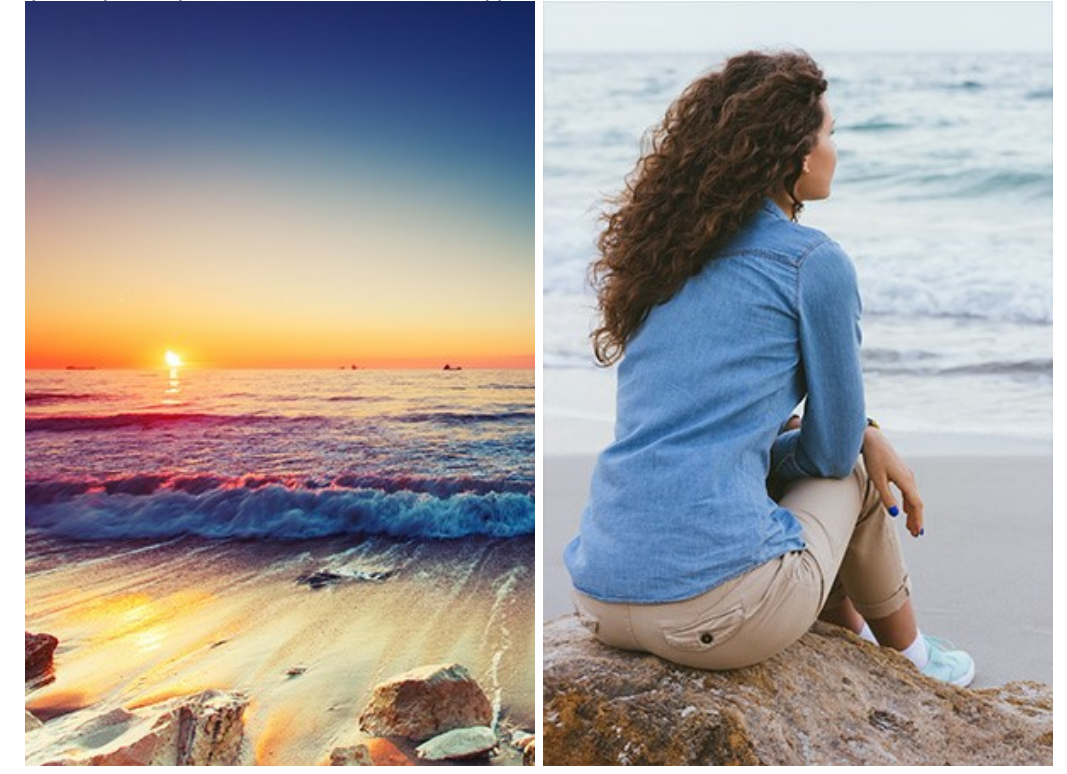

**Внимание!** Если вы работаете с плагином, выполните [следующие условия](#page-16-1).

**Шаг 2.** С помощью инструмента **[Трансформация](#page-23-0)** изменить размеры, угол поворота и положение объекта на фоновом изображении.

Для более точного расположения выбранного фрагмента можно воспользоваться параметром **[Непрозрачность](#page-19-0)**.
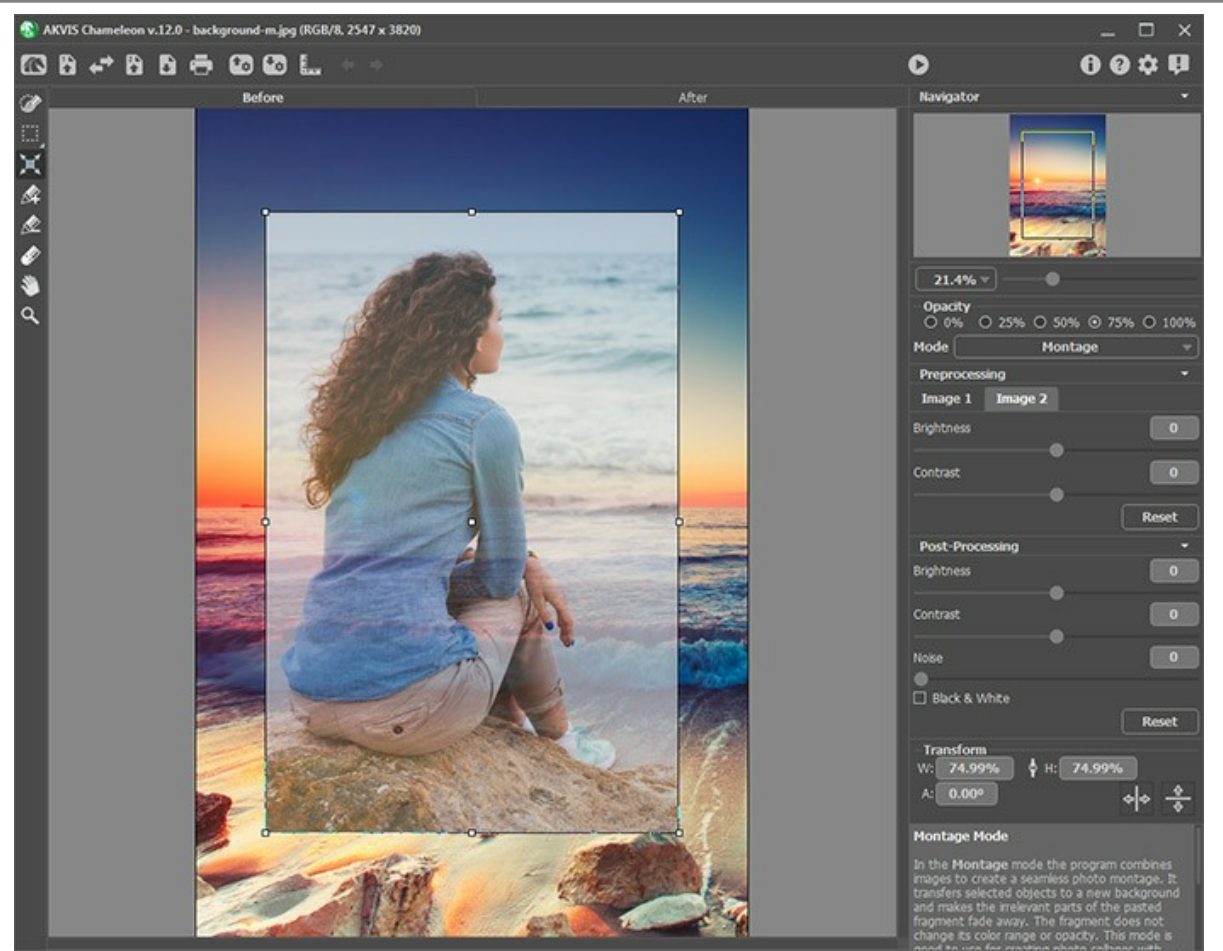

**Шаг 3.** С помощью [инструментов предварительной подготовки](#page-22-0) выделить фрагмент для коллажа и отметить

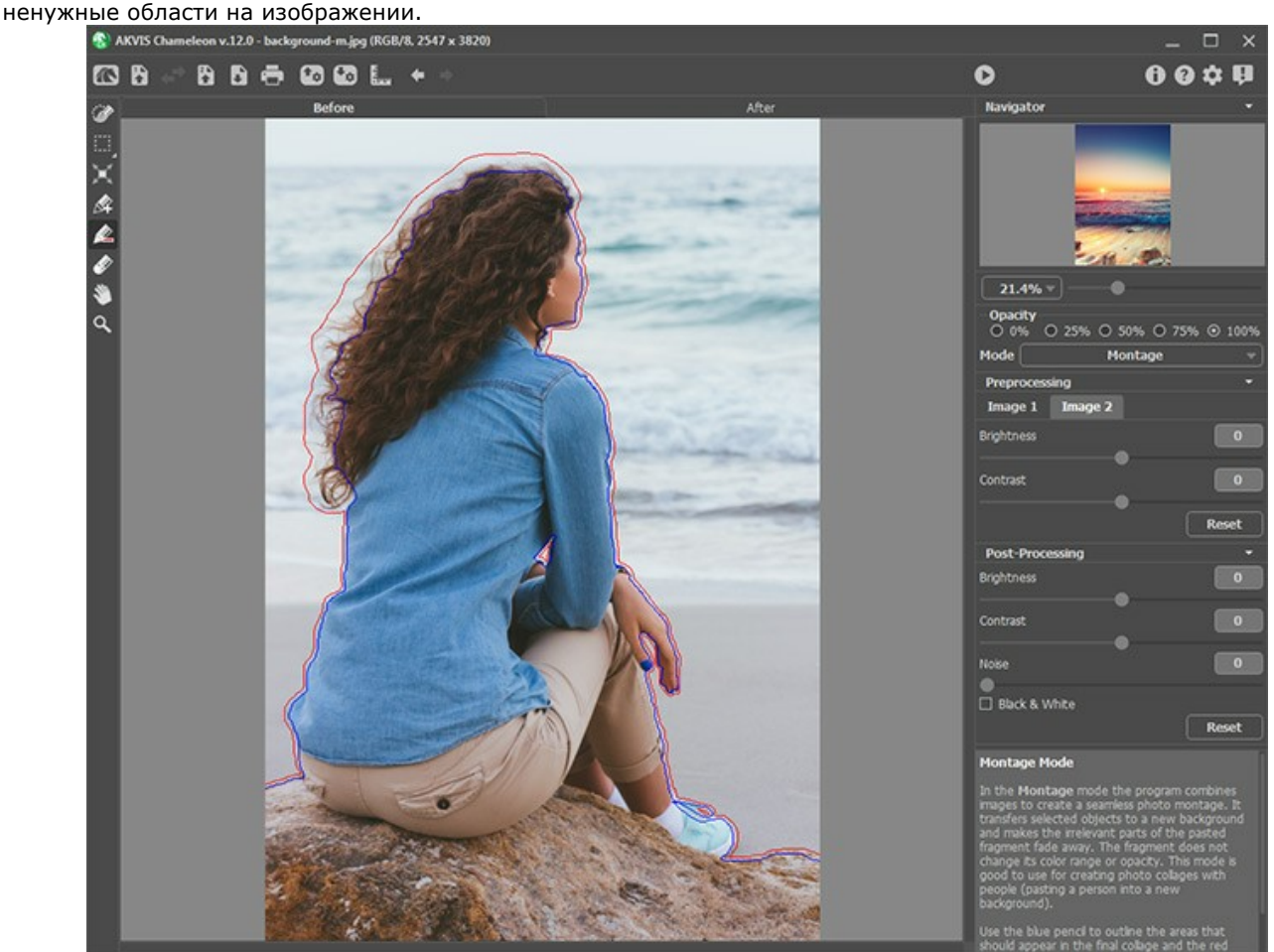

**Шаг 4.** Нажать на кнопку для запуска процесса создания коллажа.

Результат будет показан в закладке **После**.

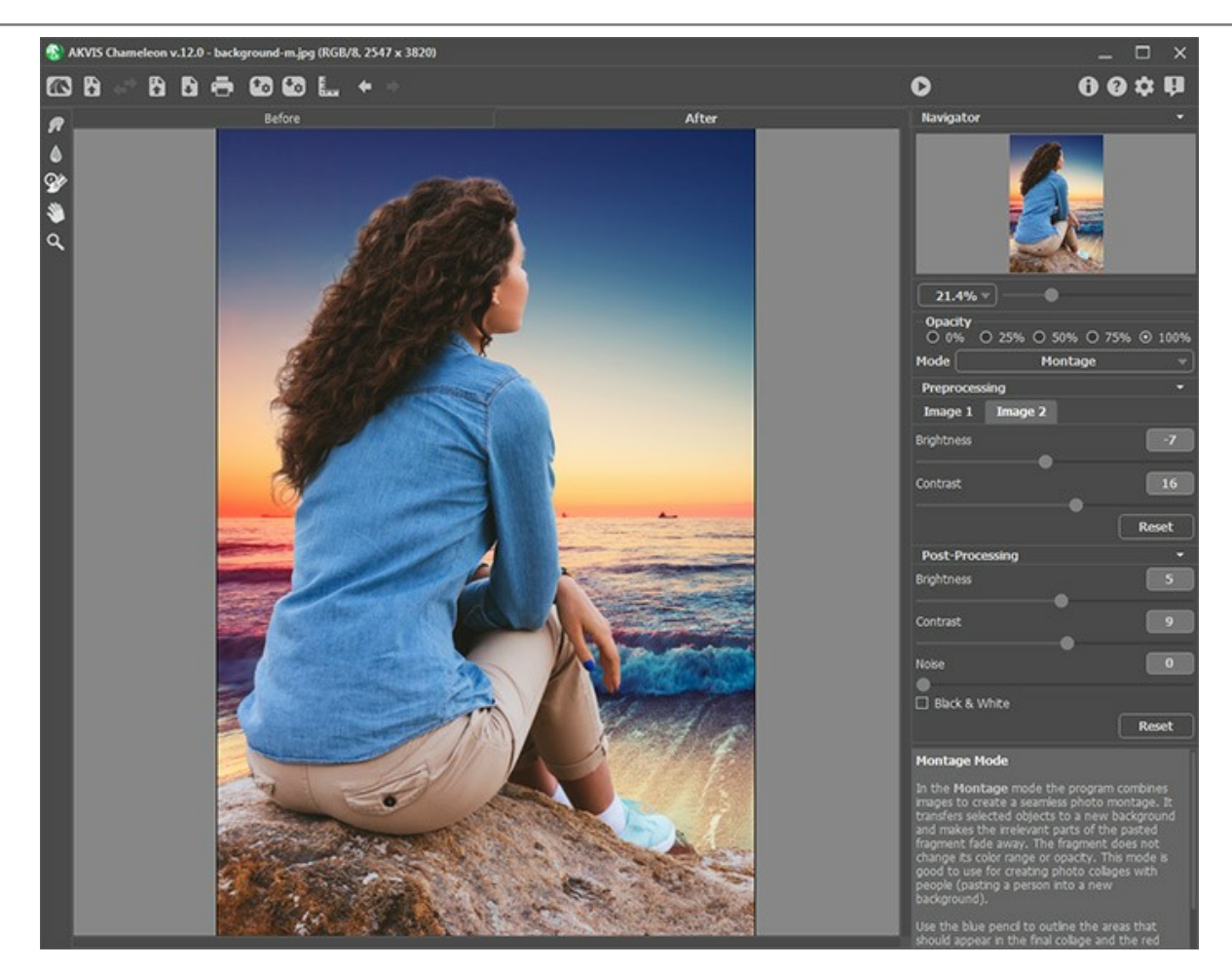

Если результат не устраивает, можно переключиться на закладку **До** и нарисовать контуры более точно, а затем снова запустить процесс обработки, нажав на кнопку

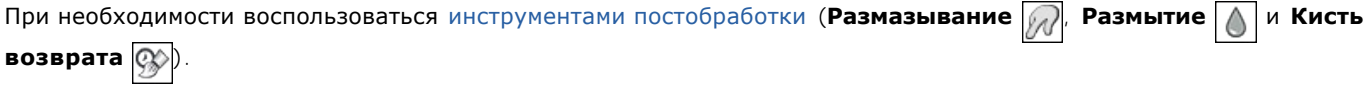

# **ФОТООХОТА**

Пример выполнен в графическом редакторе **AliveColors**, но выполнить его можно в любом другом редакторе, с которым [совместим](https://akvis.com/ru/compatibility-software.php?utm_source=help) плагин **[AKVIS Chameleon](#page-2-0)**.

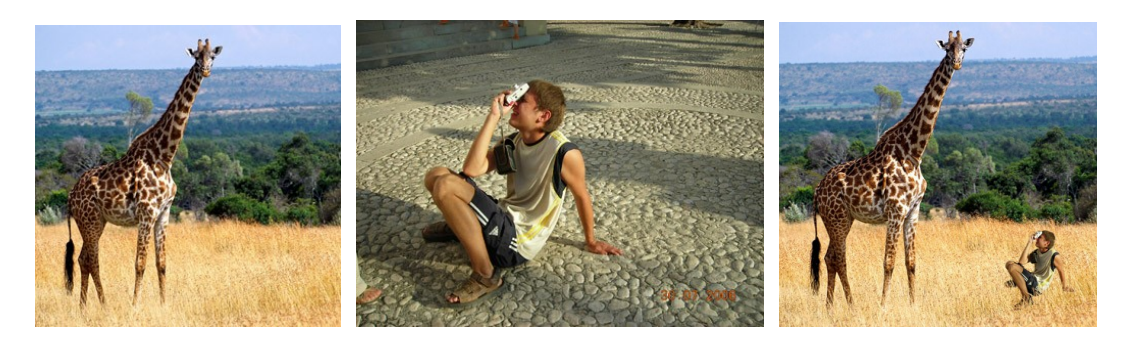

**Шаг 1.** Откроем в редакторе изображение, с которого возьмем фрагмент.

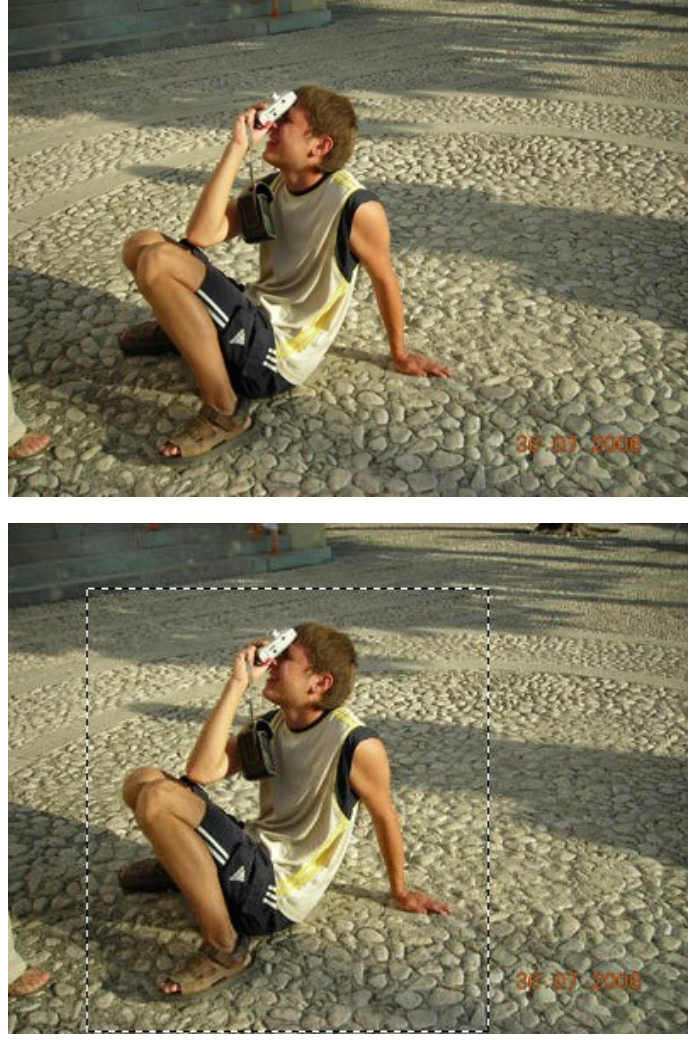

**Шаг 2.** Выделим фрагмент.

В основном меню выберем пункт **Эффекты –> AKVIS –> Chameleon – Grab Fragment**. На экран будет выведено сообщение, что фрагмент сохранен

**Шаг 3.** Откроем фоновое изображение.

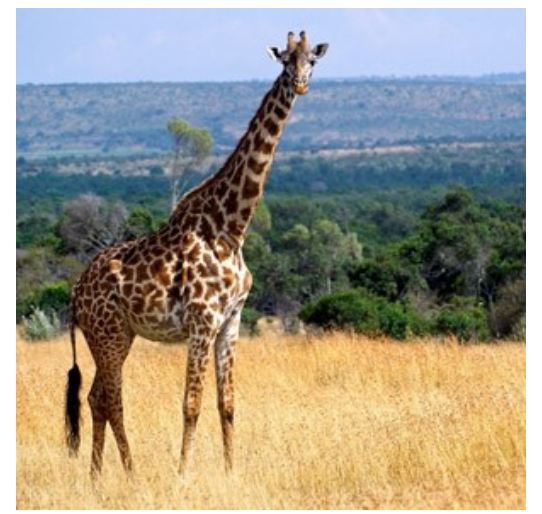

**Шаг 4.** В меню выберем пункт **Эффекты –> AKVIS –> Chameleon – Make Collage**. Откроется окно плагина **AKVIS Chameleon**, в закладке **До** которого будет показано фоновое изображение, а поверх него – скопированный фрагмент.

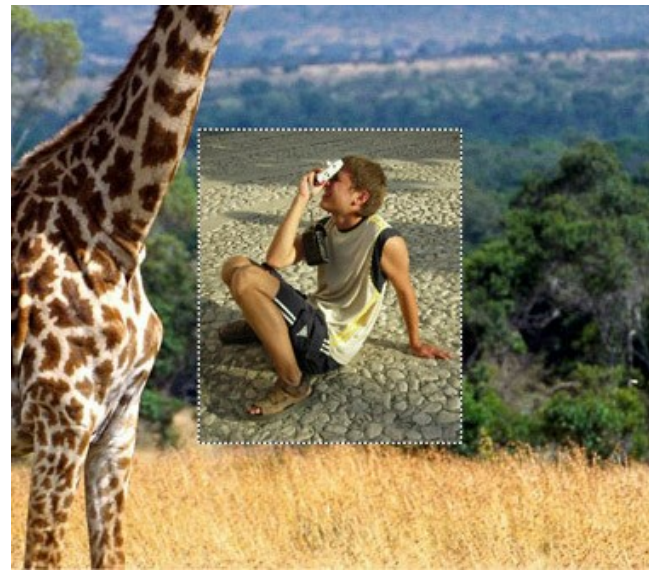

По умолчанию выбран режим **Фотомонтаж**. В нем и будем продолжать работу.

**Шаг 5.** На **Панели инструментов** плагина выберем инструмент **Трансформация** | и «посадим» мальчика в нужное место.

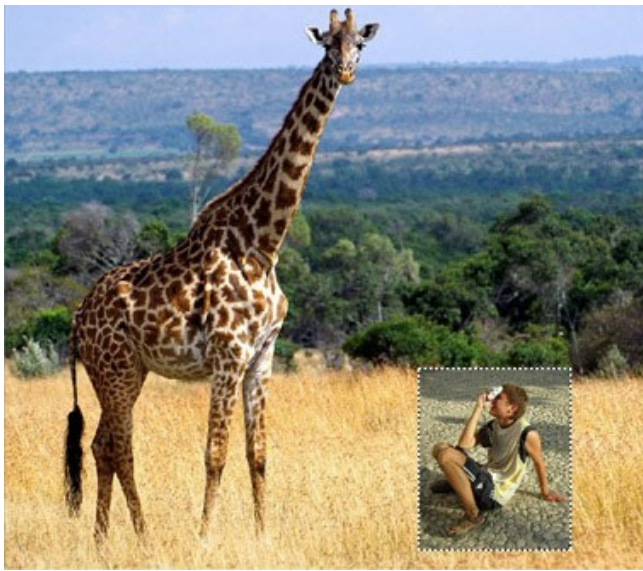

**Шаг 6.** Теперь нужно избавиться от фона, оставшегося от исходного изображения.

Сначала на Панели инструментов выберем инструмент Удалить фрагмент **[8]** и нарисуем контур вокруг мальчика. Затем выберем инструмент **Взять фрагмент** и нарисуем контур внутри изображения мальчика, чтобы оно не стерлось вместе с фоном.

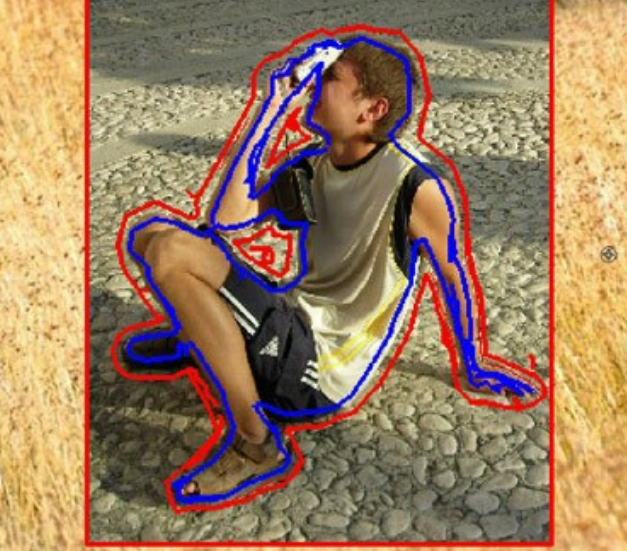

**Шаг 7.** Нажмем кнопку **в расстания коллажа. Результат будет показан в закладке После**.

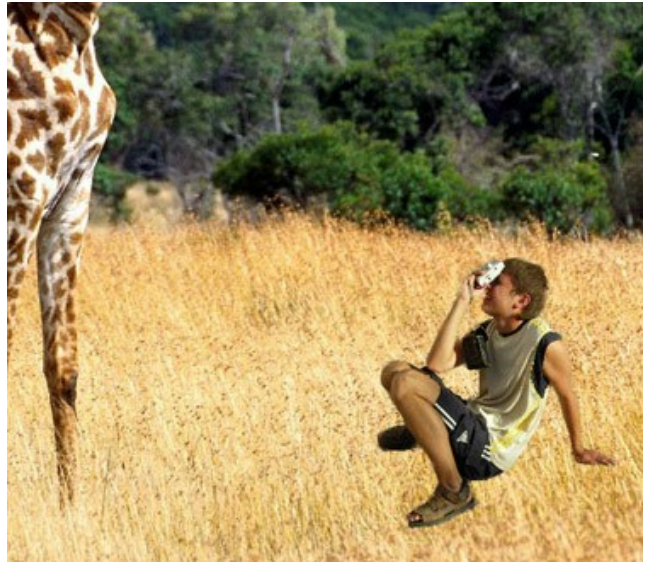

**Шаг 8.** Нажмем **1.** При этом окно плагина AKVIS Chameleon закроется, а в окне редактора появится наш коллаж.

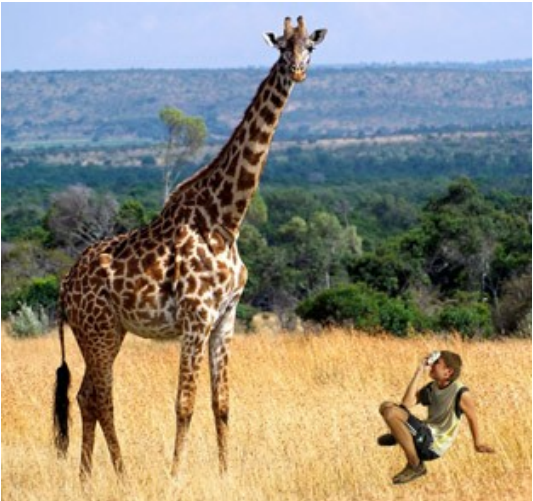

**Шаг 9.** Для большей реалистичности нарисуем траву: на панели инструментов редактора выберем инструмент **Цветная кисть** , подберем нужный размер и цвет и проведем несколько штрихов. Выберем другой цвет и проведем еще несколько штрихов. Трава готова:

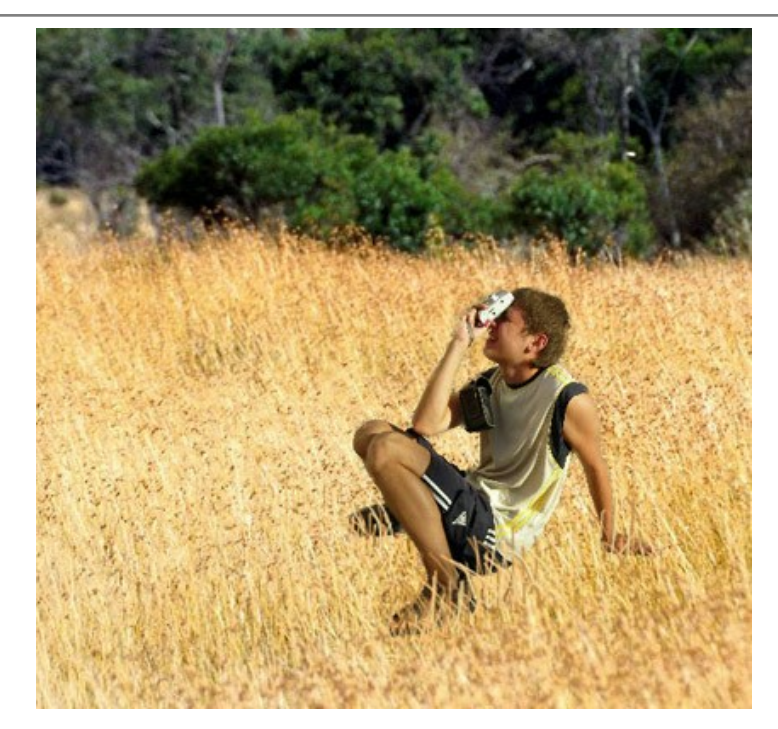

А вот и окончательный результат:

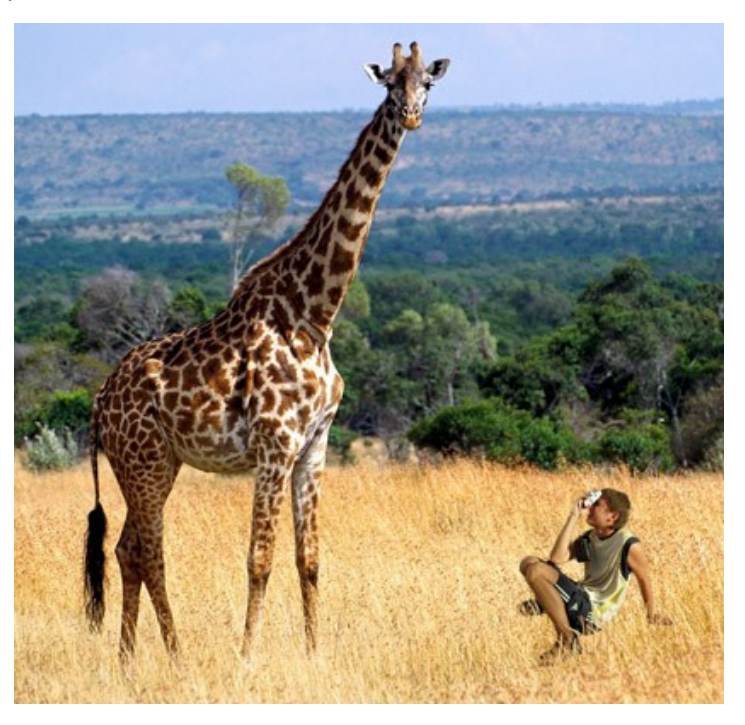

Вряд ли мальчик, выходя из дома, догадывался, что окажется в Африке.

# **В СТРАНЕ ЧУДЕС**

Историю Алисы в Стране чудес наверное знает каждый. В ней девочка Алиса многократно изменяла свой рост, становясь то величиной с дом, то размером с мышь. Используя программу **AKVIS Chameleon**, вы можете также поэкспериментировать со своим ростом, сделав себя, к примеру, не больше обыкновенного гриба.

Пример выполнен в графическом редакторе **AliveColors**, но выполнить его можно в любом другом редакторе, с которым [совместим](https://akvis.com/ru/compatibility-software.php?utm_source=help) плагин **[AKVIS Chameleon](#page-2-0)**.

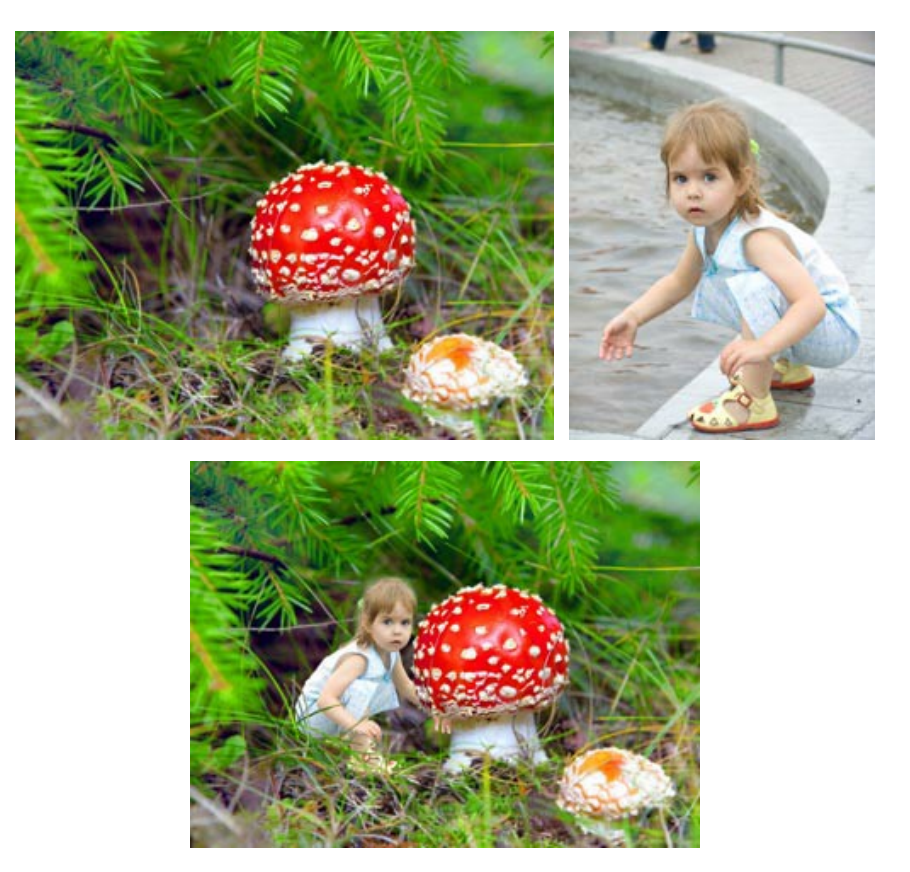

**Шаг 1.** Откроем в графическом редакторе исходные изображения. Выберем изображение, с которого возьмем фрагмент и выделим его нажатием клавиш  $|Ctr1|+A$ 

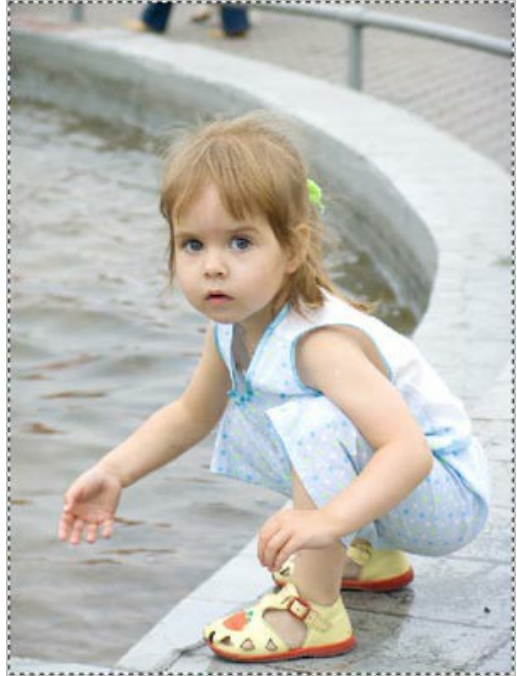

**Шаг 2.** В основном меню выберем пункт **Эффекты –> AKVIS –> Chameleon – Grab Fragment**. На экран будет выведено сообщение, что фрагмент сохранен.

**Шаг 3.** Переключимся на фоновое изображение. Создадим дубликат слоя. В меню выберем пункт **Эффекты –> AKVIS –> Chameleon – Make Collage**. Откроется окно плагина **AKVIS Chameleon**, в закладке **До** которого будет показано фоновое изображение, а поверх него – скопированный фрагмент.

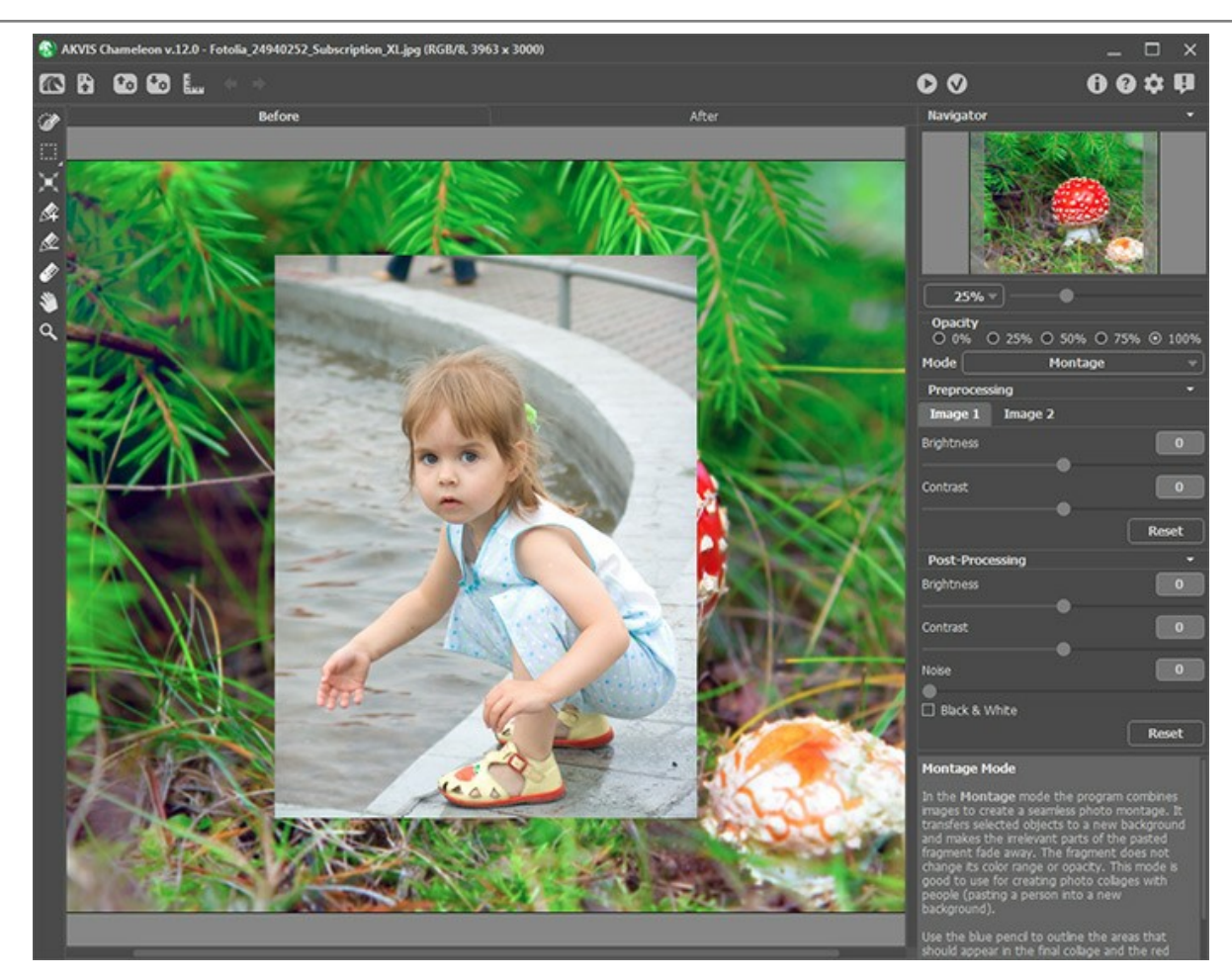

По умолчанию выбран режим **Фотомонтаж**. В нем и продолжим работу.

**Шаг 4.** На **Панели инструментов** плагина выберем инструмент **Трансформация** [16], уменьшим размер фрагмента, зеркально отразим его и переместим в нужное место. Чтобы вставить фрагмент точно в выбранное

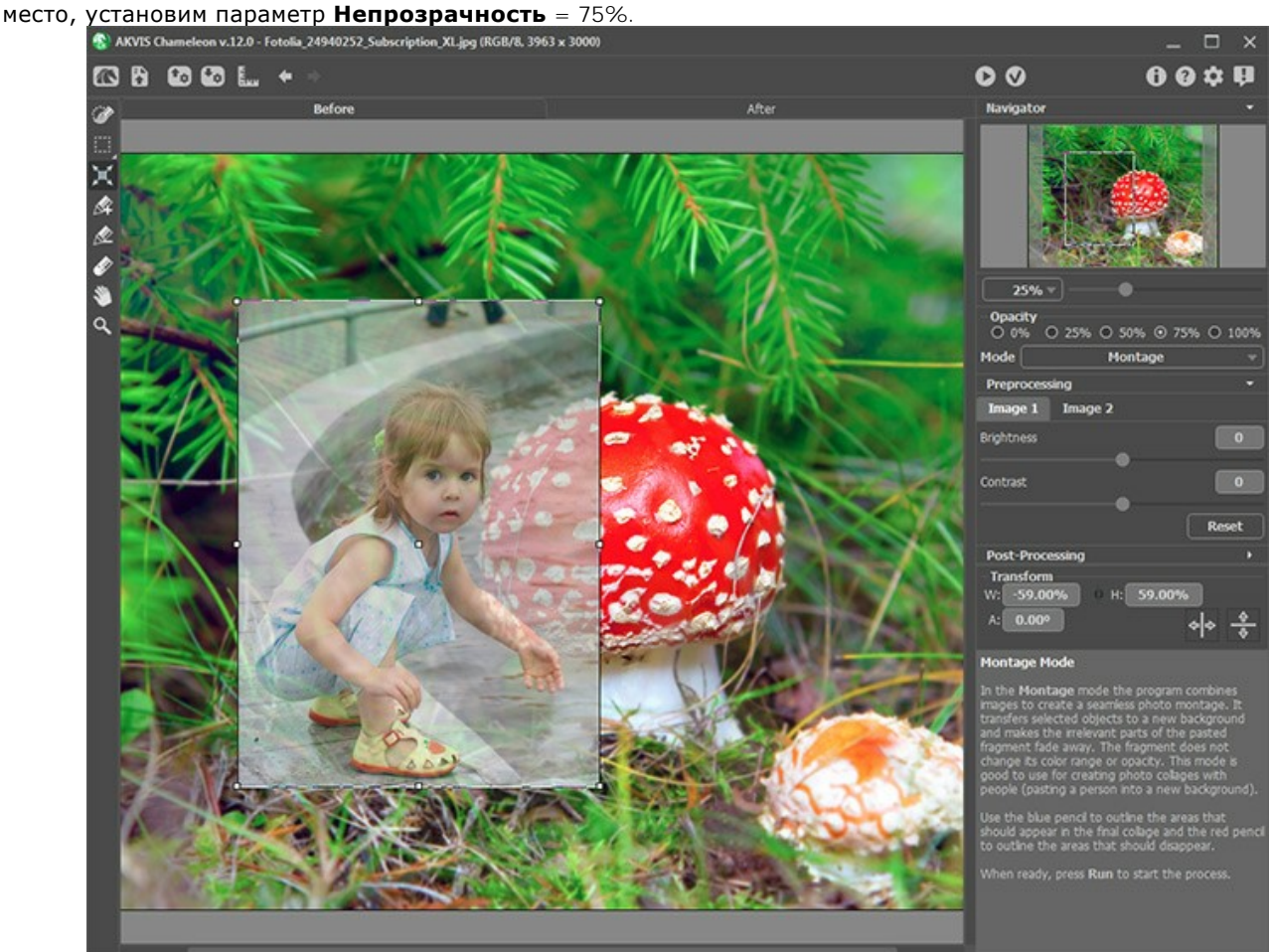

**Шаг 5.** Теперь необходимо избавиться от лишних частей вставленного изображения и оставить только фигурку

девочки. Для этого выберем инструмент **Взять фрагмент** и нарисуем контур внутри изображения девочки, а затем инструмент **Удалить фрагмент** и нарисуем контур вокруг девочки. Все что находится вне красного контура удалится, внутри синего - останется. Граница пройдет между двумя контурами.

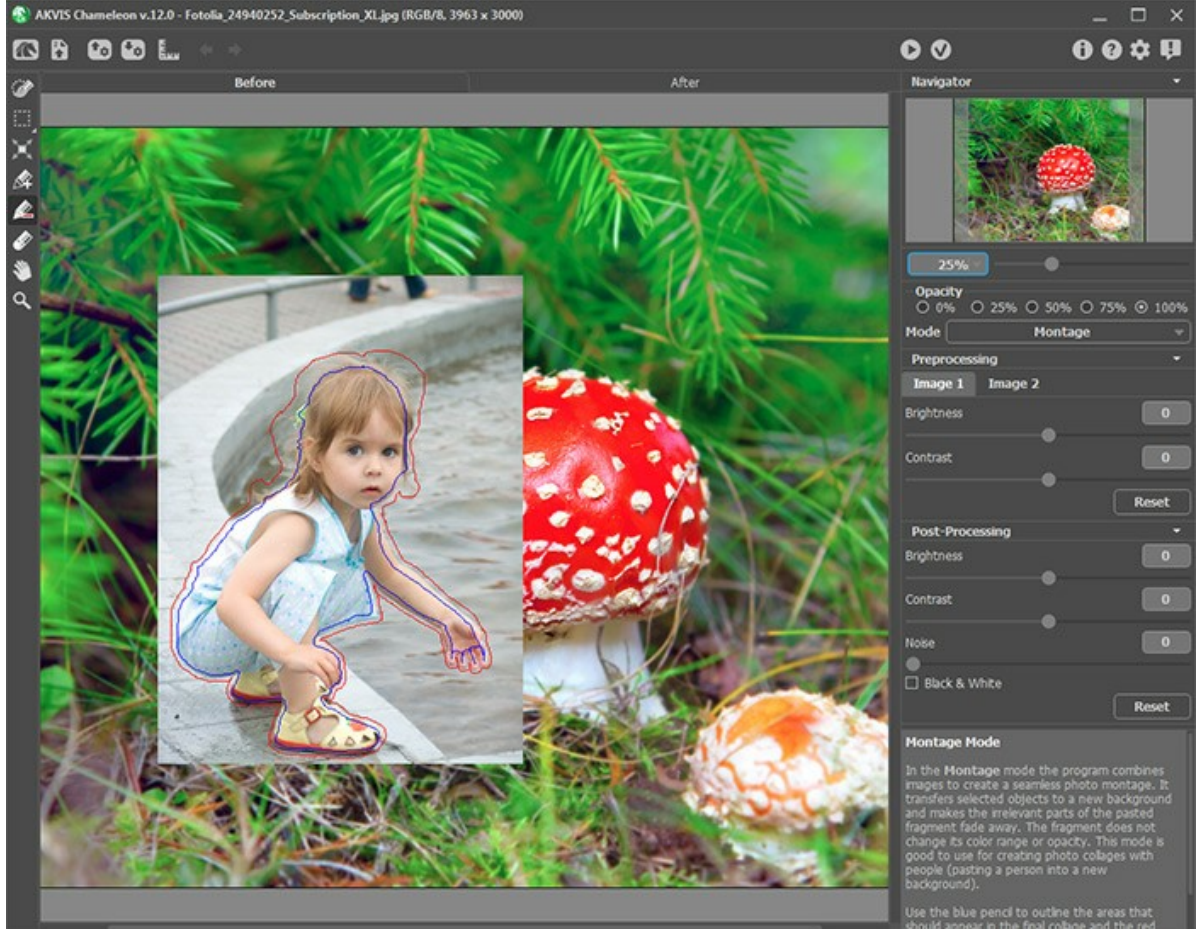

**Шаг 6.** Нажмем кнопку  $\bullet$ , чтобы запустить процесс создания коллажа. Результат будет показан в закладке **После**.

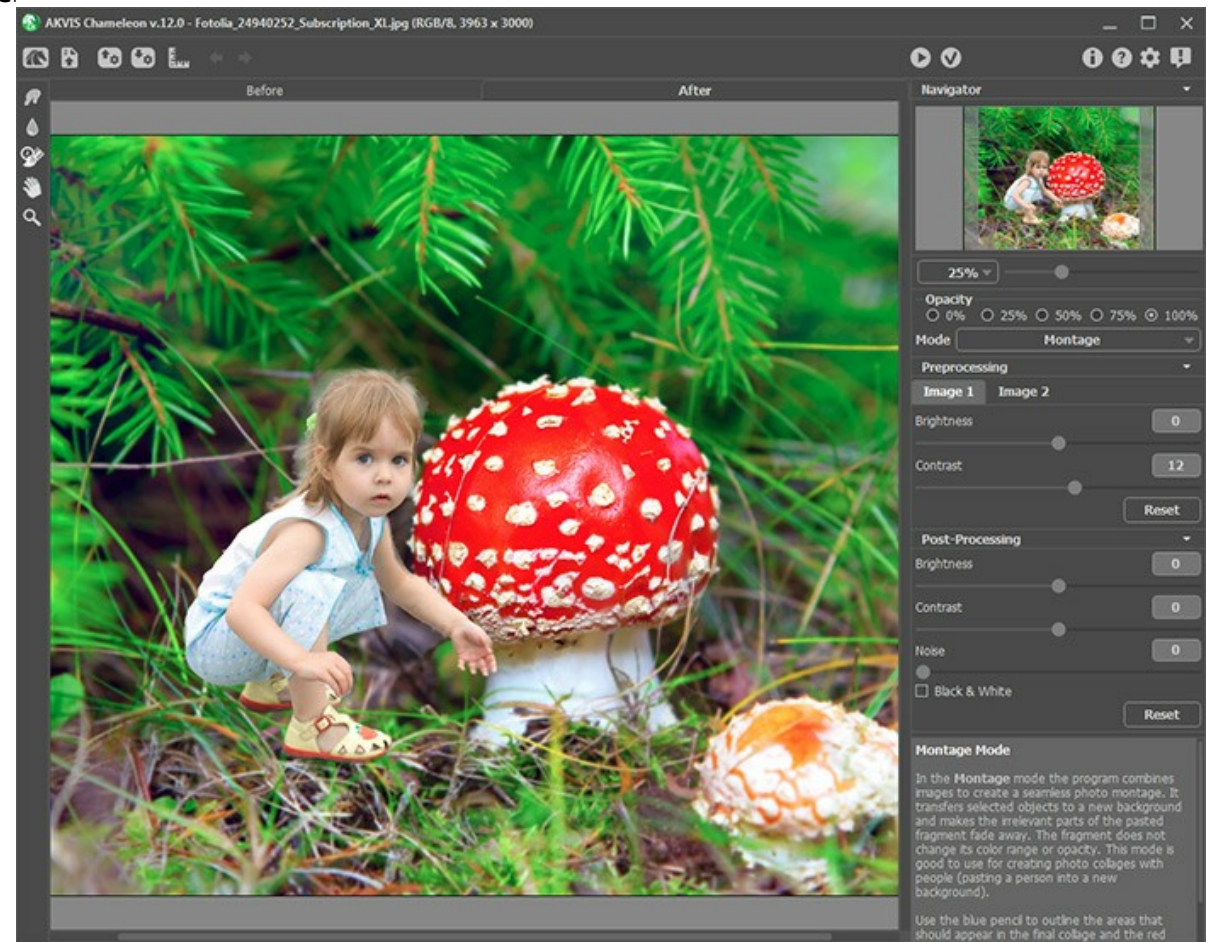

**Шаг 7.** Нажмем **1.** При этом окно плагина AKVIS Chameleon закроется, а в окне редактора появится наш коллаж.

Шаг 8. Сделаем так, чтобы рука девочки оказалась позади гриба. Для этого на панели инструментов редактора выберем **Кисть возврата** и обработаем ту часть руки девочки, которую должен заслонить мухомор. Для удобства уменьшим непрозрачность слоя до 70%.

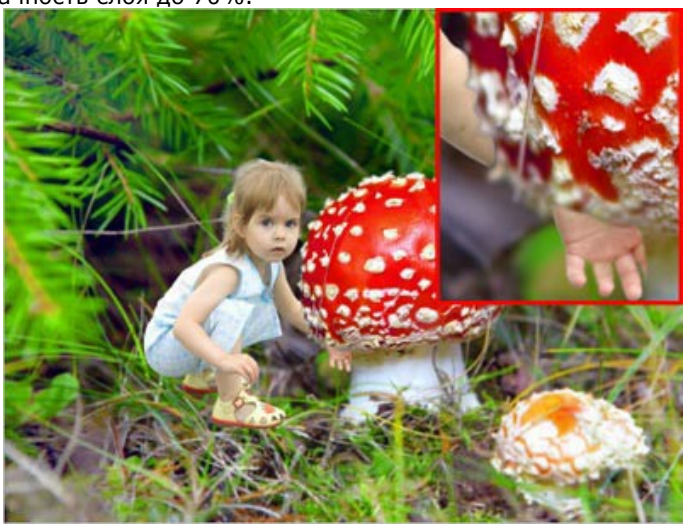

Теперь сделаем так, чтобы часть травинок располагалась поверх изображения девочки. Для этого также воспользуемся инструментом **Кисть возврата**. Уменьшим непрозрачность слоя, подберем нужный размер кисти и проведем штрихи по травинкам, которые должны находиться на переднем плане.

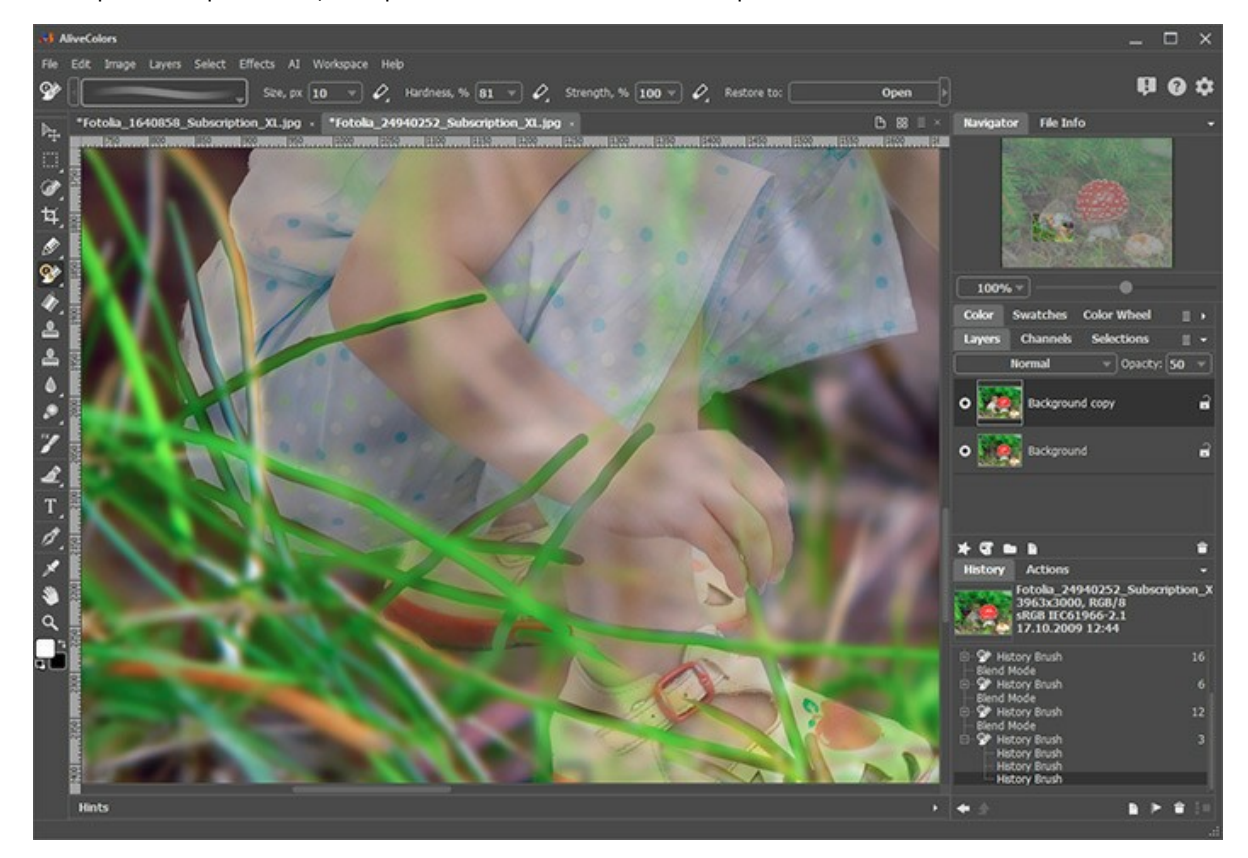

А вот и окончательный результат:

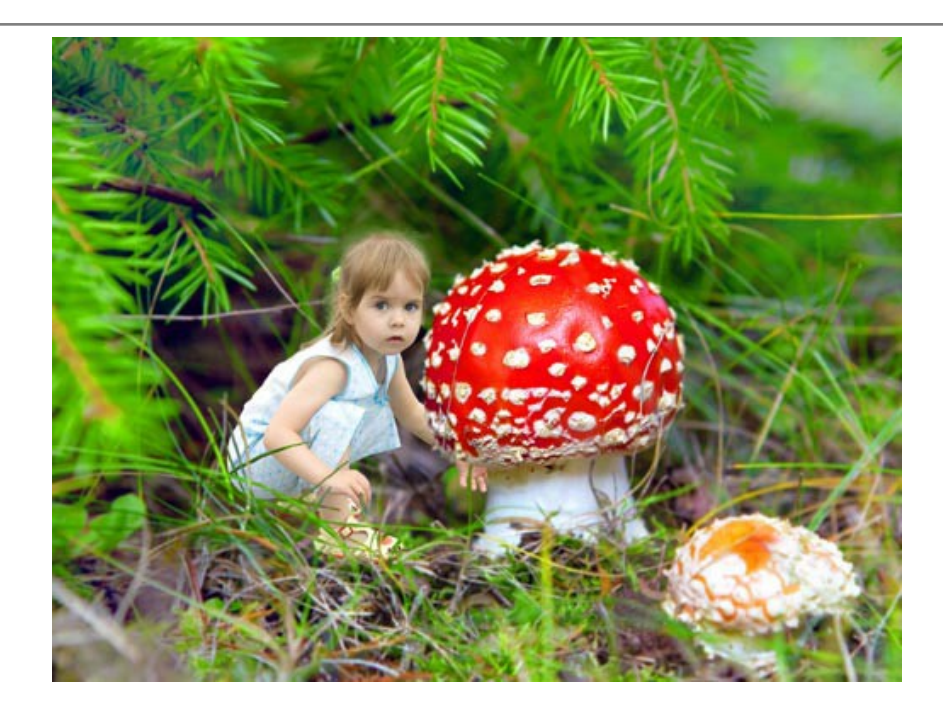

## **РЕЖИМ "ХАМЕЛЕОН"**

Программа **[AKVIS Chameleon](#page-2-0)** предлагает пять режимов создания коллажей: Фотомонтаж, Хамелеон, Смешивание, Встраивание и Мультиэкспозиция.

В режиме **Хамелеон** вставленный фрагмент полностью адаптируется под фоновое изображение: сглаживаются края и изменяется цвет всего фрагмента, подстраиваясь под окружающие его цвета фонового изображения.

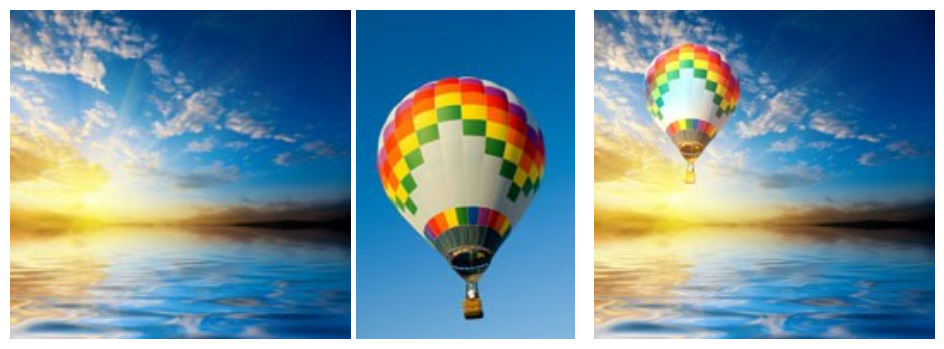

Исходные изображения Питанов Результат

Для создания коллажа в режиме **Хамелеон** необходимо выполнить следующие действия:

**Шаг 1.** Нажмите кнопку для открытия фонового изображения, а затем кнопку для открытия изображения, у которого будет использован только фрагмент.

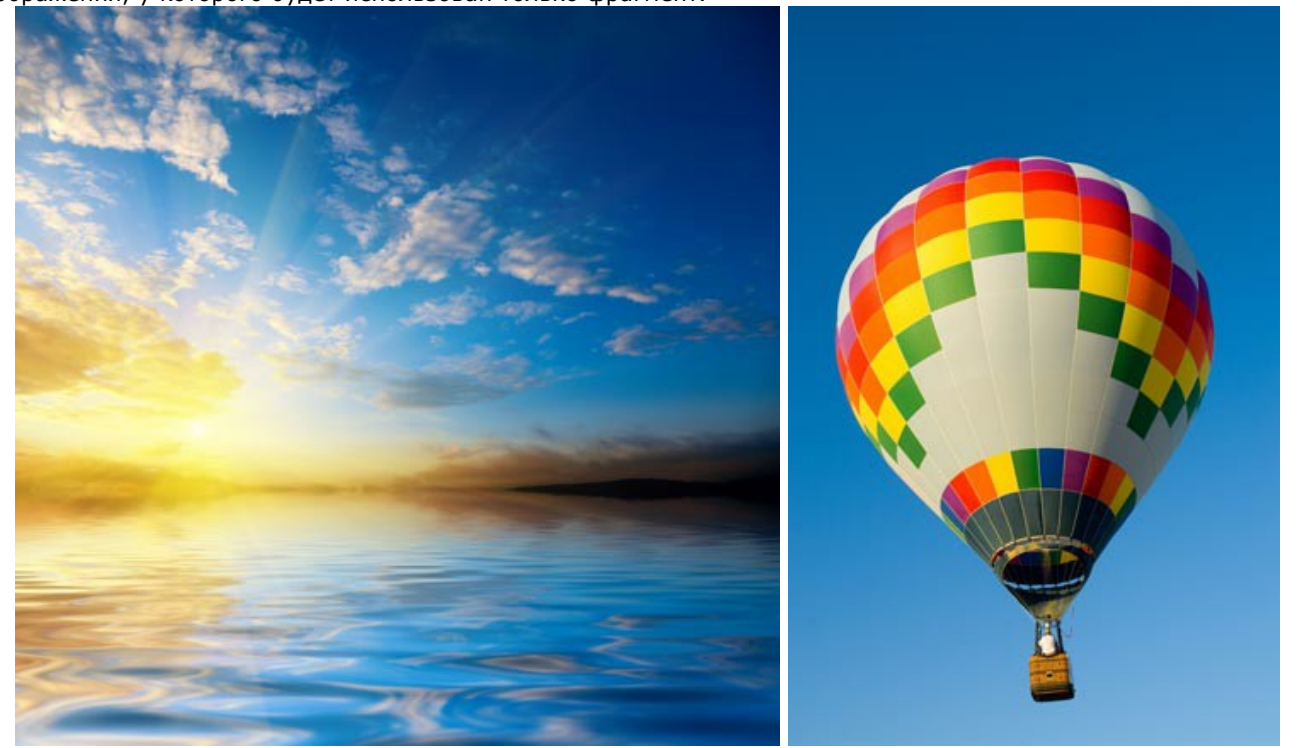

**Внимание!** Если вы работаете с плагином, выполните [следующие условия](#page-16-0).

**Шаг 2.** По умолчанию выбран режим **Фотомонтаж**. Для перехода в режим **Хамелеон** выбрать соответствующий пункт в выпадающем списке на **Панели настроек**. **Шаг 3.** С помощью инструмента [Трансформация](#page-23-0) **Поворанить размеры, угол поворота и положение объекта на** 

фоновом изображении.

Для более точного расположения выбранного фрагмента можно воспользоваться параметром **[Непрозрачность](#page-19-0)**.

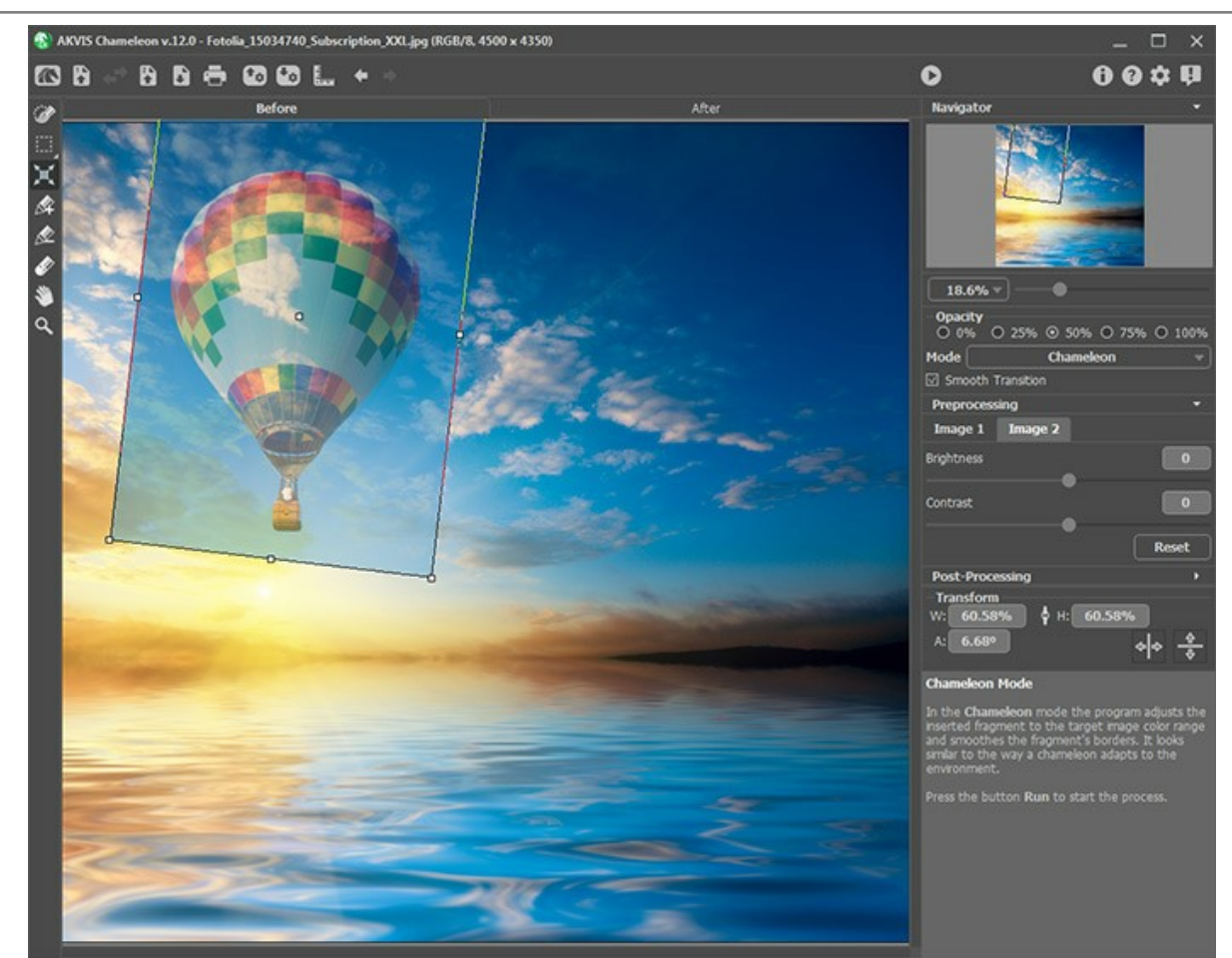

**Шаг 4.** С помощью [инструментов предварительной подготовки](#page-22-0) выделить фрагмент для коллажа и отметить

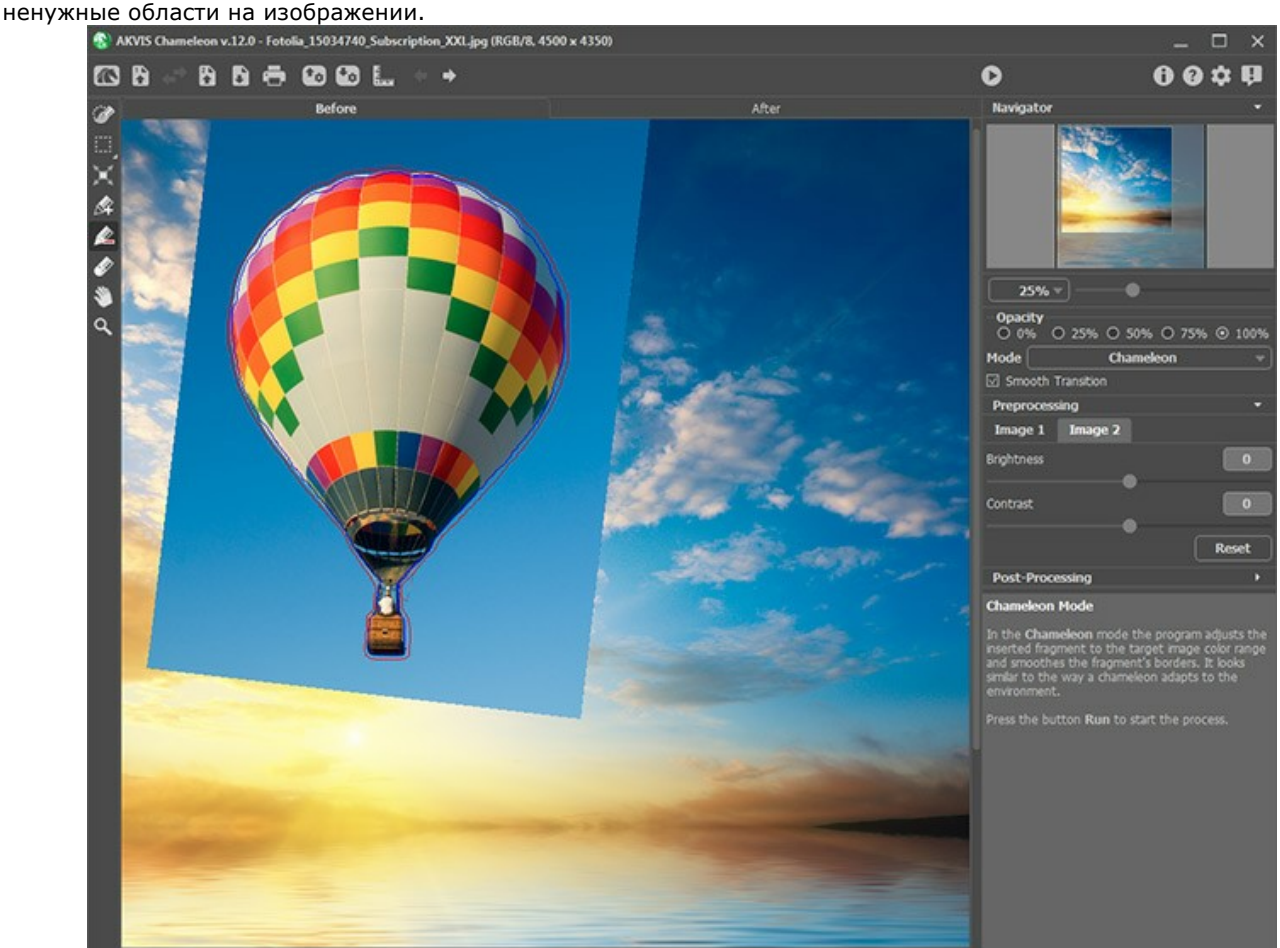

**Шаг 5.** При неточном выделении можно воспользоваться параметром **Плавный переход**. Данный **параметр работает только при наличии** на изображении **штрихов**. При отключенном параметре сглаживание границ происходит только вдоль красных контуров. При его активации сглаживание будет происходить на всей области, заключенной между красными и синими штрихами. Чем дальше друг от друга находятся красные и синие штрихи, тем более постепенным, плавным будет переход на данных участках.

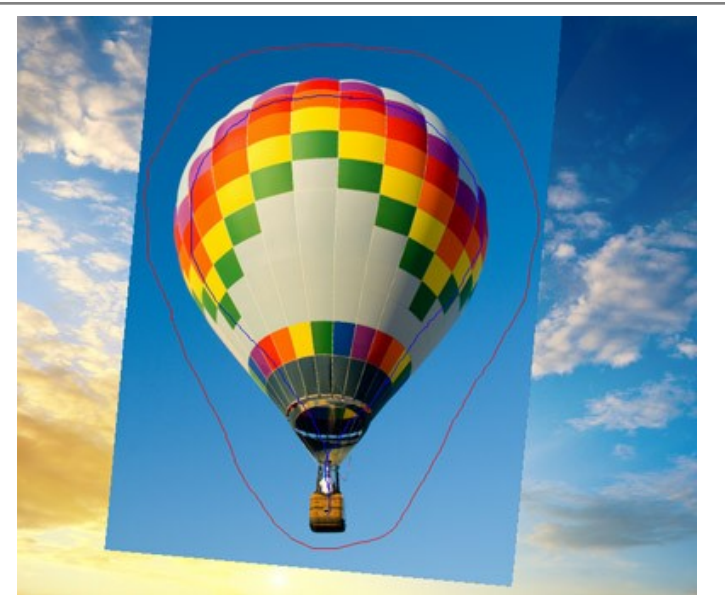

Случай, когда штрихи находятся далеко друг от друга

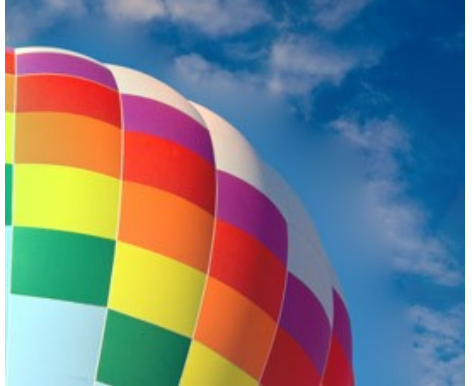

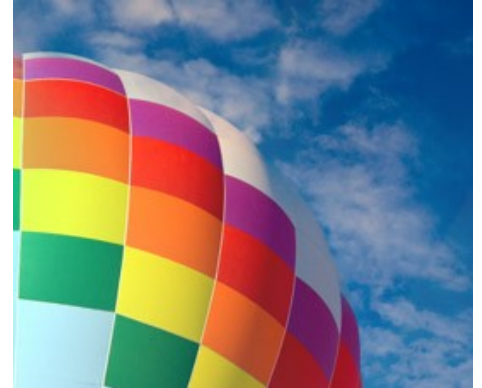

Параметр **Плавный переход** отключен Параметр **Плавный переход** включен

**Примечание:** Параметр следует использовать аккуратно. Если на фрагменте присутствуют мелкие выступающие детали, при активном параметре после обработки они могут быть размыты.

**Шаг 6.** Нажать на кнопку **в радит** для запуска процесса создания коллажа. Результат будет показан в закладке **После**.

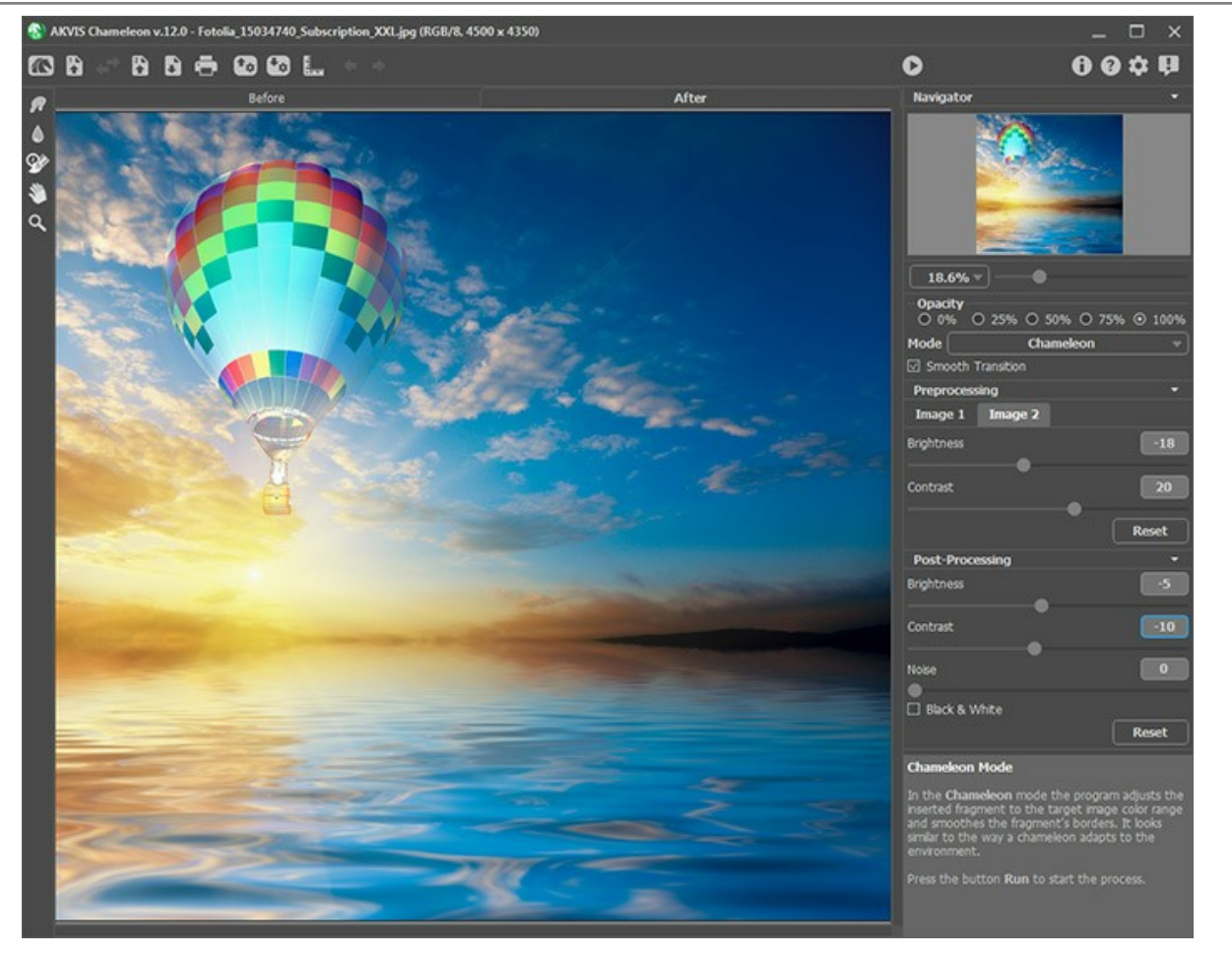

При необходимости воспользоваться [инструментами постобработки](#page-24-0) (Размазывание , **Размытие** 4 и Кисть **возврата** ).

# **УПЛЫТЬ ЗА ЗАКАТ**

В данном примере покажем, как в редакторе **AliveColors** с применением программы **[AKVIS Chameleon](#page-2-0)** перенести яхты с первого изображения на второе изображение с закатом солнца.

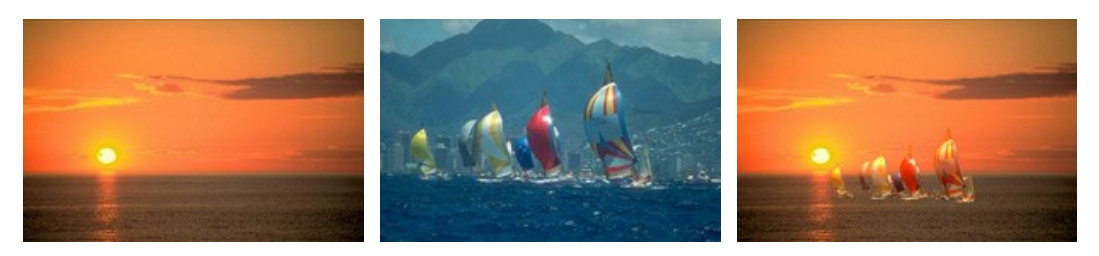

Исходные изображения

Результат

Итак, для того чтобы перенести объект с одного изображения на другое, необходимо:

**Шаг 1.** Выделить объект, который требуется перенести.

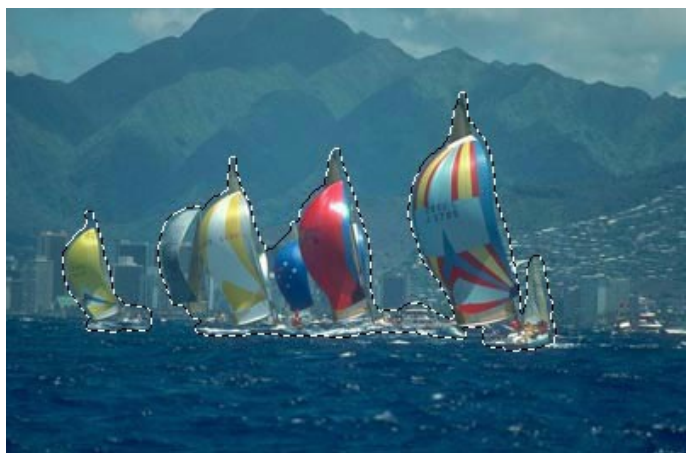

**Шаг 2.** Скопировать выделенное: в основном меню выбрать пункт **Эффекты –> AKVIS –> Chameleon – Grab Fragment**. Если действия выполнены корректно, на экран будет выведено сообщение, что выделенный фрагмент сохранен в буфер.

**Шаг 3.** Перейти на изображение заката, щелкнув на нем левой кнопкой мыши.

**Шаг 4.** В основном меню выбрать пункт **Эффекты –> AKVIS –> Chameleon – Make Collage**.

**Шаг 5.** Откроется окно плагина **AKVIS Chameleon**, в котором будет показано фоновое изображение заката и поверх него - выделенный ранее фрагмент с яхтами.

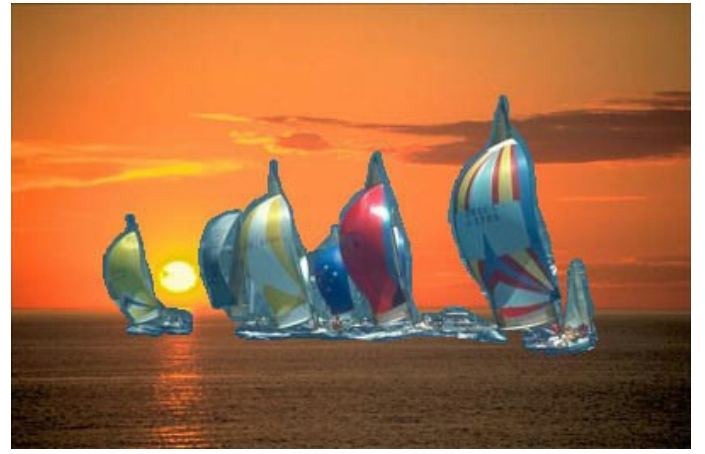

**Шаг 6.** На **Панели настроек** выбрать из выпадающего списка режим **Хамелеон**. **Шаг 7.** Отрегулировать местоположение объекта на новом изображении и его размер относительно нового пейзажа. Для этого выбрать на **Панели инструментов** плагина инструмент (клавиша T ).

Для перемещения объекта достаточно поместить курсор внутрь рамки, чтобы курсор приобрел форму перпендикулярных двусторонних стрелок  $\downarrow$ , нажать левую кнопку мыши и, продолжая удерживать кнопку нажатой, передвинуть курсор.

Для изменения размера объекта необходимо изменить значение параметров **Ш** и **В** инструмента **Трансформация**. В данном случае значения для этих параметров были уменьшены со 100% до 60%.

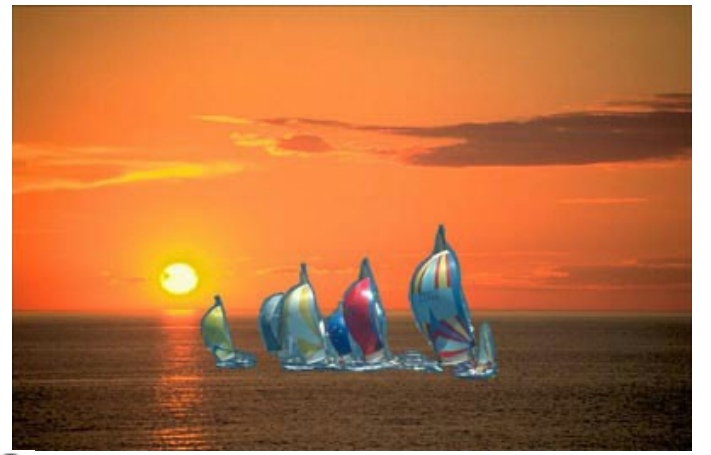

**Шаг 8.** Нажать на кнопку для запуска процесса обработки и подождать несколько секунд. Результат будет показан в закладке **После**.

**Шаг 9.** Нажать на кнопку **Ма**дя принятия результата и выхода из плагина.

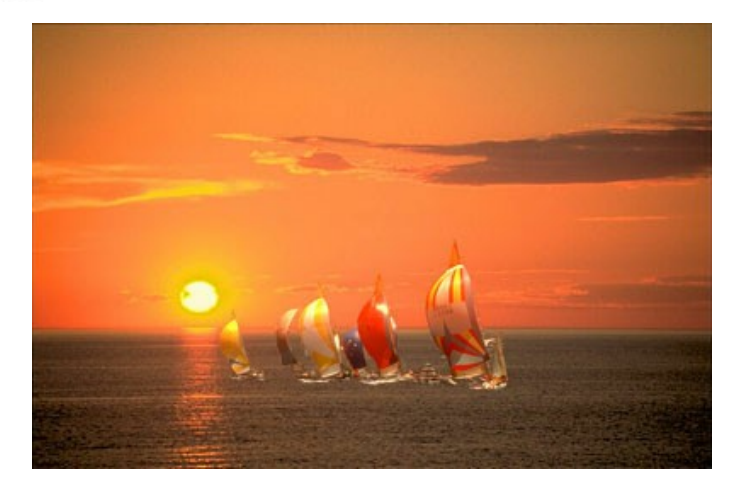

## **ГЛАЗА - ЗЕРКАЛО ДУШИ**

Как много могут сказать за человека глаза! Глаза могут передать настроение и чувства, характер и эмоции. При изменении выражения глаз меняется весь облик человека.

Программа **[AKVIS Chameleon](#page-2-0)** позволит вам изменить облик человека, заменив его глаза на другие, взятые с любого изображения.

Покажем, как это сделать, на следующем примере: голубые глаза девочки с первой фотографии мы заменим на карие глаза девушки со второй фотографии.

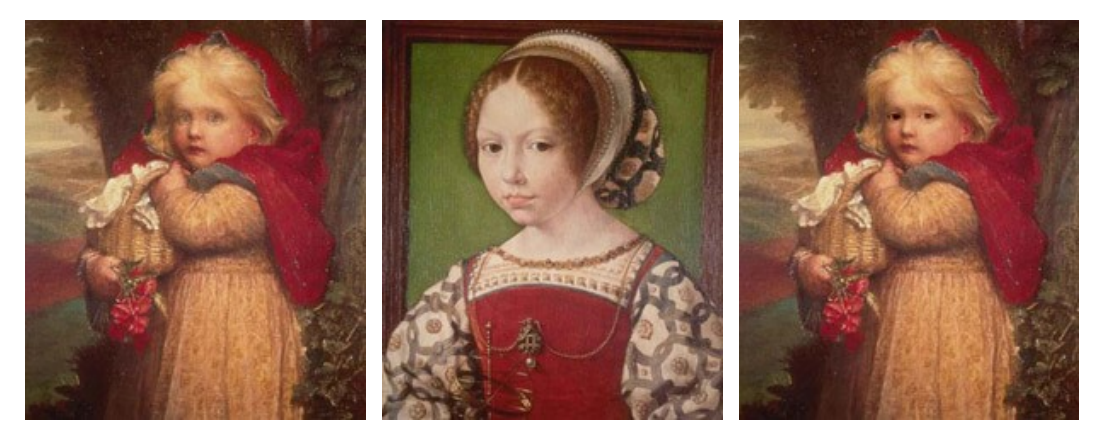

Исходные изображения

Результат

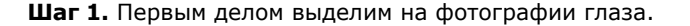

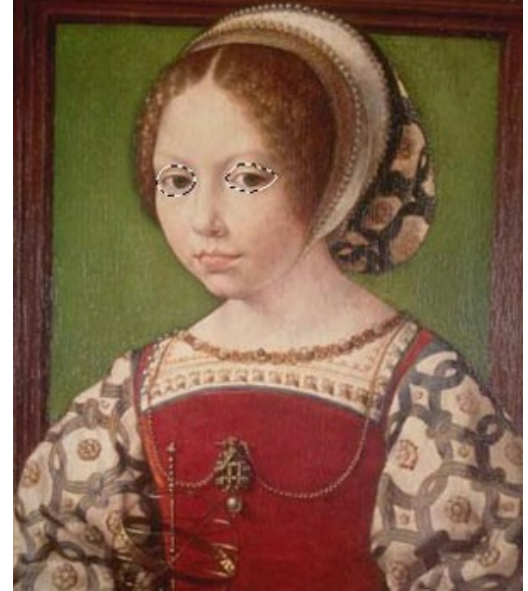

**Шаг 2.** Скопируем выделенную область: выберем пункт **Effects -> AKVIS –> Сhameleon – Grab Fragment** из меню.

**Шаг 3.** Перейдем к первой фотографии. В меню выберем пункт **Effects -> AKVIS –> Сhameleon – Make Collage**.

Откроется окно плагина **AKVIS Chameleon**. В **Окне изображения** будет показана девочка с голубыми глазами, а поверх неё - выделенные ранее глаза второй девочки.

**Шаг 4.** Из выпадающего списка на **Панели настроек** выберем режим **Хамелеон**.

**Шаг 5.** С помощью инструмента **Трансформация** изменим положение и размер вставленной области так, чтоб глаза подходили к новому лицу.

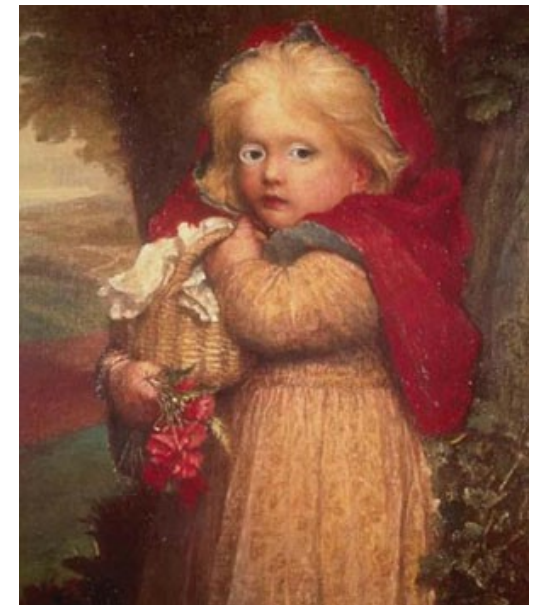

**Шаг 6.** Запустим программу AKVIS Chameleon, нажав на кнопку **Алии подождем несколько секунд. Результат** будет показан в закладке **После**.

**Шаг 7.** Нажмем на кнопку , чтобы принять результат и выйти из плагина. Вот что у нас получилось:

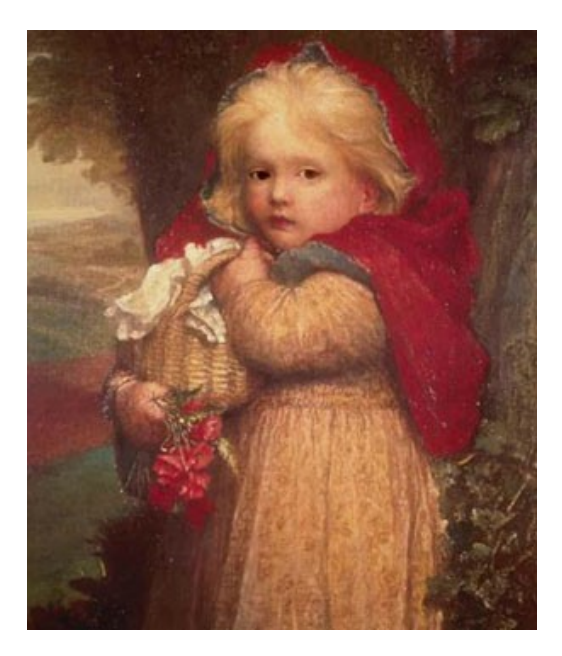

Так же просто можно изменить любую другую часть лица.

### **РЕЖИМ "СМЕШИВАНИЕ"**

Программа **[AKVIS Chameleon](#page-2-0)** предлагает пять режимов создания коллажей: Фотомонтаж, Хамелеон, Смешивание, Встраивание и Мультиэкспозиция.

В режиме **Смешивание** вставленный фрагмент полностью адаптируется под фоновое изображение: сглаживаются края и изменяется цвет всего фрагмента, подстраиваясь под окружающие цвета фонового изображения, а сквозь вставленный фрагмент просвечивает рисунок и текстура фона. Этот режим идеально подходит в том случае, когда объект необходимо «растворить» в фоновом изображении.

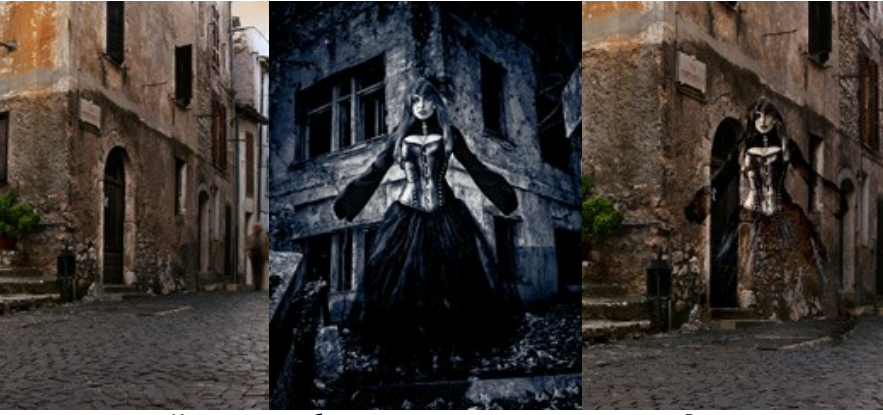

Исходные изображения Результат

#### Для создания коллажа в режиме **Смешивание** необходимо выполнить следующие действия:

**Шаг 1.** Нажмите на кнопку для открытия фонового изображения, а затем на кнопку для открытия изображения, у которого будет использован только фрагмент.

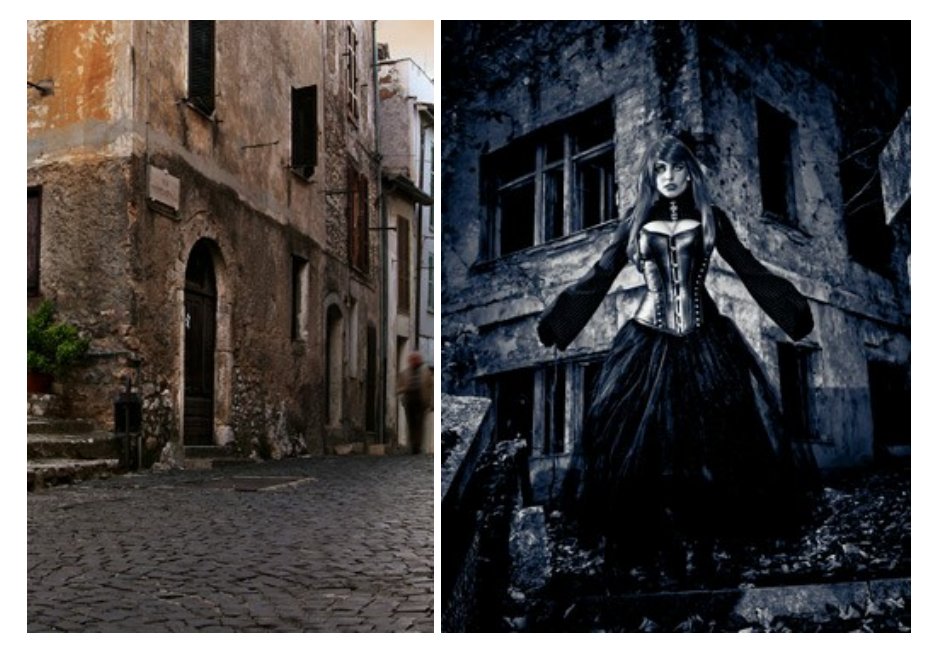

**Внимание!** При работе с плагином выполните [следующие условия](#page-16-0).

**Шаг 2.** По умолчанию выбран режим **Фотомонтаж**. Для перехода в режим **Смешивание** выбрать соответствующий пункт в выпадающем списке на **Панели настроек**.

**Шаг 3.** С помощью инструмента [Трансформация](#page-23-0)  $\mathbb{M}$  изменить размеры, угол поворота и положение объекта на фоновом изображении.

Для более точного расположения выбранного фрагмента можно воспользоваться параметром **[Непрозрачность](#page-19-0)**.

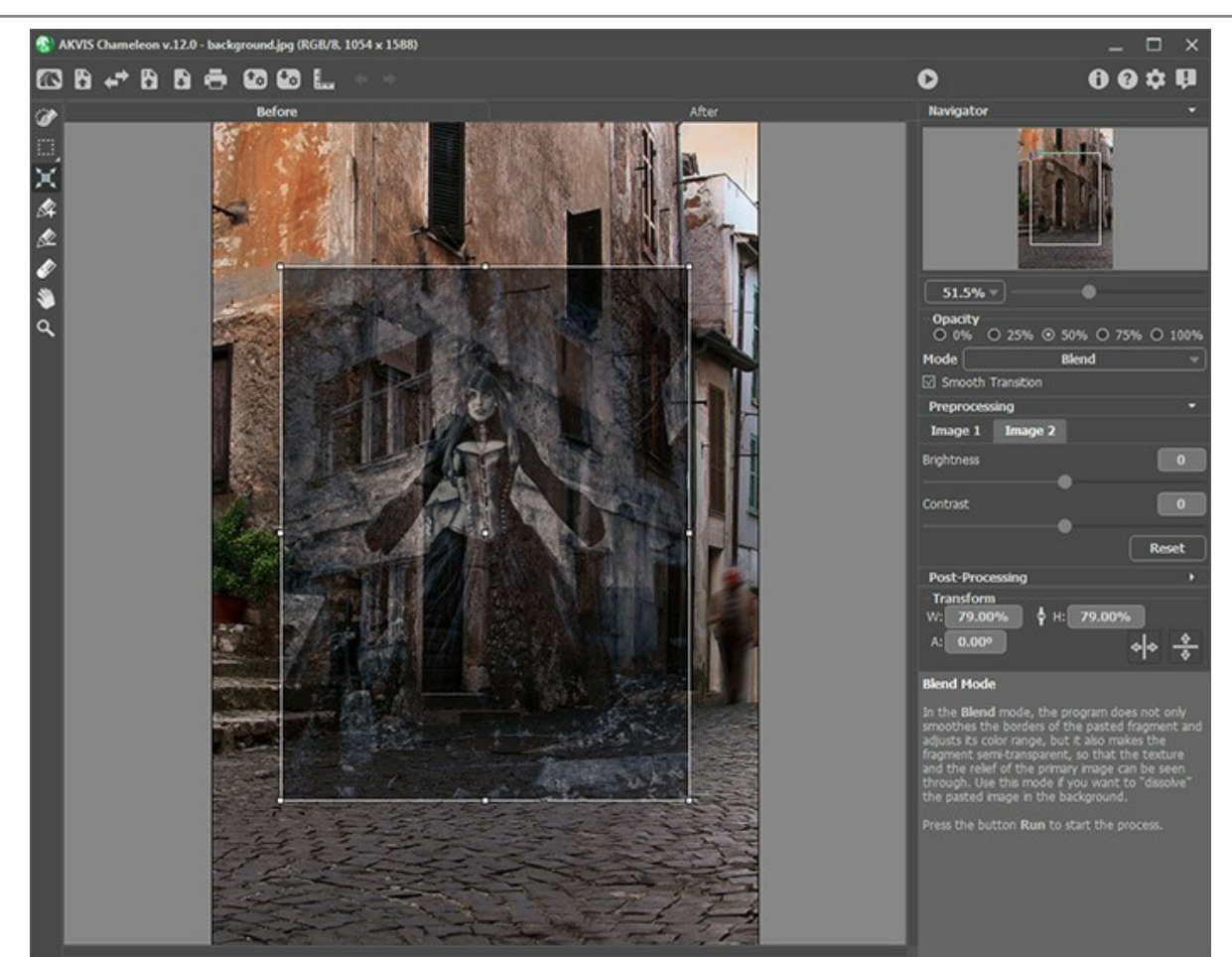

**Шаг 4.** С помощью [инструментов предварительной подготовки](#page-22-0) выделить фрагмент для коллажа и отметить ненужные области на изображении.

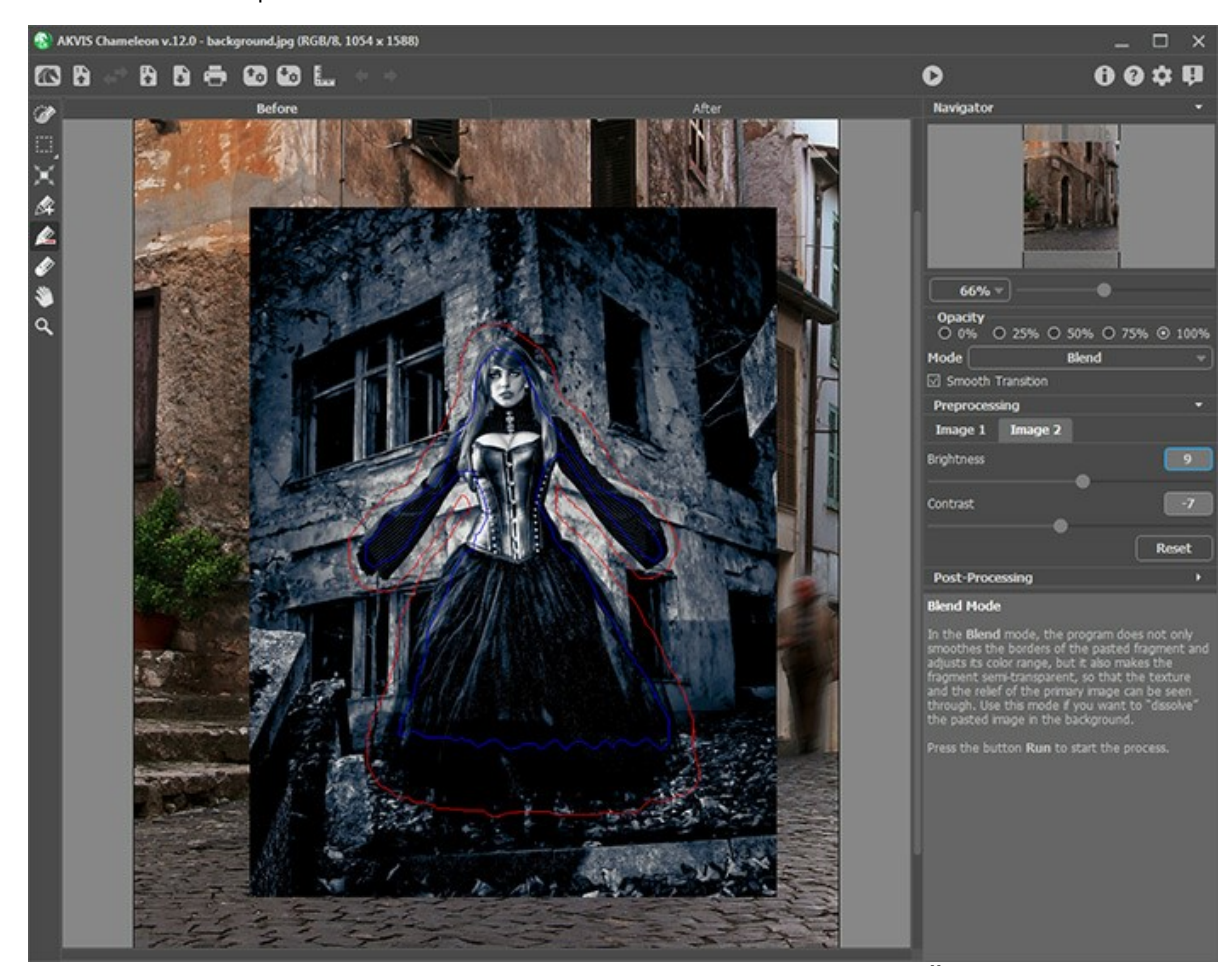

**Шаг 5.** При неточном выделении можно воспользоваться чек-боксом **Плавный переход**. Данный **чек-бокс работает только при наличии штрихов** на изображении. При выключенном чек-боксе сглаживание границ происходит только вдоль красных контуров. При его активации сглаживание происходит во всей области между красными и синими штрихами. Чем дальше друг от друга находятся красные и синие штрихи, тем более плавным будет переход на данных участках.

**Примечание:** Чек-бокс следует использовать аккуратно. Если на фрагменте присутствуют мелкие выступающие детали, включение чек-бокса может привести к их размытию.

**Шаг 6.** Нажать на кнопку **в эт**для запуска процесса создания коллажа. Результат будет показан в закладке **После**.

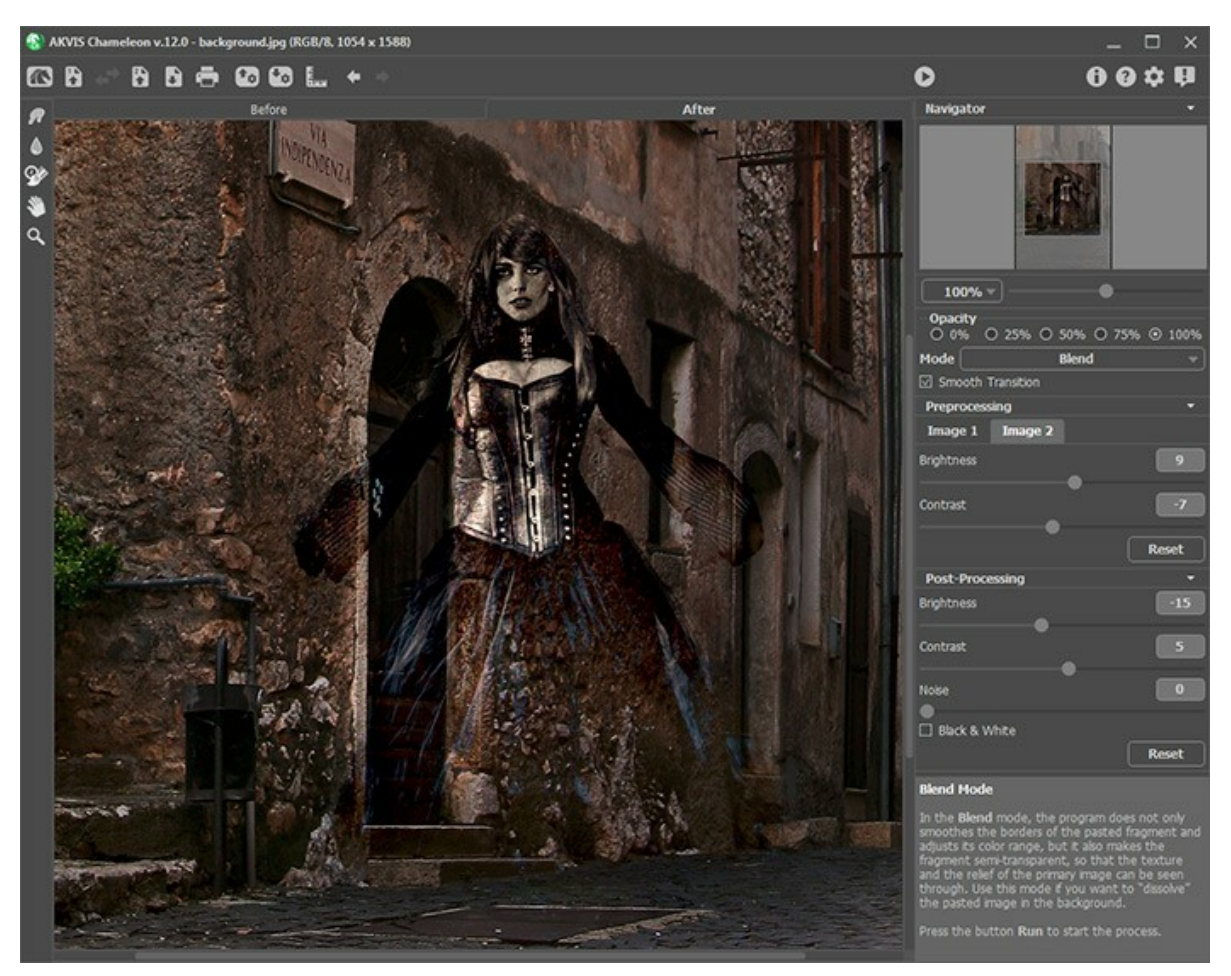

При необходимости воспользоваться [инструментами постобработки](#page-24-0) (Размазывание , **Размытие** 4 и Кисть **возврата**  $\boxed{\mathbb{Q}^{\prime}_{\mathbb{P}}}$ )

## **РИСУЕМ ПО ДЕРЕВУ**

В данном примере будет показано, как достичь эффекта рисования на поверхности, обладающей цветом и фактурой (холсте, дереве, мятой бумаге).

С **AKVIS Chameleon** сделать это очень просто.

В качестве фона возьмём фотографию деревянной дощечки, а переносить на неё будем яблоко.

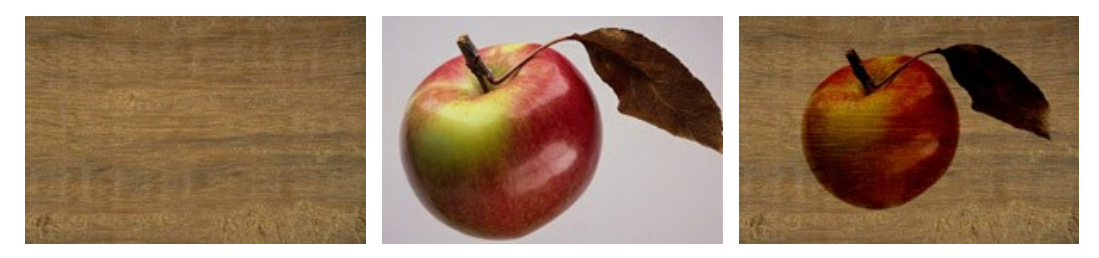

Исходные изображения

Результат

Последовательность действий такова:

**Шаг 1.** Открыть оба изображения в редакторе **Adobe Photoshop**. **Шаг 2.** Перейти в режим выделения **Быстрой маски**, нажав на кнопку c **Панели инструментов** или клавишу

 $Q$ .

Выбрать инструмент **Карандаш** (горячая клавиша B ) и выделить яблоко, закрасив его карандашом.

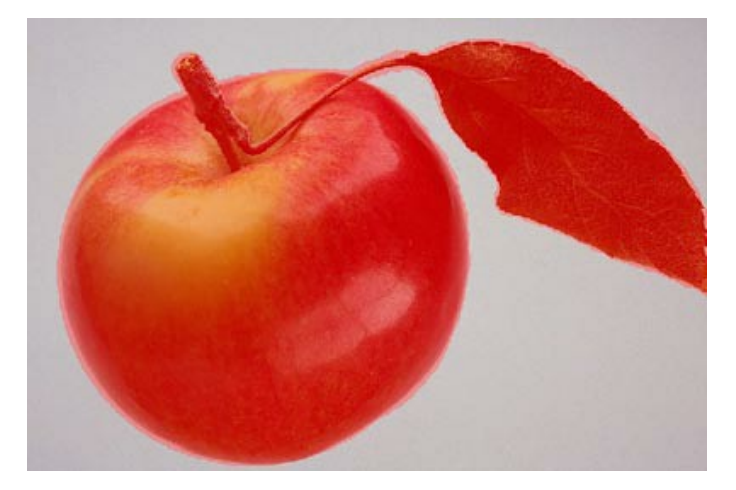

Вернуться в режим рисования **Standard Mode**, нажав на кнопку c **Панели инструментов** или клавишу Q .

**Шаг 3.** Инвертировать выделение командой **Inverse** в меню **Select** или с помощью комбинации клавиш  $|Ctrl|$  +  $Shift| + I$ .

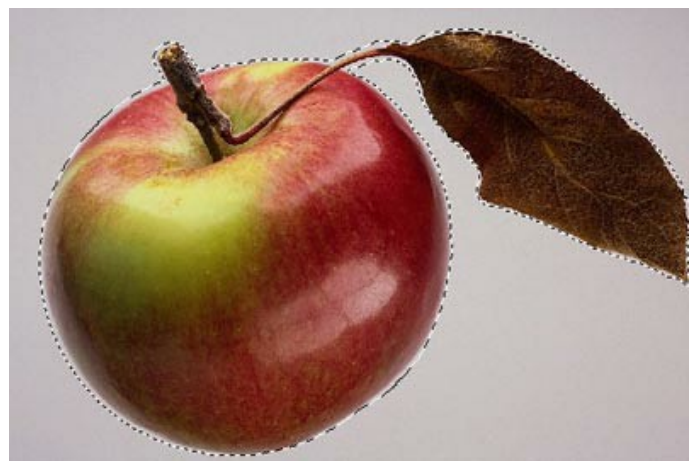

**Шаг 4.** Скопировать выделенное изображение: в основном меню выбрать пункт **Filter –> AKVIS –> Chameleon – Grab Fragment**.

**Шаг 5.** Переключиться в окно с фотографией деревянной поверхности, которая послужит фоном для коллажа, и в основном меню выбрать пункт **Filter –> AKVIS –> Chameleon – Make Collage**.

Откроется окно плагина **AKVIS Chameleon**, содержащее фоновое изображение и выделенный ранее фрагмент с яблоком.

**Шаг 6.** На **Панели настроек** выбрать из выпадающего списка режим **Смешивание**.

С помощью инструмента **Трансформация [10]** изменить размер и положение яблока.

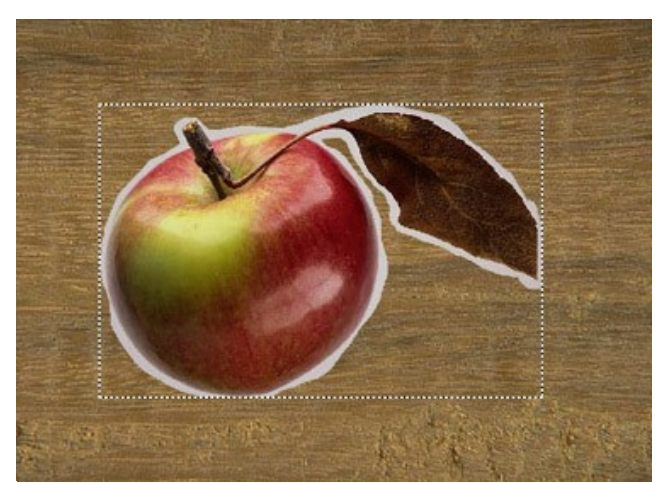

**Шаг 7.** Нажать на кнопку **Варага для запуска процесса обработки и подождать несколько секунд. Результат будет** показан в закладке **После**.

**Шаг 8.** Применить результат обработки, нажав на кнопку .

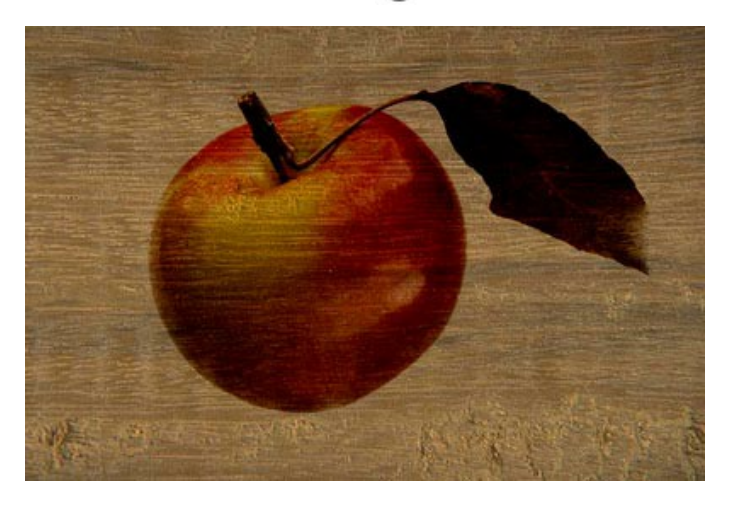

В результате получился симпатичный рисунок по дереву.

# **ОТКРЫТКА НА ДЕНЬ СВЯТОГО ВАЛЕНТИНА**

В данном примере мы покажем вам, как можно очень быстро сделать открытку своими руками. Например, валентинку для любимого. С помощью программы для создания коллажей [AKVIS Chameleon](#page-2-0) это несложно, а сам процесс созидания превращается в удовольствие. Ваш подарок будет оригинальным и уникальным.

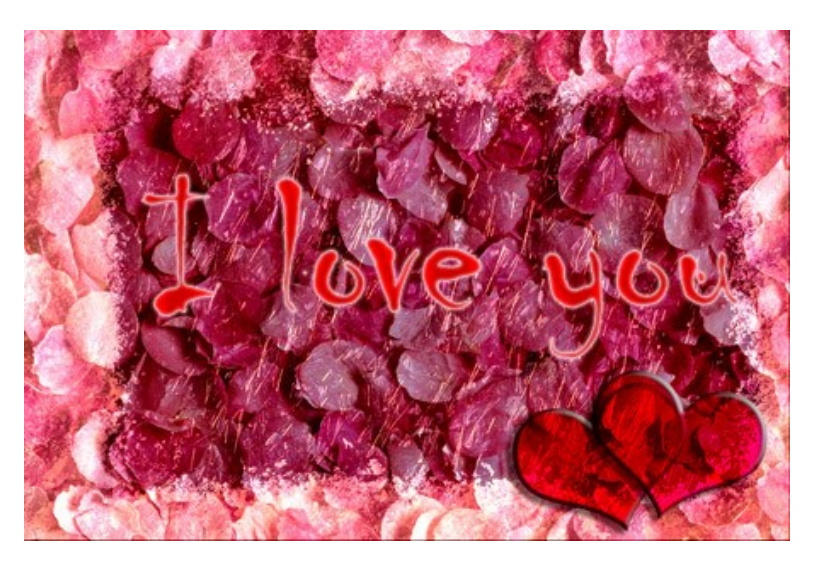

Для этого нам понадобятся:

Adobe Photoshop (или другой графический редактор, с которым [совместим плагин AKVIS Chameleon](https://akvis.com/ru/compatibility-software.php?utm_source=help)), плагин AKVIS Chameleon, основное изображение для открытки (для нашей будущей "валентинки" идеально подойдет изображение с лепестками роз), рисунок с готовой рамкой (мы выбрали изображение с ледяной рамкой) и совсем немного времени.

Итак, приступим к созданию открытки:

**Шаг 1.** Откроем в Adobe Photoshop те изображения, из которых будет создаваться открытка.

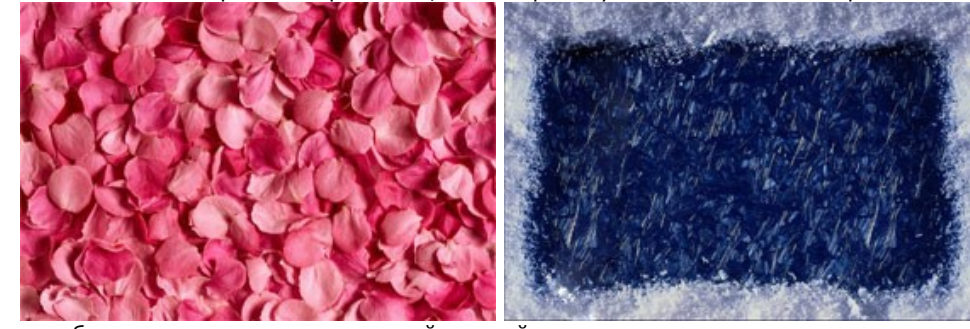

**Шаг 2.** Соединим изображение лепестков с ледяной рамкой: находясь на изображении с лепестками, выберем пункт меню **Select - All**; скопируем выделение: в основном меню выберем пункт **Filter –> AKVIS –> Chameleon – Grab Fragment**; перейдем на изображение с рамкой, выполним команду **Filter –> AKVIS –> Chameleon – Make Collage**. Откроется окно плагина **AKVIS Chameleon**, в закладке **До** которого будет показано изображение ледяной рамки, а поверх неё - изображение с лепестками;

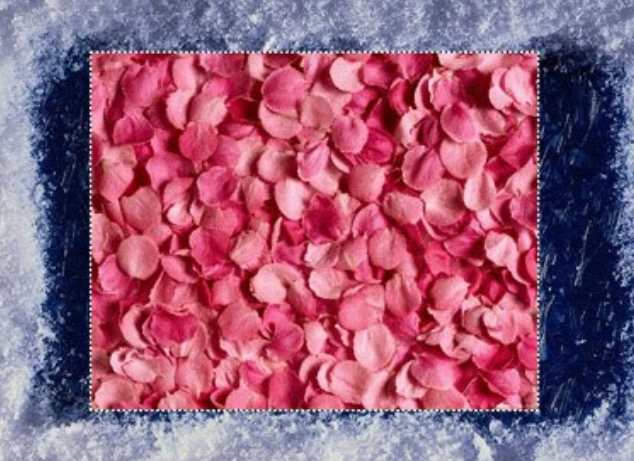

в списке **Режим** на **Панели настроек** выберем режим **Смешивание**;

с помощью инструмента Трансформация **[M]** на Панели инструментов изменим размер изображения с лепестками так, чтобы оно полностью закрывало рамку;

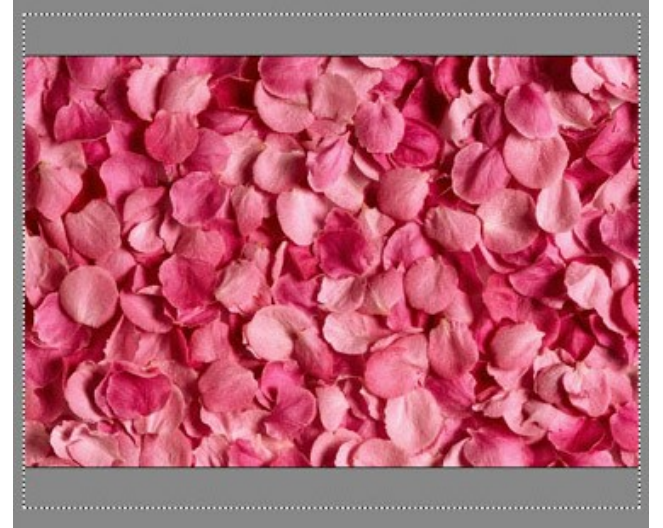

запустим процесс обработки (кнопка **)**. Результат будет показан в закладке **После**; нажмем кнопку **Маля принятия изменений и возврата в редактор.** 

В результате, на этом этапе будет получено следующее изображение:

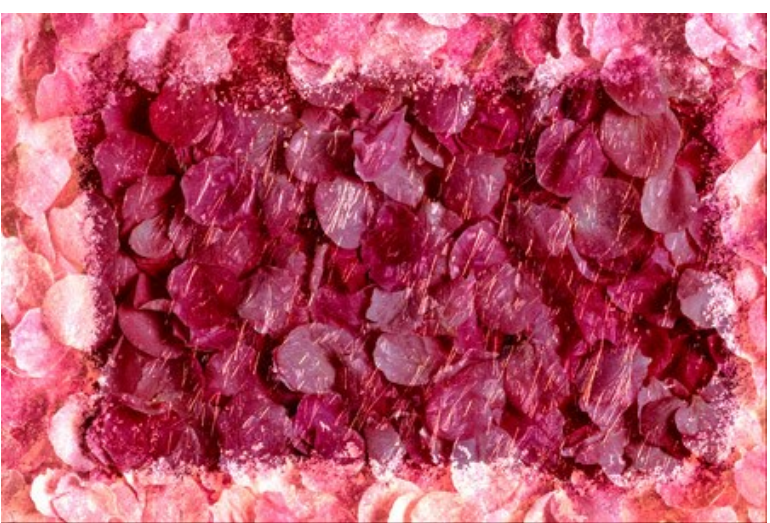

**Шаг 3.** Какая же открытка без поздравительной надписи? Особенно валентинка. Текст может быть любой, но не забывайте, что приятнее всего получить "персональное" поздравление. Мы же в нашем примере ограничимся общими фразами.

Итак, добавление надписи на поздравительную открытку:

На Панели инструментов выберем инструмент **Horizontal Type**.

Затем зададим параметры для текста: шрифт Chiller, размер 150, Smooth, цвет текста красный (панель Option инструмента Horizontal Type).

Щелкнем в окне изображения и введем текст (к примеру: *"I love you"*).

Надпись будет создана на отдельном слое.

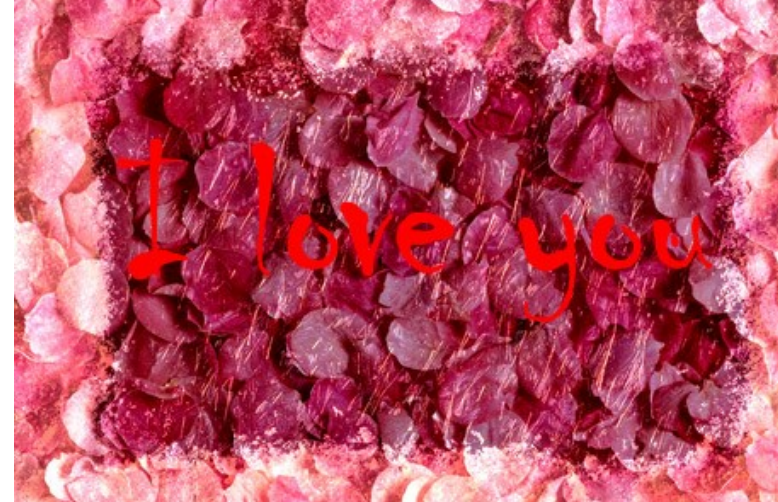

Добавим тексту эффекты. Для этого, находясь на слое с надписью, применим эффекты слоя **Outer Glow**, **Inner Glow** и **Satin**, выполнив команды **Layer - Layer Style - Outer Glow**, **Layer - Layer Style - Inner Glow** и **Layer - Layer Style - Satin**.

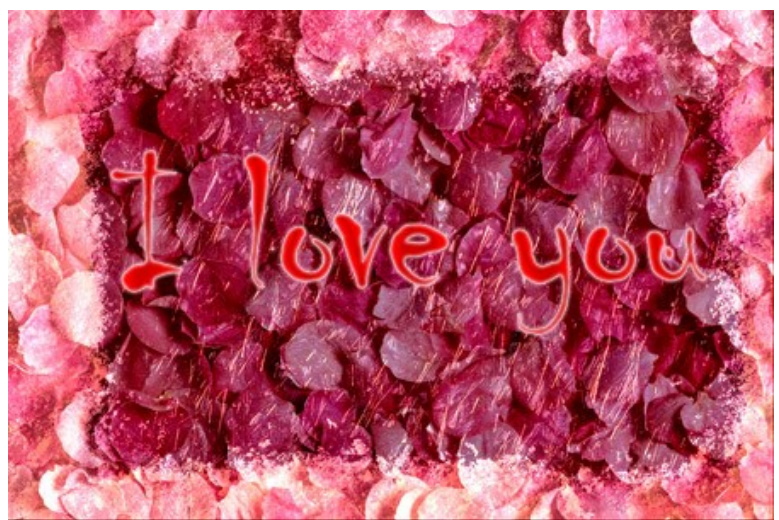

**Шаг 4.** А теперь добавим сердечек, чтобы сделать валентинку более романтичной. Этот этап также не должен вызвать особых затруднений, так как любой графический редактор предоставляет набор таких стандартных фигур.

На Панели инструментов выберем инструмент **Custom Shape**.

На панели **Option** в параметре **Shape** из доступных вариантов фигур выберем **Heart Card**. Нарисуем сердце на новом слое.

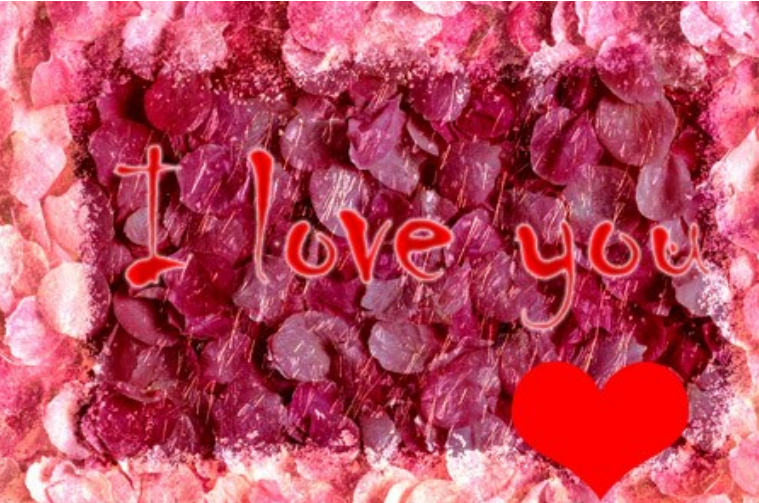

Находясь на слое с сердцем, применим эффекты слоя **Drop Shadow**, **Inner Shadow** и **Bevel and Emboss**, выполнив команды **Layer - Layer Style - Drop Shadow**, **Inner Glow** и **Bevel and Emboss**.

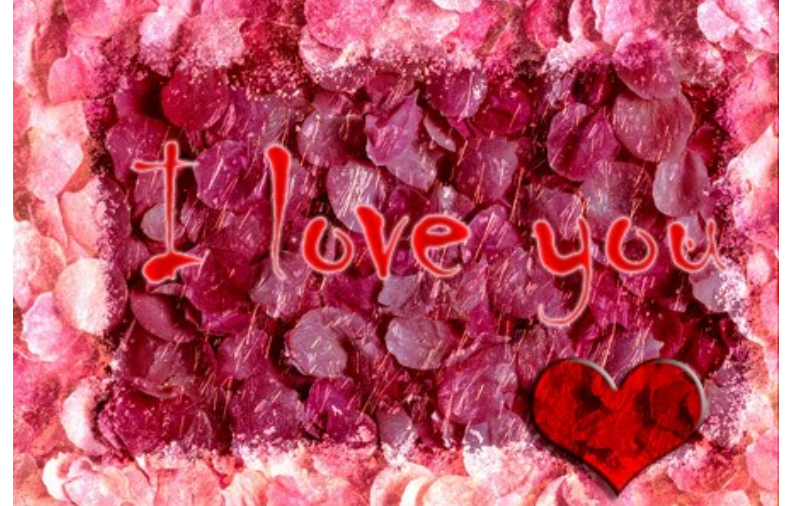

Слегка повернем сердце с помощью команды **Edit - Free Transform**. Создадим дубликат слоя с сердцем, выполнив команду **Layer - Duplicate Layer**. Переместим второе сердце чуть правее и повернем с помощью команды **Edit - Free Transform**.

Осталось только подправить расположение надписи и сердечек на открытке — и валентинка готова! Для просмотра открытки в полном размере (во всей красе) нажмите на изображение.

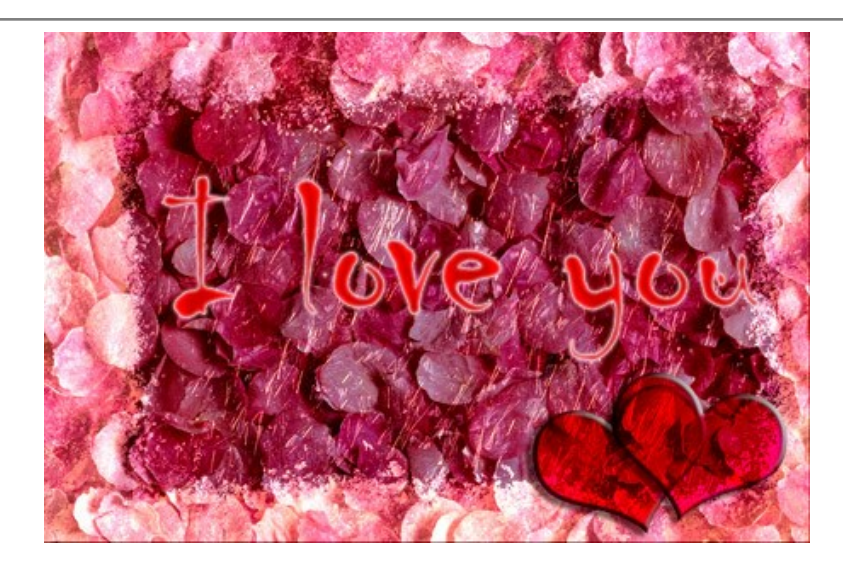

### **РЕЖИМ "ВСТРАИВАНИЕ"**

Программа **[AKVIS Chameleon](#page-2-0)** предлагает пять режимов создания коллажей: Фотомонтаж, Хамелеон, Смешивание, Встраивание и Мультиэкспозиция.

Режим **Встраивание** соединяет два изображения особым образом, так что объект "встраивается" в фон отдельными областями, благодаря чему в некоторых случаях можно добиться совмещения сложных по форме объектов.

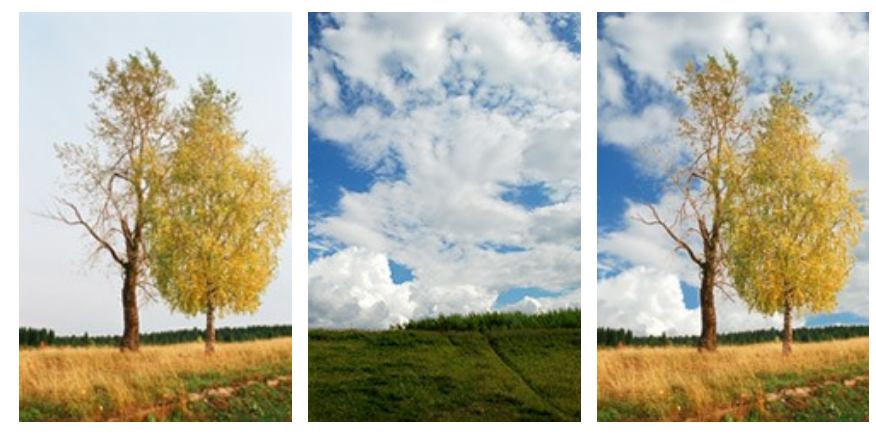

Исходные изображения

Результат

Данный режим кардинально отличается по принципу работы от трех других режимов. Если в режимах Фотомонтаж, Хамелеон и Смешивание работа ведется с объектом и именно он подвержен различным изменениям, то в режиме **Встраивание** работа происходит в основном с фоном.

Для создания коллажа в режиме **Встраивание** необходимо выполнить следующие действия:

**Шаг 1.** Нажмите кнопку для открытия фонового изображения, а затем кнопку для открытия изображения, у которого будет использован только фрагмент.

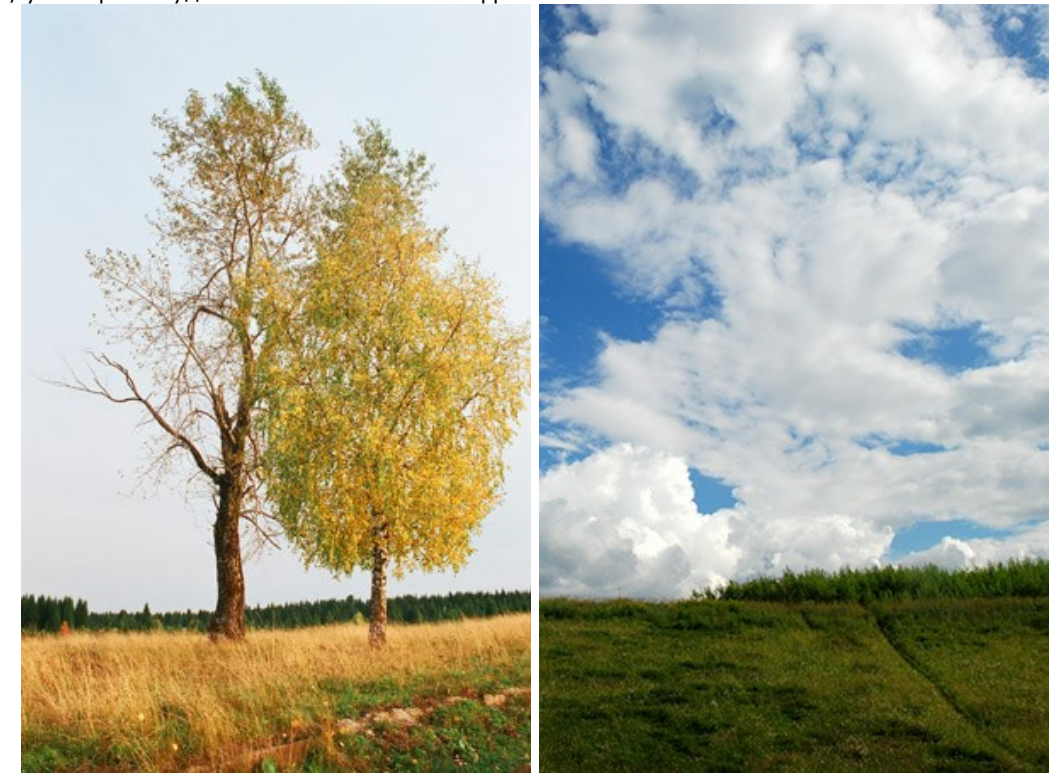

**Внимание!** Если вы работаете с плагином, выполните [следующие условия](#page-16-0).

**Шаг 2.** По умолчанию выбран режим **Фотомонтаж**. Для перехода в режим **Встраивание** выбрать соответствующий пункт в выпадающем списке на **Панели настроек**. **Шаг 3.** С помощью инструмента [Трансформация](#page-23-0)  $\mathbb{E}$  изменить размеры, угол поворота и положение объекта

отоносительно фонового изображения.

Для более точного расположения выбранного фрагмента можно воспользоваться параметром **[Непрозрачность](#page-19-0)**.

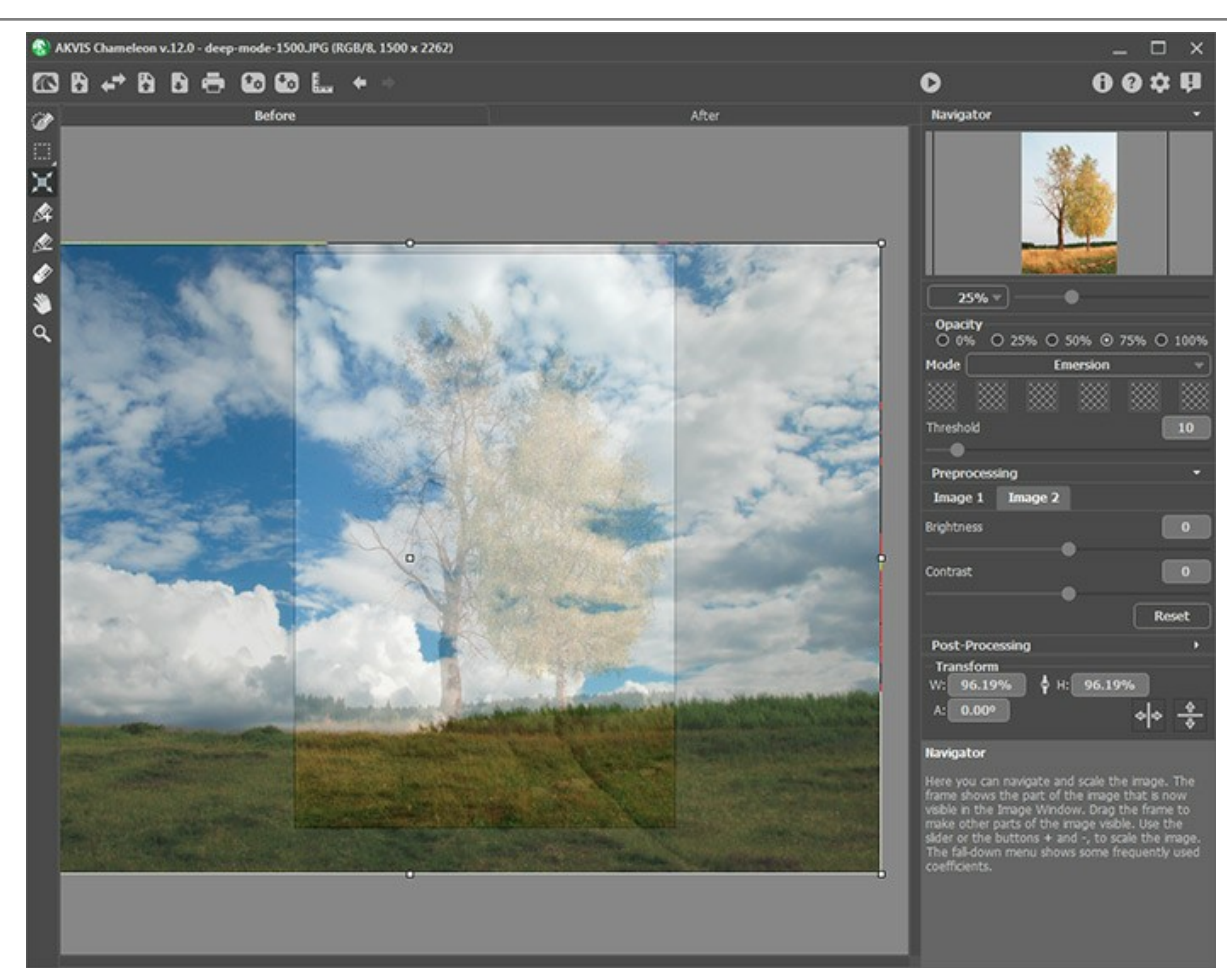

**Шаг 4.** При необходимости с помощью [инструментов предварительной подготовки](#page-22-0) выделить фрагмент для коллажа и отметить ненужные области на изображении.

**Примечание:** Для этих двух изображений выделение не требуется совсем. Оно не имеет смысла, так как используемый фрагмент (в данном примере это облачное небо) после трансформации принимает размеры больше размеров фона и выходит за его границы. В большинстве же случаев, как, например, [здесь](#page-67-0), для данного режима требуется **точное выделение встраиваемого объекта**.

<span id="page-65-0"></span>**Шаг 5.** Отметить области, которые должны быть заменены областями фрагмента. Области распределяются по цветам и регулируются следующими параметрами:

Поле **Цвета**. Поле включает в себя набор цветов, которые будут учитываться при преобразовании изображения. В процессе обработки все **точки фонового изображения**, имеющие цвета, совпадающие с цветами из набора и близкие к ним, будут заменены соответствующими им по расположению точками фрагмента, который нужно "вживить" в фон.

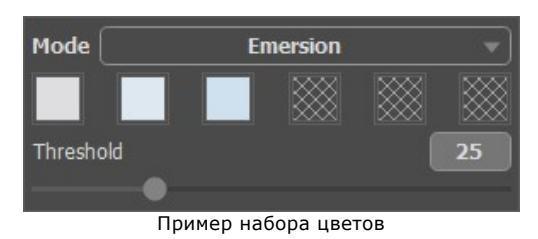

Набор цветов регулируется с помощью шести цветовых квадратов. По умолчанию все цветовые квадраты являются пустыми и не содержат цветов. В этом случае все точки фонового изображения останутся без изменений и в результате обработки мы получим исходное изображение фона.

Для добавления цвета в набор нужно щелкнуть левой кнопкой мыши по одному из квадратов (при этом курсор примет вид пипетки), поднести курсор к нужной точке изображения и повторно щелкнуть левой кнопкой мыши. Квадрат из набора приобретет цвет точки с изображения.

Заменить цвет квадрата можно повторным щелчком по нему левой кнопкой мыши и выбором на изображении другого цвета.

Для удаления цвета из набора и очистки цветового квадрата щелкните по нему правой кнопкой мыши. Тогда квадрат вернется к состоянию по умолчанию.

Параметр **Диапазон**. Параметр определяет точки (области) фона, которые будут заменены точками (областями) фрагмента. При минимальном значении параметра при обработке будут заменяться точки фонового изображения, имеющие исключительно цвета из набора. При увеличении параметра заменяться начнут не только точки, цвета которых совпадают с цветами из набора, но и точки, имеющие похожие на

них цвета. Чем больше значение параметра, тем больше точек фонового изображения будет заменено точками "встраиваемого" фрагмента, тем большая часть фрагмента будет объединена с фоновым изображением.

**Примечание:** На данном этапе вся работа происходит с **фоновым изображением**. Вставляемый на изображение фрагмент не подвергается никаким изменениям.

**Шаг 6.** Нажать на кнопку **в радя запуска процесса создания коллажа**. Результат будет показан в закладке **После**.

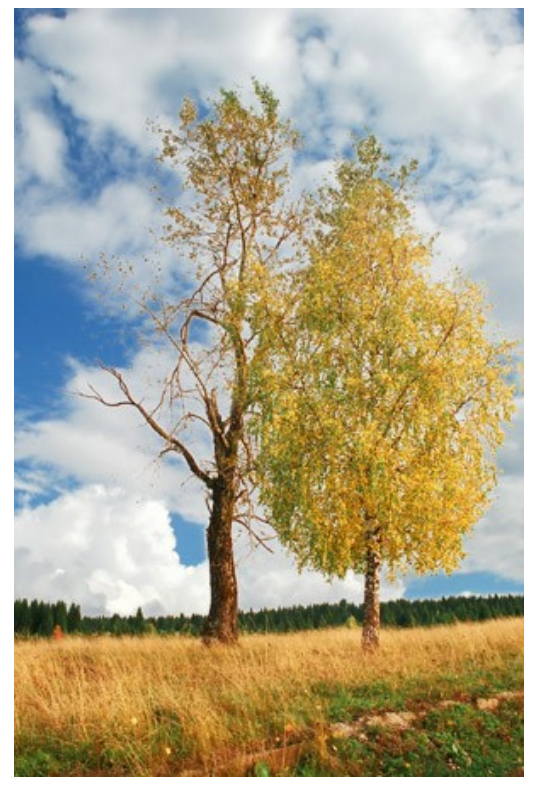

При не совсем удачном результате необходимо переключиться на закладку **До**, изменить набор цветов и отрегулировать параметр **Диапазон**, а затем снова нажать на кнопку .

При необходимости воспользоваться [инструментами постобработки](#page-24-0) (Размазывание **14)** Размытие **14** и Кисть

**возврата**  $\ket{\mathbb{Q}}$ 

## **ЛЮБИТЕЛЯМ ГРАФФИТИ ПОСВЯЩАЕТСЯ...**

Граффити как вид творчества в его современном обличии появился во второй половине XX века, хотя берет начало в глубокой древности. Спор о том, что же такое граффити на сегодня – искусство или вандализм, как вопрос «что было раньше, курица или яйцо?», так и не нашел ответа. Благодаря сторонникам такого вида самовыражения в наше время граффити можно встретить везде, где ступала нога человека, но далеко не всегда оно бывает «к месту», ведь что-то из граффити действительно можно назвать произведениями искусства, а что-то – обыкновенная порча гос. имущества и исторических и культурных памятников.

В данном примере мы покажем, как нарисовать граффити где угодно и при этом не быть оштрафованным за содеянное.

Изображение, используемое в примере, - авторское. К сожалению, самого автора мы не знаем, так как рисунок взят из интернета, но надеемся, он на нас не обидится.

<span id="page-67-0"></span>Пример выполнен в графическом редакторе **Adobe Photoshop**, но выполнить его можно в любом другом редакторе, с которым [совместим](https://akvis.com/ru/compatibility-software.php?utm_source=help) плагин **[AKVIS Chameleon](#page-2-0)**.

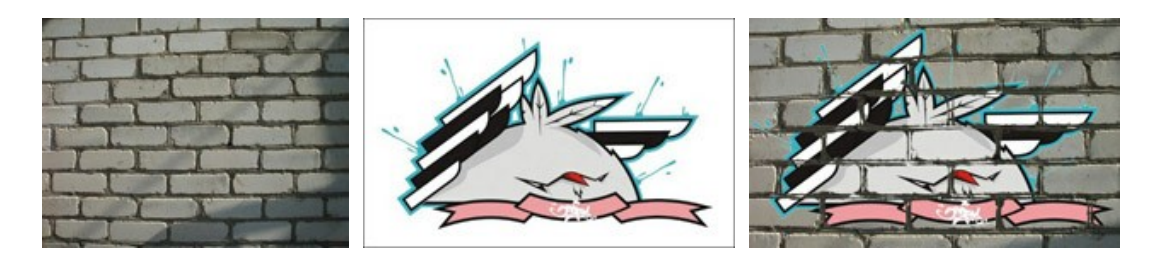

**Шаг 1.** В графическом редакторе откроем изображение, фрагмент которого будем использовать.

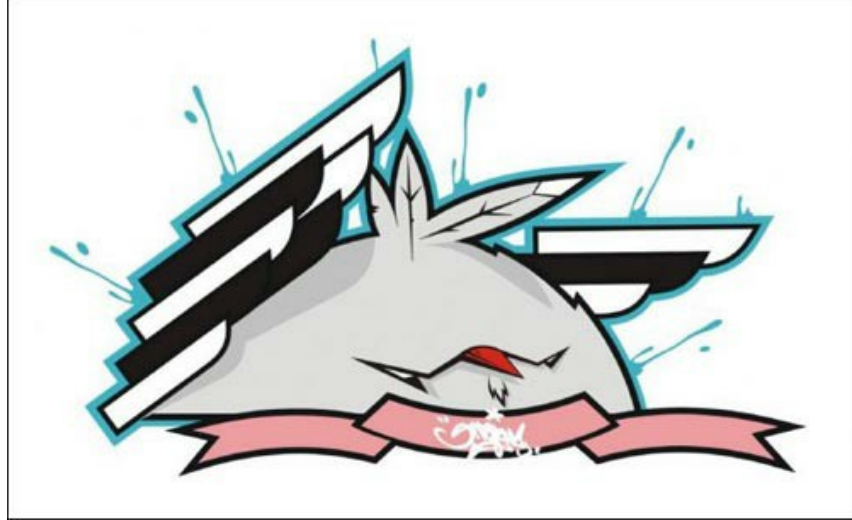

**Шаг 2.** Теперь фрагмент необходимо выделить как можно точнее. В данном случае изображение имеет сложную форму, но нарисовано на однотонном фоне, поэтому для наиболее быстрого и точного выделения проще всего сначала удалить фон, оставив только рисунок.

Удалять будем с помощью стандартного инструмента Photoshop Волшебный ластик (Magic Eraser Tool) \* Выберем его на **Панели инструментов** (Tools), щелкнем на фоне вокруг цыпленка и на участках между крыльями и перьями на голове цыпленка. Итак, фон удален.

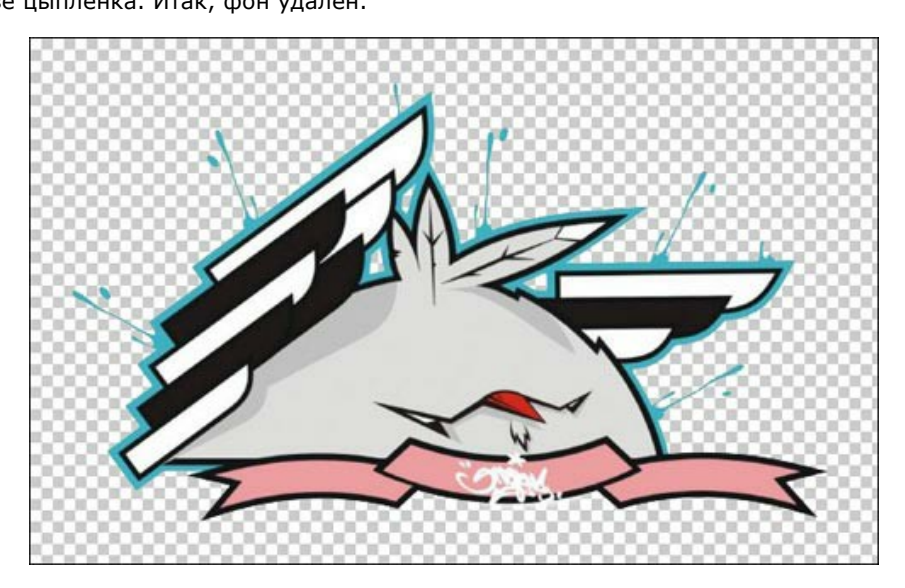

Осталось выделить фрагмент. Для быстрого выделения щелкнем по иконке слоя в окне **Слои** (Layers), удерживая

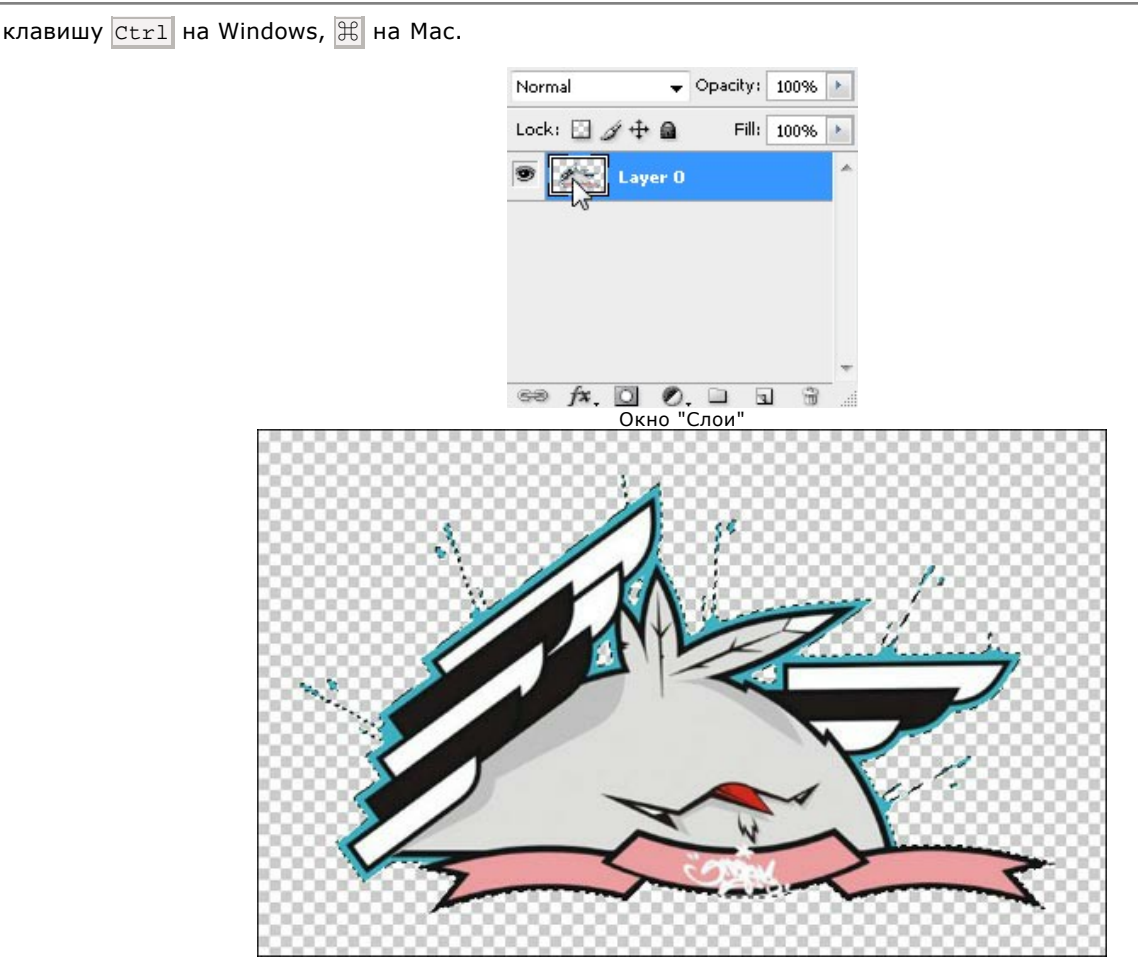

В основном меню выберем пункт **Filter –> AKVIS –> Chameleon – Grab Fragment**. На экран будет выведено сообщение, что фрагмент сохранен в буфер.

**Шаг 3.** Откроем фоновое изображение. В данном случае в качестве фона используем фотографию обычной кирпичной стены.

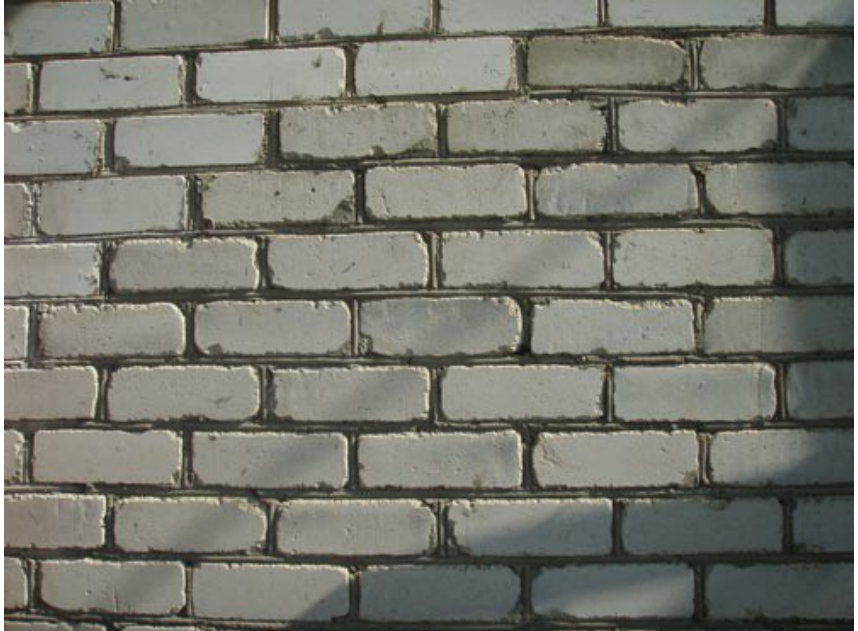

**Шаг 4.** Выберем пункт меню **Filter –> AKVIS –> Chameleon – Make Collage**. При этом откроется окно плагина **Chameleon**, в **Окне изображения** которого будет показано фоновое изображение стены, а поверх него заранее скопированный фрагмент с изображением цыпленка.

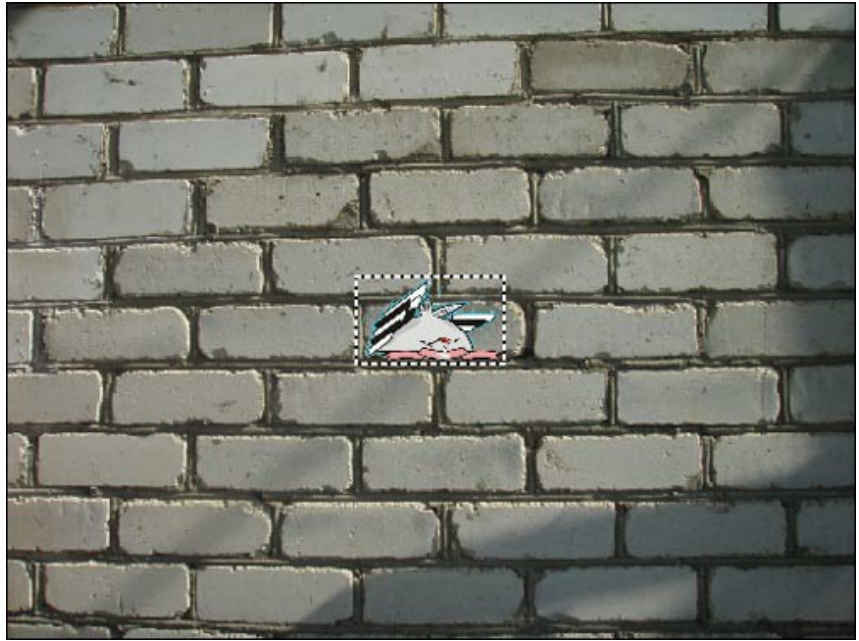

**Шаг 5.** С помощью выпадающего списка на **Панели настроек** переключимся в режим **Встраивание**. **Шаг 6.** Используя инструмент **Трансформация**  $\mathbb{E}$ , увеличим размер фрагмента и подберем для него нужное положение.

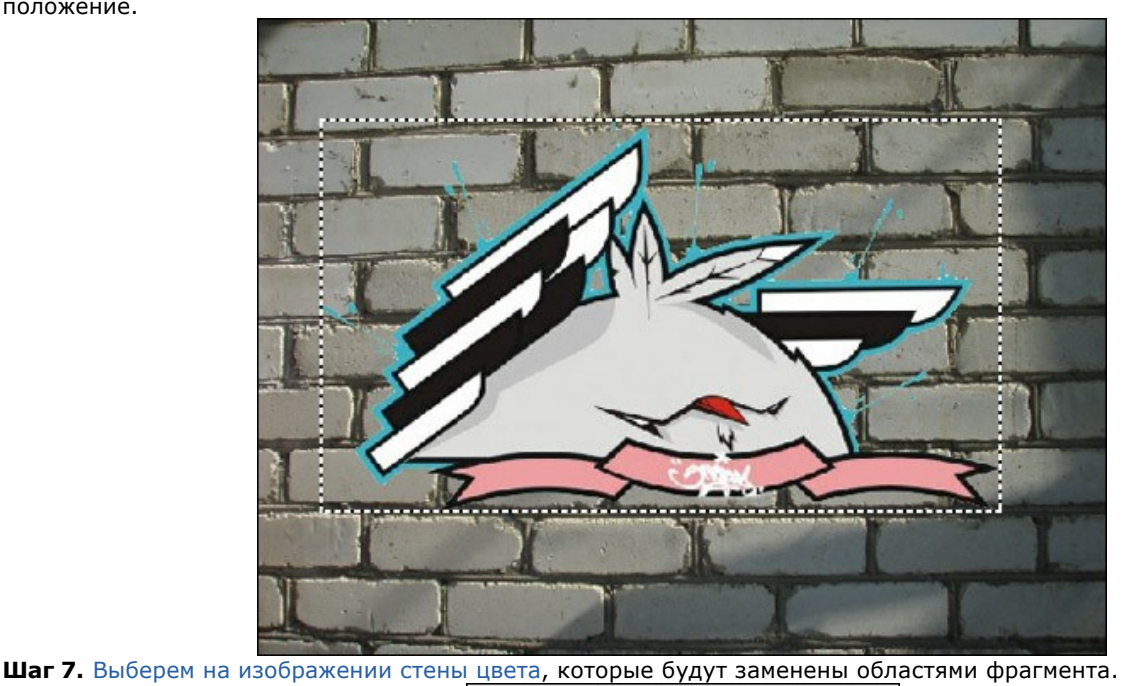

**Шаг 8.** Нажмем на кнопку для запуска процесса обработки. Вот что у нас получилось.

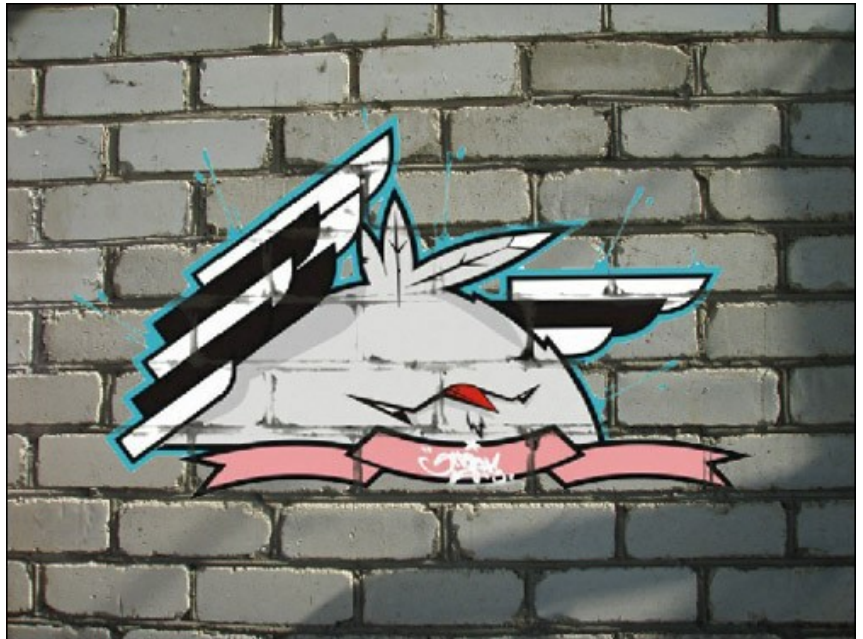

**Шаг 9.** Чтобы придать изображению максимум естественности, подберем значение параметра **Диапазон**. В данном случае оптимальное значение находится в районе 50-60.

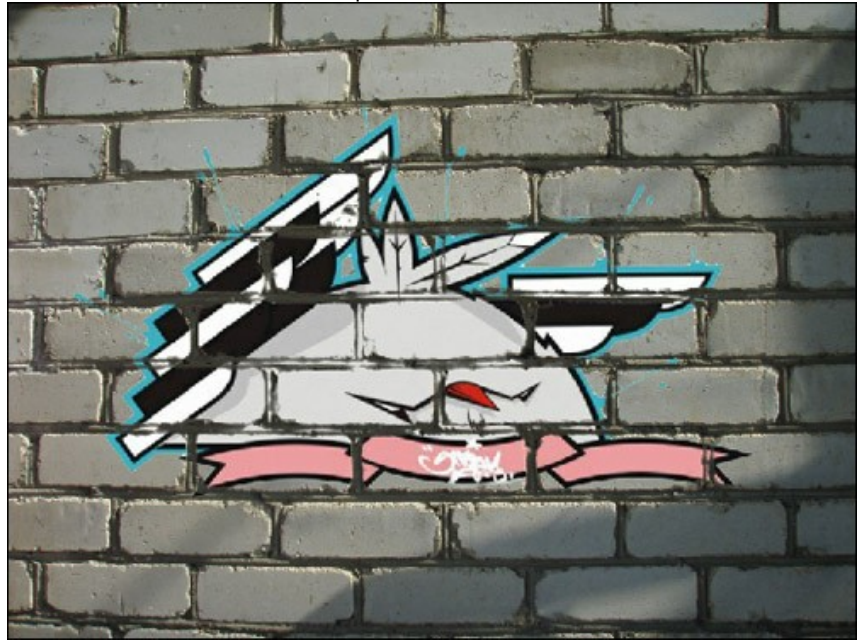

Кажется, получилось достаточно реалистично.

Осталось применить результат. Нажмем на , чтобы закрыть окно плагина с учетом всех изменений и

вернуться в редактор.

**Шаг 10.** Чуть не забыли один нюанс. В **Шаге 4** на фоновом изображении хорошо просматривается тень, которая наполовину стерлась после работы с плагином. Необходимо ее вернуть. Для этого используем инструмент Photoshop **Затемнение** (Burn Tool). Выберем данный инструмент на панели инструментов редактора и подберем параметры инструмента. Теперь левой кнопкой мыши щелкнем в начале участка, на котором нужно восстановить тень, и, удерживая клавишу Shift (чтобы получилась ровная прямая), в конце участка. Вот теперь всё:

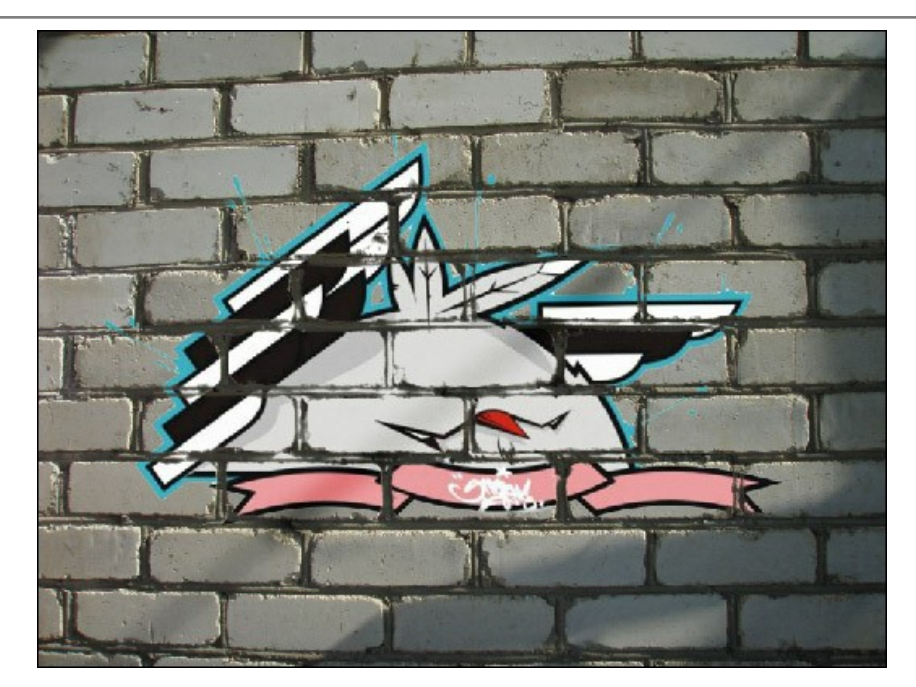

**P. S.:** В результате эксперимента ни одна стена не пострадала!
# **ПТИЦА В КЛЕТКЕ**

**AKVIS Chameleon** можно использовать не только для вставки объекта на новый фон, но и для совмещения разноплановых объектов. С этой целью обычно применяют режим **Встраивание**, который предназначен для "смещения" объектов с переднего плана на задний и наоборот. В примере показано, как "встроить" птицу в фоновый рисунок, чтобы она оказалась за прутьями клетки.

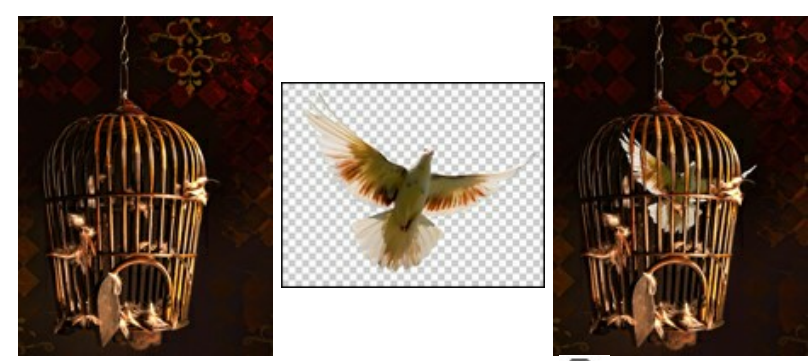

**Шаг 1.** Запустим программу **[AKVIS Chameleon](#page-2-0)** и с помощью кнопки откроем фотографию тёмной комнаты с клеткой - она послужит основой (фоном) для коллажа.

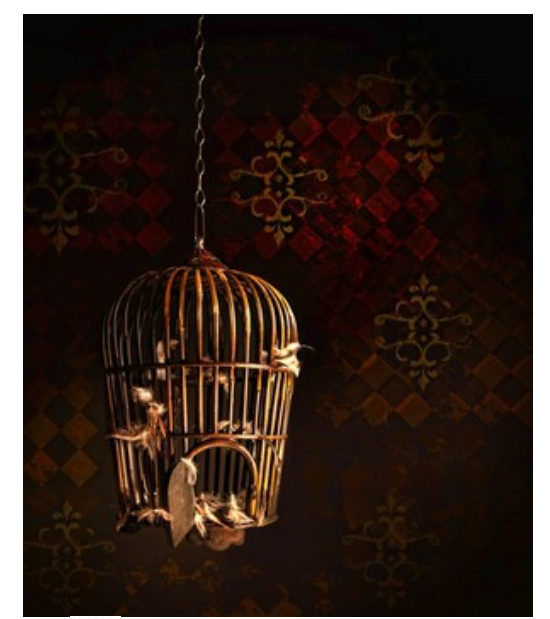

Шаг 2. Теперь откроем объект (кнопка **44)** - заранее подготовленное изображение с удалённым фоном.

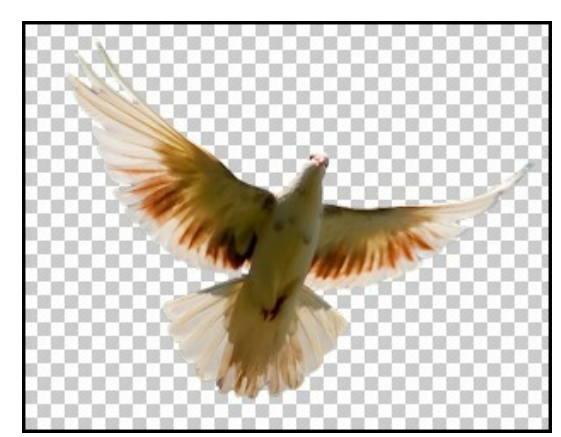

**Шаг 3.** Выберем из выпадающего списка в верхней части **Панели настроек** режим **Встраивание**, а затем с помощью инструмента **Трансформация [14]** изменим размеры и положение объекта на фоновой картинке.

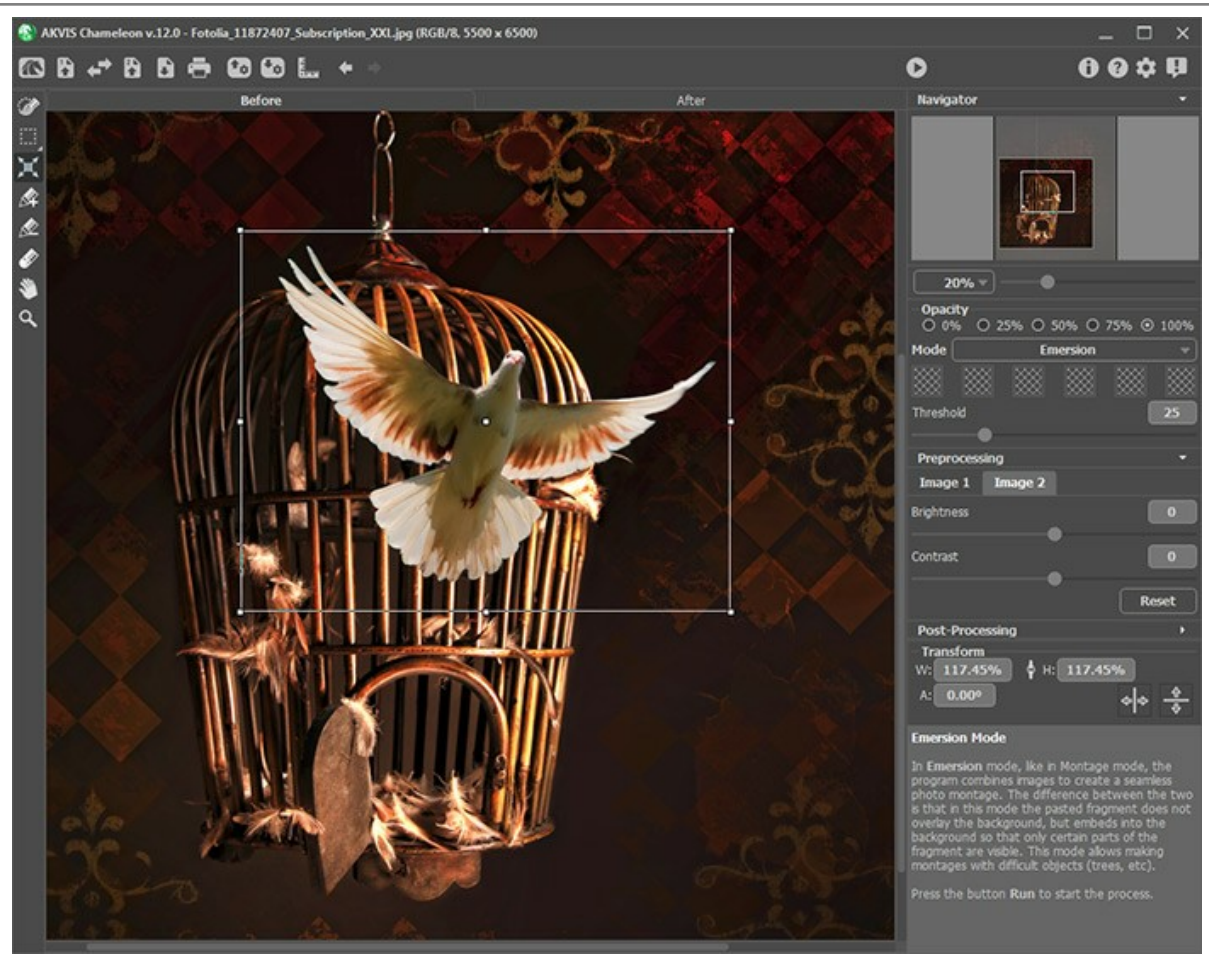

Птица находится перед клеткой

**Шаг 4.** Далее "подскажем" программе, что тёмное пространство за золотистыми прутьями и есть та область, куда следует поместить объект. Щёлкнем вначале по пустому квадрату (курсор примет форму пипетки), а затем на участке с проглядывающей стеной. Квадрат заполнится указанным фоновым цветом. Можно задать до 6 [уточняющих оттенков](#page-65-0) (в нашем случае это будут чёрные и тёмно-коричневые тона).

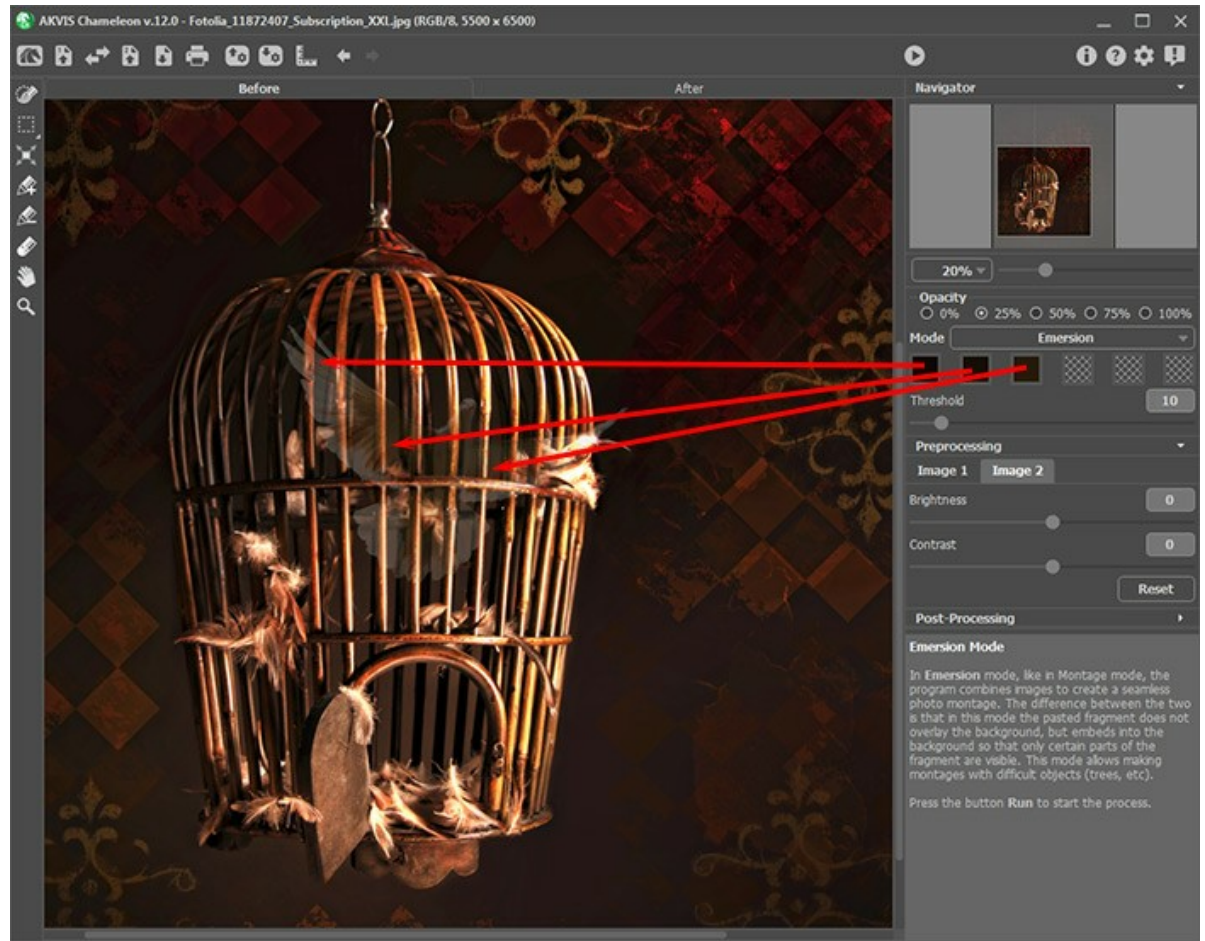

**Шаг 5.** Запустим расчёт кнопкой . Теперь видно, что сама клетка осталась без изменения, а между прутьями

разместились фрагменты объекта.

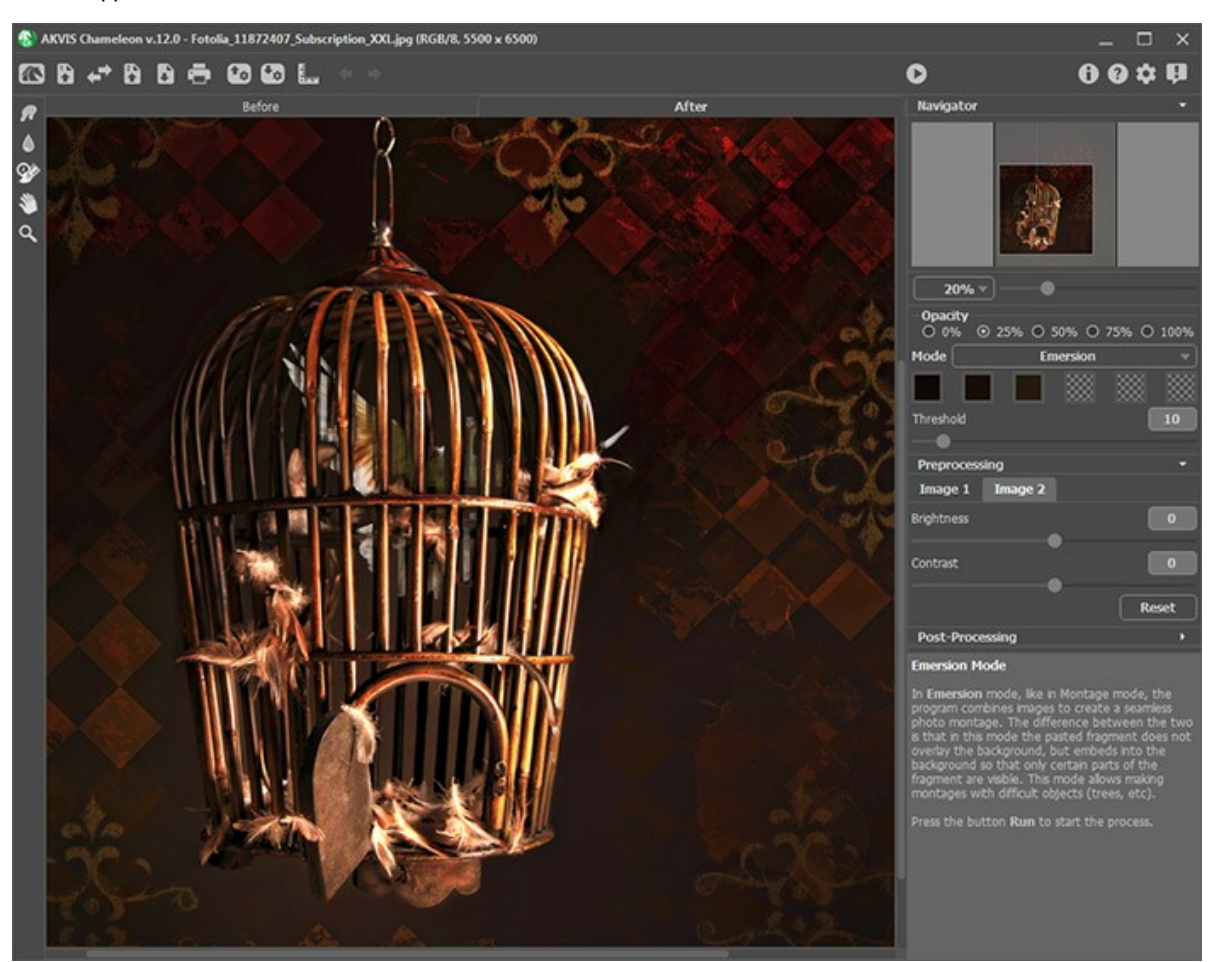

**Шаг 6.** Параметр **Диапазон** позволяет управлять совмещением изображений. Чем больше заданное значение, тем большая часть вставляемого объекта будет видна из-за прутьев. Увеличим значение параметра до 40 и запустим перерасчёт.

Результат показан на закладке **После** - получилось довольно реалистичное изображение.

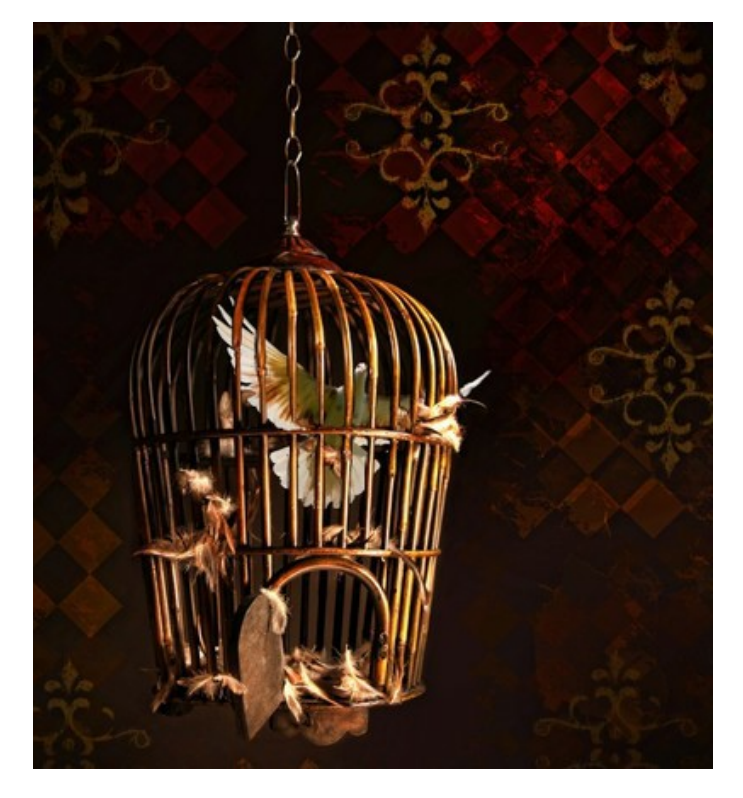

### <span id="page-75-0"></span>**РЕЖИМ "МУЛЬТИЭКСПОЗИЦИЯ"**

Программа **[AKVIS Chameleon](#page-2-0)** предлагает пять режимов создания коллажей: Фотомонтаж, Хамелеон, Смешивание, Встраивание и Мультиэкспозиция.

Режим **Мультиэкспозиция** основан на реальной технике, используемой фотографами. Два изображения накладываются друг на друга и особым образом смешиваются с учетом значений яркости. Более темные пикселы фона будут заменены более светлыми пикселами фрагмента, а более темные пикселы фрагмента будут заменены более светлыми пикселами фона.

**Внимание!** Режим доступен только для пользователей лицензий [Home Deluxe и Business](https://akvis.com/ru/chameleon/comparison.php?utm_source=help).

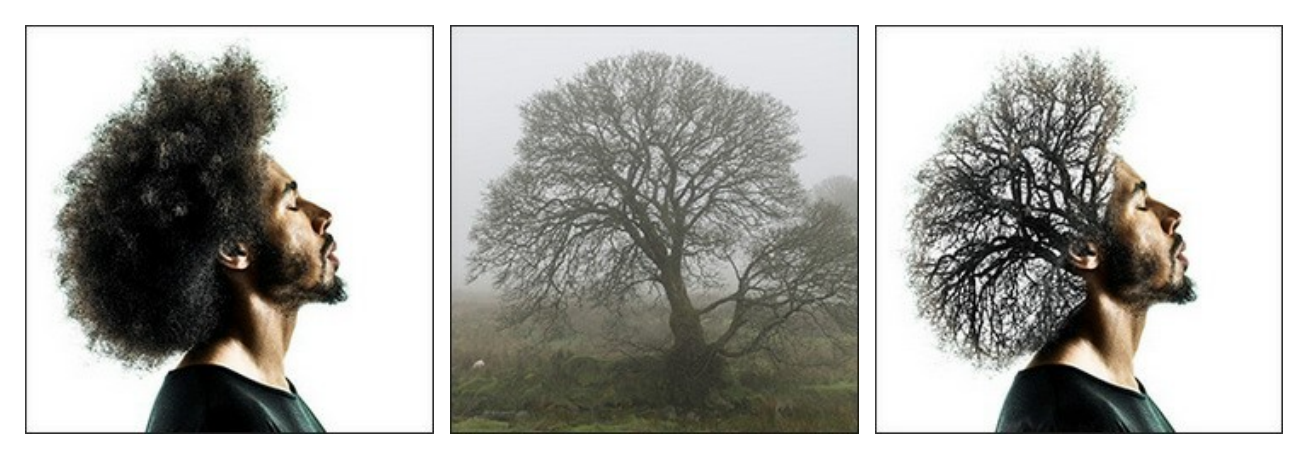

Исходные изображения

Результат

Для создания коллажа в режиме **Мультиэкспозиция** необходимо выполнить следующие действия:

**Шаг 1.** Нажмите кнопку для открытия фонового изображения, а затем кнопку для открытия изображения, у которого будет использован только фрагмент.

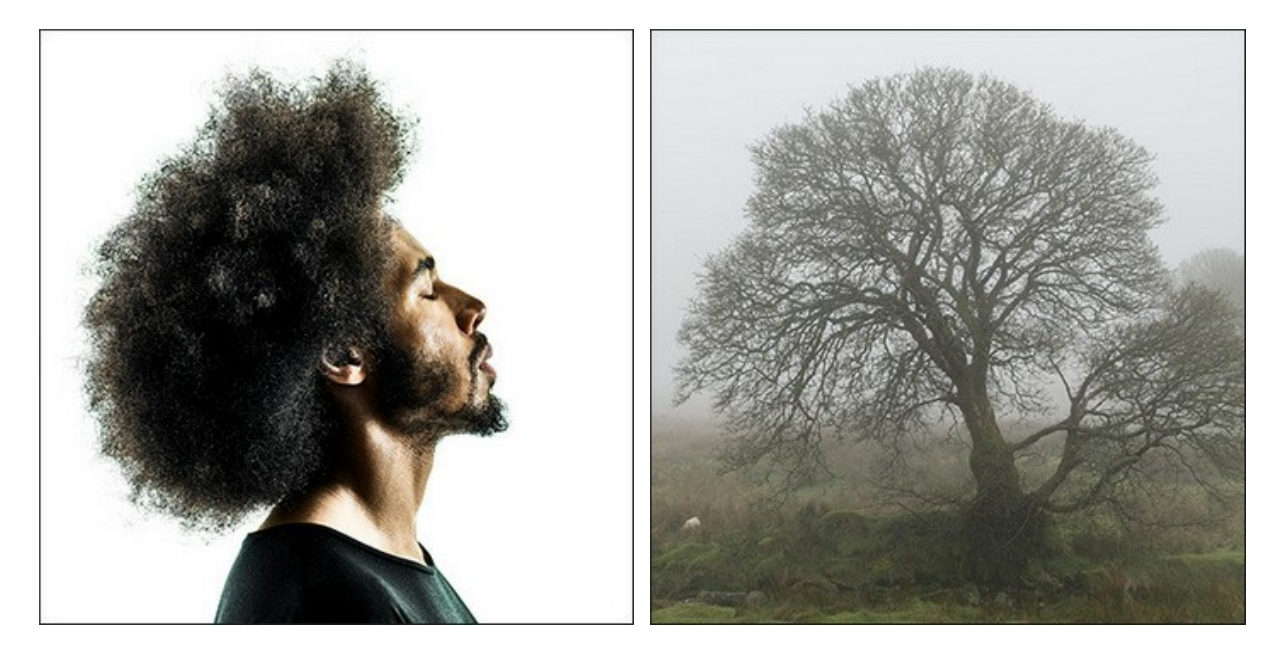

**Внимание!** Если вы работаете с плагином, выполните [следующие условия](#page-16-0).

**Шаг 2.** По умолчанию выбран режим **Фотомонтаж**. Для перехода в режим **Мультиэкспозиция** выбрать соответствующий пункт в выпадающем списке на **Панели настроек**.

**Шаг 3.** С помощью инструмента [Трансформация](#page-23-0)  $\mathbb{H}$  изменить размеры, угол поворота и положение объекта на фоновом изображении.

Для более точного расположения выбранного фрагмента можно воспользоваться параметром **[Непрозрачность](#page-19-0)**.

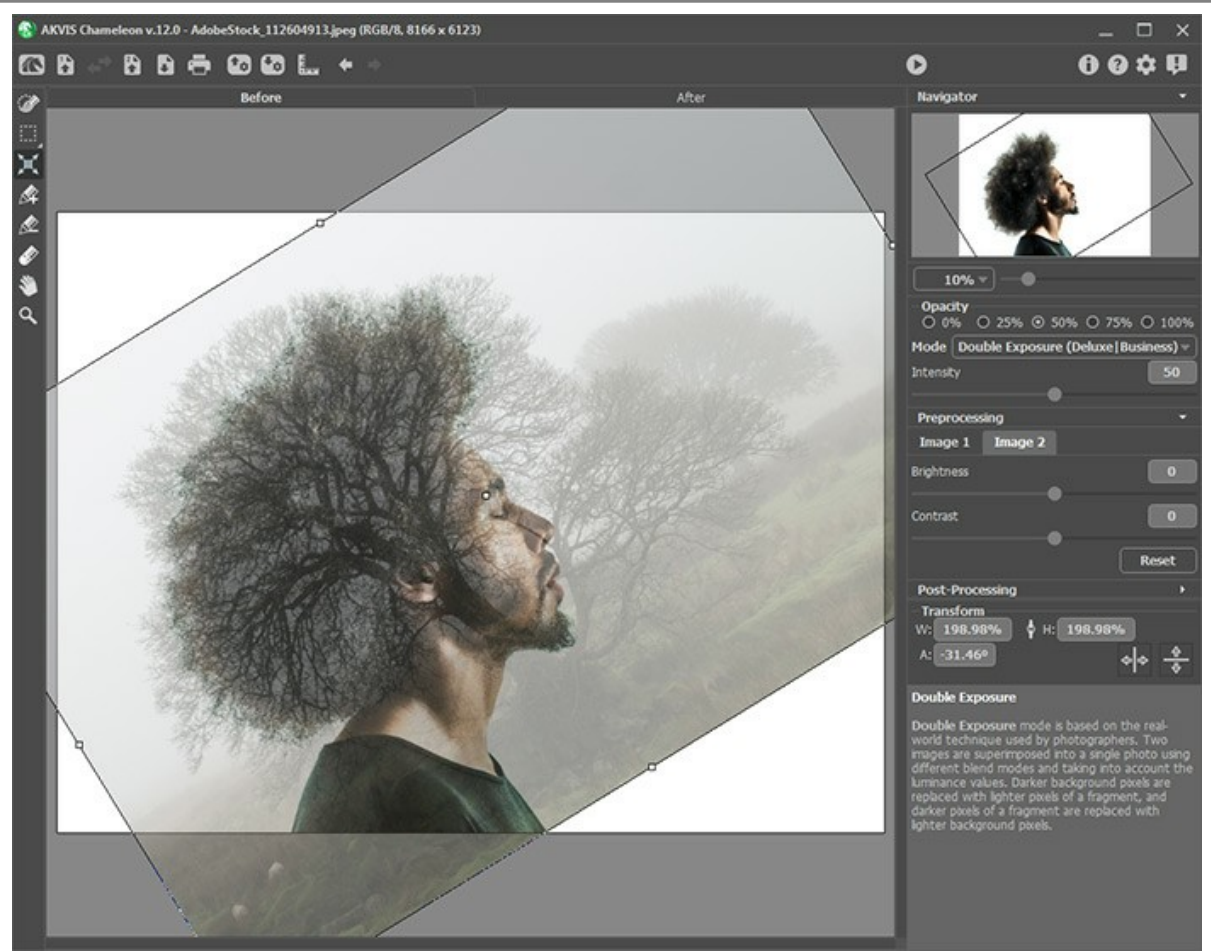

**Шаг 4.** При необходимости с помощью [инструментов предварительной подготовки](#page-22-0) выделить фрагмент для коллажа и отметить ненужные области на изображении.

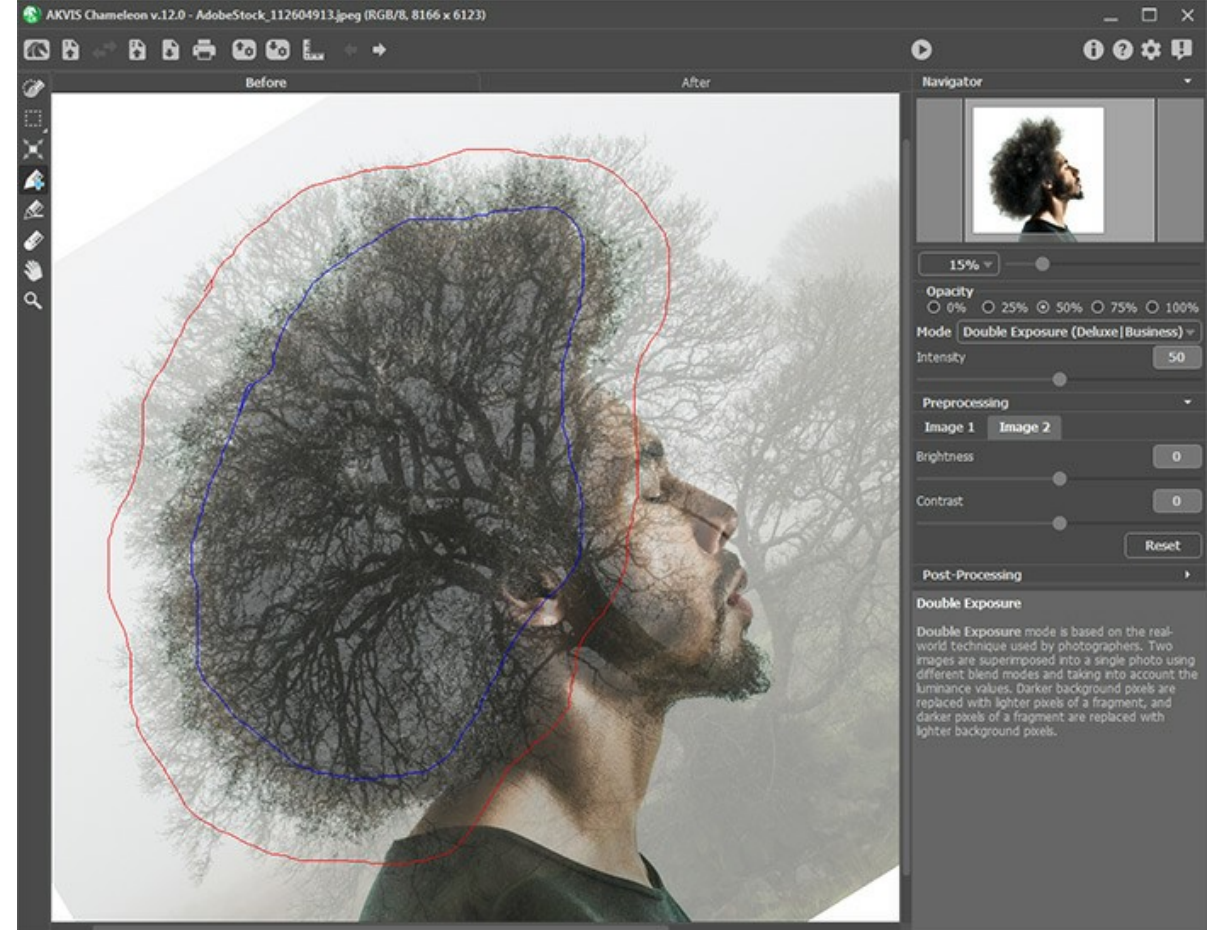

**Шаг 5.** Настроить параметр **Степень проявления**, который регулирует степень применения маски, создаваемой по карте освещенности фрагмента. При малых значениях параметра результат более бледный, чем больше значение, тем он ярче и контрастнее.

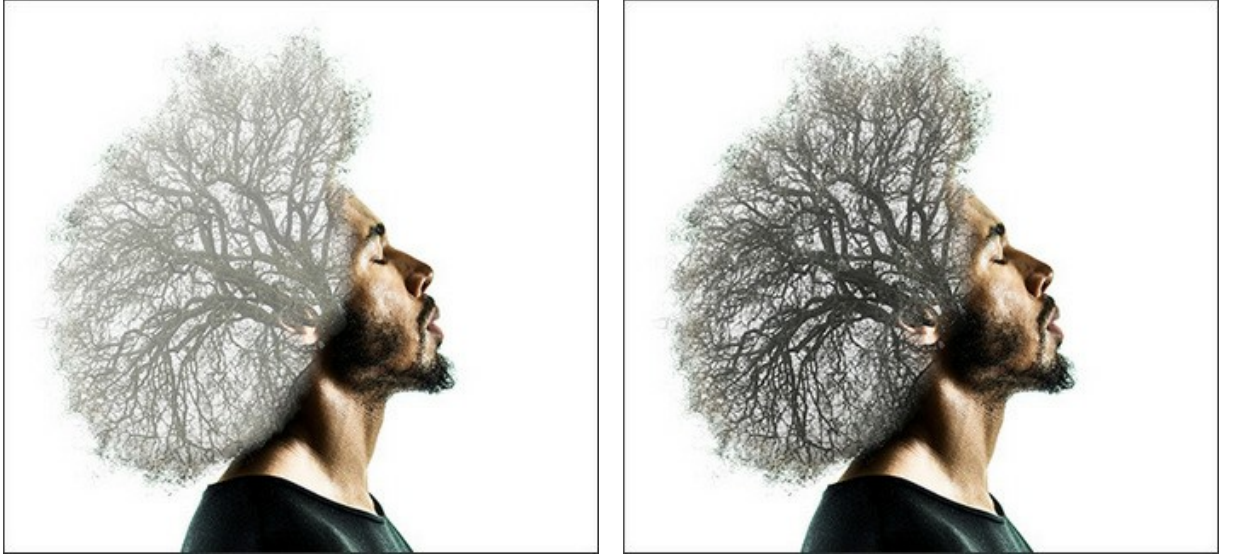

Степень проявления = 10 Степень проявления = 100

**Шаг 6.** Нажать на кнопку **в Даля запуска процесса создания коллажа**. Результат будет показан в закладке

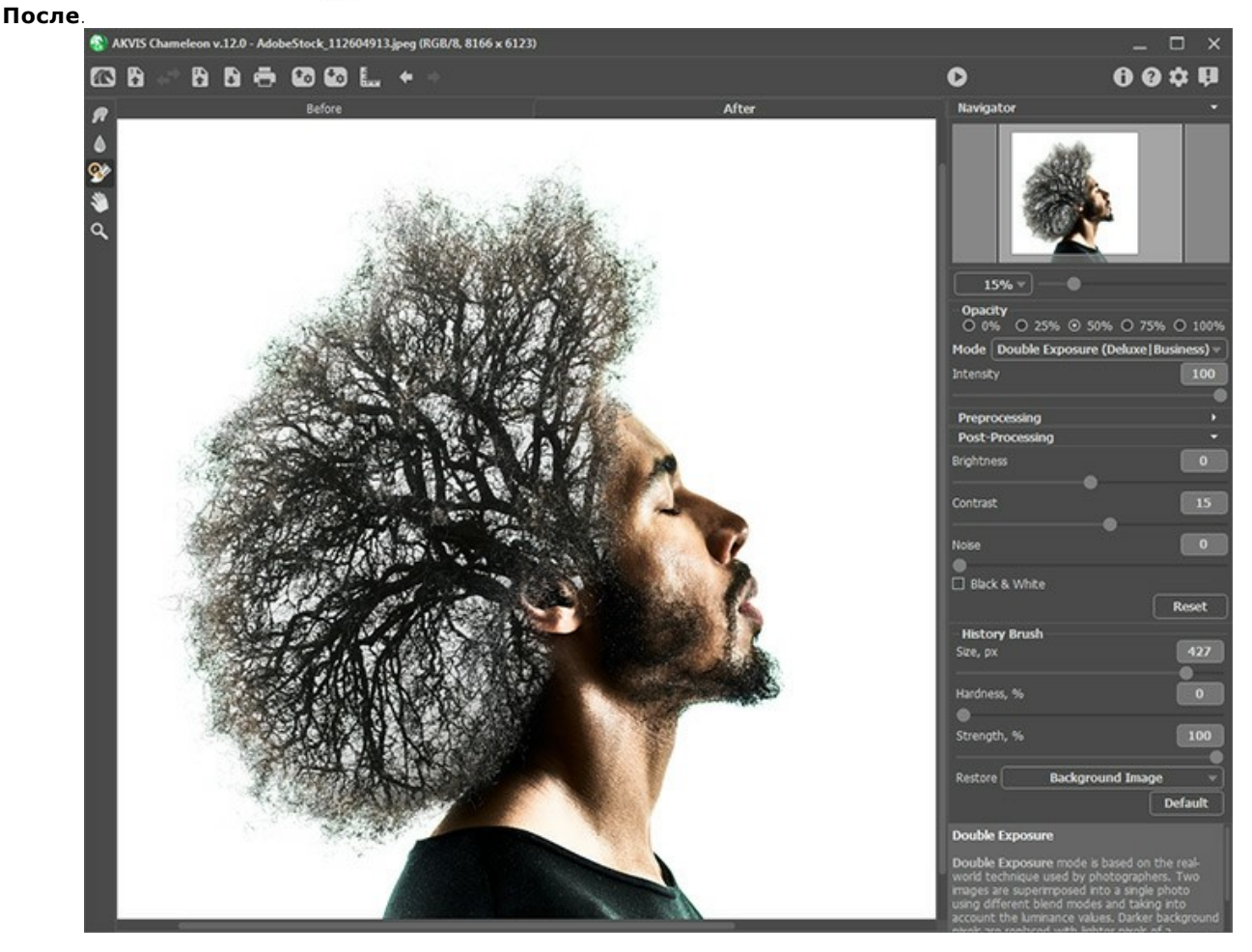

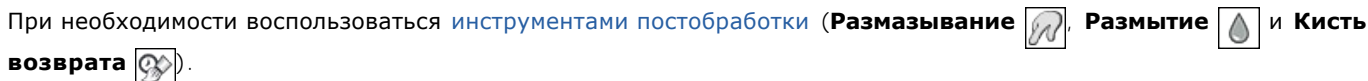

# **ЭФФЕКТ МУЛЬТИЭКСПОЗИЦИИ: ГАЛЕРЕЯ ИЗОБРАЖЕНИЙ**

Данные работы созданы с помощью режима **[Мультиэкспозиция](#page-75-0)** в программе **AKVIS Chameleon**. Если вы хотите опубликовать свои изображения, [напишите нам!](mailto:info@akvis.com)

Вот несколько вдохновляющих работ от **Jens & Rachel Christinger**:

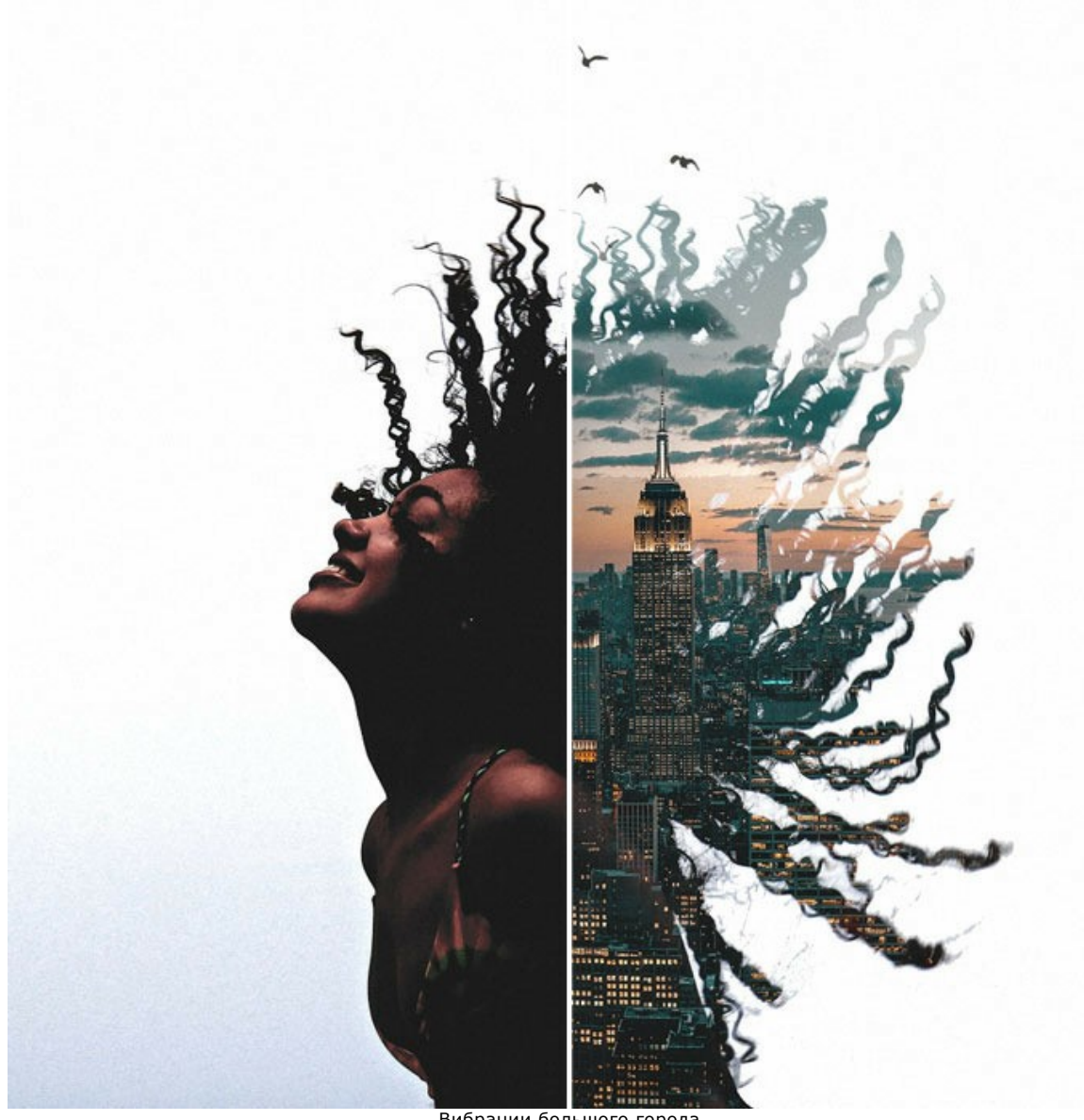

Вибрации большого города ([открыть в большом размере](http://akvis.com/img/examples/chameleon/examples/chameleon/double-exposure-gallery/city-vibes-r.jpg))

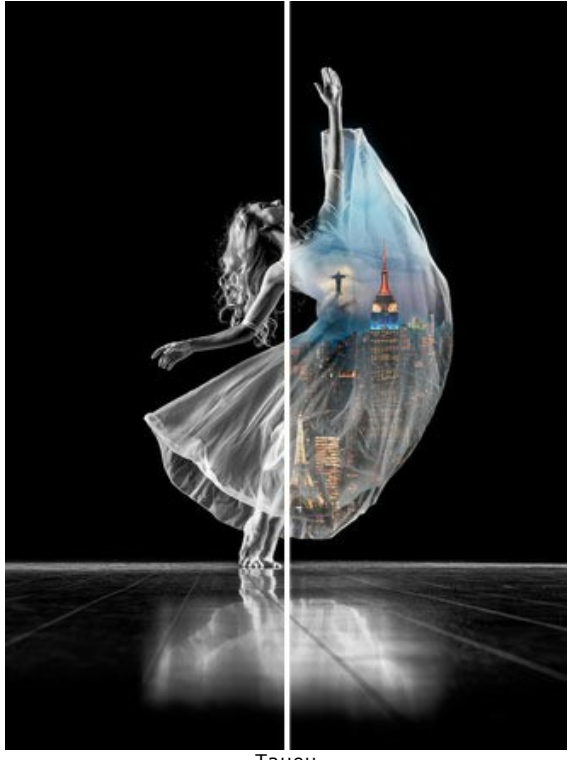

Танец ([открыть в большом размере](http://akvis.com/img/examples/chameleon/examples/chameleon/double-exposure-gallery/dance-r.jpg))

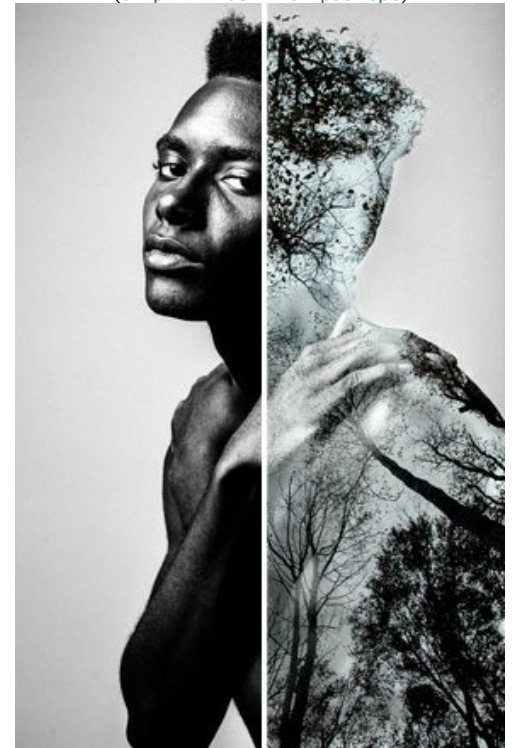

Человек-дерево ([открыть в большом размере](http://akvis.com/img/examples/chameleon/examples/chameleon/double-exposure-gallery/tree-man-r.jpg))

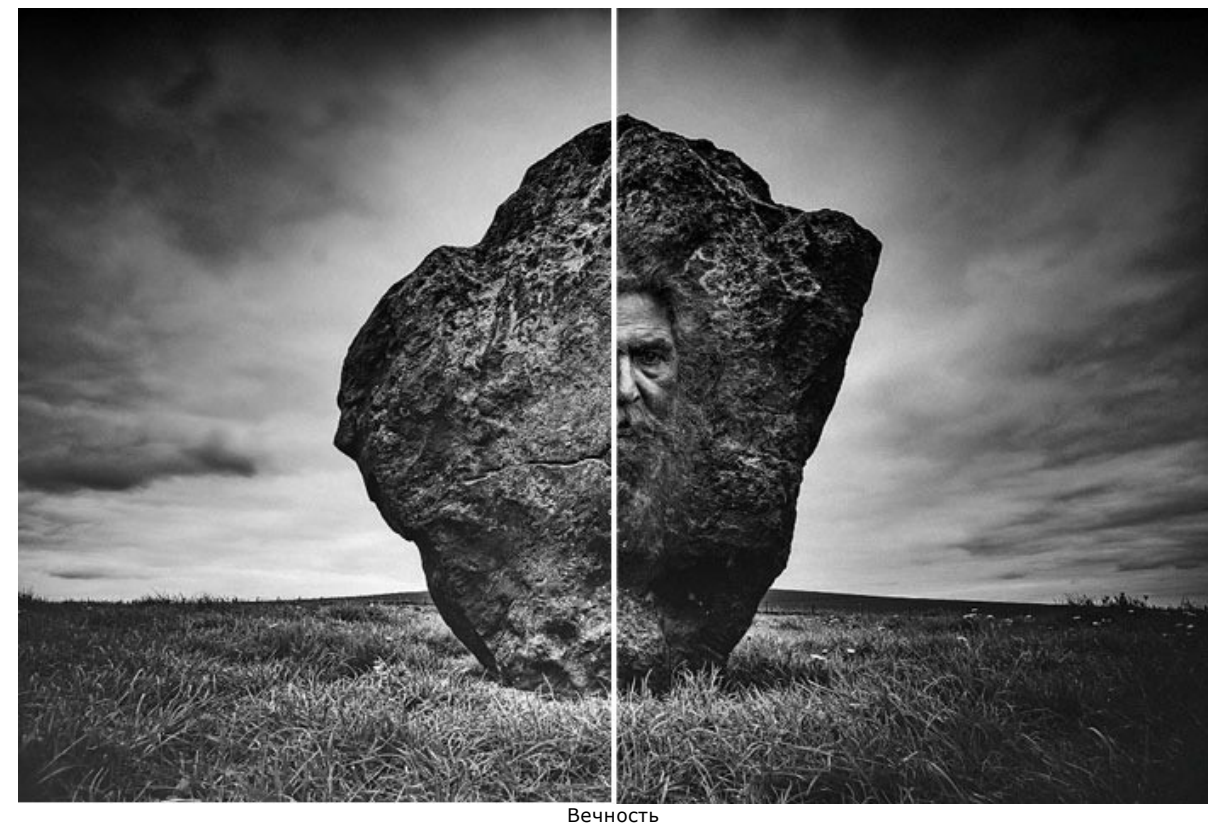

([открыть в большом размере](http://akvis.com/img/examples/chameleon/examples/chameleon/double-exposure-gallery/eternity-r.jpg))

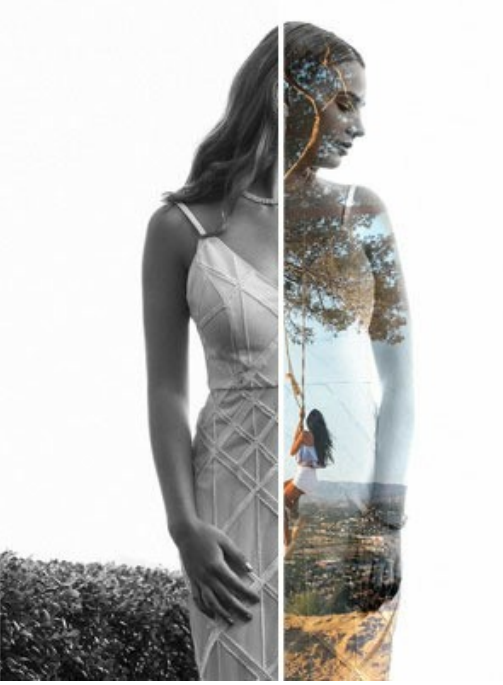

Грезы наяву ([открыть в большом размере](http://akvis.com/img/examples/chameleon/examples/chameleon/double-exposure-gallery/day-dream-r.jpg))

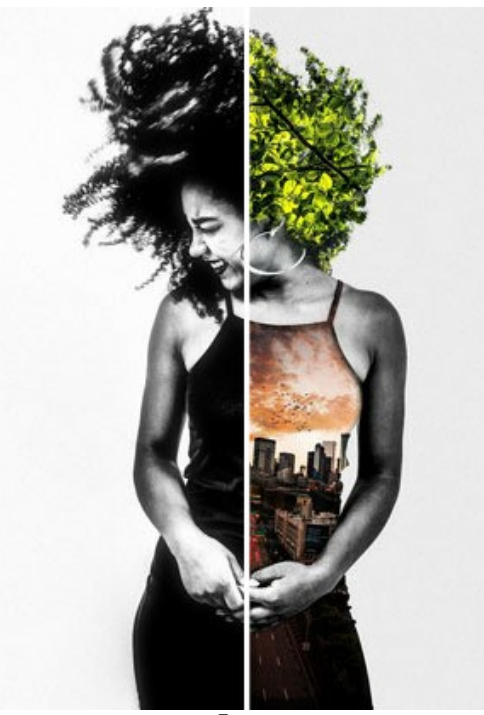

Город ([открыть в большом размере](http://akvis.com/img/examples/chameleon/examples/chameleon/double-exposure-gallery/urban-r.jpg))

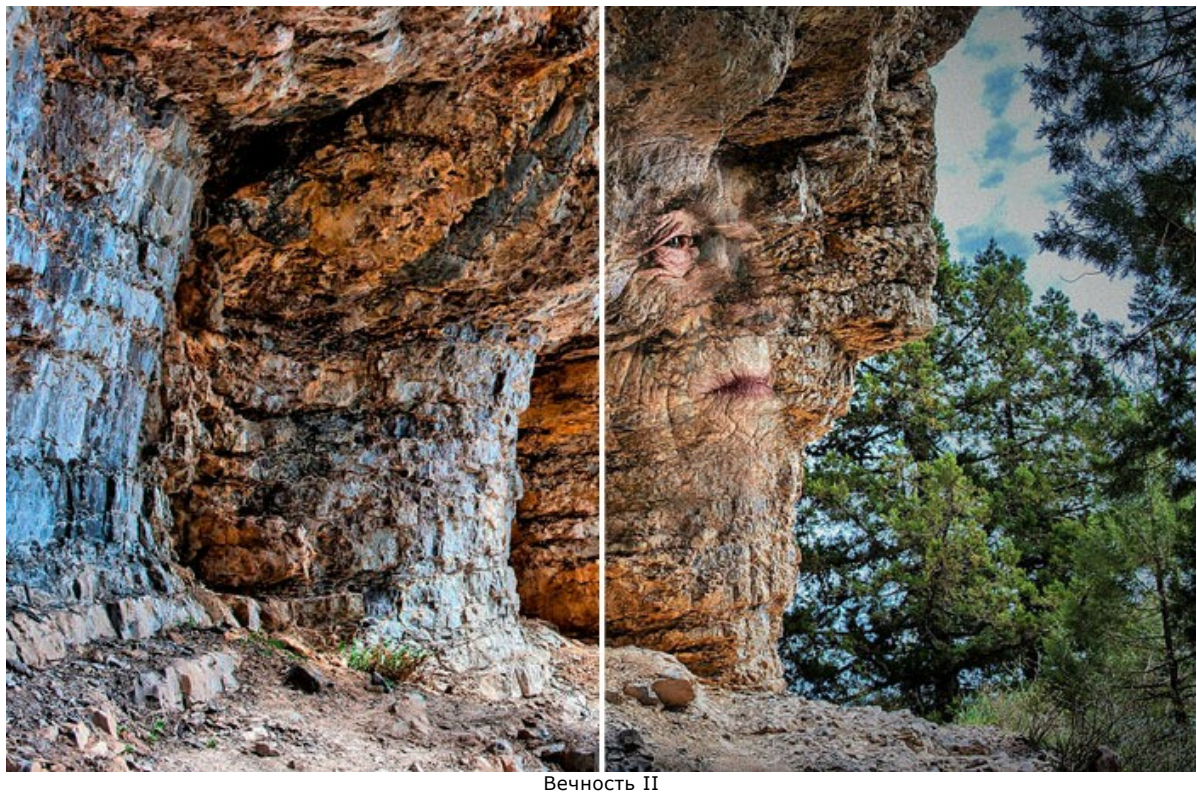

([открыть в большом размере](http://akvis.com/img/examples/chameleon/examples/chameleon/double-exposure-gallery/eternity2-r.jpg))

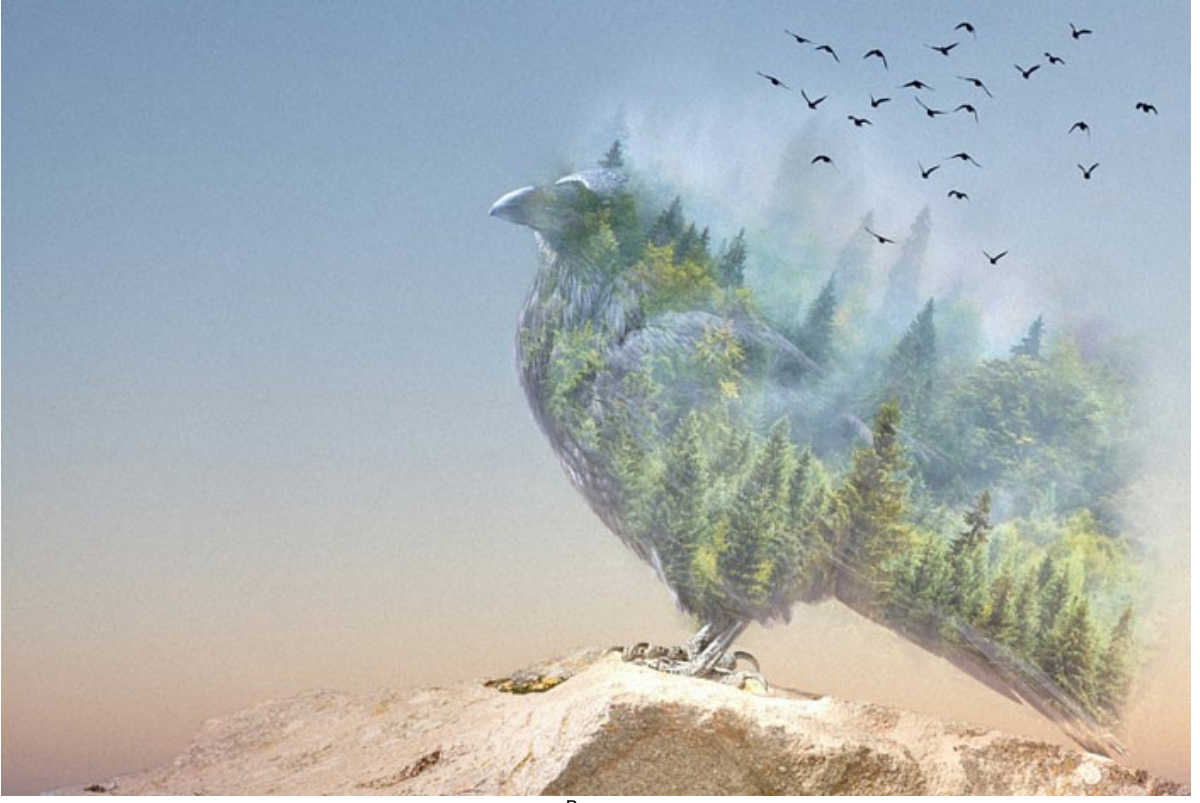

Ворон ([открыть в большом размере](http://akvis.com/img/examples/chameleon/examples/chameleon/double-exposure-gallery/crow-r.jpg))

И другие примеры, созданные с использованием **AKVIS Chameleon**:

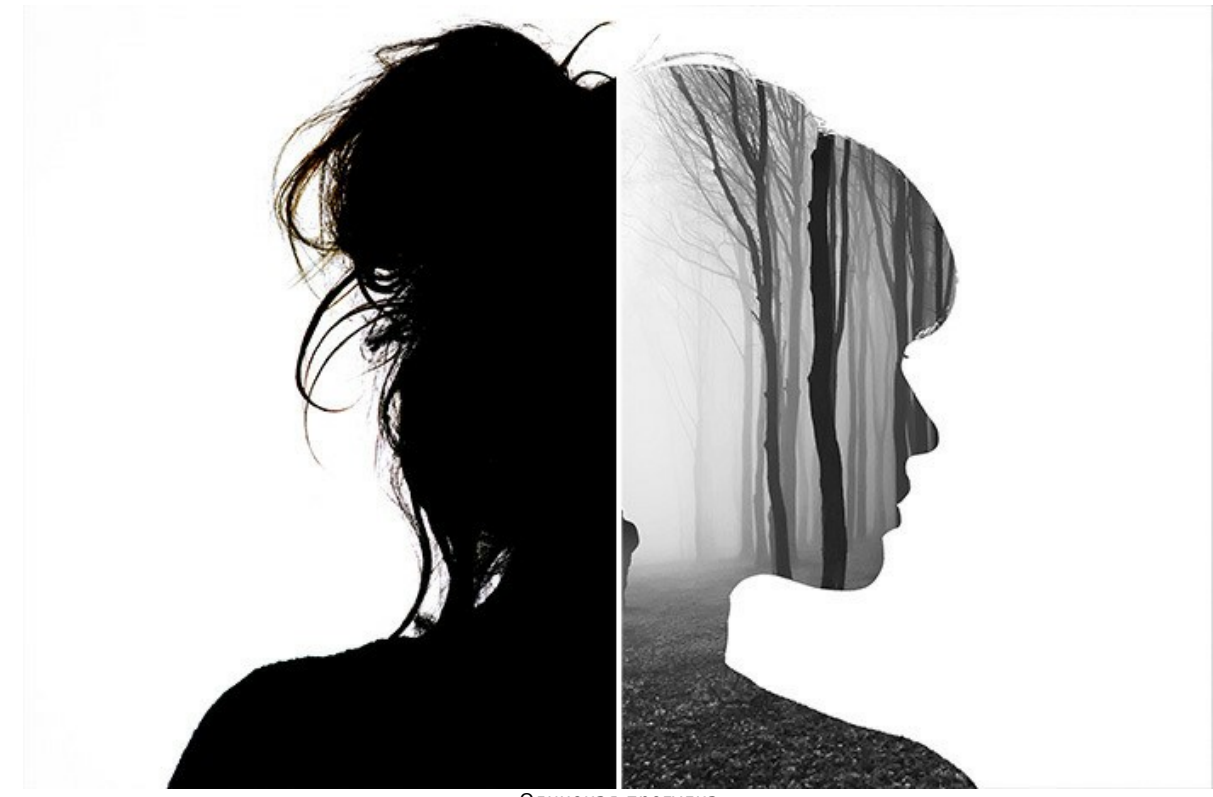

Одинокая прогулка ([открыть в большом размере](http://akvis.com/img/examples/chameleon/examples/chameleon/double-exposure-gallery/forest-r.jpg))

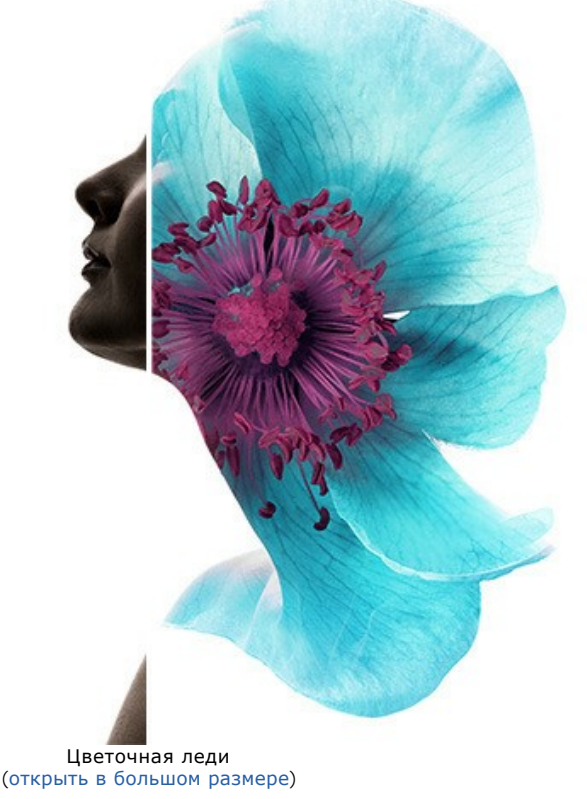

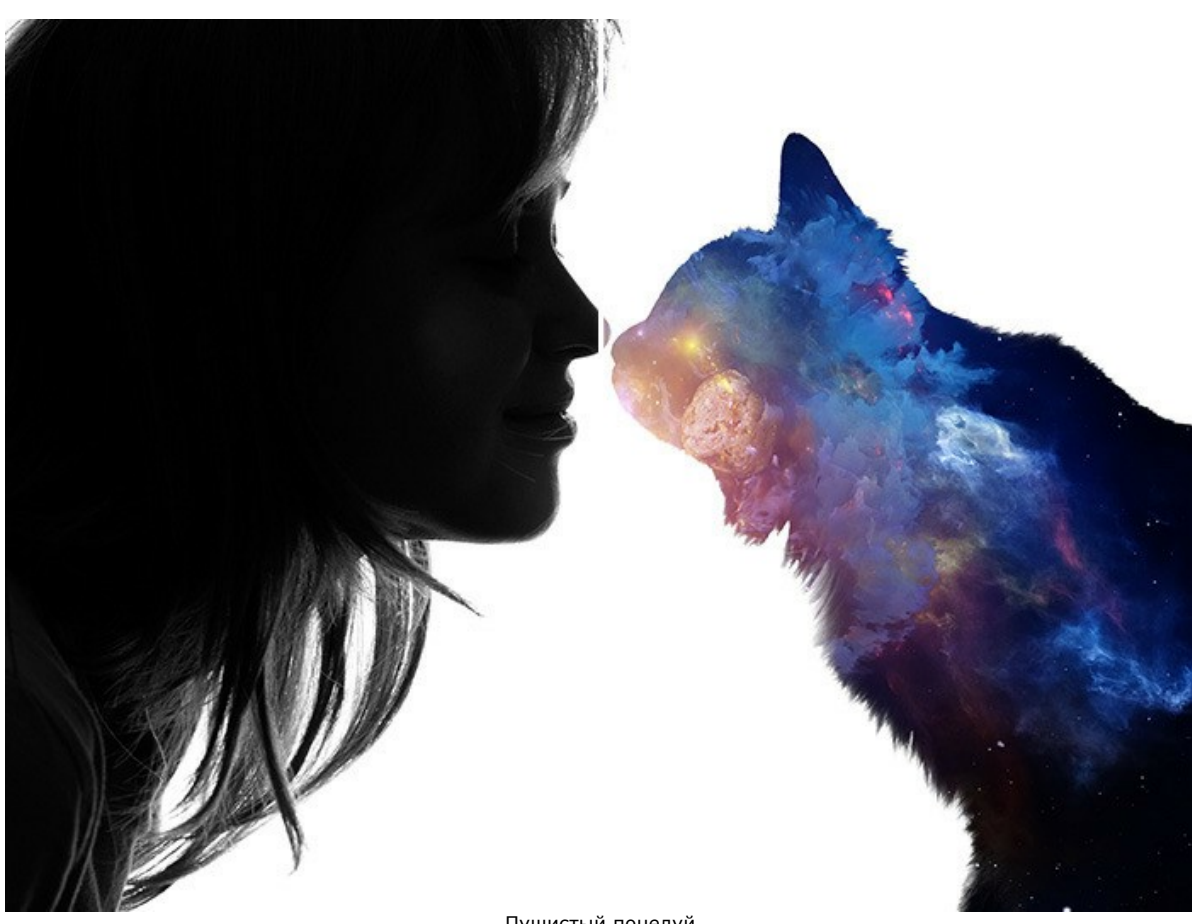

Пушистый поцелуй ([открыть в большом размере](http://akvis.com/img/examples/chameleon/examples/chameleon/double-exposure-gallery/cat-r.jpg))

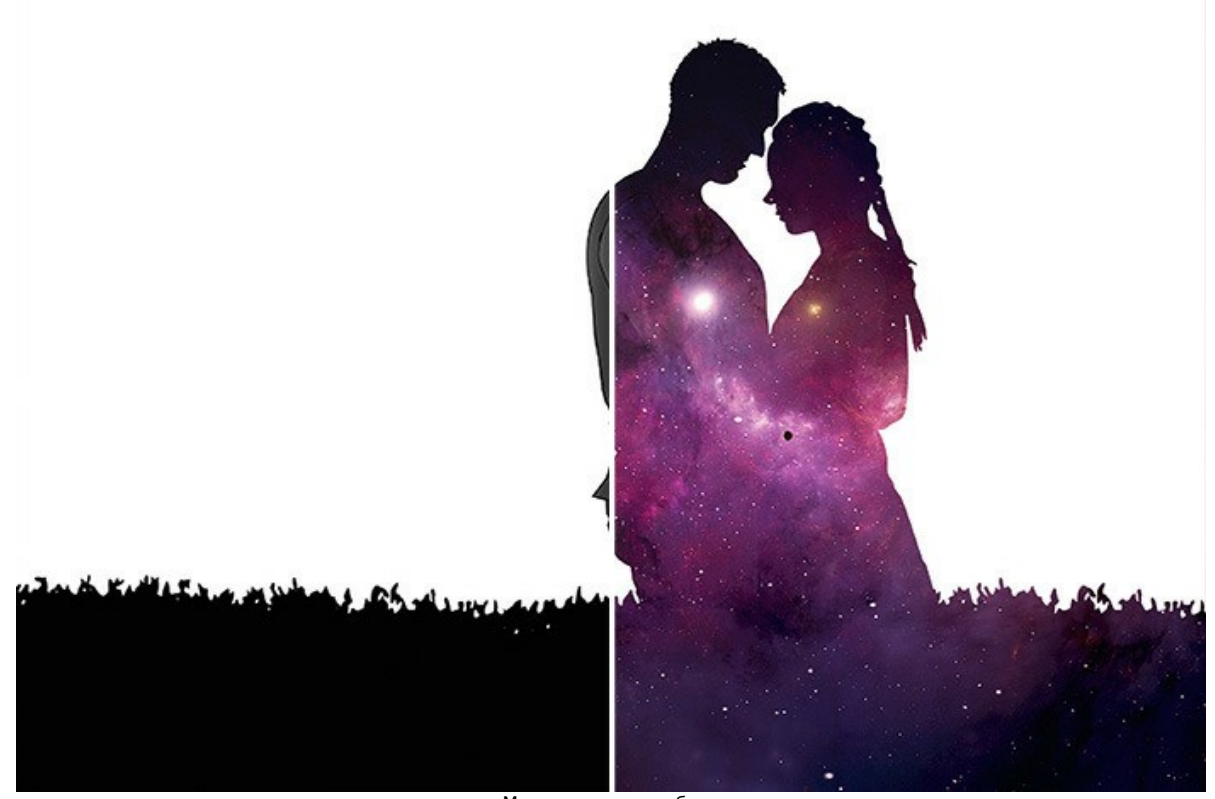

Межзвездная любовь ([открыть в большом размере](http://akvis.com/img/examples/chameleon/examples/chameleon/double-exposure-gallery/galaxy-r.jpg))

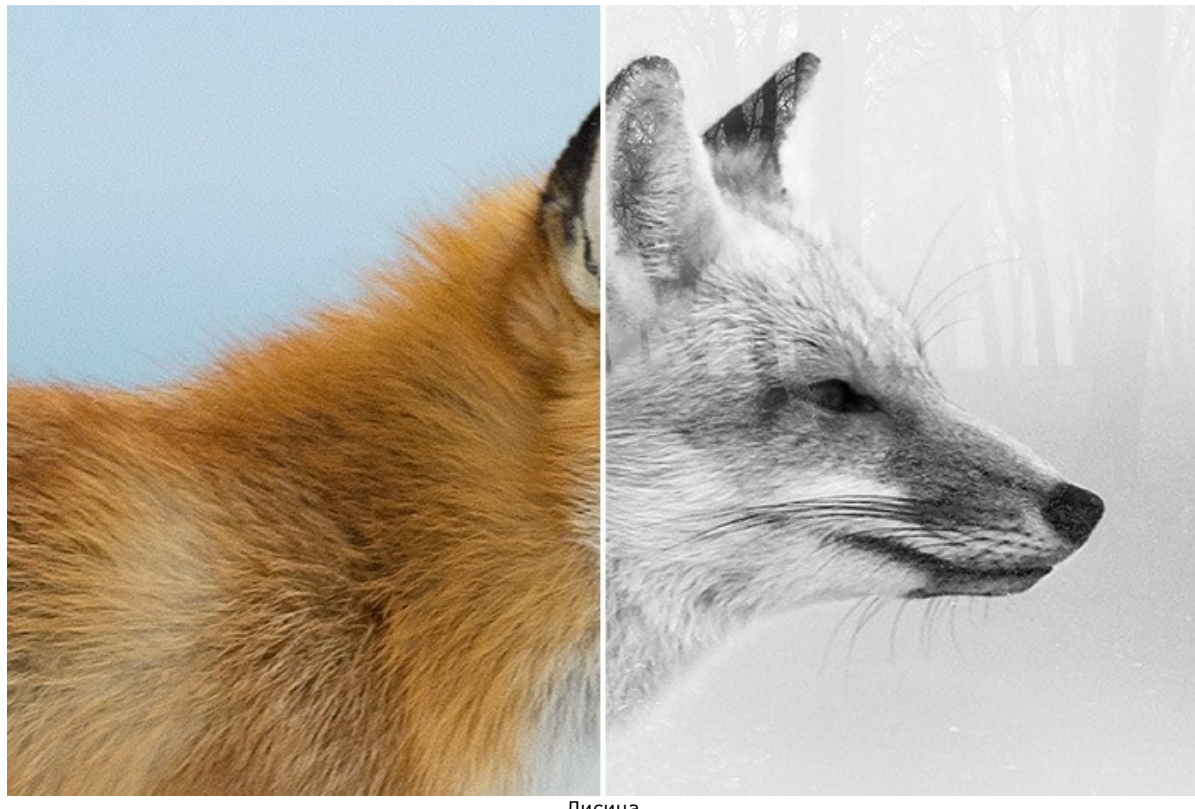

Лисица ([открыть в большом размере](http://akvis.com/img/examples/chameleon/examples/chameleon/double-exposure-gallery/fox-r.jpg))

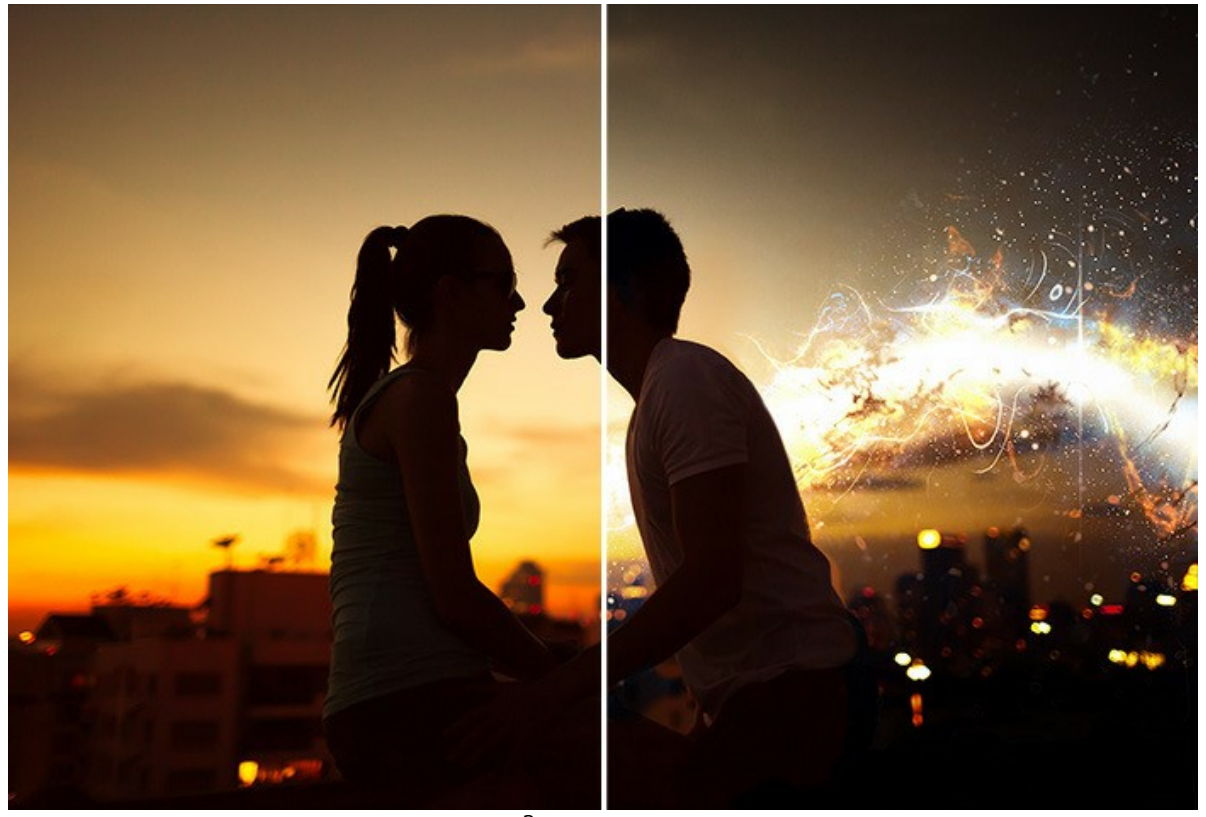

Закат на крыше ([открыть в большом размере](http://akvis.com/img/examples/chameleon/examples/chameleon/double-exposure-gallery/sunset-r.jpg))

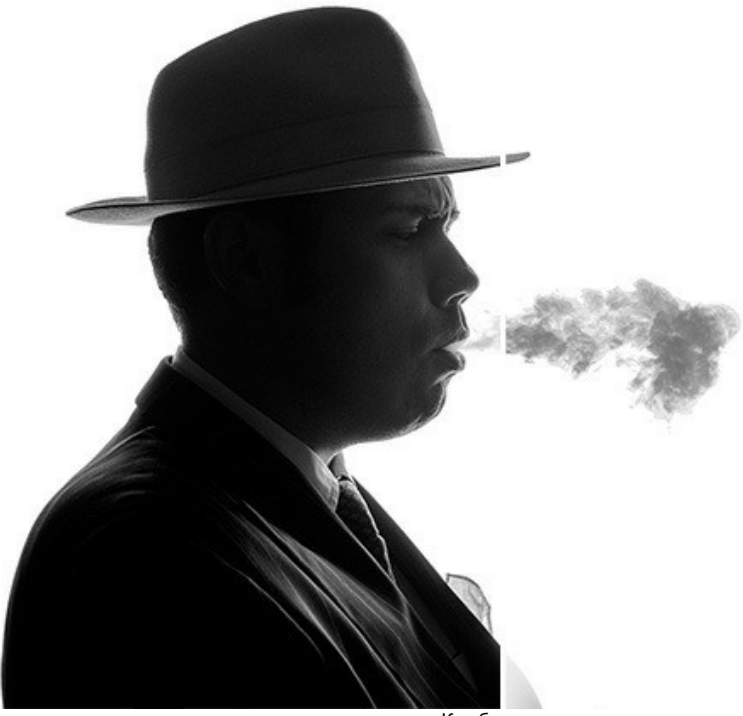

Клубы дыма ([открыть в большом размере](http://akvis.com/img/examples/chameleon/examples/chameleon/double-exposure-gallery/smoke-r.jpg))

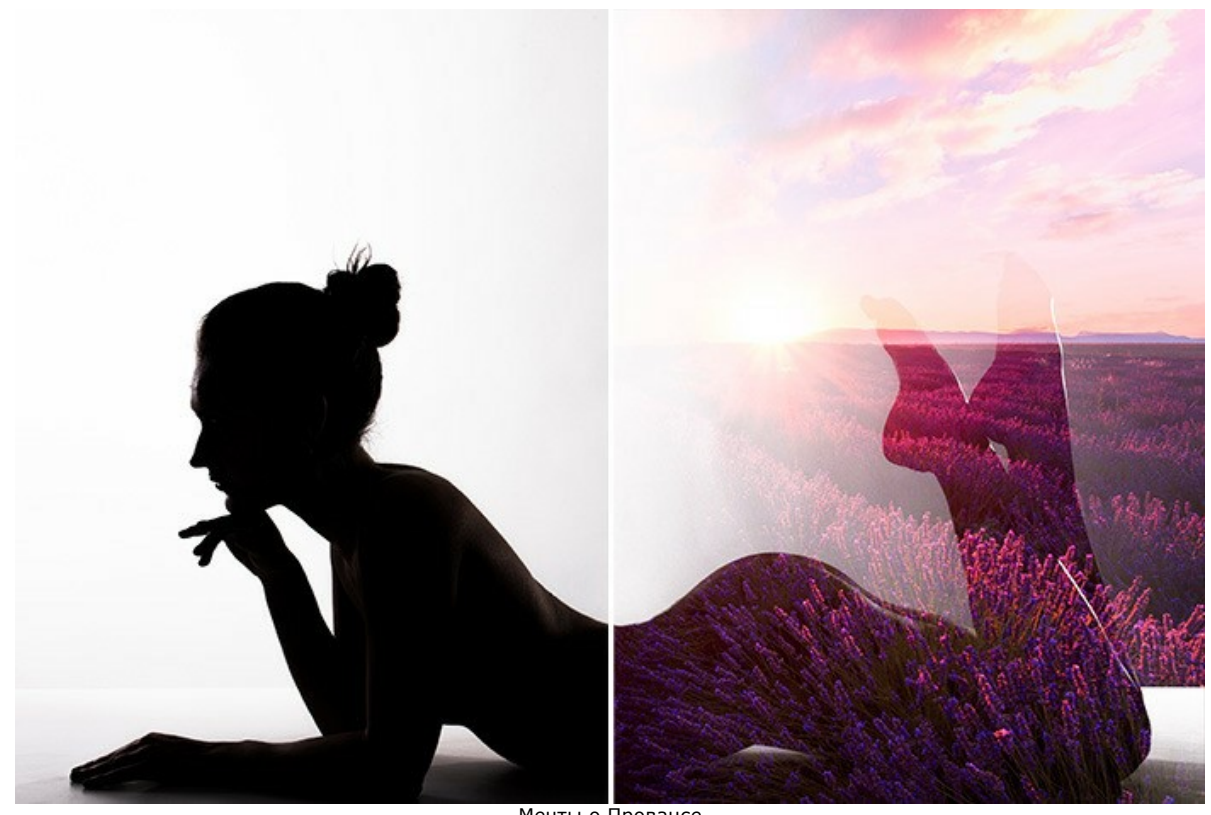

Мечты о Провансе ([открыть в большом размере](http://akvis.com/img/examples/chameleon/examples/chameleon/double-exposure-gallery/grace-r.jpg))

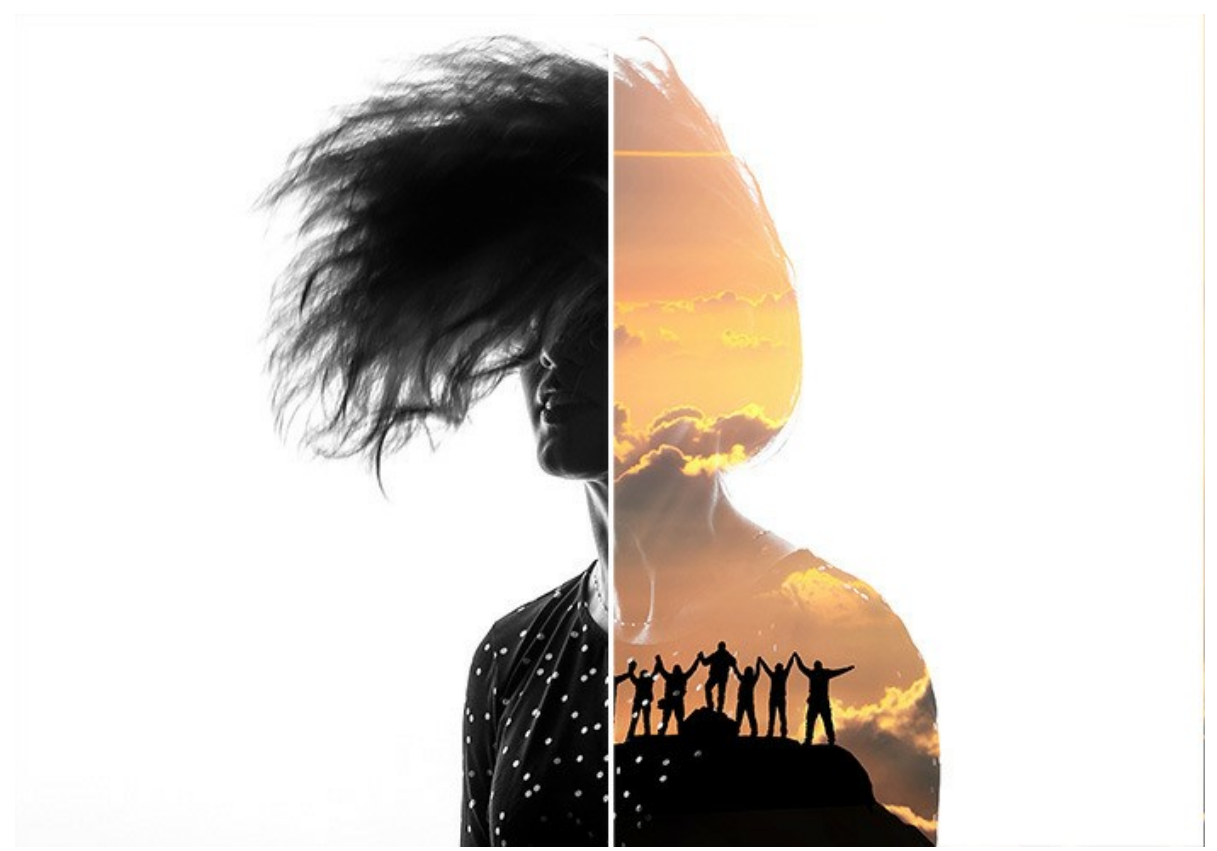

Альпинисты ([открыть в большом размере](http://akvis.com/img/examples/chameleon/examples/chameleon/double-exposure-gallery/joy-r.jpg))

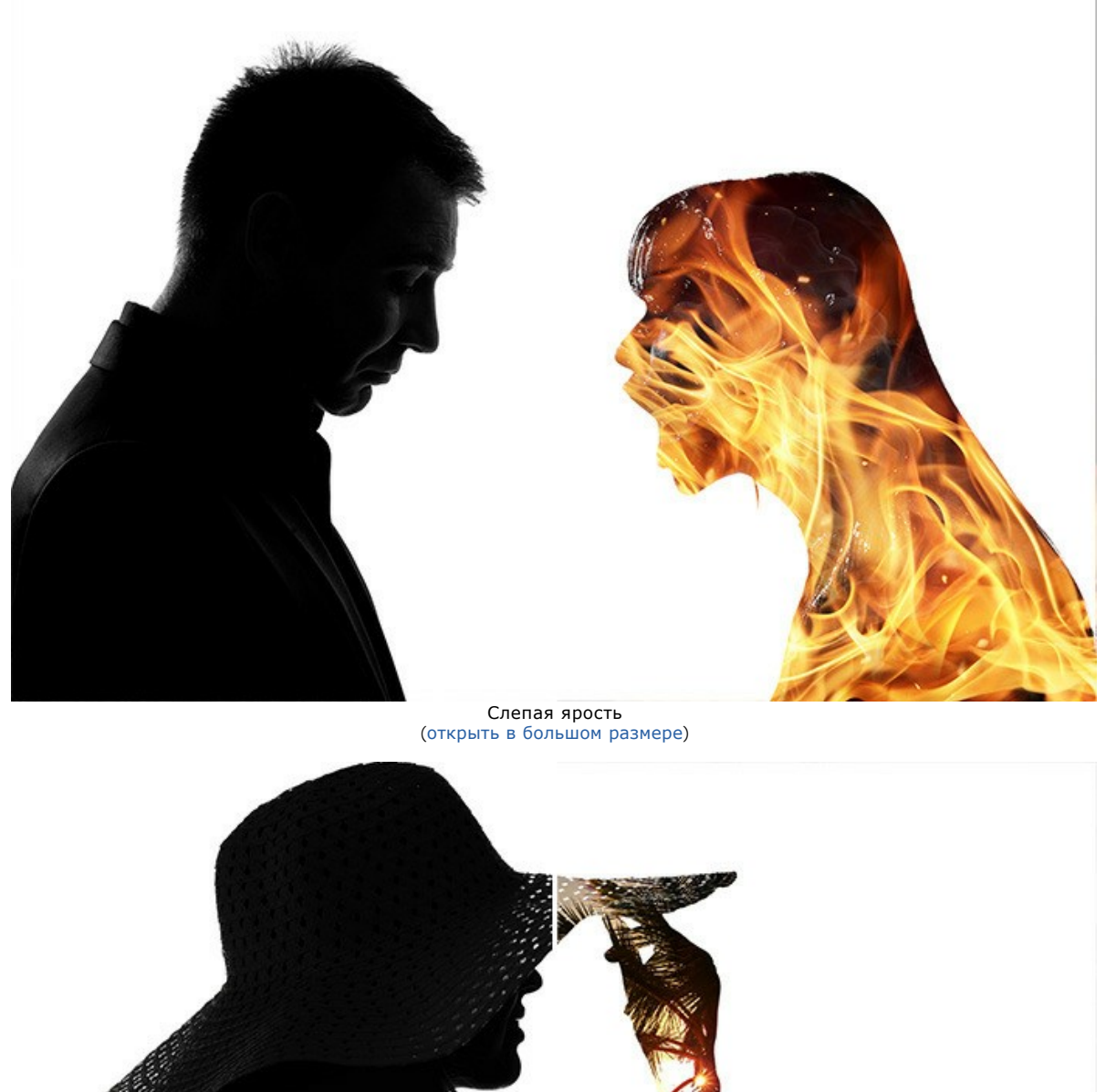

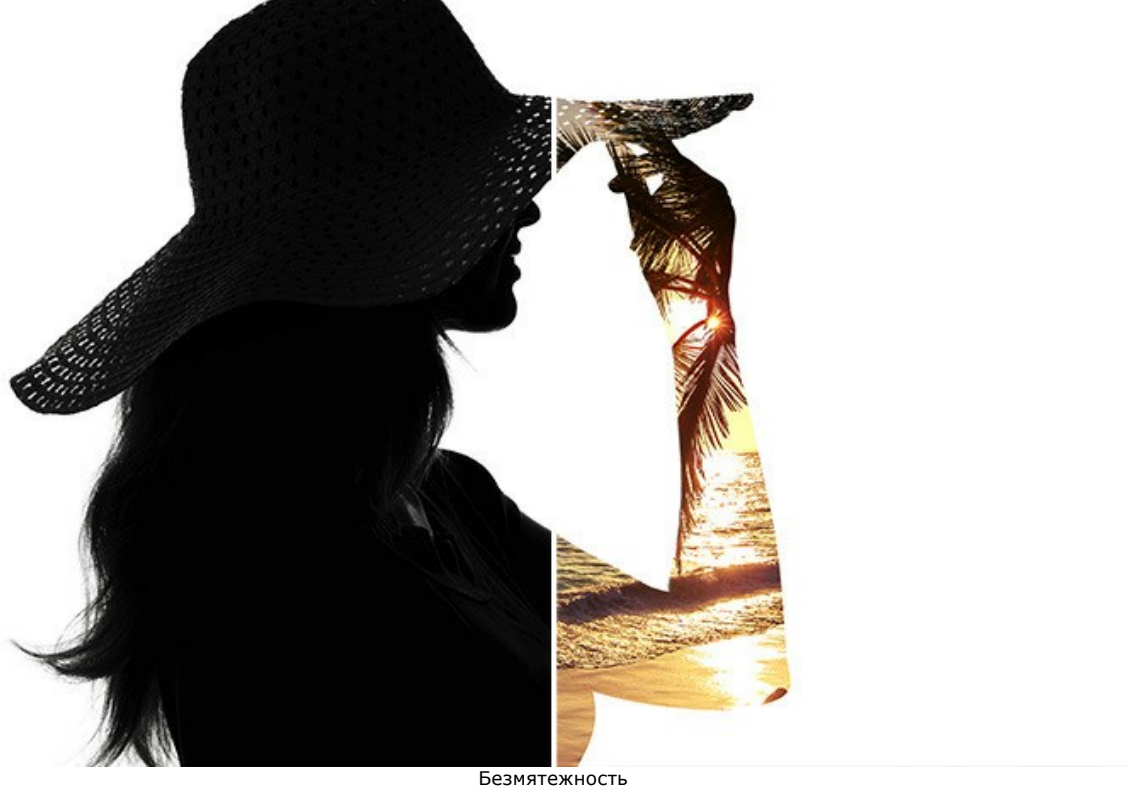

([открыть в большом размере](http://akvis.com/img/examples/chameleon/examples/chameleon/double-exposure-gallery/relax-r.jpg))

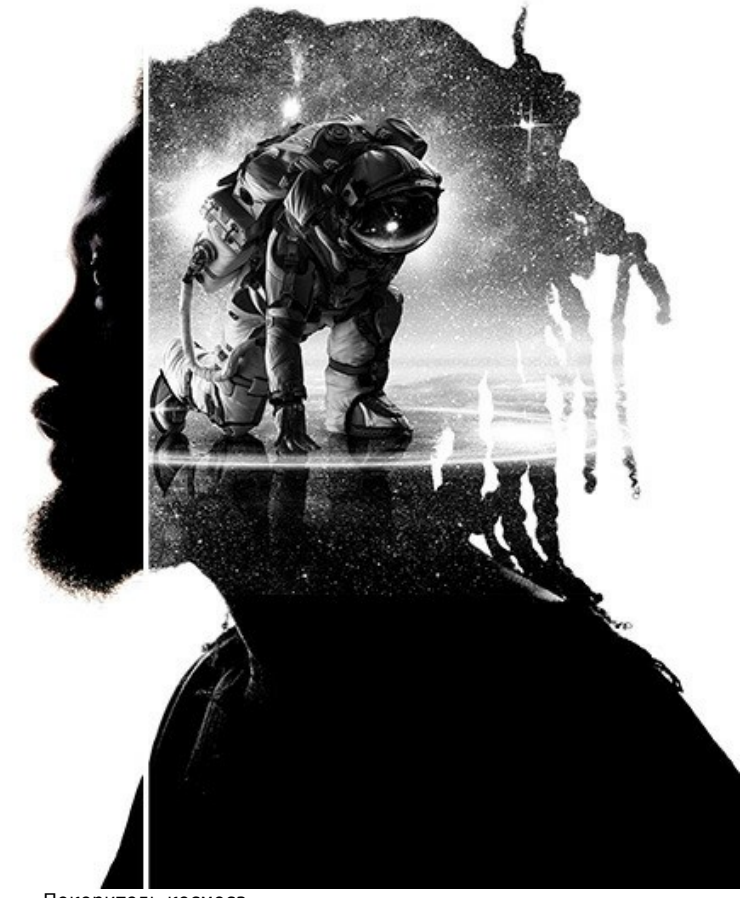

Покоритель космоса ([открыть в большом размере](http://akvis.com/img/examples/chameleon/examples/chameleon/double-exposure-gallery/space-r.jpg))

# **ЛЕСНОЙ ВОРОН**

В данном примере показано, как с помощью программы **AKVIS Chameleon** можно, совместив два изображения, получить фантастический коллаж.

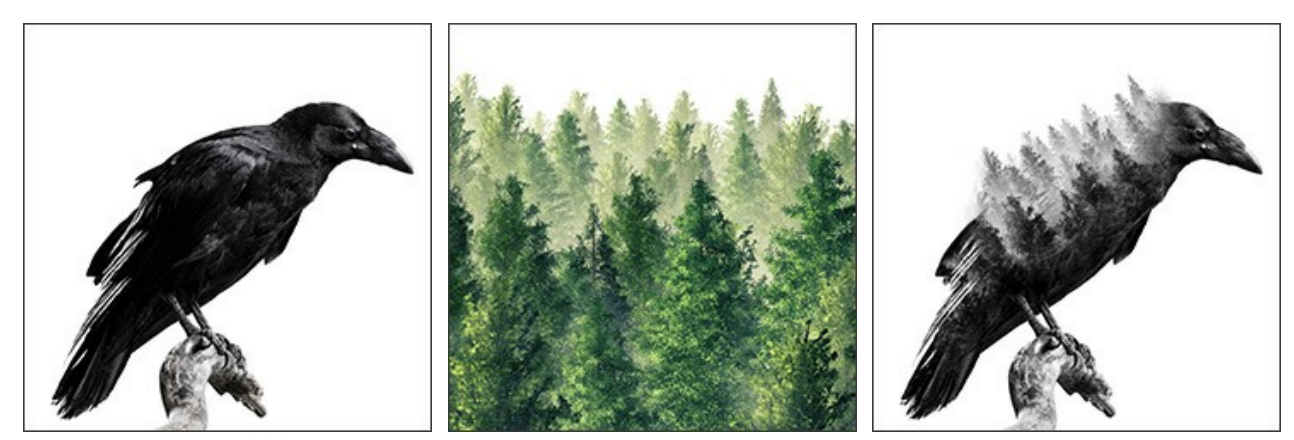

**Шаг 1.** Нажать кнопку и выбрать фотографию фона.

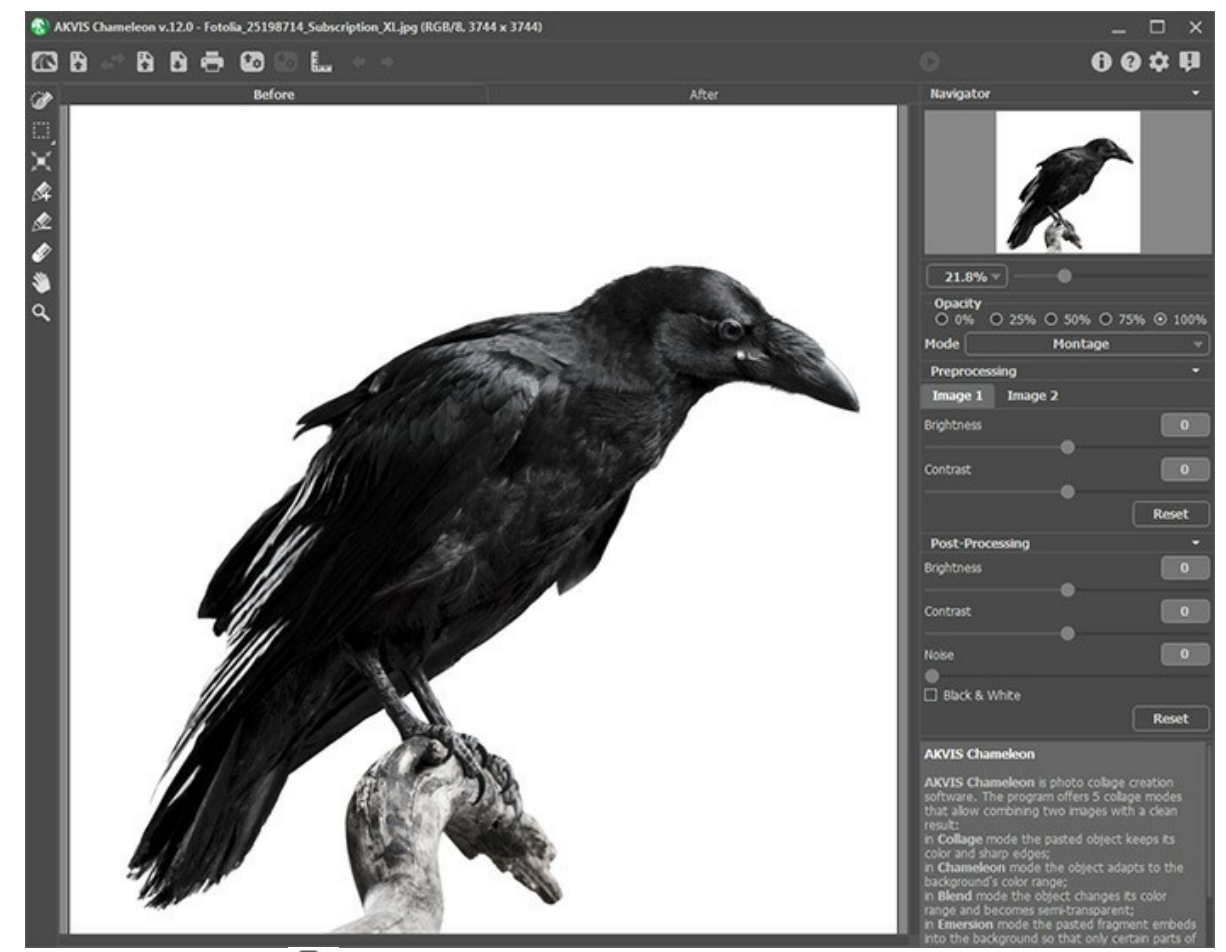

**Шаг 2.** Затем нажать кнопку и выбрать фотографию с объектом, который нужно добавить к фону.

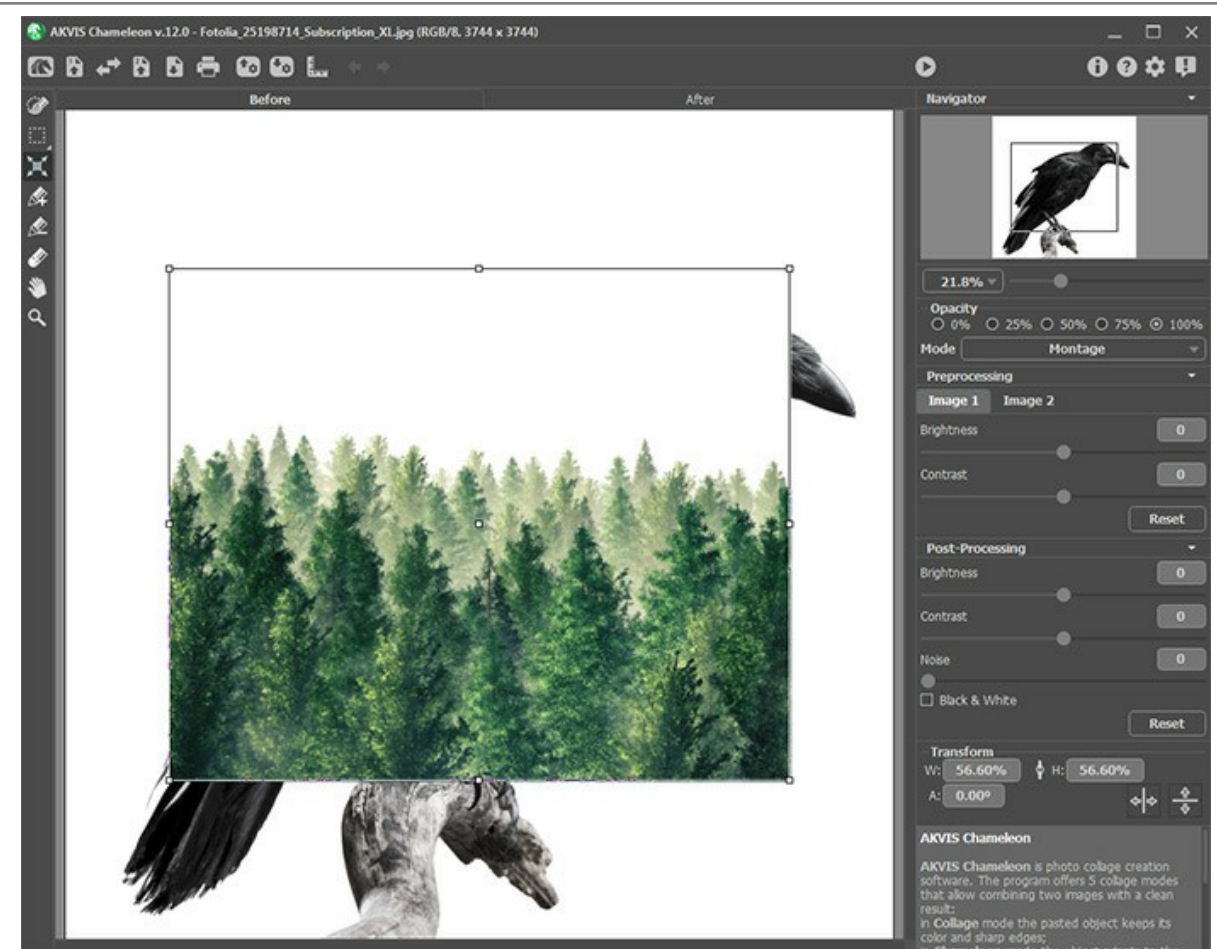

**Шаг 3.** Выбрать в списке режим **Мультиэкспозиция**.

C помощью инструмента **Трансформация** изменить размер и положение вставленного объекта. Для удобства размещения установить значение параметра **Непрозрачность** на 50%.

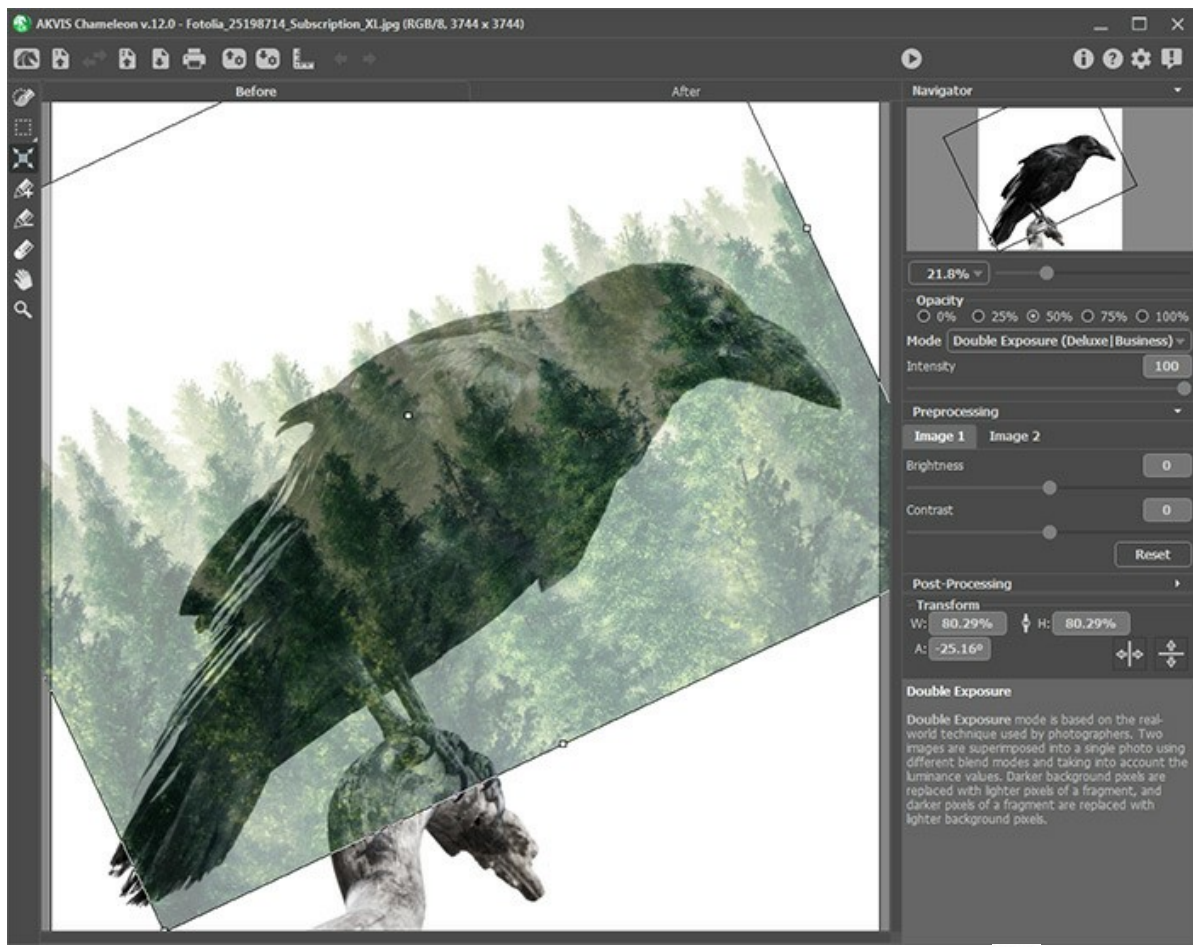

**Шаг 4.** Чтобы увидеть результат смешивания, запустить обработку изображения кнопкой .

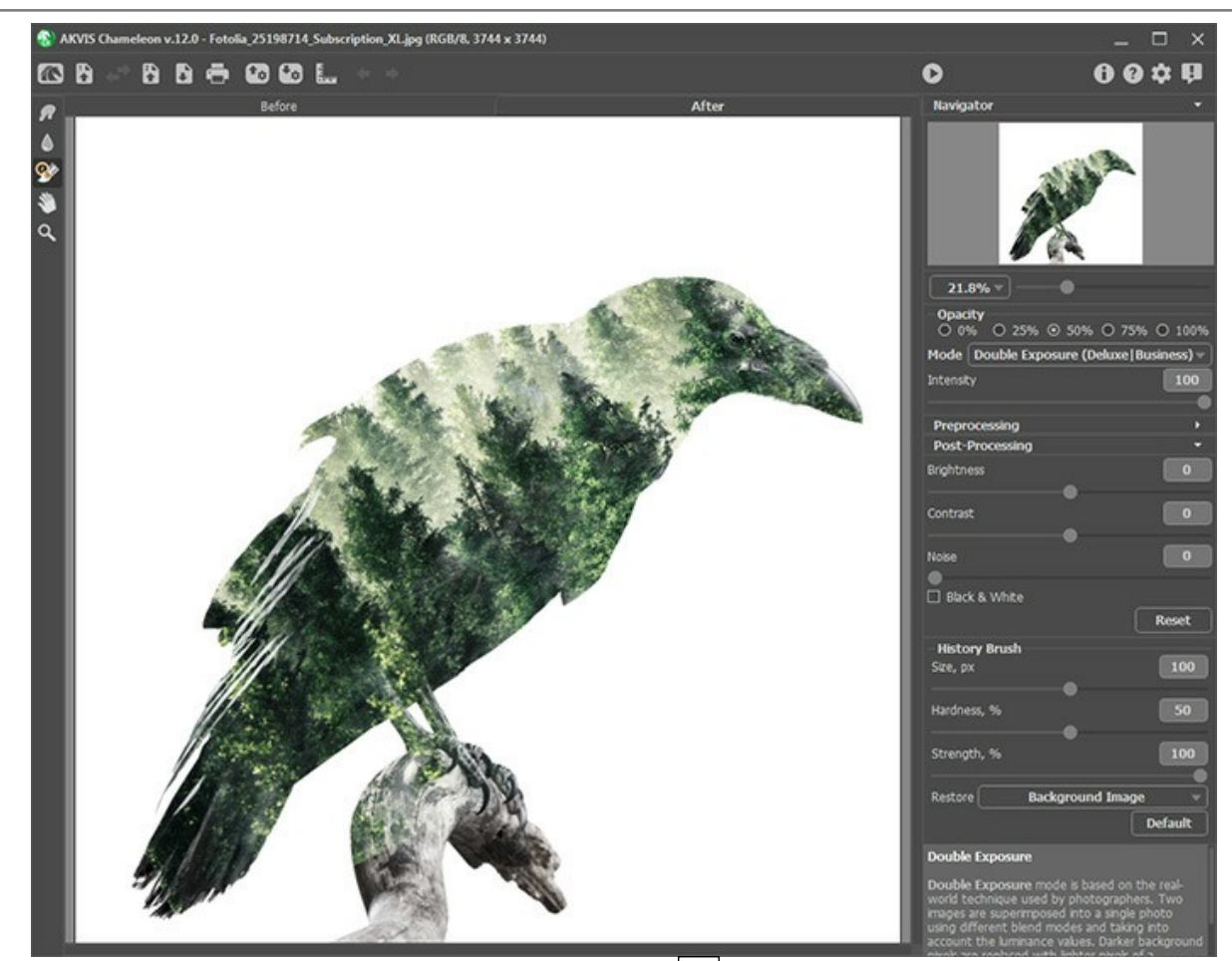

**Шаг 5.** На панели инструментов выбрать **Кисть возврата**  $\gg$  и обработать готовое изображение. Используя разные режимы кисти, можно восстанавливать части фона, фрагмента или полученного после автоматического расчета результата.

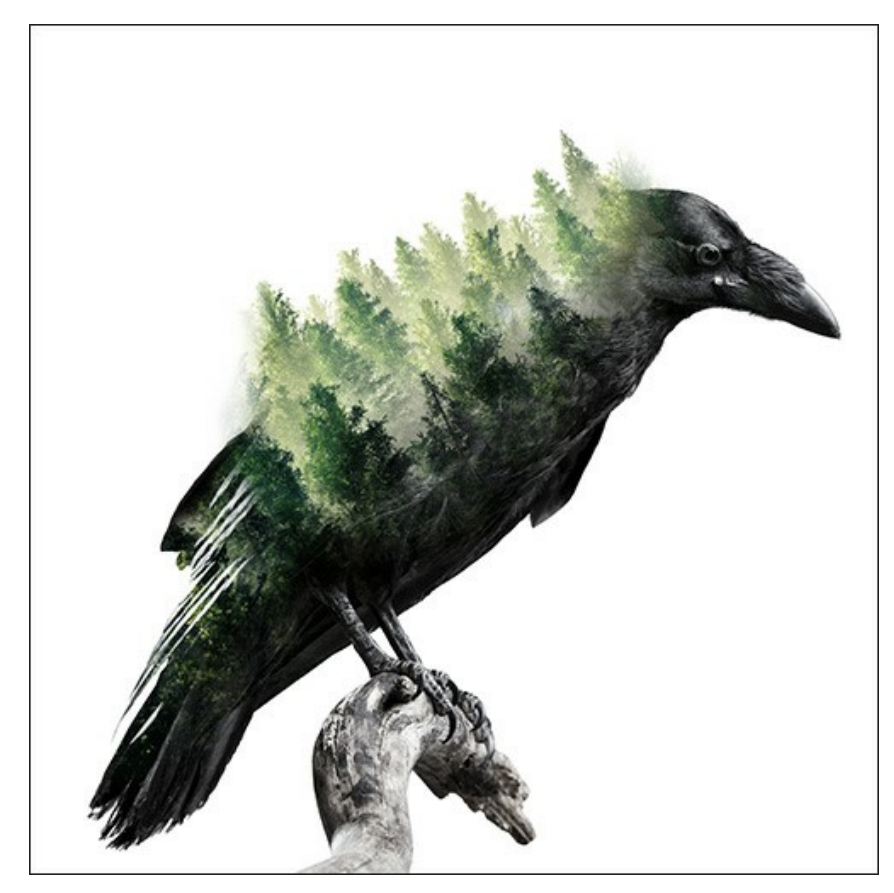

При желании можно преобразовать полученное цветное изображение в черно белое, активировав чек-бокс **Преобразовать в оттенки серого**.

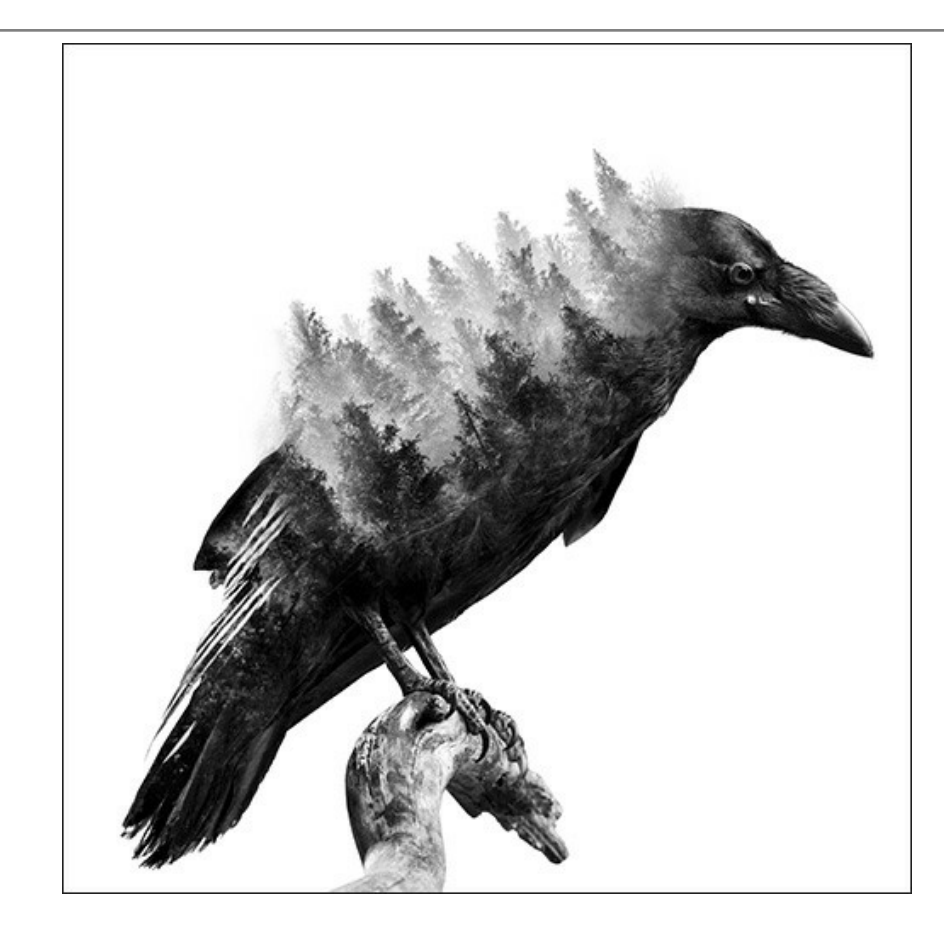

## **ПРОГРАММЫ КОМПАНИИ АКВИС**

#### **[AKVIS AirBrush — Аэрографический рисунок из фотографии](https://akvis.com/ru/airbrush/index.php?utm_source=help)**

**AKVIS AirBrush** позволяет превратить фотографию в рисунок в технике *аэрография*. Программа действует как художественный фильтр, изменяя изображение и превращая его в аэрографический рисунок в соответствии с выбранными настройками. [Подробнее…](https://akvis.com/ru/airbrush/index.php?utm_source=help)

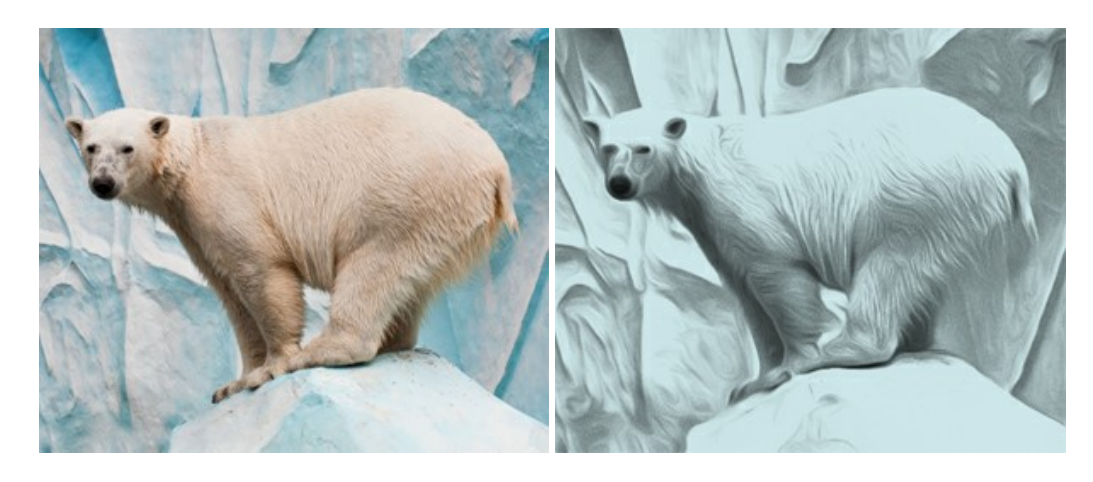

#### **[AKVIS Artifact Remover AI — Улучшение качества сжатых изображений JPEG](https://akvis.com/ru/artifact-remover/index.php?utm_source=help)**

**AKVIS Artifact Remover AI** — бесплатная программа для улучшения качества сжатых изображений. Программа использует алгоритмы искусственного интеллекта для удаления артефактов JPEG, уменьшения шума и пикселизации. [Подробнее…](https://akvis.com/ru/artifact-remover/index.php?utm_source=help)

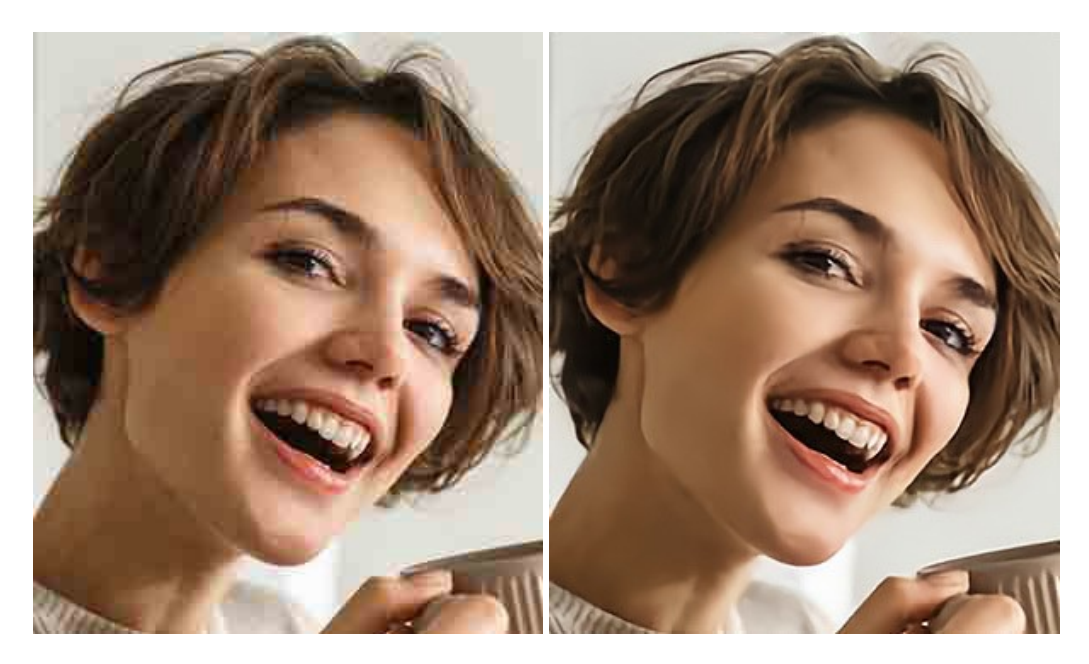

### **[AKVIS ArtSuite — Эффекты и рамки для фотографий](https://akvis.com/ru/artsuite/index.php?utm_source=help)**

**AKVIS ArtSuite** — коллекция рамок и эффектов для оформления фотографий. ArtSuite содержит множество готовых шаблонов и богатую Библиотеку образцов и текстур и позволяет получить практически бесконечное количество вариантов эффектов. [Подробнее…](https://akvis.com/ru/artsuite/index.php?utm_source=help)

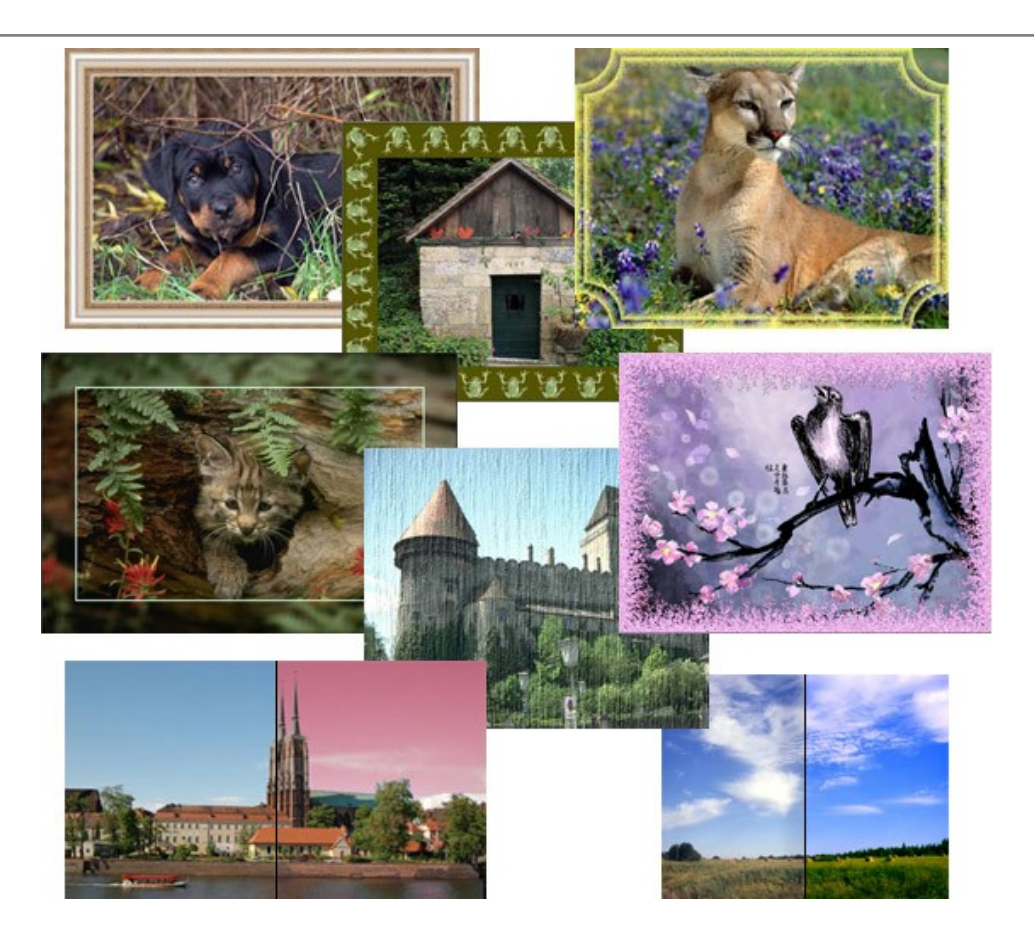

## **[AKVIS ArtWork — Имитация художественных стилей](https://akvis.com/ru/artwork/index.php?utm_source=help)**

**AKVIS ArtWork** имитирует художественные стили и техники живописи, создавая произведение искусства. В программе представлены эффекты: *Масляная живопись*, *Акварель*, *Гуашь*, *Комикс*, *Перо и чернила*, *Линогравюра*, *Пастель* и *Пуантилизм*. [Подробнее…](https://akvis.com/ru/artwork/index.php?utm_source=help)

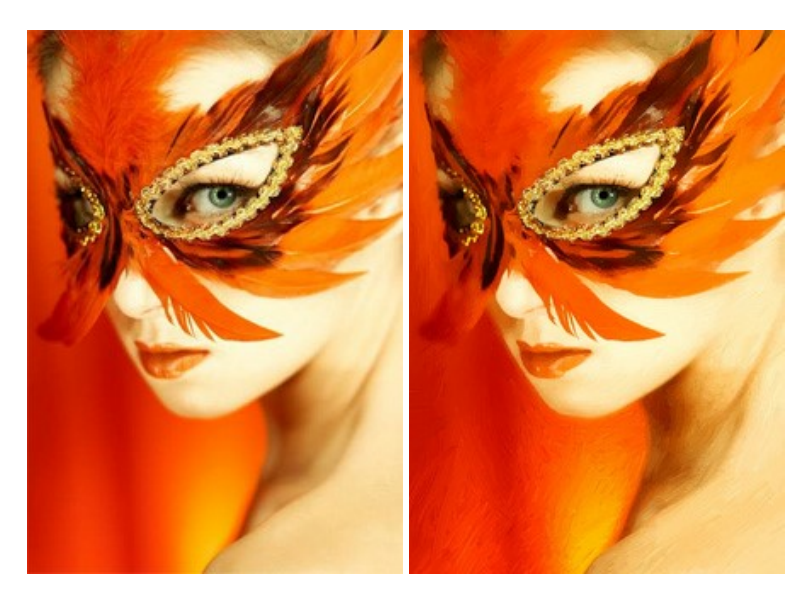

## **[AKVIS Chameleon — Создание коллажей](https://akvis.com/ru/chameleon/index.php?utm_source=help)**

**AKVIS Chameleon** — программа для создания коллажей, реалистичных и фантастических. Chameleon экономит время и силы, так как не требует точного выделения объектов, автоматически сглаживает границы и подбирает цветовую гамму "вставки" к цветам фона. [Подробнее…](https://akvis.com/ru/chameleon/index.php?utm_source=help)

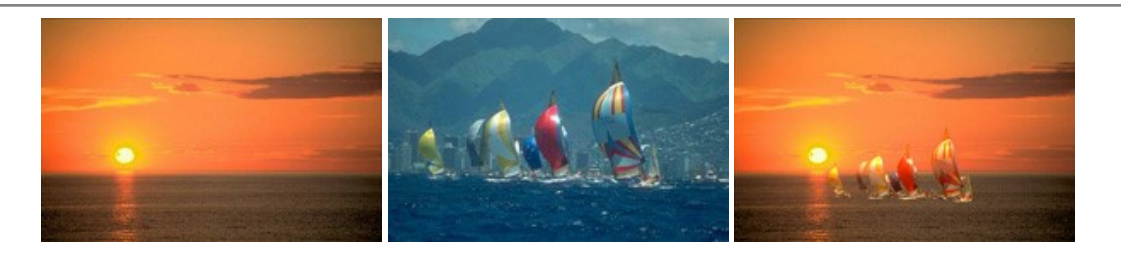

### **[AKVIS Charcoal — Рисунок углем и мелом](https://akvis.com/ru/charcoal/index.php?utm_source=help)**

**AKVIS Charcoal** позволяет преобразовать фотографию в рисунок, выполненный углём и мелом. Изменяя цвета материалов и бумаги, можно получить массу самых разнообразных эффектов, например, рисунок сангиной. [Подробнее…](https://akvis.com/ru/charcoal/index.php?utm_source=help)

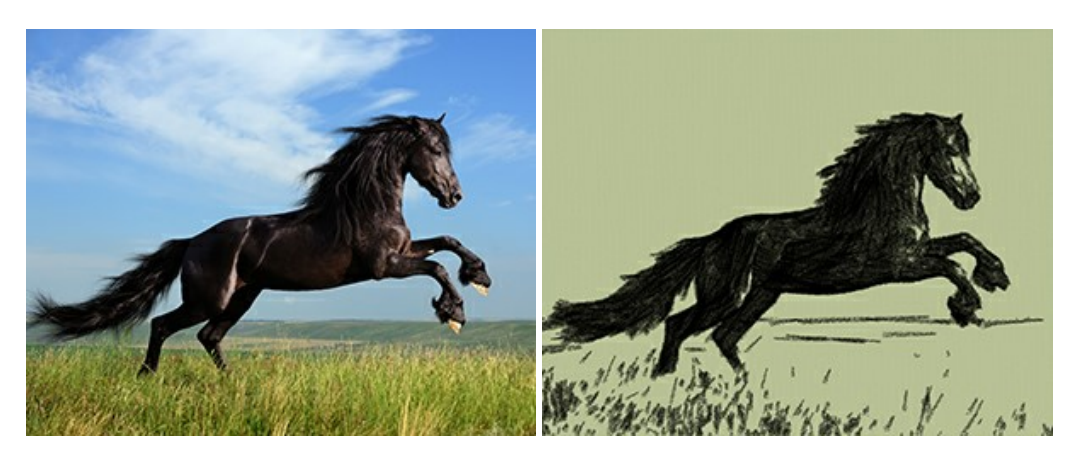

## **[AKVIS Coloriage — Раскрашивание изображений](https://akvis.com/ru/coloriage/index.php?utm_source=help)**

**AKVIS Coloriage** позволяет раскрашивать черно-белые фотографии и заменять цвет на цветных изображениях, выполнять выборочное раскрашивание и обесцвечивание. С помощью программы можно вернуть к жизни старые снимки и придать современной фотографии винтажный вид. [Подробнее…](https://akvis.com/ru/coloriage/index.php?utm_source=help)

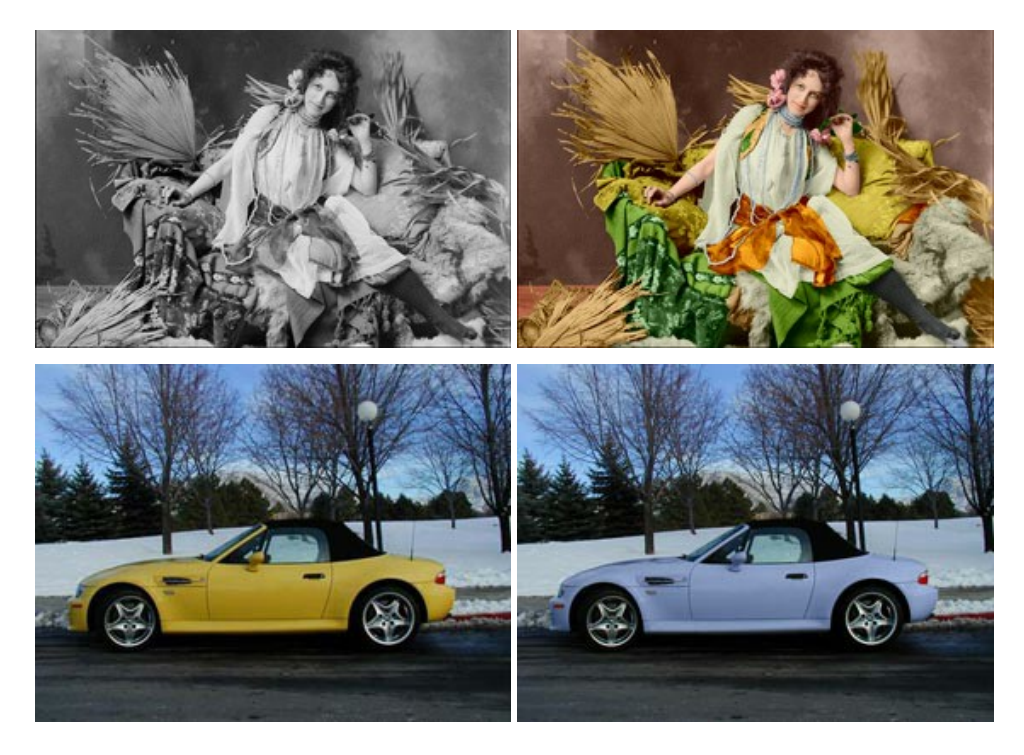

## **[AKVIS Decorator — Замена текстуры и перекраска поверхности](https://akvis.com/ru/decorator/index.php?utm_source=help)**

**AKVIS Decorator** — программа для изменения поверхности объекта. Decorator позволяет заменить текстуру либо цвет выбранного объекта. При наложении текстуры сохраняется объем, изгибы, тени исходного изображения. В программе представлена богатая Библиотека текстур: образцы поверхностей дерева, металла, камня, травы, тканей и др. [Подробнее…](https://akvis.com/ru/decorator/index.php?utm_source=help)

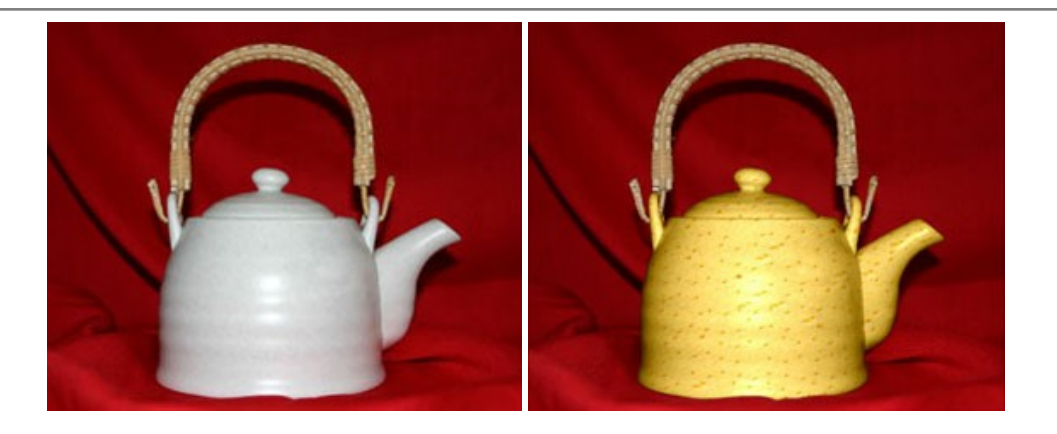

#### **[AKVIS Draw — Создание карандашного эскиза](https://akvis.com/ru/draw/index.php?utm_source=help)**

**AKVIS Draw** позволяет превратить фотографию в эскиз, выполненный простым карандашом. Программа имитирует видение и подход истинного художника. С помощью AKVIS Draw вы можете придать любому изображению вид быстрого карандашного наброска. [Подробнее…](https://akvis.com/ru/draw/index.php?utm_source=help)

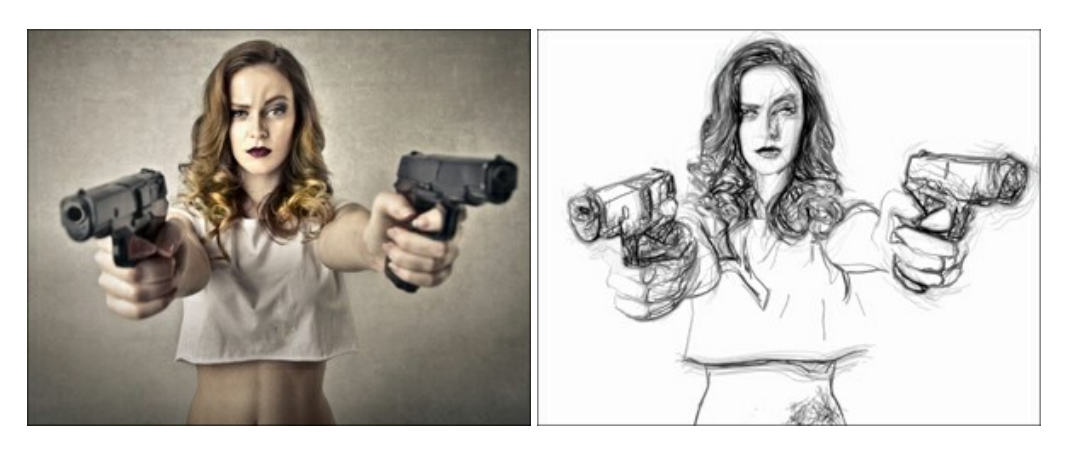

# **[AKVIS Enhancer — Фотокоррекция с усилением детализации](https://akvis.com/ru/enhancer/index.php?utm_source=help)**

**AKVIS Enhancer** — программа для обработки фотографий с усилением детализации изображения. Программа позволяет проявить детали в светлых и темных областях, улучшить резкость и контрастность изображения, добавить яркость, отредактировать отдельные цветовые области. Программа работает в трех режимах: *Улучшение деталей*, *Допечатная обработка* и *Тоновая коррекция*. [Подробнее…](https://akvis.com/ru/enhancer/index.php?utm_source=help)

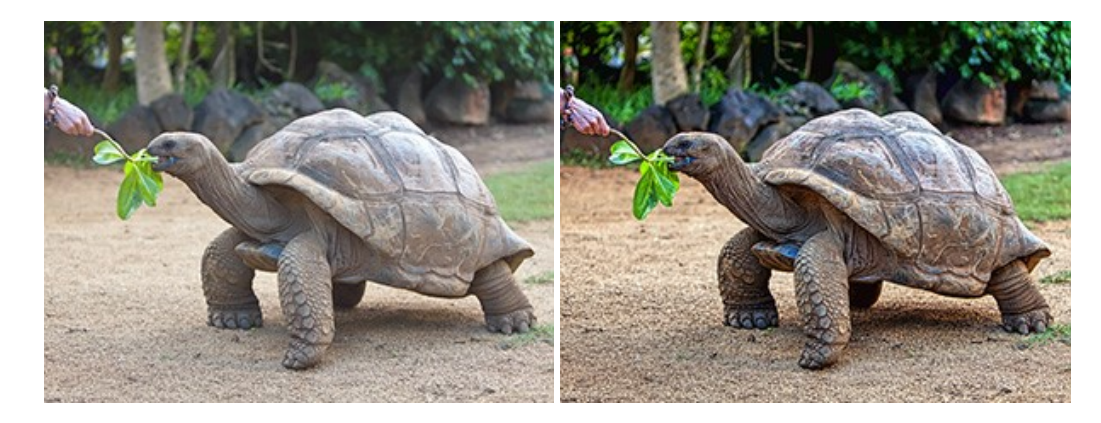

## **[AKVIS Explosion — Эффекты разрушения и распада](https://akvis.com/ru/explosion/index.php?utm_source=help)**

**AKVIS Explosion** добавляет на фотографии эффекты разрушения. Программа позволяет распылить объект на осколки, превратить часть изображения в россыпь летящих частиц, создать песчаную бурю, имитировать взрыв и другие эффекты распада. [Подробнее…](https://akvis.com/ru/explosion/index.php?utm_source=help)

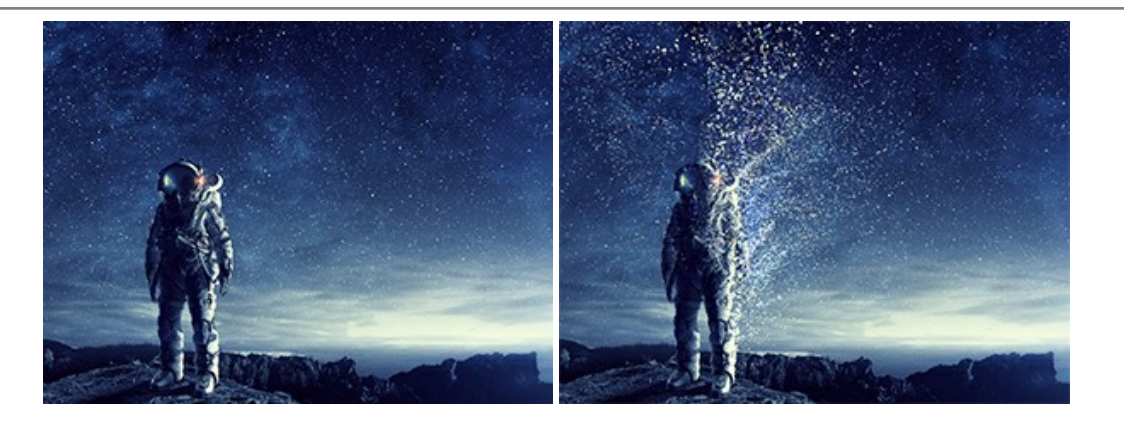

#### **[AKVIS Frames — Готовые рамки для фотографий](https://akvis.com/ru/frames/index.php?utm_source=help)**

**AKVIS Frames** — бесплатная программа для оформления фотографий. Программа предназначена для работы с пакетами рамок AKVIS. Вы можете украсить свои снимки эксклюзивными стильными рамками! [Подробнее…](https://akvis.com/ru/frames/index.php?utm_source=help)

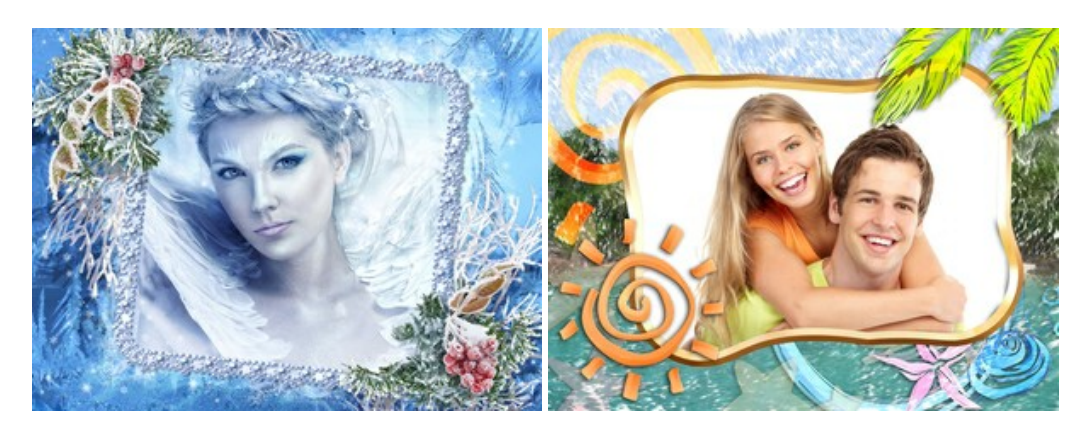

## **[AKVIS HDRFactory — Расширение динамического диапазона](https://akvis.com/ru/hdrfactory/index.php?utm_source=help)**

**AKVIS HDRFactory** — программа для создания изображений с расширенным динамическим диапазоном (HDR) из одного или нескольких снимков, а также для коррекции яркости, контрастности, насыщенности. HDRFactory наполнит жизнью и цветом ваши фотографии! [Подробнее…](https://akvis.com/ru/hdrfactory/index.php?utm_source=help)

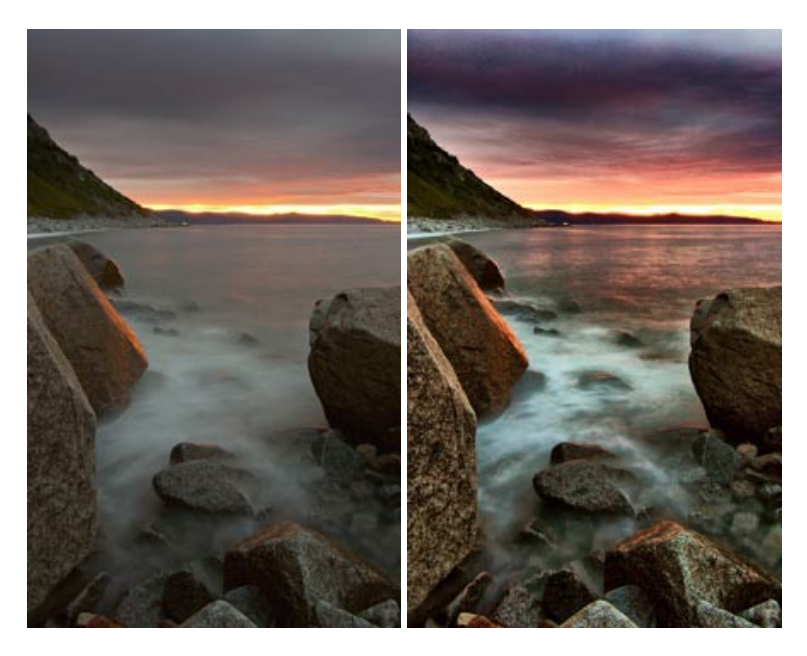

# **[AKVIS LightShop — Световые и звездные эффекты](https://akvis.com/ru/lightshop/index.php?utm_source=help)**

**AKVIS LightShop** добавляет световые эффекты на изображение. С помощью программы можно создать любого вида и формы свечения, добавить на фотографию лучи, ореолы, вспышки, молнии, блики на объекты, закат или фейерверк. LightShop украсит снимок, оживит пейзаж, изменит время суток и погоду. [Подробнее…](https://akvis.com/ru/lightshop/index.php?utm_source=help)

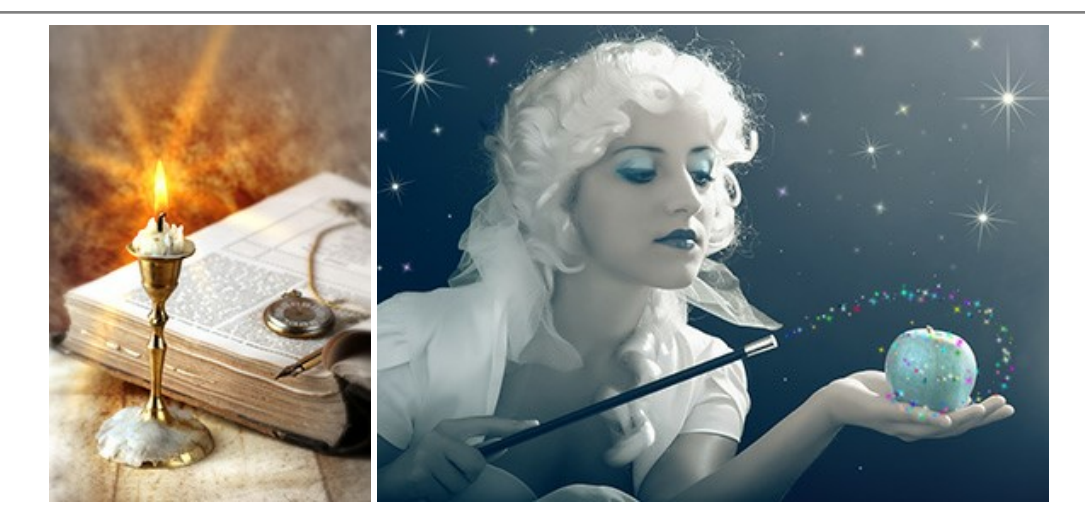

# **[AKVIS Magnifier AI — Увеличение и уменьшение изображений](https://akvis.com/ru/magnifier/index.php?utm_source=help)**

**AKVIS Magnifier AI** изменяет размер изображения без потери качества. Благодаря использованию нейросетей программа обеспечивает многократное увеличение и создает изображения высокого разрешения и постеры огромных размеров. [Подробнее…](https://akvis.com/ru/magnifier/index.php?utm_source=help)

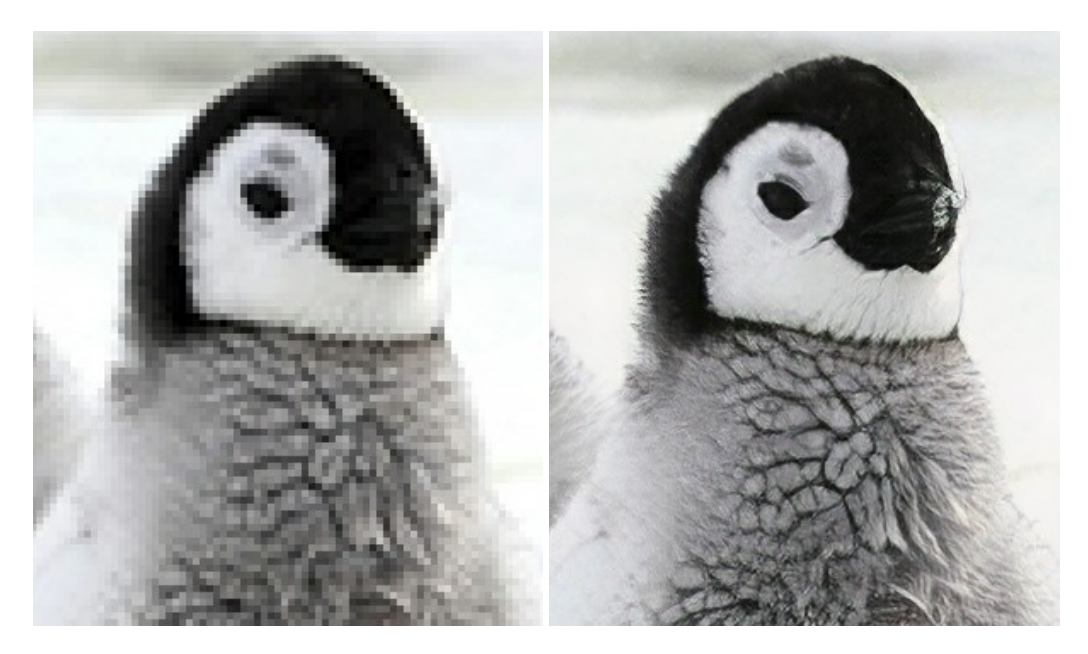

# **[AKVIS MakeUp — Ретушь портретных фотографий](https://akvis.com/ru/makeup/index.php?utm_source=help)**

**AKVIS MakeUp** — программа для исправления портретных фотографий. MakeUp улучшает портрет, устраняя мелкие дефекты с поверхности кожи и придавая лицу сияние, чистоту и гладкость. Программа способна превратить обычный снимок в фотографию с обложки, создать стильный образ и даже получить изображение в "высоком ключе". [Подробнее…](https://akvis.com/ru/makeup/index.php?utm_source=help)

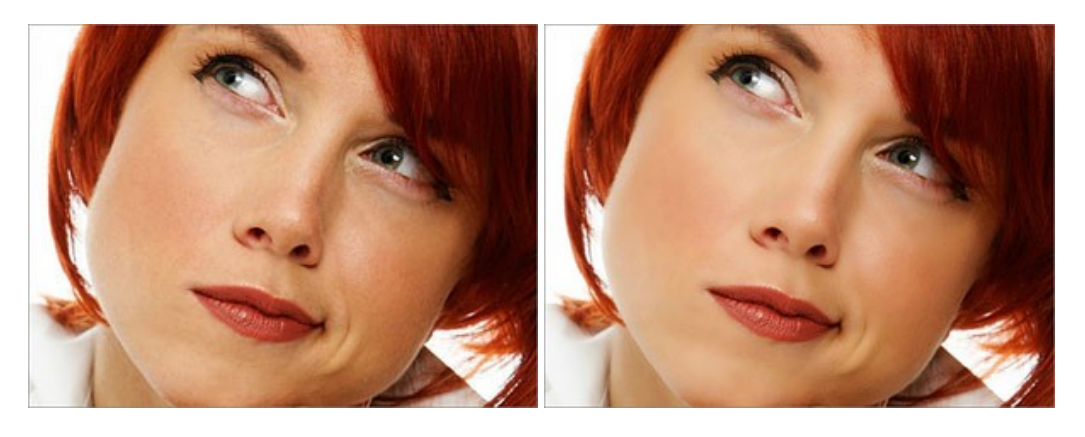

**[AKVIS NatureArt — Природные явления на ваших фотографиях](https://akvis.com/ru/natureart/index.php?utm_source=help)**

**AKVIS NatureArt** — коллекция уникальных эффектов, имитирующих природные явления. В программу включены эффекты: [Дождь](https://akvis.com/ru/natureart-tutorial/effects/rain.php?utm_source=help)

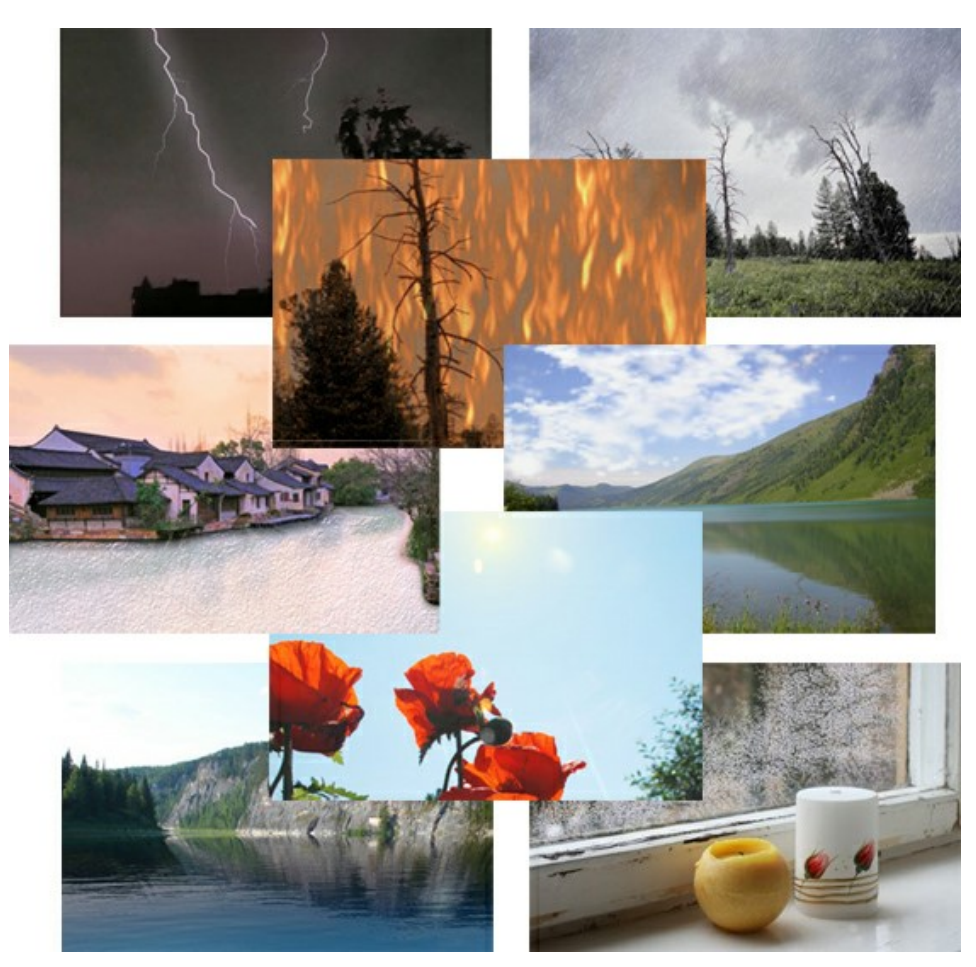

### **[AKVIS Neon — Рисунок светящимися линиями](https://akvis.com/ru/neon/index.php?utm_source=help)**

**AKVIS Neon** превращает фотографию в яркий и необычный рисунок, выполненный светящимися линиями. Программа предназначена для создания неоновых эффектов на изображении. [Подробнее…](https://akvis.com/ru/neon/index.php?utm_source=help)

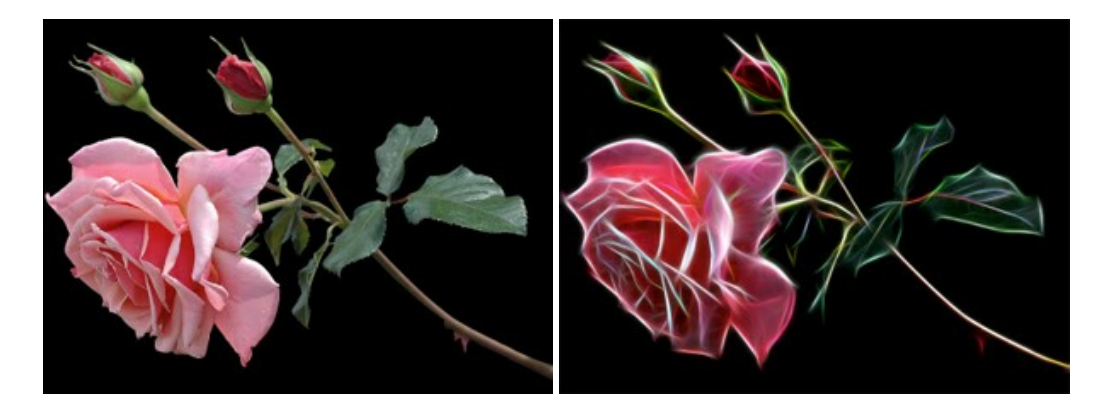

## **[AKVIS Noise Buster AI — Удаление цифрового шума](https://akvis.com/ru/noise-buster/index.php?utm_source=help)**

**Noise Buster AI** — программа для подавления цифрового шума. Программа убирает шумы матрицы цифровой камеры и шумы, появляющиеся при сканировании фотоснимка, уменьшает зернистость и устраняет неоднородные цветовые пятна на изображении, сохраняя при этом детали и чёткость границ. Программа использует технологии искусственного интеллекта и настройки постобработки для усовершенствования результата. [Подробнее…](https://akvis.com/ru/noise-buster/index.php?utm_source=help)

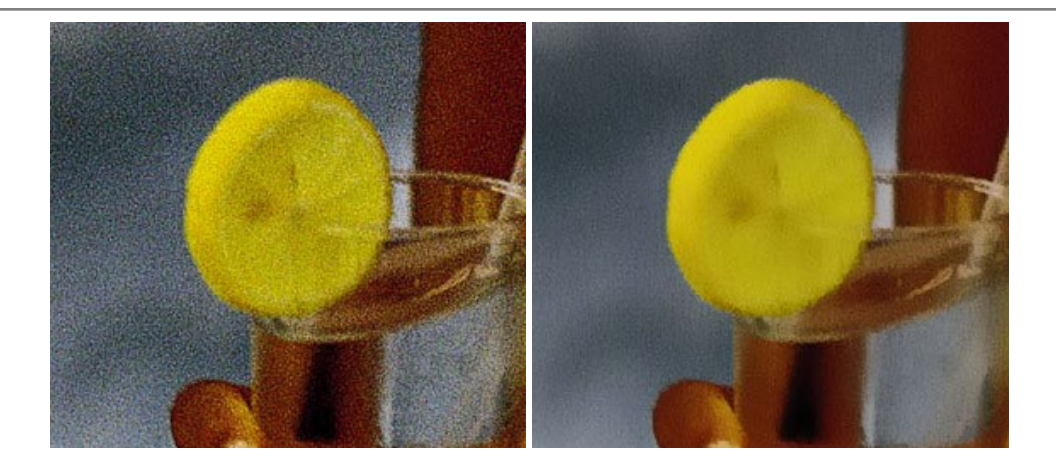

#### **[AKVIS OilPaint — Эффект масляной живописи](https://akvis.com/ru/oilpaint/index.php?utm_source=help)**

**AKVIS OilPaint** — программа для имитации масляной живописи. Особенностью программы является уникальный алгоритм наложения мазков, который наиболее достоверно воспроизводит технику работы кистью. [Подробнее…](https://akvis.com/ru/oilpaint/index.php?utm_source=help)

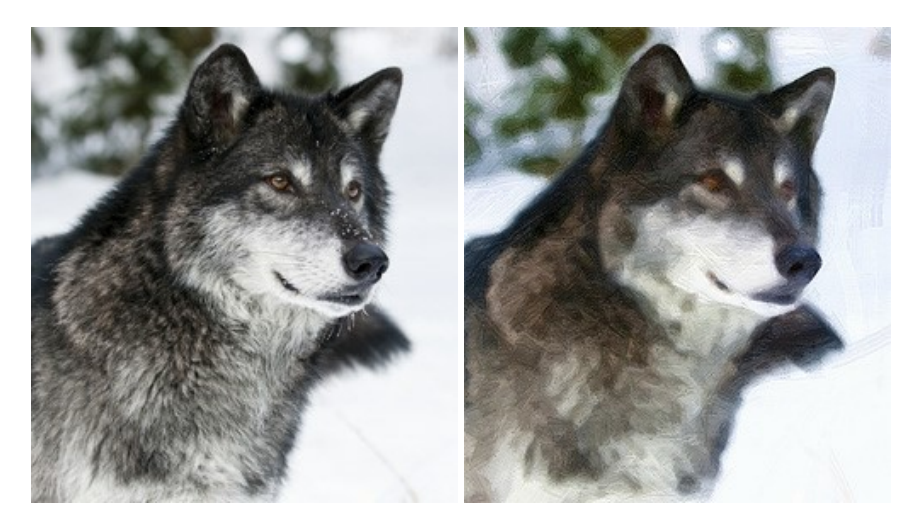

#### **[AKVIS Pastel — Рисунок пастелью из фотографии](https://akvis.com/ru/pastel/index.php?utm_source=help)**

**AKVIS Pastel** позволяет преобразовать обычный фотоснимок в рисунок, выполненный пастелью. Программа превращает любое изображение в произведение искусства, имитируя одну из самых популярных художественных техник, обладающую графическими и живописными свойствами. [Подробнее…](https://akvis.com/ru/pastel/index.php?utm_source=help)

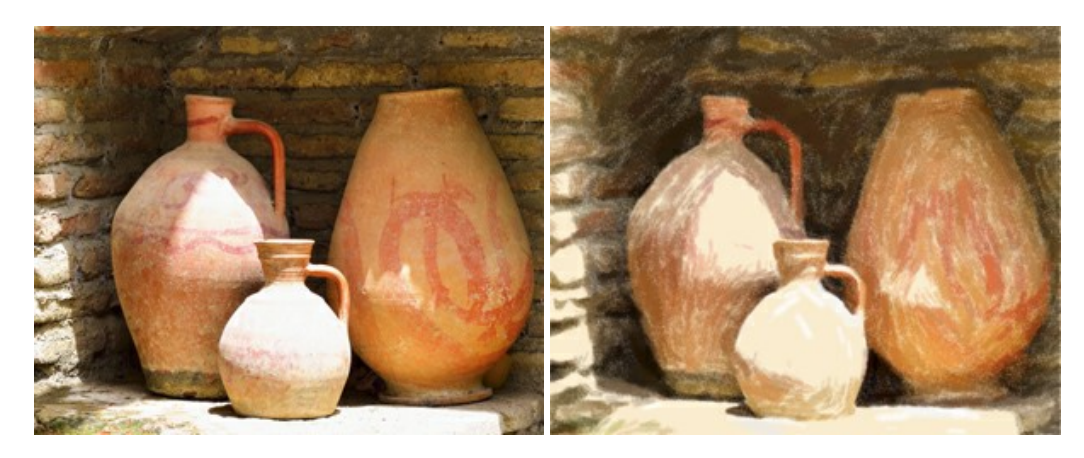

## **[AKVIS Points — Картины в технике пуантилизма](https://akvis.com/ru/points/index.php?utm_source=help)**

**AKVIS Points** превращает фотографии в картины в одной из самых выразительных живописных техник — пуантилизм. С помощью программы Points вы с легкостью можете создавать великолепные произведения искусства в манере пуантилистов. Откройте для себя мир ярких красок! [Подробнее…](https://akvis.com/ru/points/index.php?utm_source=help)

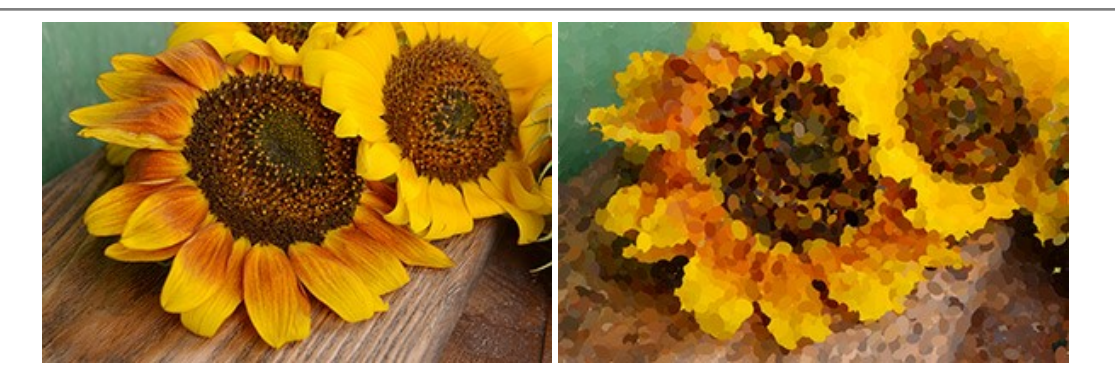

# **[AKVIS Refocus AI — Улучшение фокусировки, эффекты размытия](https://akvis.com/ru/refocus/index.php?utm_source=help)**

**AKVIS Refocus AI** повышает резкость нечетких фотографий, предлагает полную и выборочную фокусировку, добавляет эффекты размытия и боке. Программа работает в пяти режимах: *Исправление фокуса AI*, *Миниатюра*, *Размытие диафрагмы*, *Размытие движения* и *Радиальное размытие*. [Подробнее…](https://akvis.com/ru/refocus/index.php?utm_source=help)

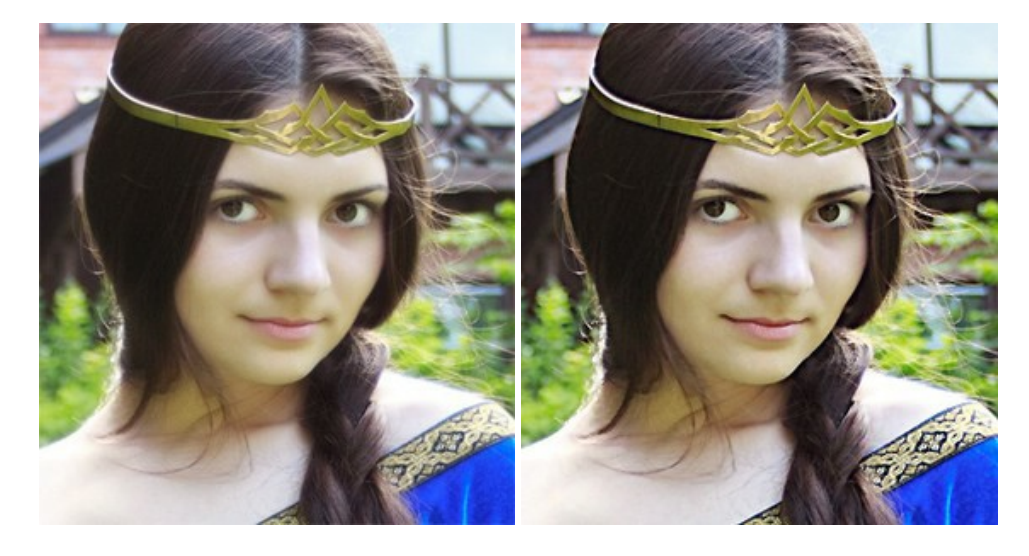

## **[AKVIS Retoucher — Восстановление и ретушь фотографий](https://akvis.com/ru/retoucher/index.php?utm_source=help)**

**AKVIS Retoucher** — программа для восстановления изображений и ретуши фотографий.

Программа поможет удалить царапины, пятна, пыль, следы от сгибов и другие дефекты; убрать лишние детали, текст; реконструировать недостающие части фотографии, "затянуть" дырявые места и нарастить оборванные края. [Подробнее…](https://akvis.com/ru/retoucher/index.php?utm_source=help)

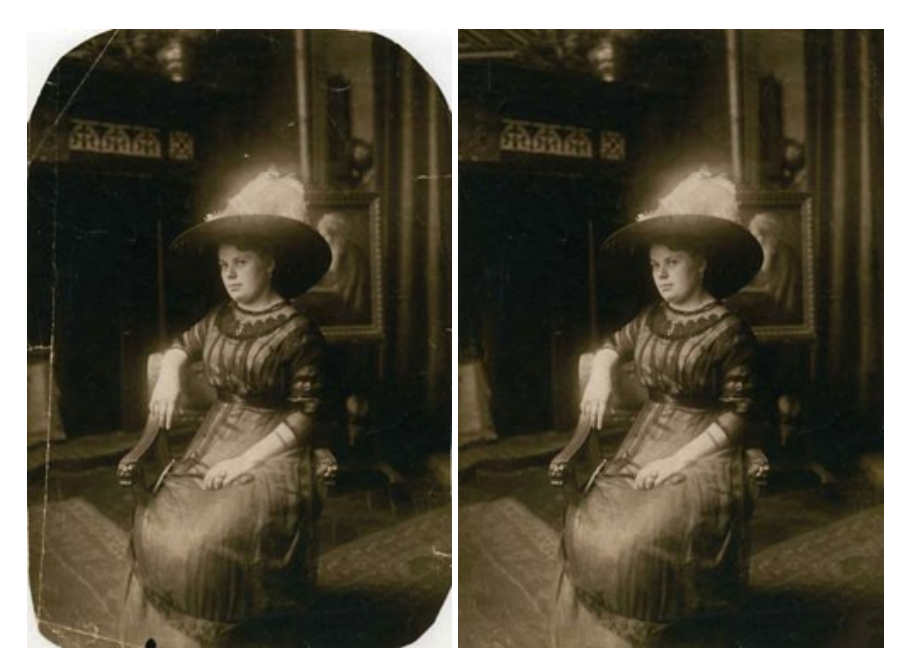

#### **[AKVIS Sketch — Рисунок карандашом из фотографии](https://akvis.com/ru/sketch/index.php?utm_source=help)**

**AKVIS Sketch** — программа для создания рисунка из фотографии. Программа превращает фотоснимки в эскизы, сделанные карандашом или углем, позволяет создать черно-белый карандашный набросок или цветной рисунок. В программе представлены следующие стили: *Классический*, *Художественный* и *Маэстро*, — каждый с набором готовых пресетов. AKVIS Sketch позволяет каждому почувствовать себя художником! [Подробнее…](https://akvis.com/ru/sketch/index.php?utm_source=help)

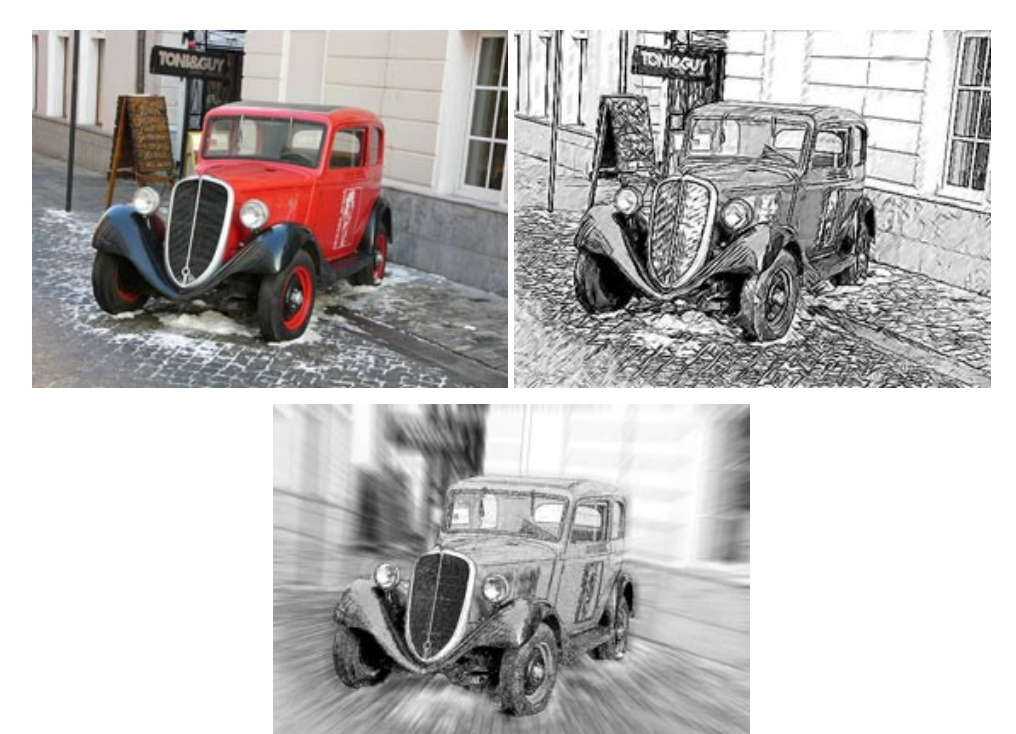

#### **[AKVIS SmartMask — Выделение объекта и удаление фона](https://akvis.com/ru/smartmask/index.php?utm_source=help)**

**AKVIS SmartMask** — программа для быстрого выделения объектов на изображении. SmartMask позволяет быстро и качественно вырезать часть фотографии, используется для удаления фона, создания коллажей. [Подробнее…](https://akvis.com/ru/smartmask/index.php?utm_source=help)

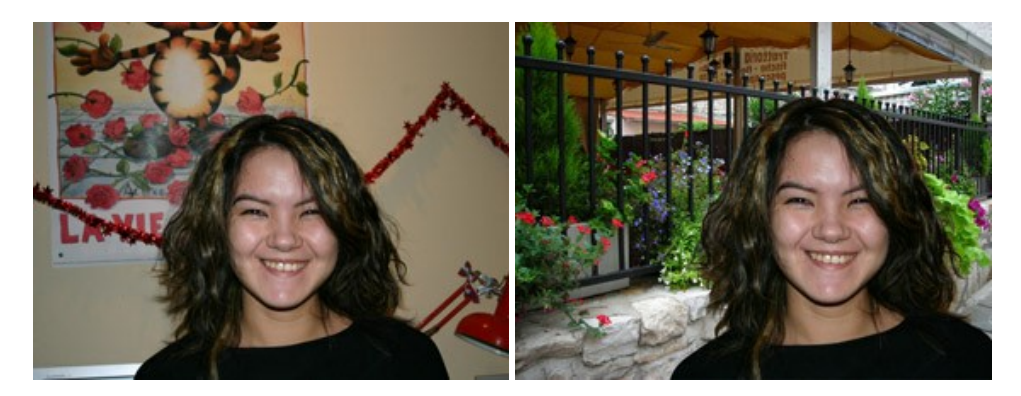

### **[AKVIS Watercolor — Рисунок акварельными красками](https://akvis.com/ru/watercolor/index.php?utm_source=help)**

**AKVIS Watercolor** превращает фотографию в акварельный рисунок. Благодаря многообразию настроек можно создавать картины в самых разных жанрах: от захватывающих морских пейзажей до нежных натюрмортов и изысканных портретов. [Подробнее…](https://akvis.com/ru/watercolor/index.php?utm_source=help)

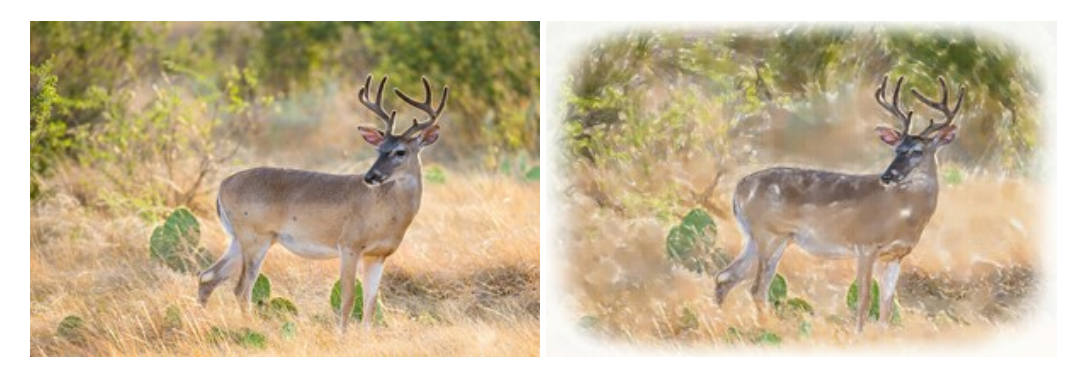